رم افزار های ڈ چند رسانه ای

تاليف

محمدرضا محمدي – غلامرضا مينايي

# رم افزارهای چند رسانه ای ذ رشته ي كامپيوتر گروه تحصيلي كامپيوتر شاخه آموزش فني و حرفه اي (اجراي آزمايشي )

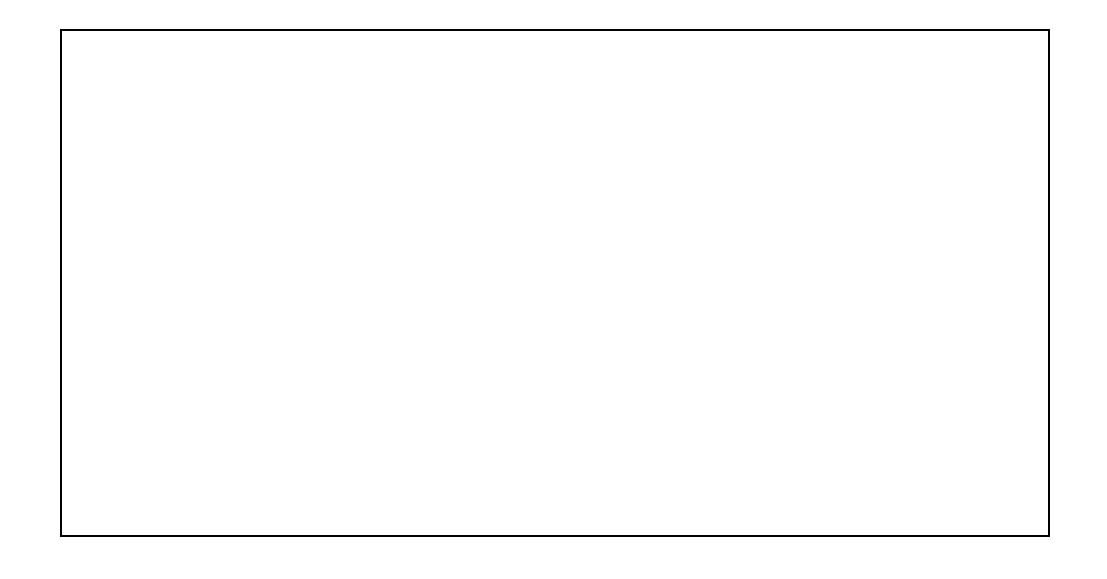

 $1400$ 

همکاران محترم و هن پيشنهادات و نظرات خو د را در باره ي محتـواي ايـن كتـاب بـه نـشاني تهـران – صندوق پستي شماره ي 15/ 4874 دفتر برنامه ريزي و تاليف آمـوزش هـاي فنـي و حرفه اي و كاردانش ، ارسال فرمايند . info@tvoccd.sch ir. الكترونيك پست www**.tvoccd.sch ir.** الكترونيكي آدرس

وزارت اموزش و پرورش

سازمان پژوهش برنامه ريزي آموزش

**ر جويان عزيز:**<br>در باره ى محتـواى ا<sub>:</sub><br>در باره ى محتـواى ا<sub>:</sub><br>فرمايند.<br>فرمايند.<br>تر برنامه ريزى و تأل<sub>ه</sub><br>تر برنامه ريزى و تأل<sub>ه</sub><br>تر برنامه ريزى و تأله<br>تر برنامه ريزى و تأله<br>صندوق پستى ۶۸۴/د<br>صندوق پستى ۶۸۴/د<br>حق چاپ محفوظ اس برنامه ريزي محتوا و نظارت بر تأليف : دفتر برنامه ريزي و تأليف آموزش هاي فني وحرفه اي و كاردانش اعضا ي كميسيون تخصصي برنامه ريزي و تأليف: عليرضا جباريه ، محمدرضا يمقاني، محمد مشاهري فرد، عسگر قندچي، مرتضي حميدي، فرزانه شيخي، سيد حميدرضا ضيايي، سيدعليرضا رضازاده، حميداحدي نام كتاب : نرم افزارهاي چند رسانه اي مؤلفين : محمد رضا محمدي (مباني صدا، بخش تدوين فيلم ) غلامرضا مينايي (بخش نرم افزار هاي تدوين صدا ،بخش عكسبرداري از صفحه نمايش) آماده سازي و نظارت برچاپ : صفحه آرا : طراح جلد : ناشر : شركت چاپ و نشر كتابهاي درسي ايران – تهران – كيلومتر 17 جاده مخصوص كرج – خيابان (61 داروپخش ) تلفن :4- 66026241 ، دورنگار: 66026240 ، صندوق پستي 13445/684 چاپخانه : سال انتشار ونوبت چاپ : 1385 نوبت اول

حق چاپ محفوظ است .

$$
\mathsf{r} \quad \text{with} \quad \mathsf{HSPN}
$$

شما عزيزان كوشش كنيد كه از اين وابستگي بيرون آييد و احتياجات كشور خودتان را بر آورده سازيد، از نيروي انساني ايماني خودتان غافل نباشيد و ازاتكاي به اجانب بپرهيزيد . امام خميني «قدس سرّه الشّريف »

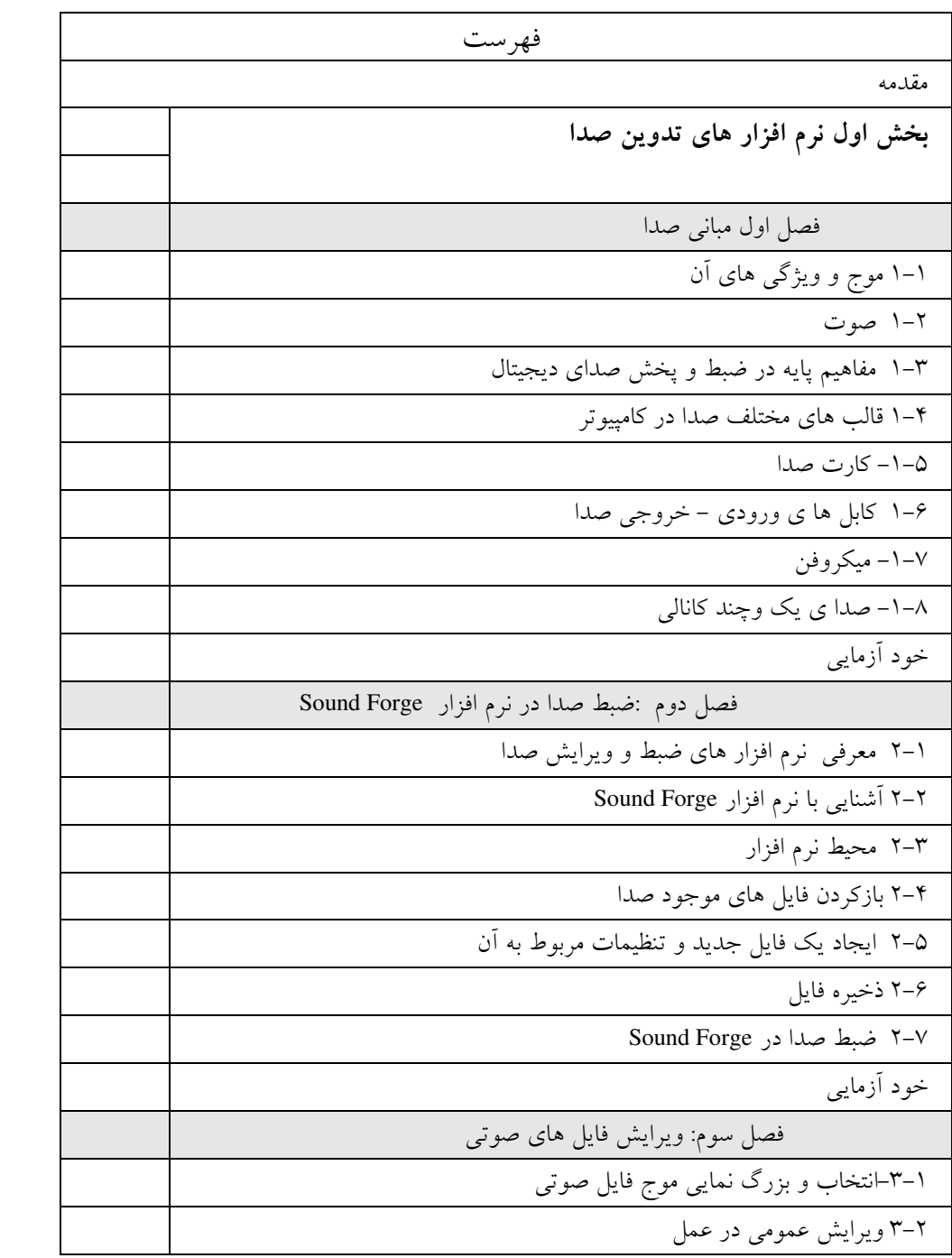

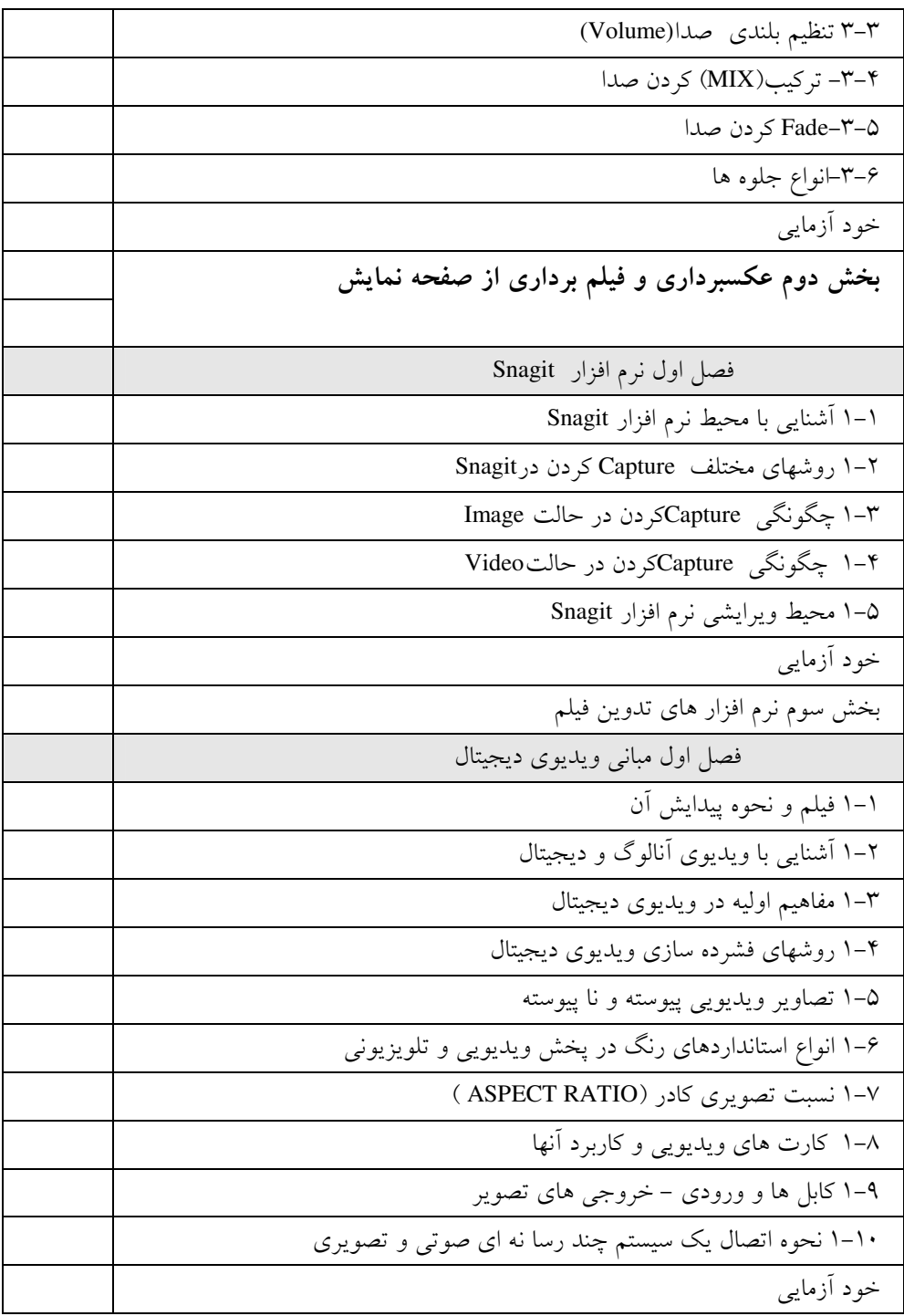

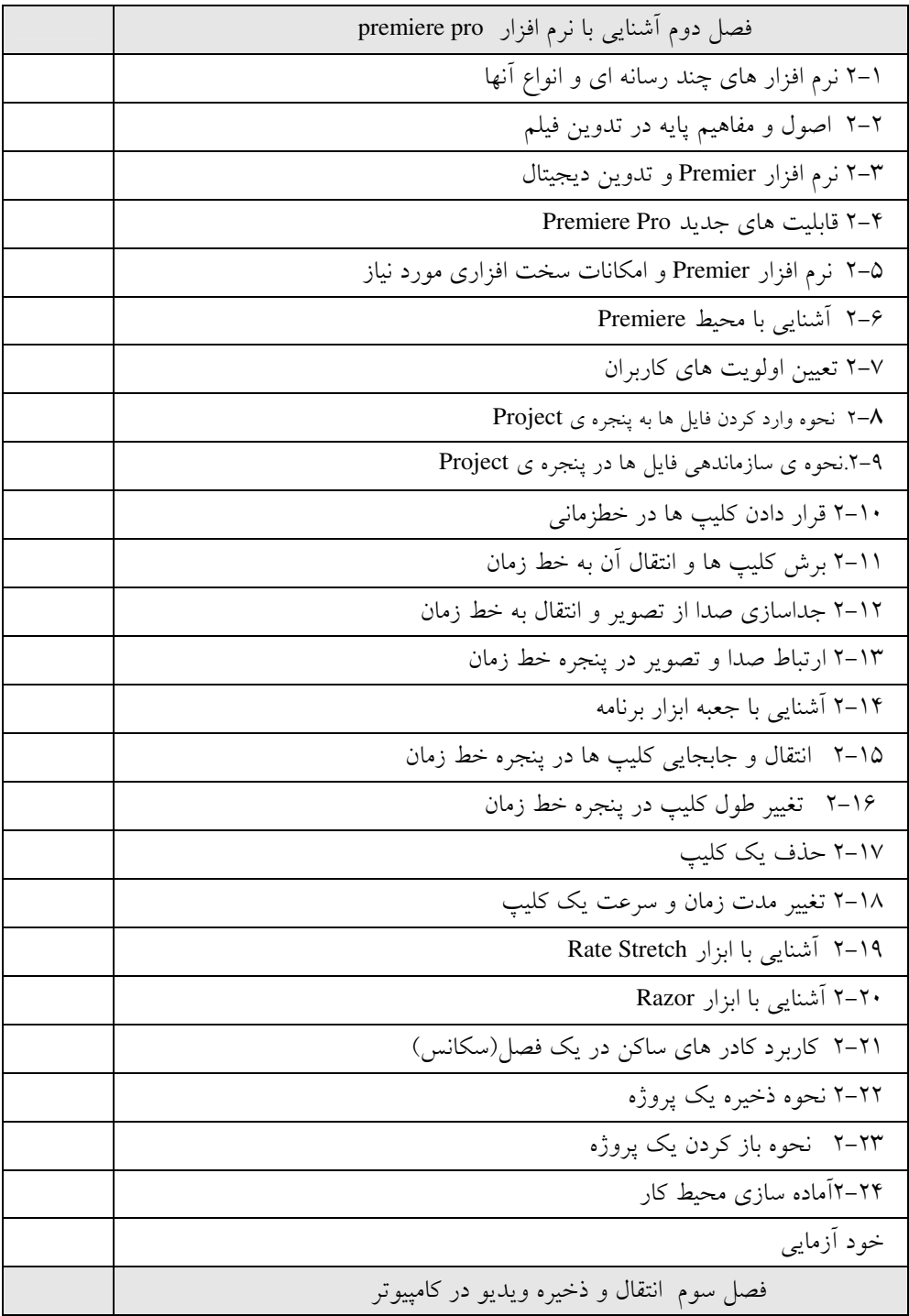

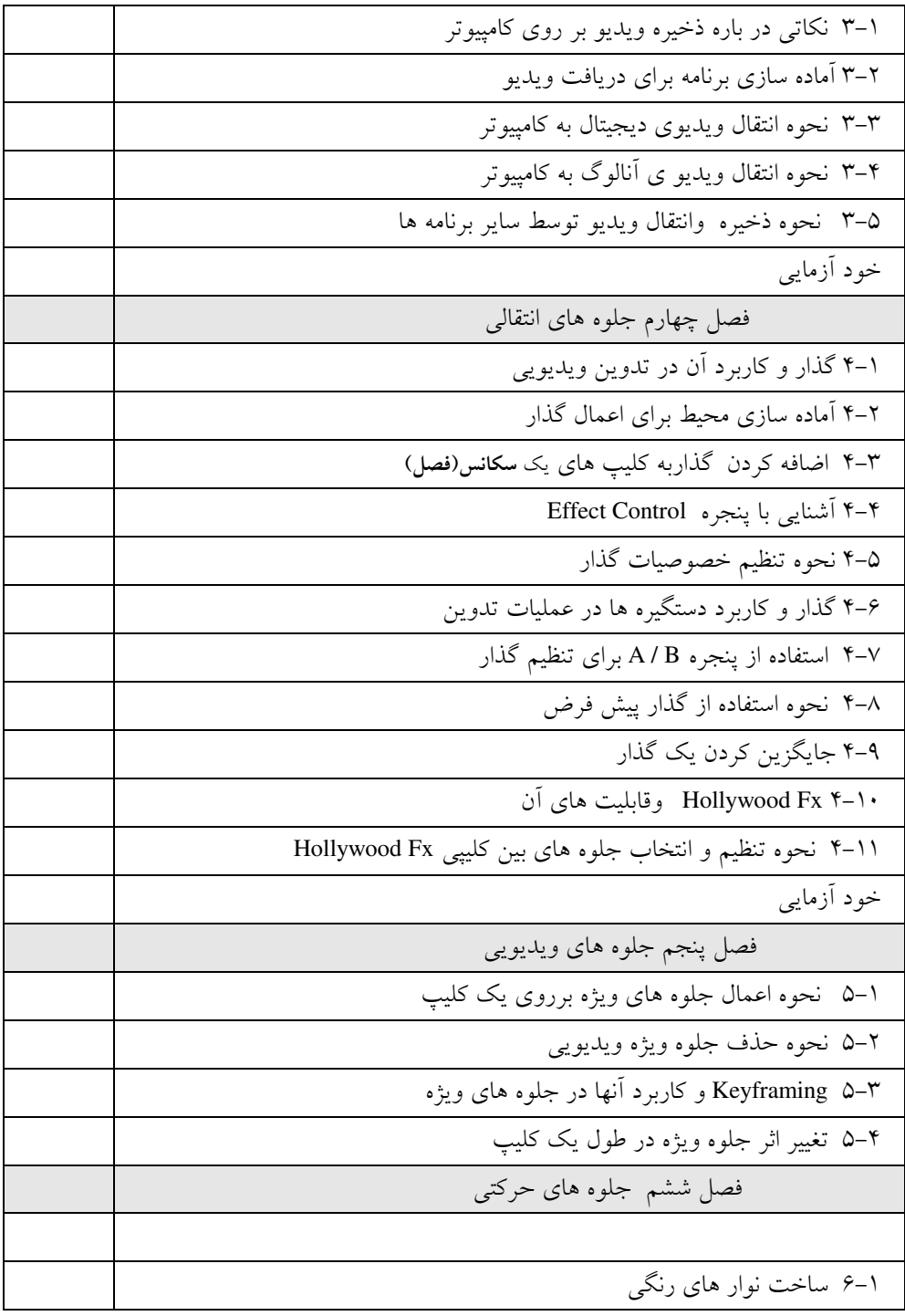

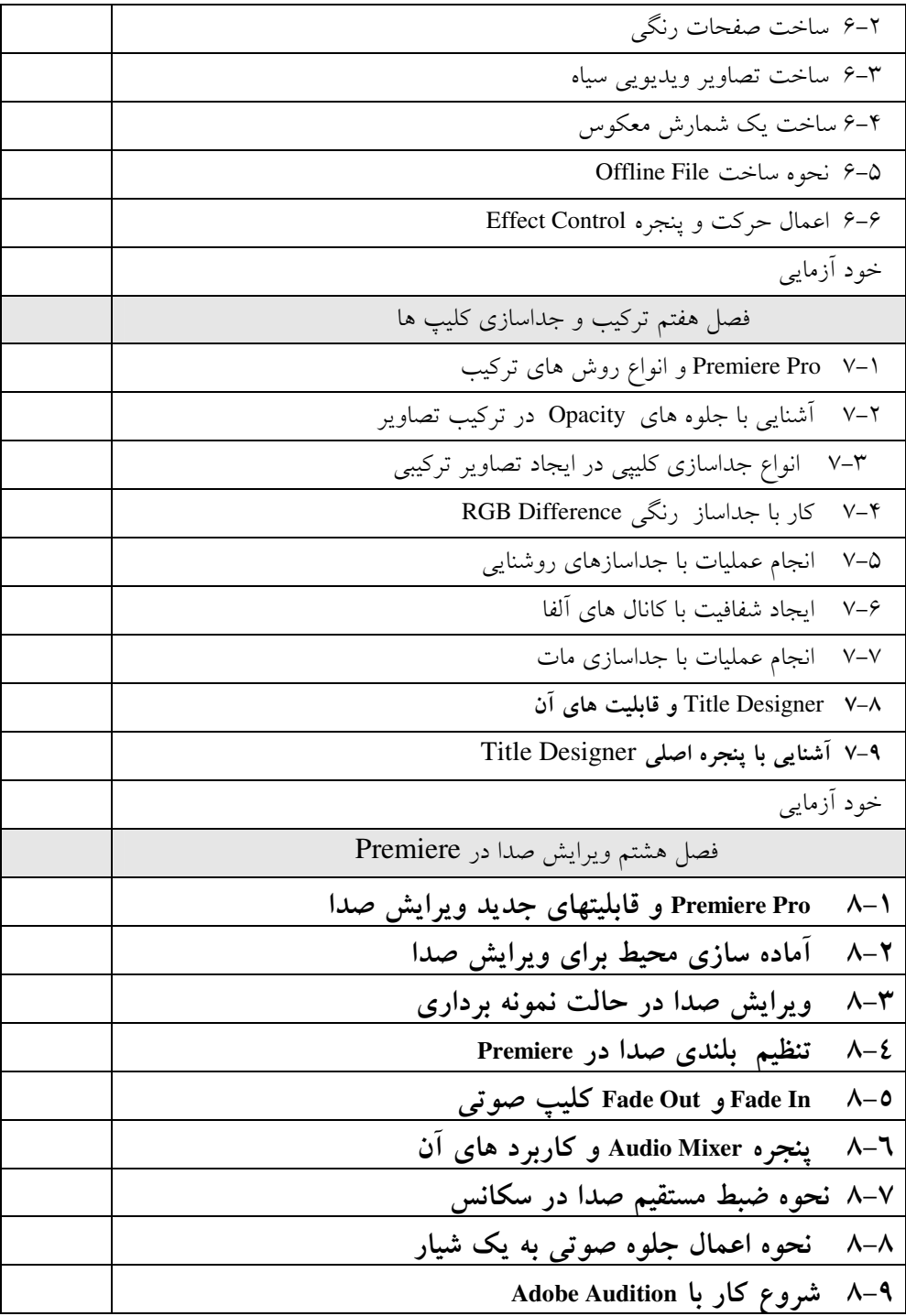

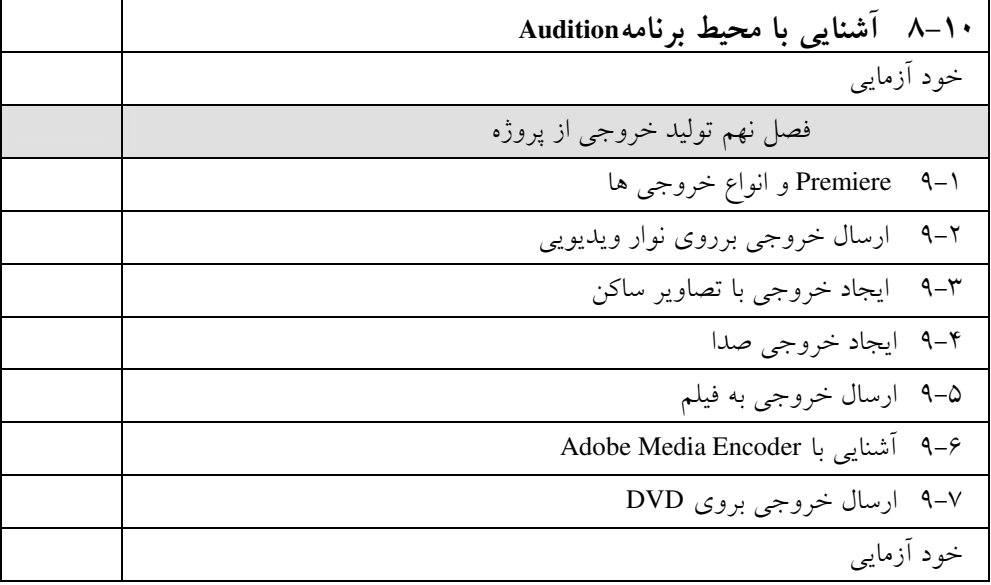

در اين كتاب كه به آموزش نرم افزار هاي چند رسانه اي اختصاص دارد مباحثي چون مباني فيلم ، صدا ، نرم افزار هاي ضبط و ويرايش صدا ،تصوير برداري از صفحه نمايش و بالاخره نرم افزار هاي تدوين و ويرايش فيلم مورد بررسي قرار گرفته است .

در اين كتاب سعي بر آن شده كه مطالب به شكلي كاملا كاربردي آموزش داده شود به طوريكه هنرجويان عزيز بتوانند با فراگيري كامل اين نرم افزار ها آماده انجام كار حرفه اي شوند.لذا درخواستي كه از همكاران و هنرآموزان محترم داريم آنست كه در ابتداي كتاب با معرفي پروژه ها يي كه ارايه شده است هنرجويان را ملزم كنند كه يكي از پروژه ها را به صورت فردي يا گروهي بدلخواه انتحاب نمايند وبه همراه آموزش مطالب كتاب پروژه ها را اجرا و تكميل كنند .

در اين كتاب به همراه خود آزمايي و تمرين هاي آخر فصل، تمرين هايي نيز براي فراگيري كاربردي تر مطالب كتاب ارايه شده است. همچنين قطعه فيلم ها ي مورد نياز و خروجي حاصل از تمرينات به صورت يك CD در اختيار هنرجويان قرار داده خواهد شد كه اميدواريم به شكلي كاربردي بتواند هنرجويان عزيز را در فراگيري مطالب كتاب ياري نمايد.

تحقيق و بررسي هاي آخر هر فصل به عنوان كار خارج از كلاس هنرجويان ارايه شده است كه به صورت فردي يا گروهي انجام دهند و پس از انجام تحقيق ، نتيجه در كلاس ارايه شود .

در پايان ضمن سپاس از خداوند متعال كه به ما افتخار خدمت به نسل جوان و آينده ساز اين مرز و بوم را عطا فرمود و ضمن تشكر از تمامي دوستاني كه ما را در اين امر ياري نمودند.و با توجه به اين كه كتابي كه در اختيارتان قرار مي گيرد مسلما از لغزش و اشتباهات احتمالي و اجتناب ناپذير مبرا نخواهد بود ضمن سپاسگزاري از تمامي شما همكاران محترم ،خواهشمنديم ما را از نظرات و پيشنهادات ارزشمند تان بهره مند نمايند تا در چاپ بعدي كتاب نسبت به اصلاح آن اقدام شود .

غلامرضا مينايي- محمد رضا محمدي

سخني با هنرجو

آموزش اين كتاب بر اساس يك پروژه كلي باعث خواهد شد كـه مـشكلات اجرايـي كـار را بهتـر لمس كنيد از طرف ديگر مطالب راكاربر دي تر و آسان تر ياد مي گيريد لذا توصيه مي شود كـه يـك

پروژه مناسب را انتخاب كنيد و به تناسب محتواي هر فصل قسمتي از پروژه خـود را كامـل نماييـد برخي از پروژه هايي كه مي توانيد انتخاب كنيد در زير آورده شده است .توجه داشـته باشـيد بـراي هريك از موارد ذيل لازم است يك طرح اوليه و فيلم نامه ساده تهيه كنيد تا روند اجـراي پـروژه بـا نظم و انسجام بهتري قابل انجام باشد .

عناوين پروژه ها:

- معرفي مدرسه و بخش هاي مختلف آن
	- معرفي اماكن تاريخي شهرتان
	- معرفي اماكن مذهبي شهرتان
	- معرفي فضاهاي توريستي شهرتان
		- يك روز در مدرسه
			- محيط زيست
			- معرفي مشاغل
		- گزارشي از يك نمايشگاه
			- ساخت نماهنگ
- و هر پروژه مناسب ديگر با تاييد هنر آموز مربوط

در پايان درس پروژه تكميل شده را تحويل هنرآموز خود بدهيد توجه كنيد قسمتي از نمـره عملـي به پروژه اختصاص دارد .

هدف كلي : آشنايي با مفاهيم صدا و تصوير و ت وانايي مونتاژ،ميكس و اعمال جلوه هاي ويژه بـه كمك نرم افزار هاي متداول

# بخش اول

نرم افزارهای تدوین صدا

# فصل اول : مبانی صدا

اهداف رفتارى: در پايان اين فصل از هنرجو انتظار مي رود بتواند : • موج و ويژگي هاي آن را توضيح دهد. • مفهوم صدا را بيان كند و عوامل موثر بر فرآيند توليد آن را نام ببرد . • عملكرد ابزارهاي ADC و DAC را در صداي ديجيتال بيان كند. • قالب هاي مهم فايل هاي صوتي را با ذكر مشخصات آنها توضيح دهد . • كاربرد كارت صدا در كامپيوتر را بيان كرده وانواع آنرا نام ببرد . • انواع كابل هاي ورودي و خروجي صدا را بيان كرده و ويژگي هاي آنها را بيان نمايد. • مفهوم صداي چند كانالي را توضيح دهد.

# ۱–۱– موج و ویژگی های ان

موج مكانيكي به وسيله ارتعاش ايجاد مي شودو انرژي حاصل ازمنبع ارتعاش را منتقل مي كند. شناخت ويژگي هاي موج درك بسياري از پديده هاي فيزيكي را آسان مي كند . در اينجا براي آشنايي با مفاهيم صدا كه به شكل موج منتشر مي شود برخي از ويژگي هاي موج را بررسي مي كنيم .

#### پارامترهای موج

- بلندي A
- دوره تناوب T
	- طول موج
	- فركانس f
		- فاز

– **بلندی** : ماكزيمم ارتفاع موج را بلندی می گويند. 8 \*= &F : زماني يك نوسان كامل را دوره ي تناوب گوييم.و آن را با T نمايش مي دهيم.

شكل 1-1- موج 8 G 'E : مسافتي كه موج در مدت يك دوره ي تناوب مي پيمايد ، طول موج نـام دارد و آن را λ نمايش مي دهيم. 8 H:3 تعداد نوسان كامل موج در يك ثانيه را فركانس يا بسامدگوييم واحد آن هرتز (HZ( است و با f نشان داده مي شود. 8 : E : مسافتي كه موج در مدت يك ثانيه مي پيمايد و با V نشان مي دهند.رابطه ي طول موج با فركانس و دوره ي تناوب به قرار زير است:

$$
\lambda = V.T = \frac{V}{f}
$$
10.11-2012 -  $\frac{V}{f}$ 

شكل 2-1

1-۲- صوت

همان طور كه گفته شد امواج صوتي از نوع مكانيكي هستند كه د راثرارتعاش اجسام كشـسان ماننـد هوا ، آب و لاستيك توليد و منتشر مي شوند . امواج صوتي علاوه بر گازها در مايعات و جامدات نيز منتشر مي شود.در جدول 1-1 سرعت انتشار صدا در مواد مختلف نشان داده شده است .

| m/s                      | ماده   | محبط   |
|--------------------------|--------|--------|
| ۳۱۶                      | اكسيژن | گازها  |
| ۳۳۱                      | هوا    |        |
| ۱۴۵۶                     | جيوه   | مايعات |
| ۱۴۹۸                     | آب     |        |
| $\gamma \setminus \cdot$ | سر ب   | جامدات |
| ۳۰۰۰                     | طلا    |        |
|                          |        |        |

جدول 1-1

همان طور كه موج حاصل از افتادن سنگ در استخريا درياچه حركت مي كند امواج صدا نيزاز مركز منبع توليد كننده ي آن به سمت بيرون حركت كرده در دو بعد گسترش مي يابد .

نكته: در انتشار صدا ذره هاي هوا منتقل نمي شوند،بلكه حول نقطه ي تعادل خود نوسان مي كنند .

امواج صوتي پس از برخورد به پرده گوش قابل شنيدن هستند گوش انسان صداهاي با فركانس 20 تا 20/000 هرتز را مي شنود و فركانس هاي بالاتر از Hz 20000را اصطلاحاً ماوراءصوت مي نامند. صوت به دونوع موزون و ناموزون طبقه بندي مي شود و موسيقي نوعي صداي موزون است . -مشخصات صوت

- صوت با مشخصاتی به شرح زیر شناسایی می شود: )1 شدت )2 بلندي
	- )3 ارتفاع
	- )4 طنين

شدت صوت: شدت صوت ، مقداري انرژي صوتي است كه د رمدت يك ثانيه از واحدسطح عمود بر راستاي انتشار امواج مي گذرد و آن را با I نشان مي دهند.عوامل موثر بر شدت صوت عبارت است از :دامنه ي ارتعاش ، فاصله ي شنونده ،از منبع توليد صوت و جنس محيط انتشار . شدت صوت قابل شنیدن به وسیله ی انسان ۱<sup>۰۱۲</sup> تا ۱۰ وات بر متر مربع است که بیان گر توانایی قابل توجه انسان در شنيدن صداهاي بسيار ضعيف تا صداهاي قوي است . **بلندی صدا** : در هنگامی که با استفاده از یک ابزار صوتی یک صدا ایجاد کنید. پس از گذشت مدت زمان مشخص متوجه خواهيم شد كه صداي توليد شده به تدريج ضعيف ومحو مي شود. به افزايش و كاهش دامنه ي صوت كه توسط حس شنوايي قابل درك است اصطلاحاً بلندي صوت گفته مي شود، به طوري كه هر چه دامنه كمتر باشد صدا پايين تر خواهد بود . براي اندازه گيري بلندي صوت از واحد دسي بل (db) استفاده مي شود.بلندي صدا به حساسيت گوش و شدت صوت بستگي دارد .

جدول 2-1

| (db)   | عنوان                             |
|--------|-----------------------------------|
|        | سکو ت کامل                        |
|        | زمزمه                             |
| ۲.     | تیک تاک ساعت مچی                  |
| $\vee$ | گفت و گوی در یک متری با صدای بلند |
| ۱۲.    | مته أسفالت شكاف                   |
| ۱۳.    | هواپیمای جت                       |
| ۱۳.    | أستانه ي دردناکي گوش              |

ارتفاع : اين ويژگي بستگي به فركانس دارد . هرچه فركانس بيشتر باشد ، صداي زيرتر است صداهاي زير فركانس كمتري دارند .

**طنين صوت** : ويژه ي اصوات موسيقي است و به وسيله ي آن مي توان صداهاي هم شدت و هم ارتفاع كه از وسيله هاي مختلف توليد شده اند تشخيص داد .

بررسي : در مورد عواملي كه باعث ايجاد صدا مي شوند بررسي كنيد.

۳–۱– مفاهیم پایه در ضبط و پخش صدای دیجیتال صداي آنالوگ (مانند صداي ضبط شده در كاست) به لحاظ ساختاري و عملكرد با صـداي ديجيتـال متفاوت است .همان طور كه ميدانيـد درسيـستم آنـالوگ داده هـا بـه صـورت پيوسـته و درسيـستم ديجيتال<sub>ى</sub> ، به شكل گسسته بوده و به صورت دودويى <sup>۱</sup> نگهدارى مى شود.در يک سيستم ديجيتـال و در هنگام ضبط صدا دستگاه های مبدل آنالوگ به دیجیتال  ${\rm ADC}^2$  اقدام به نمونه برداری صــدا در فواصل زماني مشخص مي نمايد و بلافاصله نمونه هاي دريافتي را به اعداد يا كـدهاي صـفر و يـك تبديل مي كنند .

به فرآيند تبديل سيگنال آنالوگ به عدد ، اصطلاحاً كوانته شدن (Quantizantion (مي گوينـد ضـمن اينكه به تبديل نمونه هاي دريافتي كه در يك ثانيه گرفته مي شود ، اصطلاحاً نرخ نمونه بــرداري<sup>۳</sup>

گفته مي شود .نمونه برداري بايد به نحوي باشد كه تاحد ممكن شكل موج اصلي حفظ شود . فركانس نمونه برداري بايد حداقل دو برابر بالاترين فركـانس موجـود در سـيگنال آنـالوگ باشـد در عمل ،فركانس نمونه برداري بيـشتر از دوبرابـر بـالاترين حـد شـنوايي انـسان ( KHz 20( و معـادل KHz 1/ 44گرفته مي شود براي افزايش كيفيت صدا مي توان نرخ نمونه برداري را بالاتر از اين حد و معادل 48، 96و حتي 192 كيلو هرتز انتخاب كرد .

در هنگام پخش صداهاي ديجيتال نيز فرآيندي معكوس صورت مي گيرد، يعني دستگاه هـايي بنـام DAC<sup>4</sup> ، صداي ضبط شده را با همان نرخ نمونه برداري به ولتاژهاي الكتريكي تبديل كرده و سـپس ولتاژهاي توليد شده براي افزايش دامنه ي صدا به يك تقويت كننده ي صوتي منتقل شده و سـپس صدا پخش مي گردد.در شكل 2-1. عملكرد ADC و DAC نمايش داده شده است

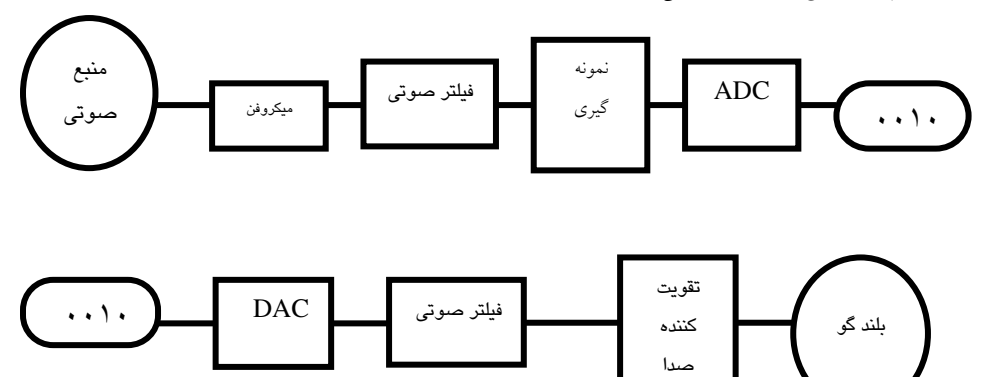

- $\overline{a}$ **Binery** شكل 1-4 عملكرد ADC و DAC
- <sup>2</sup> Analog to digital convertor
- <sup>3</sup> Sampling Rate
- <sup>4</sup> Digital to Analog convertor

تعداد بيت هايي كه براي ذخيره ي هر نمونه ي صوتي ديجتـالي مـورد اسـتفاده قـرار مـي گيـرد در كيفيت صدا مؤثراست كه اصطلاحاً به آن عمق بيتي ` گفته مي شود .پــس مــي تــوان گفــت كــه ،دو عامل نرخ نمونه گيري و عمق بيتي از عواملي هستند كه در كيفيت صدا و اندازه فا يل نقـش اساسـي ايفا مي كنند . يعني افزايش نرخ نمونه گيري باعث افزايش كيفيت صـدا وانـدازه فايـل مـي شـود و دراين ميان هرچه عمق بيتي بالاتر و از تعداد كانال هاي صوتي بيـشتري در آن اسـتفاده شـده باشـد اندازه فايل نيز افزايش بيشتري خواهد داشت . به عنوان مثال ، صداهايي كه توسـط يـك كـارت 24 بیتی با ۶ كانال ضبط می شود<sup>۶</sup> برابر یک صدای مونـو<sup>۲</sup>ی تـک کانالـه فـضا اشـغال مـی کنــد بــرای محاسبه ي ميزان فضاي لازم براي ذخيره ي يك ساعت صداي ضبط شده با نـرخ نمونـه بـرداري و عمق بيتي مشخص ،از فرمول زير استفاده مي كنيم :

زمان (ثانيه)× نرخ نمونه برداري×عمق بيتي×تعداد كانال ها= ميزان فضاي اشغال شده بر حسب بايت به عنوان، مثال فضاي لازم براي ذخيره ي يك ساعت صدا با نرخ نمونـه بـرداري 1/ 44 كيلوهرتزبـا عمق بيتي ۱۶ به روش استريو ٌ، عبارت است از :

 $\forall \hat{\cdot} \cdot (\text{Second}) \times (\forall \hat{\cdot} \cdot \text{Sample}/\text{Sec}) \times (\forall \hat{\cdot} \text{Sample}/\text{Bit}) \times (\forall \text{Channel})$ 

 $= 0.007$   $\cdot \cdot \cdot$  Bit

 $=\hat{z} \cdot \Delta MB$ 

معمولاً دوربين هاي فيلم برداري ديجيتالي براي ضبط صداي ديجيتال خود از فركـانس هـاي 32 يـا 48 كيلوهرتز استفاده مي شود . در حالي كـه در CD هـاي صـوتي نـرخ نمونـه بـرداري اسـتاندارد فركانس 1/ 44 كيلوهرتز مي باشد .

محدوده پويايي(Dynamic Range) :اختلاف بين بخش صداي بم و زير يک فايل صوتي را محدوده پويايي مي گويند .

 $<sup>1</sup>$  Bit Depth</sup>

#### $2$  Mono

3 Stereo

-

شكل 3-1 محدوده پويايي

در تجهيزات پردازش صوتي آنالوگ حرفه اي بيشترين سطح (Level (خروجي db +126 و حداقل db 94- مي باشد. تفاوت اين دو عدد محدوده ي پويايي برابرdb +120 مي شود اين مقدار تقريباً با محدوده ي شنوايي انسان برابر است .

محدوده ي پويايي دستگاه ضبط و پخش نوار مغناطيسي حدود db 55 است كه با به كارگيري سيستم هاي كاهنده نويز آن را تا db 90 مي توان افزايش داد .

محدوده ي پويايي تجهيزات ديجيتال بستگي به تعداد بيتهاي به كار رفته دارد .حداكثر محدوده ي پويايي يك سيستم 24بيتي حدود db 144 و دريك سيستم 16 بيتي حدود db 96 است .اگر صدا با محدوده ي پويايي وسيع از سيستم صوتي با محدوده پويايي محدود عبور نمايد مقداري از اطلاعات از بين مي رود .

ا**عوجاج** و THD<sup>1</sup> سيستم هاي صوتي غالباً با اضافه كردن هارمونيك به سيگنالهاي اوليه توليد اعوجاج مي كنند براي مثال اگر يك موج سينوسي با فركانس KHZ1 به ورودي يك سيستم صوتي وارد شود در خروجي آن علاوه بر فركانس KHZ 1 چندين فركانس ديگر كه مضربي از فركانس اصلي هستند توليد مي شود .

از پارامتر THD براي محاسبه ي اعوجـاج اسـتفاد ه مـي شـود كمتـرين مقـدار THD د رتجهيـزات آنالوگ حرفه اي در حدود 2/0 % ودر تجهيزات ديجيتال حرفه اي در حدود 003 %/0 است THD ، با وارد كردن يك موج سينوسي تك فركانس واندازه گيري دامنـه ي ايـن مـوج و هارمونيـك هـا در خروجي قابل محاسبه است هرچه THD كمتر باشد مناسب تراست.

بررسي : در مورد ديگر پارامترهاي صدا مانندCrosstalk , Flutter & Wow بررسي كنيد .

<u>.</u>

<sup>1</sup> -Total Harmonic Distortion

## ۴–۱. قالب های مختلف صدا در کامپیوتر

نوع ذخيره سازي داده هاي صوتي ونحوه خواندن آنها منجر به توليد قالب هاي صوتي متفاوتي شده است كه از جمله مهم ترين آنها مي توان به Wav , 3Mp , Mid , WMA اشاره نمود . درجـدول 2- 1 با ويژگي هر يك از اين قالب هاي صوتي و كاربرد آنها آشنا مي شويد .

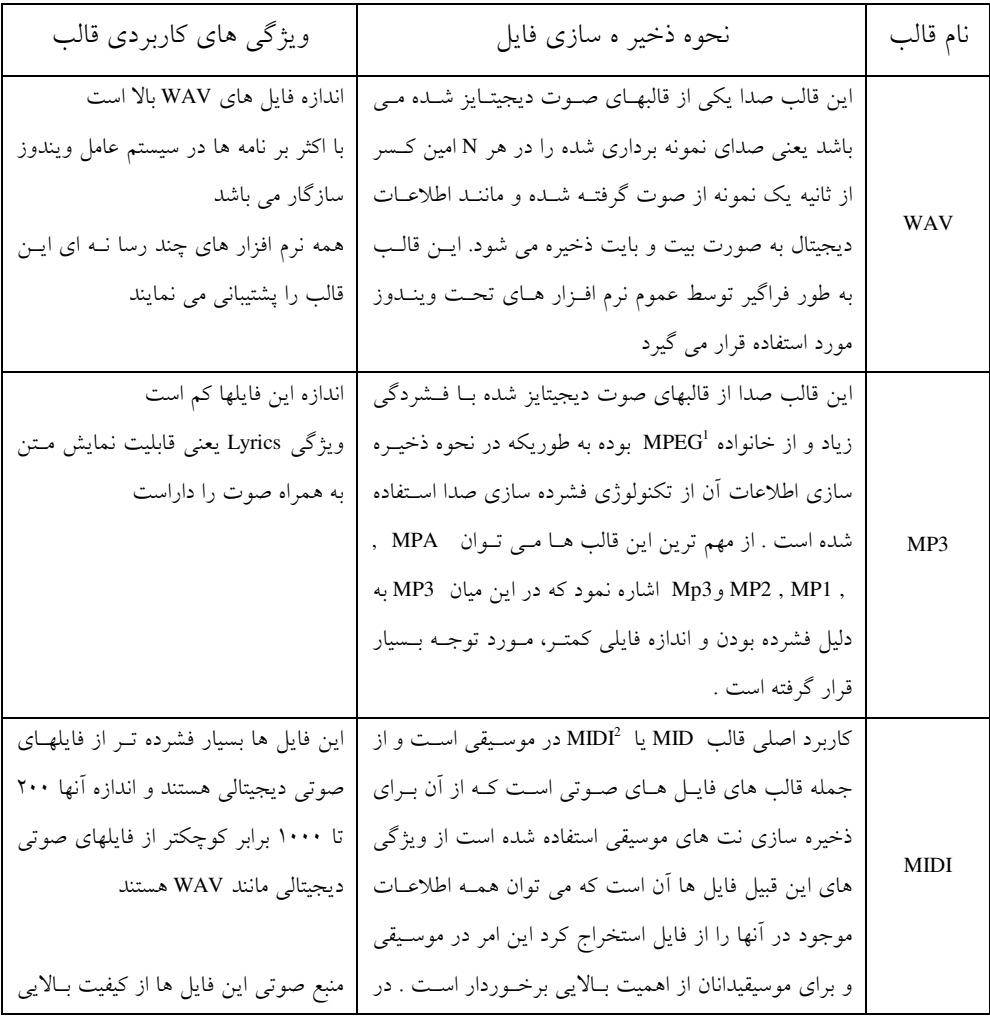

جدول 3-1

#### <sup>1</sup> group Motion picture expert

<sup>2</sup> Musical instrument Digital Interface

<u>.</u>

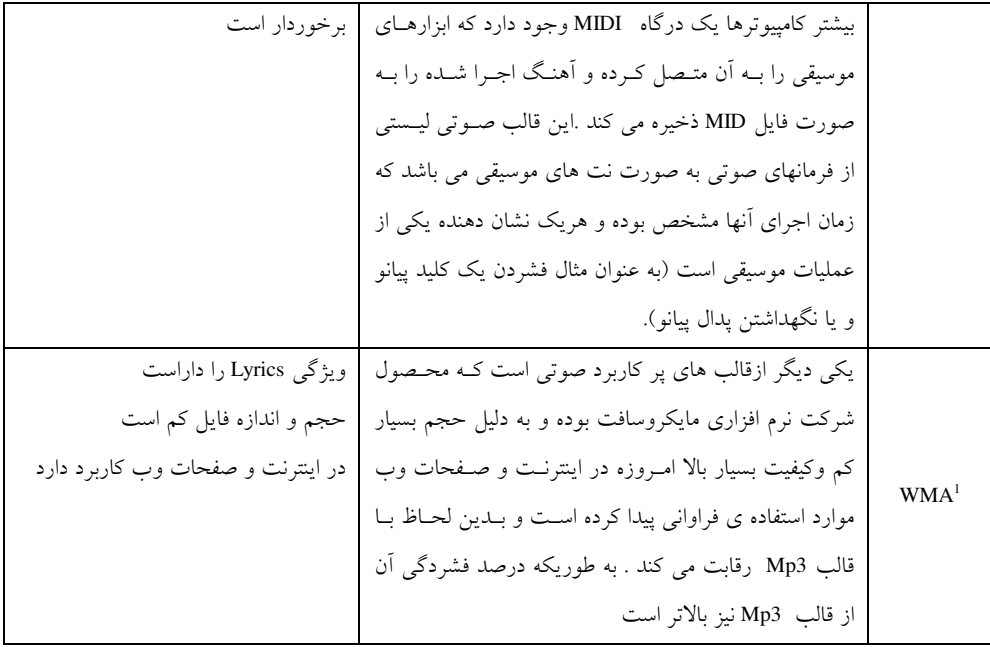

# ۰۵– کارت صدا

ابزارهاي جانبي مختلفي براي توليد صدا در كامپيوتر طراحي شده است . پذيرش استاندارد Sound Blaster شركت Creative منجر بـه سـاخت كـارت هـاي صـداي مختلـف گرديـده . بـه طوريكـه ابتداكارت هاي اوليه ي 8 بيتي با صداي مونو و بتدريج كارت هاي 16بيتي با صـداي اسـتريو توليـد شدند . كارت هاي ٢۴بيتي امكانات بيشتري دارند و بيشتر كامپيوترها براي كارهاي حرفه اي به اين كارت ها مجهز مي شوند .

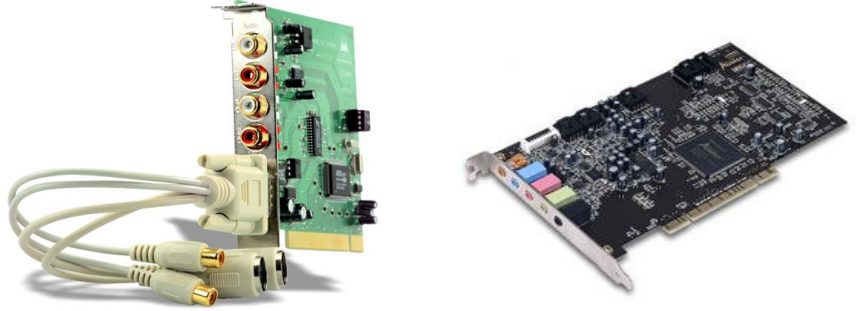

شكل ۵-۱. نمونه ي كارتهاي صوتي ۱۲۸ بيتي

اين كارت ها با داشتن خروجي هاي ديجيتال از كيفيت بسيار بـالايي برخـوردار بـوده ، هرچنـد كـه امروزه در بيشتر بردهاي اصلي كامپيوتر كارت هاي صوتي به صورت Onboard طراحي مي شوند و نيازي به خريد مجزاي آنها نمي باشد ولي با همه اينها ما به شما پيشنهاد مي كنيم اگـر مـي خواهيـد تركيب و مونتاژ صدا را به صورت حرفه اي ادامه دهيد از كارت هاي صوتي جدا استفاده نماييد .

# ۶–۱.کابل ها ی ورودی – خروجی صدا

به طور كلي كابل هاي مختلف صدا را مي توان به لحاظ نوع ساختار صدا بـه دو دسـته كابـل هـاي آنالوگ و كابل هاي ديجيتال تقسيم بندي نمود از كابل هاي صوتي آنالوگ مي تـوان بـه كابـل هـاي (XLR(Balanced) اشاره كرد ( شكل .)+(). Composite (Unbalanced)

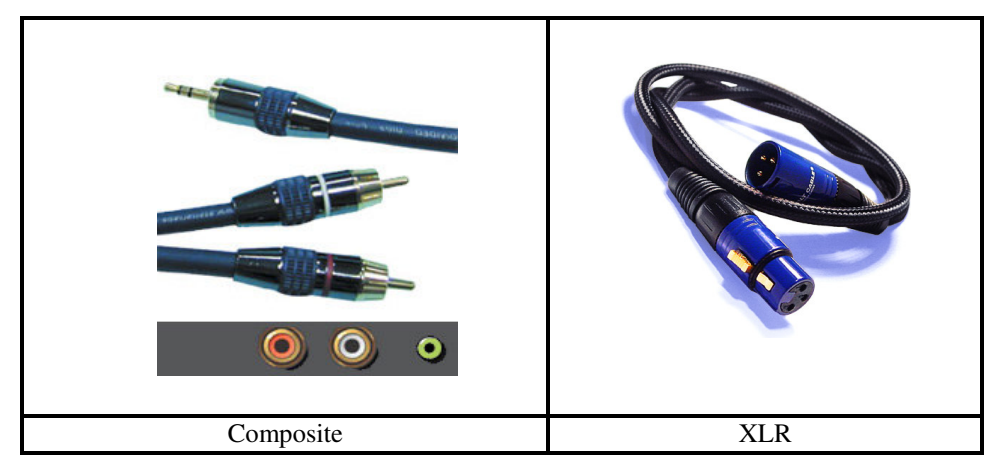

شكل .1-6 كابل هاي صوتي آنا لوگ

علاوه بر اين در ميان كابل هاي ديجيتـال نيـز مـي تـوان بـه (AES/EBU Coax,Toslink(Optical اشاره كرد(شكل .)7-1

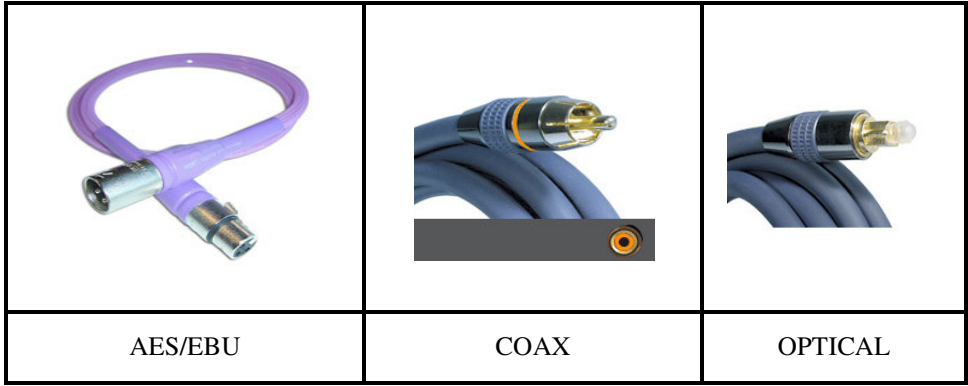

.<br>شكل ۷–۱–كابل هاي صوتي ديجيتال

از آنجائيكه علاوه بر كابل ، نوع كانكتور يا ورودي و خروجي صدا نيز در كيفيت و نقـل وانتقـال آن مؤثر است ، از كانكتور هاي مهم صدا مي توان به RCA , XLRاشاره نمود .

 RCA نوعي كانكتور معمولي صداست كه ازاقسام آن در ويديوهاي خانگي و دستگاه هاي پخش سي دي استفاده مي گردد؛ در كانكتورهاي XLR براي اتـصال ميكروفـون ، دسـتگاه هـاي صـوتي و اتصال صوتي ديجيتال مانند آلات موسيقي ديجيتال استفاده مي شود ( شكل .)6-1

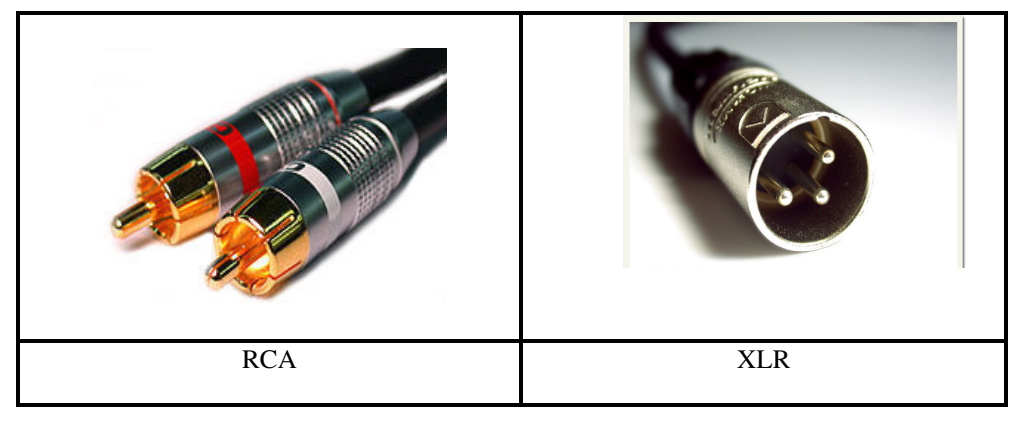

شكل .1-8 كانكتورهاي صدا

حال كه با نوع و كانكتورهاي تجهيزات صوتي آشنا شديد ، به اين نكته نيز توجه داشته باشيد كه در هنگام ضبط صدا توسط ميكروفون هاي سرخود دوربين ،چون اين ميكروفون ها قابليت لازم و كامل براي صدابرداري با كيفيت را ندارند ، لذا يكي از، راه حل هاي اساسي ،اتصال ميكروفـون هـايي بـا كيفيت بالا به دوربين اسـت ؛وچـون معمـولاً اتـصالات صـوتي دوربـين هـا از نـوع Plug\_Mini و ميكروفون ها از نوع XLR مي باشد لازم است از يك كابل تبديل XLR بـه Plug\_Mini اسـتفاده شود . (شكل ) 7-1 براي اتصال ميكروفون به پشت كارت هـاي صـوتي معمـولاً ازكـانكتور هـا يـي استفاده مي شود كه در ويديوها و دستگاه هاي VCD نيز وجودد دارد . توجه داشـته باشـيد كـه در هنگام اتصال ميكروفون به كـامپيوتر ،رابـط RCA را در ورودي Mic ) ميكروفـون ) آن وارد كنيـد . البته در صورتي كه از ورودي In Line براي ورودي ميكروفون اسـتفاده كرديـد الزامـاً بايـد از يـك تقويت كننده ي صدا نيزاستفاده نماييد .

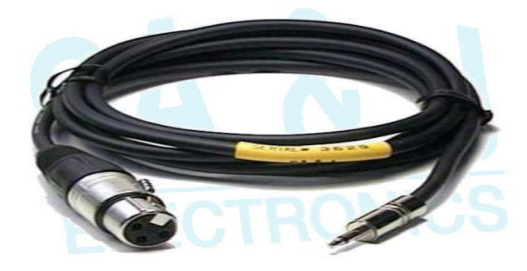

شكل .1-9 كابل تبديل MINI- PLUG به XLR

## ۰۷– میکروفن

ميكروفن وسيله اي است كه انرژي صوتي را به انرژي الكتريكي تبديل مي كند .تبـديل انـرژي بـراي ذخيره سازي و نگه داري صدا يا انتقال آن صورت مي گيرد . به عبارت ديگـر ميكـروفن يـك مبـدل انرژي است و انواع مختلفي دارد ميكروفن ها به دوگروه اصلي تقسيم مي شـوند : ميكـروفن هـا ي گراديان فشار و ميكروفن هاي فشاري

**میکروفون های گرادیان فشار ( اختلاف فشار**) : این میکروفن ها برای دریافت انرژی صوتي دراي ديافراگم هستند د راين نوع از ميكروفن ها ، هر دو سمت ديافراگم در معرض امواج صوتي است وبر اساس اختلاف فشاركه د رهر لحظه جلو و پشت ديافراگم وجود دارد عمل مي كنند . **میکروفن های فشاری** : در این نوع تنها یک طرف دیافراگم در معرض امواج صوتی است و طرف ديگر ارتباطي با بيرون به جز روزنه كوچك ندارد. مثال هايي از انواع ميكروفن ها ۱– **کریستالی** : این میکروفن ها در ضبط موسیقی یا در رادیو و تلویزیون کاربرد ندارند هرچند براي سنجش ارتعاشات زمين يا استفاده درزير آب مناسب هستند . ۲– خازني :در اين ميكروفن ها از خازنهاي با ظرفيت مختلف استفاده مي كنند و ظرفيت خازن متناسب با موج صوتي تغيير مي يابد ، اين تغيير منجر به اختلاف پتانسيل الكتريكي مي شود . مزيت اين نوع از ميكروفن ها حساسيت بالا و پاسخ فركانسي گسترده ي آن است .(20هرتـز تـا 20 كيلو هرتز ) قيمت اين ميكروفن ها زياد است ولـي بـه علـت كيفيـت بـالا در اسـتوديوهاي صـدا و كارهاي موسيقي استفاده مي شود .

 3- ميكروفن ذغالي : در اين نو ع از ميكروفن ها ، تغييرات فشار صوت به مجموعه اي از ذغال وارد مي شود . كيفيت اين نوع از ميكروفن ها پايين و معمولاً در تلفن ها استفاده مي شود .

## ۸–۱– صدای یک و چند کانالی

 صدا را مي توان در يك يا چند كانال ضبط و پخش كرد سيستم هـاي صـوتي از ايـن نظربـه چند دسته تقسيم مي شوند كه برخي از اين سيستم ها عبارتند از : Y - سيستم مونو(mono : ( در اين سيستم صدا از يك كانال ضبط شده و از يك كانال هم پخش مي شود. در صورتي كه صدا را به صورت مونو ضبط كنيد امكان پخش آن به صورت هاي ديگر را نخواهيد داشت .

 2- سيستم استريو ( stereo( : اگر صدا را از دو كانال مجزا ضبط كنيد در حين پخش نيز مي توان آن را به صورت مونو يا استريو پخش كرد صداهاي استريو تفكيك پذيري بيشتري دارند و مي توان هر صدا را جداگانه ويرايش كرد

هنگام شنيدن صداي استريو ، صدا بسيار طبيعي تر شنيده خواهد شد. البته حجم فايل هاي صوتي استريو بيشتر از صداي يك كاناله مونو است - .3 سيستم 6 باندي : در دهه ي 1950 ميلاد ، فيلم هاي سينمايي 70 ميلي متري با صداي 6 باندي به نمايش در آمد. در اين فيلم ها 6 كانال صدا روي نوارهاي باريك مغناطيسي در حاشيه ي فيلم ها ضبط مي شد . كانالهاي 1 2 ، و 3 به ترتيب كانالهاي چپ ، وسط و راست بودند كه صداهاي اصلي فيلم مانند ديالوگ را پخش مي كردند و كانالهاي 4 و 5 براي پخش صداهاي فركانس پايين صحنه ي فيلم برداري استفاده مي شد .

كانال 6 براي پخش صداهاي محيطي اختصاص يافته بود در اين سيستم ا ز6 هد 6 آمپلي فاير و تعدادي بلندگو استفاده مي شد. و هيچ كد گذاري اعمال نمي شد .

 4- دالبي ديجيتال ( Digtam Doldy( :اين سيستم صوتي يكي از سيستم هاي جديد و پيشرفته است كه ازشيارهاي صوتي 6 كاناله ديجيتال اپتيك استفاده مي كنند

اين سيستم داراي كانالهاي زير است :

)1 چپ ) 2 راست ) 3 وسط )4 سراند چپ left Surround 5 ( سراند راست right Surround ويژگي اين سيستم پهنا ي باندعريض تر صدا و اعوجاج كمتر است و شيارهاي صدا نسبت به نـويز نيز از حفاظت بالاتري برخوردار مي باشد . SDDS /,1 U8 1 اين سيستم در سال 1994 عرضه شده است كانالهاي صداي آن عبارت است از

 : چپ،راست ،وسط،سراند چپ left Surround،سراند راست right Surround،مياني راست Right

Left center چپ مياني ،center

 $\text{LFE}^2$  كانال $\qquad(1)$ 

اين سيستم به علت داشتن سخت افزار پيچيده تر ، گرانتر بوده ولي از كيفيت مناسب تـري نسبت به سيستم هاي قبلي برخواهد است .اطلاعات صـو تي هـشت كانـال صـداي فـيلم بـا

٣٠

 $\overline{a}$ 

<sup>1</sup> Sony Dynamic Digital System <sup>2</sup> Low Frequency Effect

استفاده از تكنيك ATRAC و كد گذاري ديجيتال مخصوص در هردوطرف فيلم ضبط مـي .شودهنگام پخش نيز ا زهد ويژه اي به نام 2000R-Dfp استفاده مي شود . صداي هشت كانال به دست آمده پس از اتصال به آمپلي فايرها و بلندگوهاي ويژه ، همزمان با نمايش فيلم پخش مي گردد .

بررسي : در مورد سيستم هاي صوتي ديگربررسي كنيدونتيجه را به كلاس ارايه نماييد .

خود آزمايي هريك از اين اصطلاحات را توضيح دهيد : بلندي صدا،شدت صدا ،عمق بيتي ، فركانس صدا .نقش ابزار هاي ADC و DAC را در صوت ديجيتال توضيح دهيد . انواع كابل هاي صداي آنالوگ و كابل هاي ديجيتال را نام ببريد . انواع كانكتورها يا رابط هاي صدا را نام ببريد و بنويسيد براي چه نوع كابل هـايي مـورد اسـتفاده قرار مي گيرند . .قالب هاي مختلف صوتي را نام ببريد و مزيت هر يك را به اختصار شرح دهيد. در محيط كارگاه انواع كابل ها و كانكتورهاي صدا را بررسي كرده يـك سيـستم چنـد رسـانه اي صوتي را به كامپيوتر متصل كنيد . علاوه برقالب فايل هاي صوتي كه درمتن درس توضيح داده شد قالب هاي ديگري ماننـد CDDA ,Aiff ,AVI , RA نيز وجود دارد .در مورد كـاربرد آنهـا تحقيـق كـرده و نتيجه را در كلاس مطرح كنيد. تفاوت سيستم صوتي مونو و استريو چيست؟

# 56 \* ضبط صدا در نرم افزار Forge Sound

اهداف رفتاري :

در پايان اين فصل از هنرجو انتظار مي رود كه بتواند :

- برخي از نرم افزارهاي ويرايش صدا را توضيح دهد.
- توانايي و قابليت هاي نرم افزار Forge Sound را شرح دهد؛
- روش باز كردن و ذخيره كردن يك فايل صوتي را توضيح دهد؛
- نحوه ي كار دكمه ي هاي نوار ابزار Transport را شرح دهد.
	- تنظيمات لازم براي عمل ضبط را انجام دهد.
	- توسط فرمان Record يك فايل صوتي ضبط كند .

### ۰۱–۲ معرفی ً نرم افزار های ضبط و ویرایش صدا

براي ضبط و ويـرايش صـدا نـرم افـزار هـاي مختلفـي از جملـه Audition Adobe ,Qubase, Cakewall وSound Forge اشاره كرد كه دو نرم افزار اول از جملـه نـرم افزارهـاي حرفـه اي بـراي انجام كارهاي پيشرفته مانند ساخت آهنگ و نت و ويرايش آنها و ... محسوب مي شوند .

نرم افزار Forge Sound يك برنامه با محيط كاملا گرافيكي اسـت كـه مـي توانـد قالـب هـاي صوتي متعددي را پشتيباني كند .افراد مبتدي و حرفه اي به آساني مي توانند از قابليت هاي ضـبط و ويرايش اصلي برنامه استفاده كرده و نتايج خوبي را نيز در حداقل زمان ممكن بدست بياورند .در اين كتاب نسخه ٧ اين نرم افزار بررسي خواهد شد.

## **Sound Forge** ?@" I8I

اين نرمافزار ابزارها وجلوه هاي زيادي براي تدوين فايل هاي صوتي در اختيار شما قرار ميدهد.برخي از قابليتهاي اين نرم افزار عبارت است از:

- ضبط صدابا كيفيت بالا به صورت ديجيتال؛
	- ويرايش صدا براساس Sample ؛
- برطرف كردن اشتباهات در صداي ضبط شده؛
- حذف و يا كم كردن صداهاي زائد (Noise (در فايل صوتي؛
- ذخير ه سازي صداها با قالب هاي مختلف؛
	- بازكردن و ويرايش CDهاي صوتي؛
		- تركيب (Mix (چند فايل صوتي؛

#### ۳–۲ محیط نرم افزار

هنگامي كه برنامه Sound Forge را براي اولين بار اجرا مي كنيد محيط اصلي همانند شكل ٢-٢ برروي صفحه نمايان ميشود .

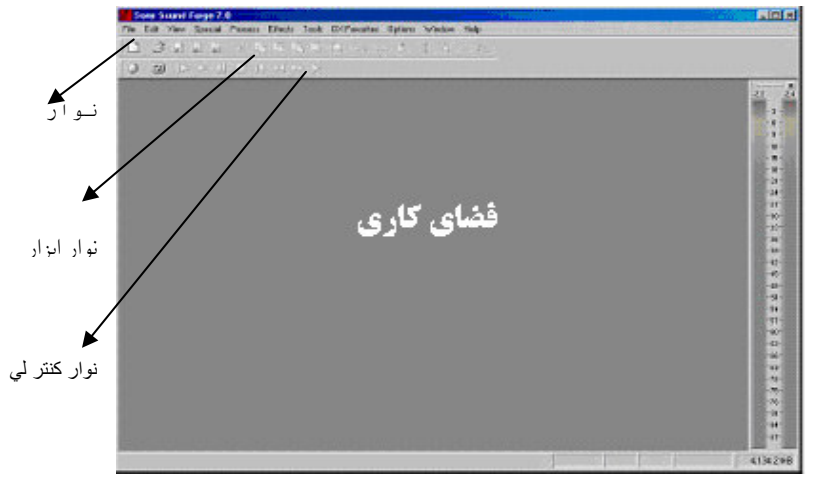

شكل 2-2

محيط اين نرم افزار شباهت زيادي به ساير نرم افزار هاي تحت ويندوز دارد برخـي از اجـزاي متفاوت اين نرم افزار عبارت است از :

1-3-2- نوار منو : همانند برنامه هاي تحت ويندوز در قسمت بالاي صفحه م نوهـاي اصـلي اين نرمافزار مانند File , Edit , View , Special , Process , … قرار گرفته است

2-3-2- پنجره ي داده: هر فايل صوتي در نرمافزار Forge Sound در داخل يك پنجـره ي Data باز مي شود. اين پنجره نمائي گرافيكي از شكل موج و ساير اطلاعـات مربـوط بـه آن فايـل را نشان مي دهد.

نكته:زماني كه براي اولين بار نرمافزار Forge Sound را اجرا ميكنيـد، پنجـره Data نـشان داده نمي .شود وبراي فعال شدن آن بايد يك فايل صوتي باز شود . 3 .I8L8 **Transport**: نـوار ابـزار Transport داراي گزينـه هـايي بـراي كنتـرل برروي فايل صوتي مي باشد(شكل ٣-٢)

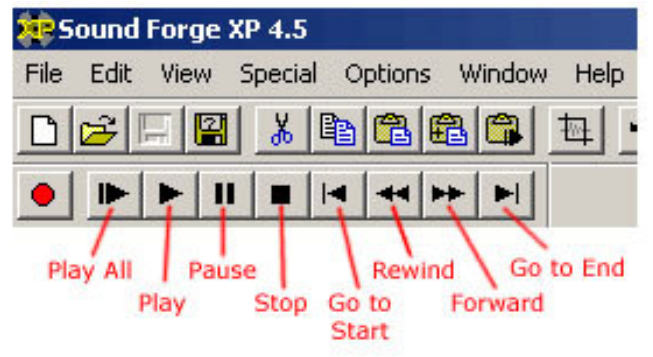

شكل 3-2 نمايي از نوارابزار Transport

Record) ضبط): با انتخاب اين دكمه ي پنجره مربوط به ضبط صدا باز مي .شود

 Loops) حلقه): فايل را بصورت پي در پي اجرا مي كند، يعني بعد از رسيدن بـه انتهـاي آن، بـصورت خودكـار فايـل دوباره اجرا مي شود.

- All Play : فايل صوتي را از ابتدا تا انتها بطور كامل اجرا مي .كند
	- Play: از محل جاري مكاننما فايل صوتي را اجرا مي .كند
- Pause) توقف موقت) : پخش فايل صوتي را بطور موقت، قطع مي كند .

 Stop) توقف كامل ): با انتخاب اين گزينه، اجراي فايل صوتي متوقف شده و مكان نما را بـ ه ابتـداي فايـل منتقـل مـي گردد .

- Start To Go) شروع فايل):پخش صدا را از ابتداي فايل شروع مي كند .
- Rewind: با انتخاب اين دكمه ي مكاننما به مقدار خيلي كم در طول زمان به عقب منتقل مي .شود
- Forward: با انتخاب اين دكمه ي مكاننما به مقدار خيلي كم در طول زمان به سمت جلو منتقل مي .شود
- End To Go) انتهاي فايل) : برعكس گزينه Start To Go عمل كرده و مكاننما را به انتهاي فايل منتقل مي .كند

نكته:در صورت فعال نبودن اين ميله، از منـوي View گزينـه Bar Tool را انتخـاب كنيـد سـپس از پنجره باز شده گزينه Transport را انتخاب كنيد .

#### ۰۴. بازکردن فایل های موجود صدا :

براي باز كردن فايل هاي صوتي موجود با يكي از روشهاي باز كردن فايـل و متناسـب بـا نـوع فايل عمل كنيد . نكته:برنامهSound Forge از قالب هاي زيادي پشتيباني مي كنند كه عبارتند از:

#### AIF/SND,AV/SND,AVI,DIG/SD,IVC.MOV,MP3,MPG,OGG,PCA,QT RAW,RM,UOX,WAV,WMA,WMV

سپس در قسمت Lookin، از پنجره باز شده پوشه اي كه فايل هاي صـوتي در آن ذخيـره شـده است را انتخاب كنيد تا فايل هاي موجود در آن برروي صفحه ظاهر شوند .

بررسي : گزينه هاي موجود در پنجره open را بررسي كنيد .

اكنون فايل موردنظر را انتخاب كرده و برروي دكمه ي Open كليك مي كنيم تا در يـك پنجـره داده باز شود .

۵–۲.ایجاد یک فایل جدید و تنظیمات مربوط به ان

برنامه ي Forge Sound ،هر فايل صوتي را در يـك پنجـره ي داده ي مجـزا بـاز مـي كنـد . مـا ميتوانيم به طور همزمان چندين پنجره ي باز در فضاي كاري داشته باشيم .

براي ايجاد يك پنجره ي جديد همانند ساير نرم افزارهـاي تحـت وينـدوز بايـد از منـوي File گزينه ي New را انتخاب كنيم تا پنجره ي New Window در صفحه ظاهرشود(شكل ٢-٢).

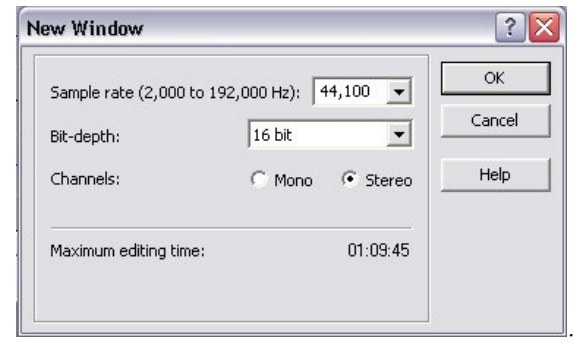

شكل 4-2 پنجره ي New براي باز كردن يك فايل جديد

در كادر ليست Rate Sample سرعت نمونهبرداري را مشخص كنيد .

در كادر ليست Depth – Bit تعداد بيتهايي را كه بايد در هر نمونه ذخيره شود مشخص كنيد . در قسمت Channel مي توانيد يكي از حالت هاي Mono و يا Stereo را انتخاب كنيد تا تعداد كانال هايي كه بايد در هنگام ضبط صدا استفاده شود، مـشخص گـردد .درايـن جـا حالـ ت Stereo را انتخاب كنيد بعد از اعمال تنظيمات مورد نظر ، بر روي دكمه ي Ok كليك كنيد تا يـك پنجـره ي داده ي، خالي همانند شكل 5-2 بر روي صفحه ظاهر شود .

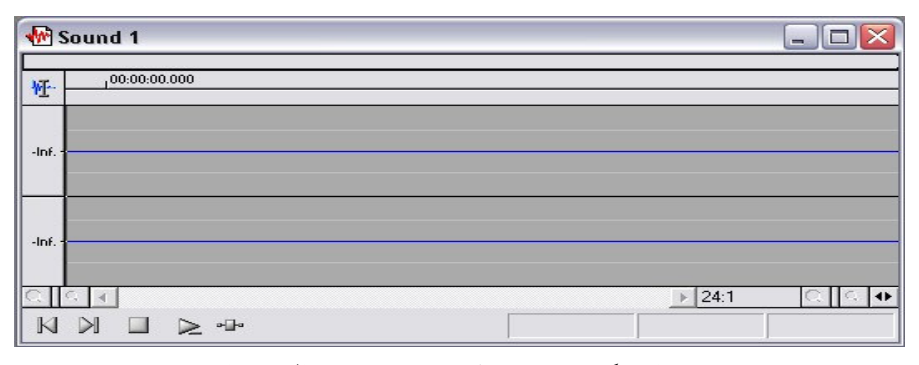

5-2 نماي يك پنجره ي داده ي جديد كه خالي ميباشد .

#### ۶–۲.ذخیره فایل

در پنجره ي As Save قالب فايل بصورت پيش فرض همان قالبي است كه در حين بـاز كـردن فايل انتخاب كرده ايد ولي شما مي توانيد با استفاده از دكمه ي Custom قالب فايل يا ساير تنظيمـات از جمله : ميزان Rate Bit يا كانالها و ... را نيز تعيين كنيد و سپس فايل خود را ذخيره كنيد .

تمرين :فايل صوتي مورد نظر خود را باز كرده و بانام و قالب جديد ذخيره كنيد .

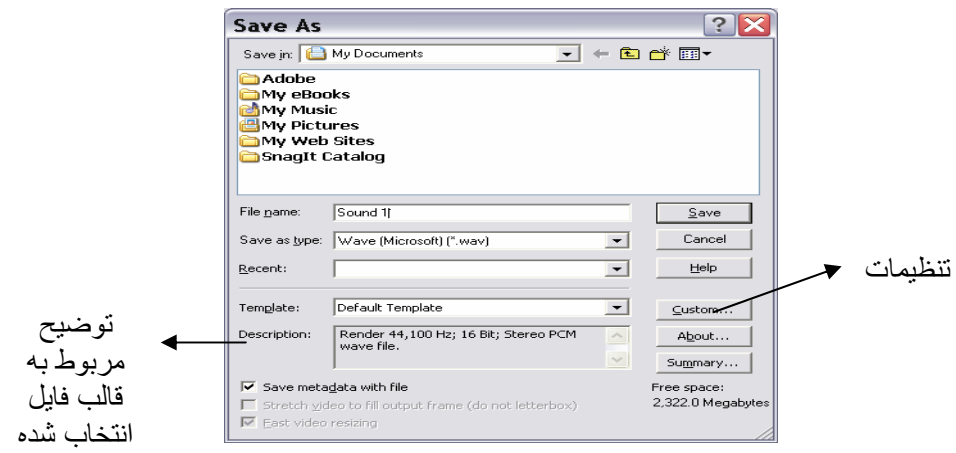

شكل 6-2 پنجره As Save براي ذخيرهسازي فايل
همچنين شما با استفاده از دكمـه ي Summary كـه در پنجـره ي As Save وجـ ود دارد، قـادر هستد، يك تاريخچه بصورت دلخواه براي فايل خود تهيه كنيد . به عنوان مثال تـاريخ ، خـصو صيات فايل ، سازنده آن و... را به فايل اضافه كنيد(شكل 7-2 ).

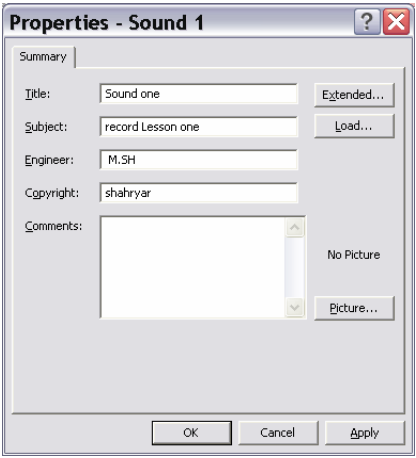

شكل 7-2 پنجره ي Summary براي تهيه تاريخچه براي فايل

#### **Sound Forge** ضبط صدا در Sound Forge

براي عمل ضبط صدا از طريق ميكروفون يا از طريق فايل صوتي در حال پخش انجام مي شود در اينجا عمل ضبط از طريق ميكروفن انجام خواهد شد.مراحل ضبط صدا عبارت است از :

- تنظيم كردن
- ضبط كردن صدا
- ذخيره كردن صدا
	- 1-7-2- تنظيم ها

براي دسترسي به تنظيمات مربوط بـه ضـبط صـدا Devices Audio Sound/ panel Control را انتخـــاب كنيـــد .ســـپس در زبانـــه ي Volume قـــسمت Volume Device روي دكمـــه ي Advancedكليك كنيد تا پنجره Control Volumeباز شود .

گزينه Recording را از قسمت اول پنجره Properties انتخاب كنيـد و سـپس دسـتگاه ورودي مورد نظر را انتخاب و بر روي دكمه ي Ok كليك كنيد .در اين مثال گزينه Microphone را انتخاب كنيد .

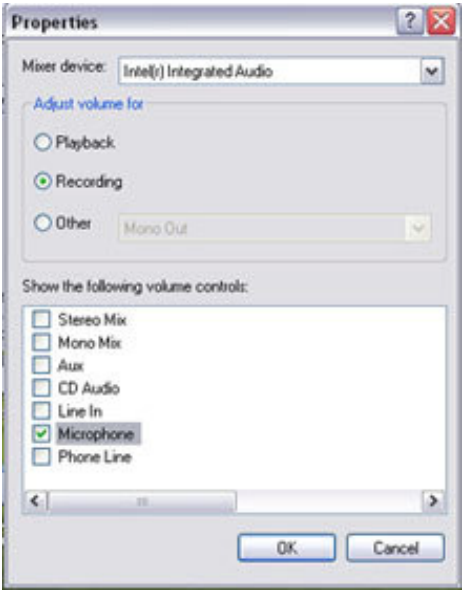

شكل 8-2 انتخاب گزينه Recording

در ايــن مرحلــه دكمــه ي لغزنــده مــورد نظــر (در اينجــا ميكروفــون )را انتخــاب و بلنــدي صدا(Volume (را تنظيم كرده پنجره را ببنديد(شكل )9-2.

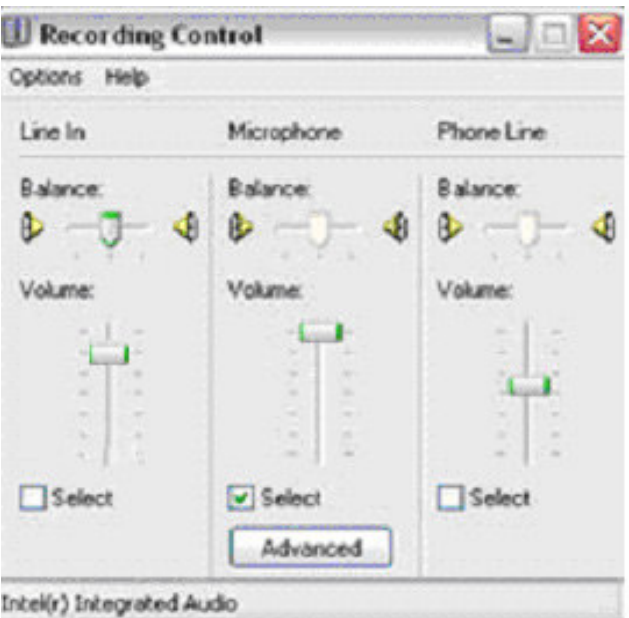

شكل ٩-٢ تنظيم بلندي صدا

2-7-2 ضـــبط كـــردن صـــدا :برنامـــه Forge Sound را بـــاز كـــرده و فرمـــان Record/Transport/Special را انتخاب كنيد تا پنجره مربوط به عمل ضبط بر روي صـفحه نمايـان شود(شكل )10-2. همچنين براي اين منظور مي توان از كليدهاي تركيبـي R+Ctlr و يـا كليـك روي دكمه ي Record در نوار ابزار Transport نيز استفاده كرد .

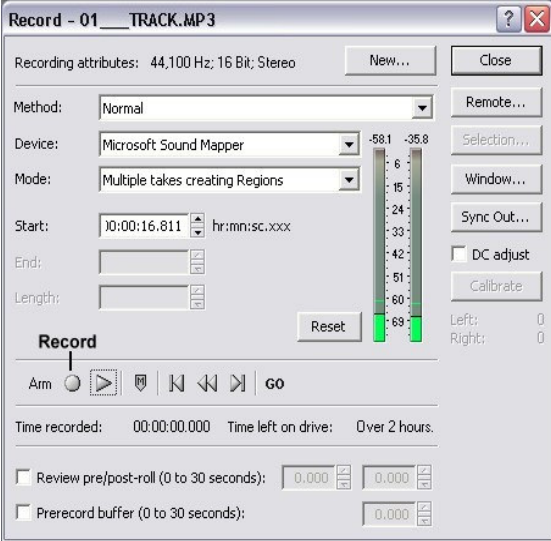

شكل 10-2 كادر محاوره ي Record

همان طور كه در شكل 10-2 مشاهده مـي كنيـد پنجـره Record قـسمت هـاي متعـددي د ارد مشخصات صدايي كه قرار است ضبط شود به وسيله آن تنظيم مي شود .

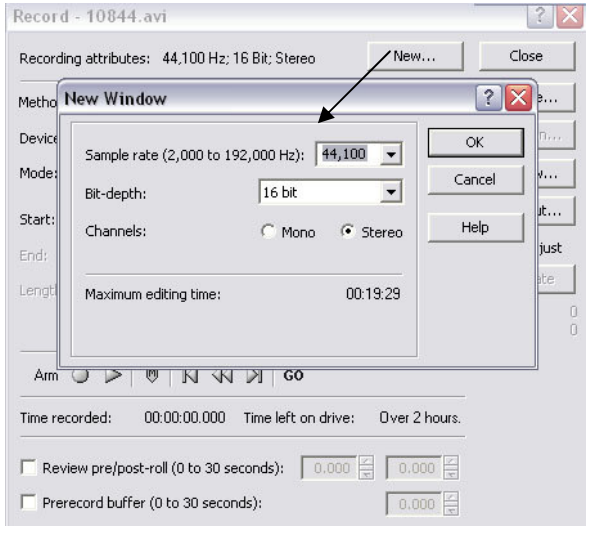

شكل ٢-٢ كادر تنظيمات ضبط صدا

• Attributes Recording: در قسمت بالا جلوي عبارت Attribute Recording ،خصوصيات ضبط صدا مشخص شده است كه براي تغيير آن كافي است بر روي دكمه ي New كليك كرده و تنظيمات دلخواه خود را وارد كنيد(شكل ١١-٢).

نكته:قبل از اين كه گزينه Record را انتخاب كنبد، از منـوي File گزينـه ي New را انتخـاب كنيد و خصوصيات آن را تنظيم كنيد .بعد از اين عمل مشاهده خواهيـد كـرد كـه يـك پنجـره داده خالي در فـضاي كـاري نـشان داده مـي شـود .حـال اگـر گزينـه ي Record را انتخـاب كنيـ د ،ايـن خصوصيات فايل در كادر محاوره ي ضبط نشان داده مي شود .

• Method: در اين قسمت روش ضبط را مشخص كنيد.

1. Normal:روش ضبط استاندارد و پيش فرض برنامه ي Forge Sound است كه مي توان در آن مراحل ضبط را به صورت دستي شروع و متوقف كرد.

2. Time Automatic: اين امكان را فراهم مي سازد تا زمان شروع و توقف ضبط را مـشخص كنيم.

• Device:گزينه Mapper Sound Microsoft در اكثر مواقع انتخاب مناسـبي اسـت و منبـع Audio (در اينجا ميكروفون )را به درستي به برنامه Sound Forge مرتبط مي سازد.

• Mode: دراين قسمت مي توانيد شيوه هاي مختلفي را براي ضبط انتخاب كنيد.

1. Regions Creating Takes Multiple:تنظيم فوق بصورت پيش فرض در نظـر گرفتـه مـي شودو هر قطعه اي را كه ضبط كنيد ،در ادامه ي قطعه ي قبلي و در يك پنجره قرار مـي دهـد .ايـن روش ابتداي هر قطعه را با يك نشانگر مشخص مي كند.

2. Window New Create:در اين روش هر قطعه در يك پنجره ي جداگانه قرار مي گيرد.

بعد از انجام تنظيمات مورد نظر ،بر روي دكمه ي ضبط (كنار دكمـه ي Arm(كليـك كنيـد تـا عمل ضبط صدا شروع شود .زمانيكه عمليات شروع مي شود دكمه ي ضبط به طور خودكار به دكمـه ي توقف(Stop (تبديل مي شود .

براي متوقف كردن ضبط ،كافي است بـر ر وي دكمـه ي Stop كليـك كنيـد . خواهيـد ديـد كـه صداي ضبط شده در پنجره داده اي كه در پشت كادر Record قرار دارد آشكار مي شود .

با استفاده از كنترل هاي موجود در پايين پنجره Record مي توانيد بـدون بـستن پنجـره فـوق ،آنچه را كه ضبط كرده ايد بازبيني كنيد .در صورتي كه مي خو اهيد دوباره به حالت ضبط بر گرديد با يد مجددا بر روي دكمه ي ضبط كليك كنيد . نكته:سه قسمت End,StartوLength به ترتيب ، زمان شروع ،انتها و طول فايـل ضـبط شـده را نشان مي دهند .

3-7-2 ذخيره كردن صداي ضبط شده :مرحله ي آخر، يعني زماني كه تمام قطعـه هـاي مورد نظر ضبط شد ،بر روي دكمه ي Close كليـك كنيـد تـا پنجـره Record بـسته شـود . Sound Forge نمونه ضبط شده را در پنجره ي داده و با نام پيش فرض 1 Sound قرار مي دهد(شكل )12-2

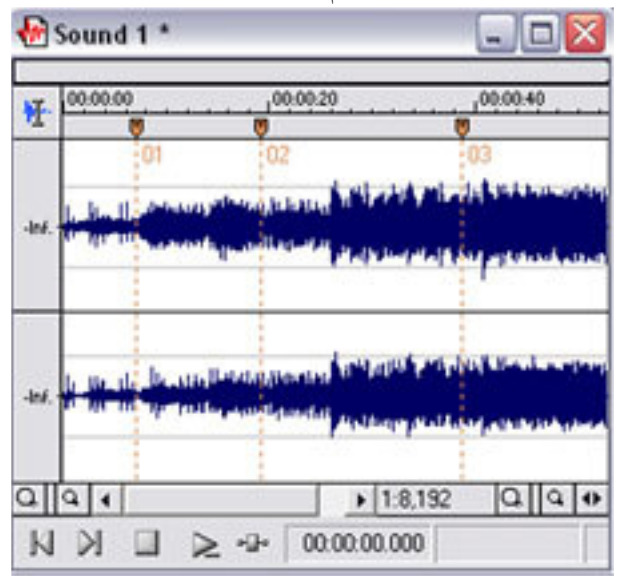

شكل 12-2 نمونه ضبط شده

همان طور كه در شكل بالا مشاهده مي كنيد فايل صوتي 1 Sound از 3 قطعـه كـه ابتـداي هـر كدام با يك نشانگرمشخص شده تشكيل شده است .براي ذخيره كردن نمونه ي مـورد نظـر فرمـان As Save/File را اجرا كنيد تا پنجره مربوط به آن باز شود

در پنجره ي باز شده نام،قالب و محل دلخواه خود را براي ذخيره ي فايل مشخص كـرده و بـر روي دكمه ي Save كليك كنيد .

بررسي: گزينه هاي پنجره Save as را بررسي كنيد.

### خود آزمایی

- 1. كاربرد نرم افزار Forge Sound را بيان كنيد
- 2. قسمتهاي اصلي نرم افزار را نام برده و هريك را به اختصار شرح دهيد . 3. براي ضبط يك فايل صوتي در اولين مرحله چه اقدامي بايد انجام داد؟
	- 4. چگونه مي توان سطح صداي دستگاه ورودي را افزايش داد؟
- 5. ميكروفون مناسبي را به سيستم متصل كنيد و بعد از انجام تنظيمات مورد نظر،يك فايـل صـوتي را با دو حالت مونو و استريو ضبط كرده و آن را با نام Test در پوشه اي بـه نـام Soundذخيـره كنيد واندازه فايل ها را با هم مقايسه كنيد .
- 6. بررسي كنيد نرم افزار Forge Sound از چه قالب هاي صوتي پشتيباني مي كنـد و ويژگـي هـاي هر كدام چيست .
	- ٧. كاربرد گزينه هاي نوار ابزار Transport را توضيح دهيد.

## فصل سوم: ویرایش فایل های صوتی

#### اهداف رفتاري:

- در پايان اين فصل از هنرجو انتظار مي رود بتواند :
- روش بزرگ نمايي امواج فايل صوتي را در نرم افزارForge Sound شرح دهد،
	- عمليات ويرايشي ساده را بر روي فايل انجام دهد .،
		- بلندي صدا را تنظيم كند،
- چگونگي انجام عمليات تركيب كردن فايل هاي صوتي را در نرم افزارForge Sound شرح دهد.
	- تركيب فايل هاي صوتي را انجام دهد.
	- جلوه هاي مختلف در Forge Sound رامعرفي و كاربرد هركدام را بيان كند؛
		- جلوه هاي مختلف را روي فايل صوتي اعمال كند؛
			- مزايا و معايب فشرده سازي را توضيح دهد .

و یرا یکش دان این استخدای است کا استخدای است کار است کار است کار است کار است کار است کار است کار است کار است کار است کار است کار است کار است کار است کار است کار است کار است کار است کار است کار است کار است کار است کار است پس از ضبط صدا بعضي از اوقات لازم است قسمتهايي از آن را ويرايش نماييد و يا لازم است صداي ضبط شده را كه بلندي صداي آن كم است اصلاح كنيد يا چند صدا را با هم تركيب (Mix ) كنيد براي اينكار نرم افزار Sound Forge امكانات كافي در اختيار كاربر قرار ميدهد كه برخي از اين موارد در اين فصل بررسي مي شود

### ۰-۳- انتخاب و بزرگ نمایی فایل صوتی

- بزرگنمايي موج صدا :براي ويرايش فايل معمولا قسمتي از آن را كه مورد ويرايش است انتخاب مي شود سپس شكل موج آن را بزرگ مي نمايند تا ويـرايش بـا دقـت بيـشتر امكـان پـذير باشد .

يك فايل صوتي باز كنيد قسمت مورد نظر را با ابزار بزرگ نمايي بزرگ كنيدبراي اين منظـور كافي ست كه ابزار Zoom را انتخاب كنيد .(شكل )1-3. و سپس آن را روي ناحيه اي از فايل كه مي خواهيم عمليات بزرگ نمايي را انجام دهيم ،كليك كنيم و كليد ماوس را فشرده نگـه داريـم و روي ناحيه مورد نظر درگ كنيم .

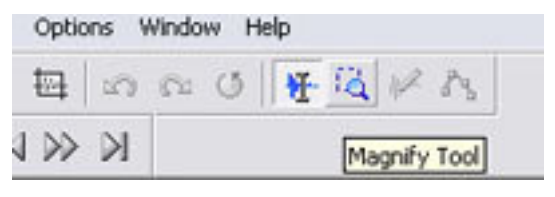

شكل 1-3 ابزارZoom

با رها كردن كليد ماوس ،برنامه ي Forge Sound بخشي از فايل را كـه انتخـاب كـرده بـوديم ،بزرگ تر مي كند.شكل )2-3.(

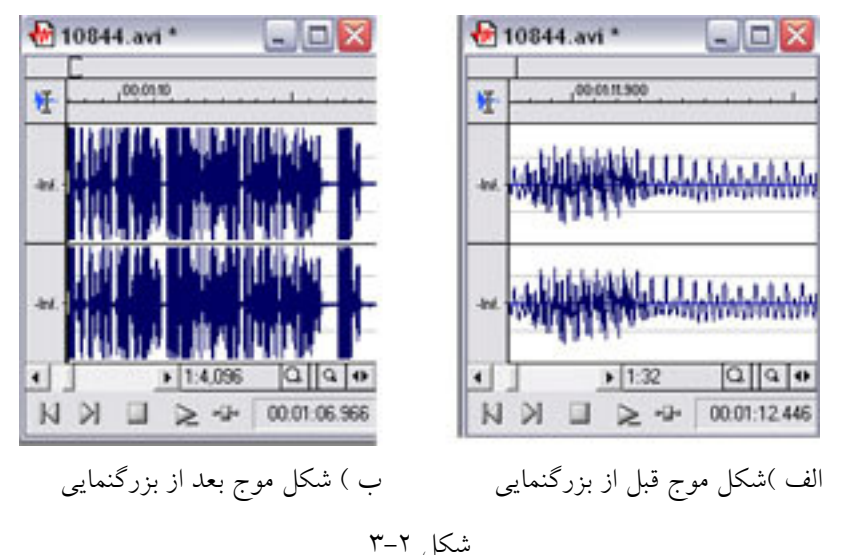

 همچنين در سمت راست پنجره ي داده، ابزارهاي In Zoomو Out Zoom براي تغيير اندازه ي شكل موج در حالت افقي قـرار گرفتـه اسـت . در سـمت چـپ پنجـره ي داده دو ابـزار Zoom ديگرنيز وجود دارد كه از آن براي بزرگنمايي موج در حالت عمودي استفاده مـي شـود كـه هماننـد دكمه يهاي سمت راست دكمه ي ذرهبين كوچك Zoom In و دكمه ي ذرهبـين بـزرگ Zoom Out مي باشد(شكل ٣-٣).

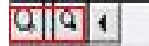

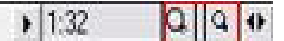

شكل 3-3 ابزارهاي Zoom در پنجره ي داده

نكته:ابزارهاي Out/In Zoom بر روي كيفيت و حجم صدا تأثيري ندارند .

-انتخاب قسمتي از فايل صوتي و بررسي صحت انتخاب :فايل صوتي مورد نظـر را در نرم افزارSound Forge باز كرده محدوده اي از موج را انتخـاب كنيــد بــراي انتخـاب مـي توانيــد از ماوس و عمل درگ استفاده كنيد . براي اطمينان از درستي محدوده انتخاب شده روي دكمه ي Play كليك كنيد، در اين حالت فقط محدوده انتخابي اجرا مي شود . نقطه ابتدا و انتهاي محـدوده انتخـاب شده را مي توان با درگ كردن تغيير داد .

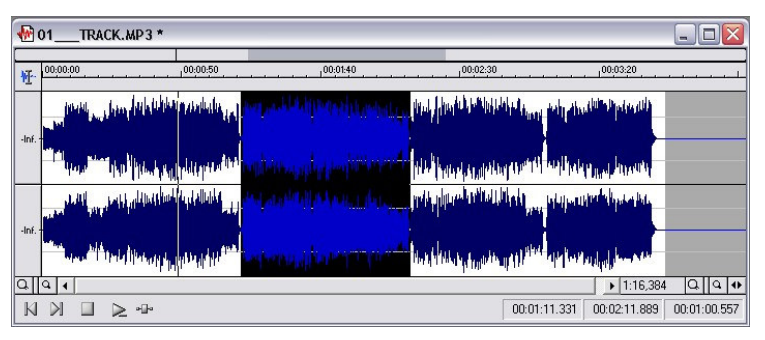

شكل 4-3 انتخاب يك ناحيه

#### ۲-۳ ویرایش های عمومی صدا

برای انجام ويرايش،اي اوليه ابتدا بايد فايل صوتي را خوب گوش كنيد، سپس قسمتي را كـه نياز به اصلاح دارد انتخاب نماييد.شكل(۵-۳)

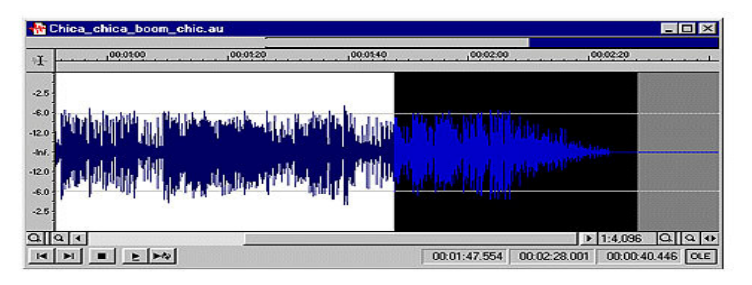

شكل 5-3 انتخاب محدوده مورد نظر

بعد از انتخاب محدوده اي ازصدا ،ويرايش را بااستفاده از فرمان هاي موجـود در منـوي Edit شروع كنيد.در زير بعضي از فرمان ها را توضيح داده مي شود(شكل )6-3.

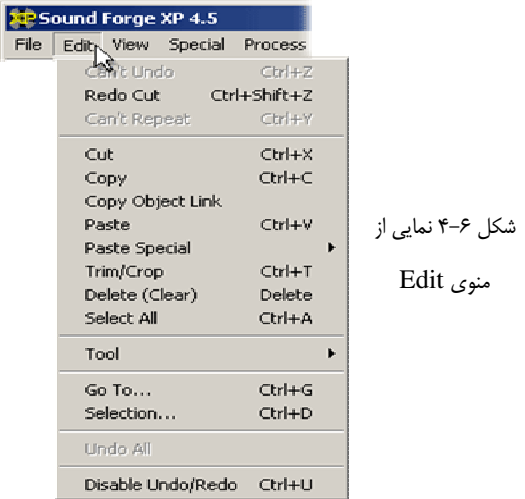

1. فرمان Crop / Trim:با انتخاب اين گزينه كل محتواي فايل صوتي ،به غير از محـدوده اي كـه بـه حالت انتخاب درآمده است، حذف مي شود.

2. فرمان Special Paste : محتويات حافظه Clipboard را مي توان با انتخاب اين منو و گزينه هاي آن، به درون پنجره ي data وارد كرد از جمله اين گزينه ها Replace,Mix و ...است.

3. فرمان Link Object Copy : با انتخاب اين گزينه عمل كپي انجام گرفته پيوندي به فايـل اصـلي است .

### ۳–۳ –تنظیم بلن*دی صد*ا(Volume)

براي افزايش يا كاهش بلندي صداي يك فايل صوتي يا قسمتي از آن گزينه Volume/Process را انتخاب كنيد(شكل )7-3.

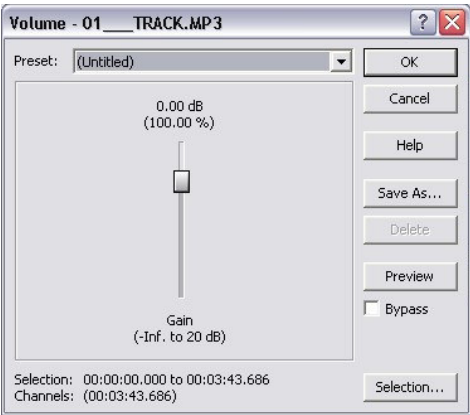

شكل 7-3 كادر محا ورهاي Volume

دكمه ي Selection در پنجره ي Volume اين امكان را براي كاربر فراهم مي سازد كه بتوانـد با وارد كردن مشخصات دقيق محدوده مورد نظر كه شامل : نقطه شروع،نقطه پايان،طول محـدوده و انتخاب كانال دلخواه مـي باشـد، محـدوده را انتخـاب وسـپس بلنـدي صـداي آن ناحيـه را تنظـيم كنيد(شكل 8-3 ).

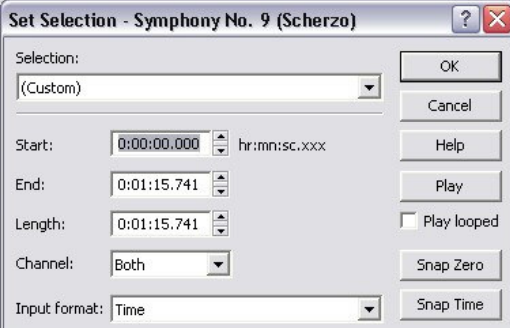

شكل 8-3 كادر محاوره اي Selection Set

4-3 تركيب(MIX (كردن صدا

 نرمافزار Forge Sound امكان تركيب چند صوت را در يك فايل فراهم ميسازد. براي تركيـب فايل هاي متعدد و ايجاد يك فايل صوتي دلخواه مي توانيد از تكنيك هاي مختلف استفاده كنيـد بـه عنوان مثال يكي از موارد كاربردي در اين زمينه ، اضافه كردن موسيقي به صداي گوينـده مـي باشـد . براي اين كار، به شرح رير عمل كنيد :

1- فايل موسيقي كه قرار است با صداي گوينده تركيب شود را باز كنيد . (دقت كنيد كه طـول قطعه موسيقي با قطعه صداي شخص مطابقت داشته باشد ).

- 2- قسمت مورد نظر را كپي كنيد .
- 3- برروي پنجره ي فايل صداي گوينده كليك كنيد تا فعال شود .

4- مكاننما را در ابتداي فايل ( و يا مكاني كه مي خواهيد موسيقي از جا شـروع شـود ) قـرار دهيد سپس از منوي Edit گزينه Paste Special زير گزينه Mix را انتخاب كنيد( شكل 4-٣).

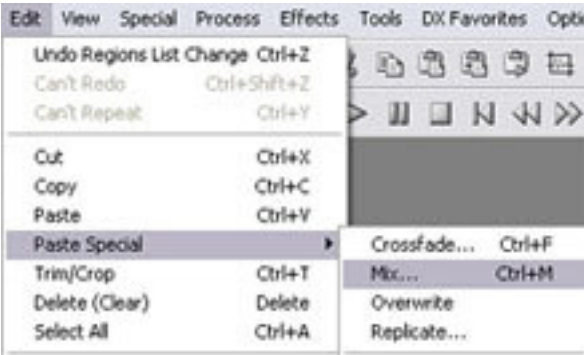

شكل 9-3

نكته:همچنين ميتوانيد از كليدهاي تركيبي M+ Ctrl نيز براي اين منظور استفاده كنيد

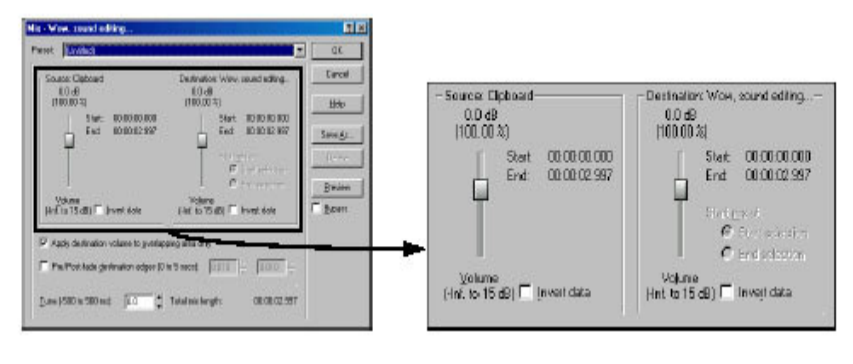

شكل 10-3

پنجره Mix امكان كنترل برروي بلندي صـداي منبـع (صـدايي كـه توسـط فرمـان Copy بـه حافظه ي موقت فرستاده مي شود،و در اين جا همان فايل موسيقي است ). و صداي مقـصد (در ايـن جا صداي شخص) را فراهم ميسازد .

5- از دكمه ي Preview مي توانيد براي شنيدن صداي تركيب شده و بررسي تنظيمات اعمـال شده استفاده كنيد .

6- بعد از انجام تنظيمات ، دلخواه برروي دكمه ي Ok كليـك كنيـد تـا عمـل Mix دو فايـل صوتي، انجام شود . شايان ذكر است كه انجام اين عمل باعث افزايش حجم فايل صداي كلي خواهد .شد

#### <u>Fade. ۳-۵ کردن صدا</u>

يكي از عمليات پردازشي كـه روي فايـل هـاي صـوتي انجـام مـي گيـرد، Fade كـردن صـدا است.گاهي لازم است صدايي كه مي خواهيم پخش شود از بلندي صداي پايين به بلندي صداي بالا (Fade In ) و در انتها عكس اين عمل (Fade Out ) انجام شود كه به اين عمليات اصطلاحا عمليات Fading گفته مي شود .

براي انجام اين كار مراحل زير را دنبال كنيد :

-ابتدا فايل صوتي مورد نظر را باز كـرده و سـپس محـدوده ي ابتـدايي مـوج (مـثلا 40 ثانيـه ابتدايي فايل)را به حالت انتخاب در مي آوريد .

- فرمان In/Fade/Process را اجرا كنيد(شكل )11-3

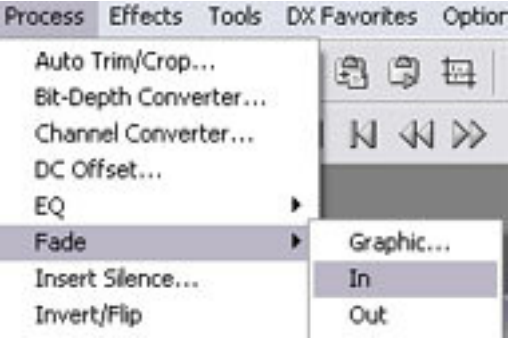

شكل 11-3

- براي Fade كردن انتهاي فايل ،محدوده انتهايي موج صدا (بـه عنـوان مثـال 40ثانيـه انتهـاي فايل) را به حالت انتخاب در آورده و فرمان Process/Fade/Out را اجرا كنيد.

استفاده از فرمان هاي In Fade و Out Fade سبب مي شود ويرايش هاي مـشكل و سـخت ، آسان شود .در بعضي مواقع خطاها و اشتباهات در مقياس هـاي بـسيار كوچـك (مـثلا كمتـر از يـك هزارم ثانيه ) مي باشد كه حتي قابل شنيدن نيستند،در اين حالت فرمان هاي Fade به راحتي مشكل را برطرف مي سازند، اين مانند زماني است كه در يك متن بسيار طولاني بخواهيد تنها يك حرف را از بين ببريد .

نكته:اگر هيچ محدودهاي را براي اعمال عمل(Out/In Fade (انتخاب نكنيد ، عمليات Fade بر روي كل فايل اعمال مي شود.

علاوه بر دو گزينه ي فوق، Forge Sound راه ديگري نيز بـراي Fade كـردن صـدا در اختيـار كاربران قرار مي دهد، براي اين كارگزينه ي Graphics/Fade/Process را انتخاب كنيد( شكل 17-٣).

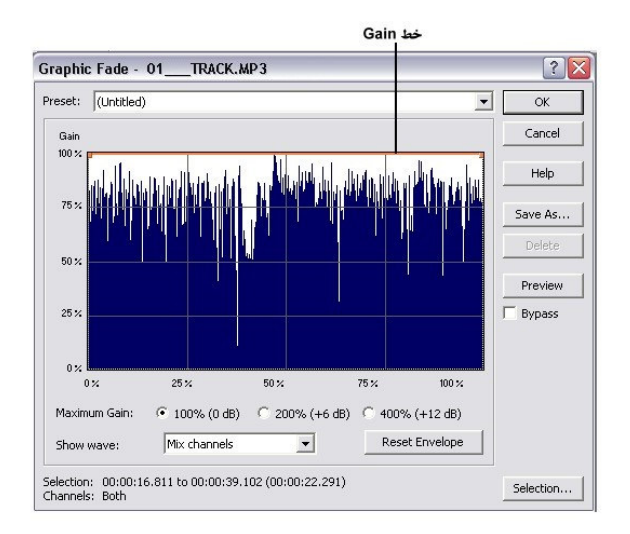

شكل 12-3 كادر محاورهاي Fade در حالت گرافيكي

در وسط اين كادر محاوره اي داخل يك پنجره بخشي وجود دارد كه شكل موج را نمايش مي دهد. اگر شكل موج نمايان نبود از ليست كشويي Wave Show گزينه ي Source Mono را انتخـاب كنيد تا شكل موج در صفحه نمايش داده شود .

در پنجره ي نمايش شكل موج ،يك خط نارنجي رنـگ وجـود دارد؛ كـه بـه ايـن خـط Gain ميگويند.(Gain به معناي مقدار تغييرات سيگنال اسـت كـه بـه صـورت نـرخ خروجـي بـه ورودي است.) .

با دابل كليك كردن روي هر قسمت از خط Gain يك دستگيره ي ك نترلي به وجود مي آيد كه شما از طريق آن مي توانيد با درگ كردن اين دستگيره ي ميزان فركانس صدا را به دلخواه تغيير دهيد .و ميزان Fade صدا را در نقاط مختلف فايل به صورت دستي تنظيم كنيد .

در فيلد Preset در بالاي كادر محاوره اي نيز مي توانيـد از تنظيمـات پـيش فـرض كـه توسـط شركت سازنده تهيه شده است، استفاده كنيد ويا حتي آنها را نيز تغيير دهيد . اگـر مـي خواهيـد خـود تنظيمات را انجام دهيد گزينه ي Untitled را براي اين بخش انتخاب كنيد .

توسط دكمه ي هاي راديويي در پايين صفحه هم مي توانيد حداكثر مقـداري را كـه خـط Gain مي تواند داشته باشد تعيين كنيد. همچنين مي توانيـد توسـط دكمـه ي Preview پـيش نمايـشي از تغييرات اعمال شده در فايل صوتي خود را بشنويد .

۴–۳– .انواع جلوه ها

برنامه ي Forge Sound اين توانايي و قابليت را دارد كـه بـر روي فايـل هـاي صـوتي جلـوه گذاري كند.به طور معمول جلوه ها به 5 دسته مختلف تقسيم مي شوند :

| جلوه های Tonal Based (بر<br>مبنای تن صدا) | این جلوه ها بر روی فرکانس صدا تاثیر می گذارند کـه از جملـه<br>آنها می توان به جلوه های Smooth/Enhance،EQ اشاره کرد.                                                                                                    |
|-------------------------------------------|----------------------------------------------------------------------------------------------------|
| جلوه های Time Based (بر مبنای<br>زمان)    | این جلوه ها مفهوم فضا را می دهند،مانند صدای یک فضای بسته<br>(اتاق)، تکرار و یا اکوها،که از جمله ی آنها می توان به جلوه های<br>Reverb.Delay اشاره كرد.                                                                               |
| جلوه هایModulation Based<br>(تلفيق)       | این جلوه ها بر مبنای زمان بوده و شامل تلفیق یا تنظیمات ایجـاد<br>طنین می باشند که جلوه را در طول زمان تغییر می دهند.از جملـه<br>ى أنهــــا مــــــى تـــــوان بــــــه جلـــــوه هـــــاى<br>Amplitude,Flange,Chorus,Phaseشاره كرد. |
| جلوه های Dynamic Based(پویا)              | این جلوه ها حوزه پویایی را کاهش می دهند.از جملـه آنهـا مـی<br>توان به جلوه های Compressionو Wave Hamer اشاره کرد.                                                                                                    |
| جلوه های Pitch Based(زیر و<br>بمی صدا)    | جلوه های Pitch Based این امکان را بــه وجــود مــی آورنــد کــه<br>بتوان فرکانس اصلی یک فایل را تغییر داد.از جمله آنها مـی تـوان<br>به جلوه های Pitch Bendو Shift اشاره کرد.                                                        |

جدول 1-3

نكته:در برنامه Forge Sound جلوه هاي ديگري نيز وجود دارد ،مانند جلوه هاي Reverse,DistortionوVibrato كه كاربردهاي بسياري دارند،اما خارج از اين دسته بندي ها قرار مي گيرند . بطور كلي مراحل استفاده از جلوه ها به شرح زير است :

1- فايل صوتي مورد نظر را باز كرده و كل فايل يا محدوده مورد نظر را به حالـت انتخـاب در بياوريد.

2- جلوه مورد نظر را انتخاب كنيد تا پنجره ي مربوط به آن باز شود .

3- پارامترهاي آن را تنظيم كرده و بـراي شـنيدن تغييـرات انجـام شـده ،دكمـه ي Preview را انتخاب كنيد .

4- بر روي دكمه ي Ok كليك كنيد،تا جلوه بر روي فايل اعمال شود .

نكته:براي تنظيمات پارامترها،مي توانيد از تنظيمات پيش فرض سيستم كـه در قـسمت Preset قرار دارند،استفاده كنيد .

براي اعمال چند جلوه بر روي يك فايل مي توانيـد از افزونـه اي (in plug (بـه نـام Chainer استفاده كنيد

. 1-6-3 معكوس كردن يك صدا :يكـي از عمليـات پردازشـي روي صـدا معكـوس كـردن آن است.Sound Forge اين قابليت را داردكه بتواند ، صـداي ورودي شـما يـا فايـل صـوتي تـان را بـه صورت معكوس در بياورد .در اين حالت صداي مورد نظر از انتها به ابتدا خوانده مي شـود . يكـي از كاربردهاي اين كار رمز نگاري صدا وبالا بردن امنيت يك فايل صوتي است . بـراي انجـام ايـن كـار كافي است پس از انتخاب ناحيه مورد نظر فرمان Reverse/Process را اجرا كنيد . با اين عمـل فايـل صوتي مورد نظر بطور كامل معكوس ميشود.

2-6-3. هواگيري صدا( EQ ( : يكي ديگر از عمليات پردازشي روي صدا Equlize كردن صدا يا به طور خلاصه EQ صدا مي باشد. ممكن است در هنگام ضـبط ، حجـم صـدا (Volume (را تـا انتها زياد كنيد و يا بسته ، به ميكروفوني كه استفاده مي كنيد ، در صـداي ضـبط شـده صـداي خــش خش هوا به وجود بيايد . براي از بين بردن اين هواي اضافي در صـدا، اصـطلاحاً صـدا را Equalize (برابر سازي)مي كنند.

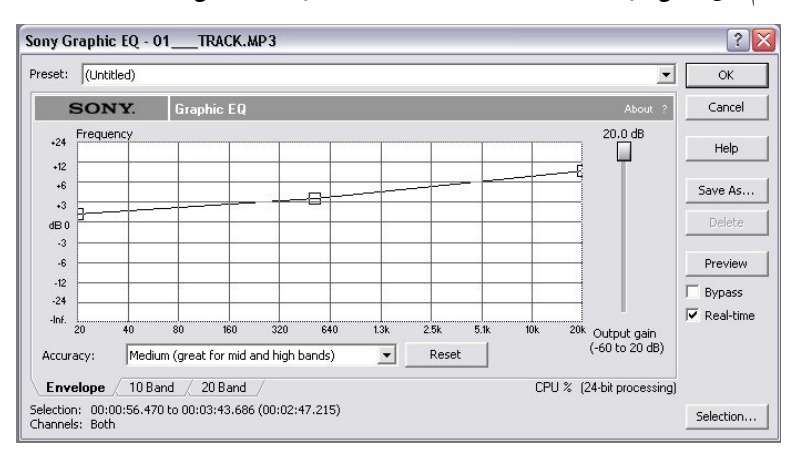

براي انجام اين عمل فرمان Graphic/EQ/Process را اجرا كنيد.شكل ( )13-3.

شكل 13-3 . ا كادر محاورهي Equalize در حالت گرافيكي

در اين پنجره مي توان تنظيمات مربوط به هواگيري صدا با تغيير فركانس آن صدا را با اسـتفاده از تغيير نمودار گرافيكي انجام داد و يا اينكـه بـا اسـتفاده از فيلـد Preset از تنظيمـات پـيش فـرض استفاده كرد. توجه داشته باشيد كه هرچه فركانس را با استفاده از نمودار گرافيكي در شكل فـوق در ستون هاي K10 و K 20 پايين بياوريم كيفيت صدا افزايش خواهد يافت يعني عمل هواگيري بـه درستي انجام شده است

در كادر محاوره اي Graphics يك پنجره در ميان صفحه وجود دارد به نام Frequency كـه در اين پنجره يك خط وجود دارد با. اين خط كه نشانگر فركانس است شما مي توانيد فركانس صـدا را كم يا زياد كنيد . با هر كليكي كه روي اين خط راهنما انجام مي دهيد يك دستگيره به وجود مـي آيـد كه با كليك و درگ كردن اين دستگيره به سمت بالا يا پايين ميتوانيد مقدار فركانس را تغيير دهيد .

در قسمت پايين پنجره هم مي توانيد مقدار Accuracy را در حد پايين، متوسط و يا بـالا قـرار دهيد. كه هر يك از اين حالات با توجه به توضيحي كه در برابرشان آمده است عمل مي كننـد بـراي كار بهتر است گزينه ي Medium را انتخاب كنيد .

 در ضمن مي توانيد به جاي استفاده از نماي گرافيكي صفحه از نماي باندي هم استفاده كنيـد، با كليك بر روي زبانه ي Band 10 ويا زبانه ي Band 20 ميتوانيد به اين نماها برويد. اين نمـا هـا مانند دكمه ي هاي Equlize در يك استريو هستند كه شما مـي توانيـد بـا اسـتفاده از دسـتگيره هـاي موجود در نوارها ميزان Equalize صدا را تنظيم كنيد. در Tab , Band 10 صـدا بـه 10 بانـد تقـسيم ميشود و در زبانه ي Band 20 صدا به 20 باند مجزا تقسيم ميشود هر چه تعداد باند ها بيشتر باشد شما كنترل بيشتري روي Equlize صدا داريد . ميزان هر باند هم در پايين نوار آن نوشته شـده اسـت (شكل ) 14-3

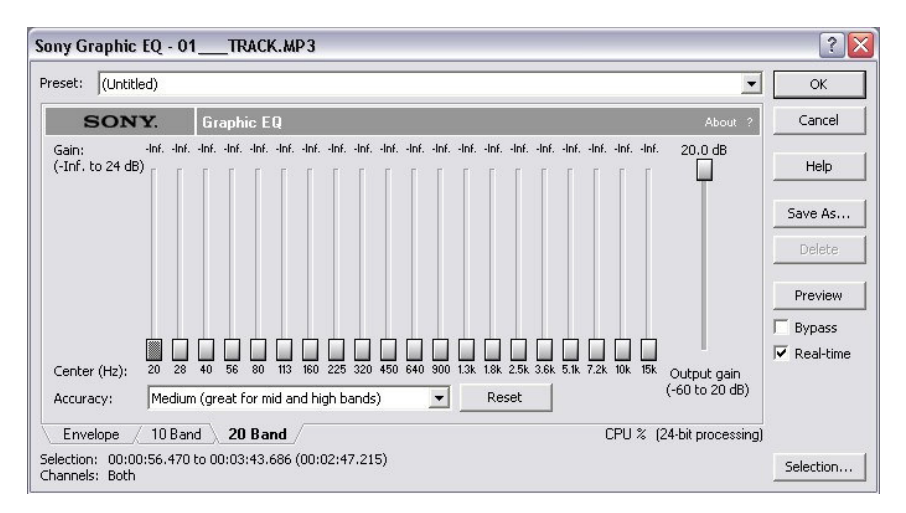

شكل 14-3 كادر محاو رهاي Equalize در حالت گرافيكي در بخش Band 20

. 3-6-3 جلوه Echo/Delay:اين جلوه باعث ايجاد Echo روي صدا مي شود؛ به عنوان مثال در نظر بگيريد كه در يك دره عميق نام دوستتان را فرياد مي زنيد .مشاهده خواهيـد كـرد كـه در مـدت كوتاهي طنين صدايتان بر مي گردد.Forge Sound نيز با استفاده از جلوه Echo ايـن پديـده را شـبيه سازي مي كند. براي انجام اين كار فرمان Stfects→Delay/Echo→Simpleل اجرا كنيد. باانتخاب اين گزينه كادر محاورهاي (شكل (۱۵-۳)ظاهر مي شود.

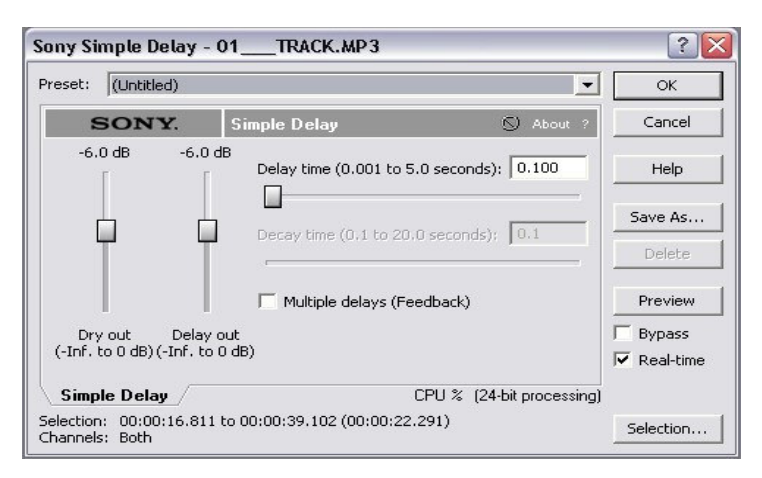

شكل 15-3 كادر محاورهاي جلوه Echo

كنترل هايي روي Dry) صداي اصلي)وDelay Out (كه گــاهي Wet ناميــده مـي شــود)وجـود دارد،كه مي توان آنها را تنظيم كرد .

در قسمت Time Delay، زمان تاخير را تا شنيدن جلوه مورد نظر تنظيم كنيد .

L8V8O 0 =**Chorus**:اين جلوه باعث ايجاد صدايي چندتايي مي شـود، بـه ايـن معنـي كـه صداي يك فرد خواننده را بصورت كر (چند تاي ي) در مي آورد. براي استفاده از جلوه Chorus فرمـان Chorus (I انتخاب كنيد تا كادر محاوره اي (شكل ۱۶-۳)ظاهر شود.<br>Effects→Chorus

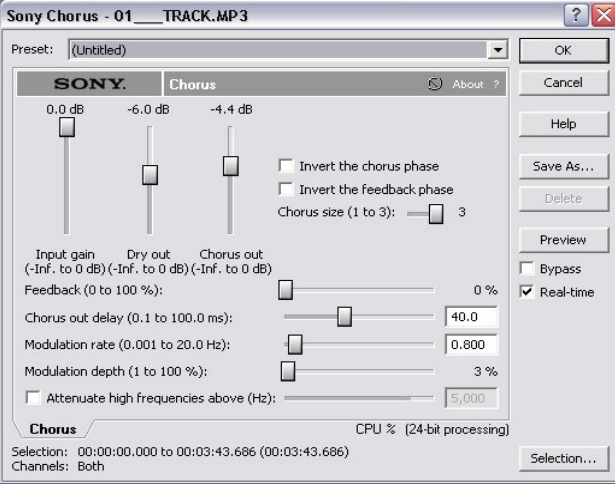

شكل 16-3 . كادر محاورهاي جلوه Chorus

در اين كادر مي توانيد تنظيمات مربوط به جلوه را انجام دهيد، از جمله مي توانيد Gain صدا، ميزان فرك انس صداي كر و يا پس خورد صدا و يا وقفههاي مابين صـداها وغيـره را تنظـيم كنيـد . بـا تنظيم ميله ي Feedback ميتوانيد بازخورد صدا را تنظيم كنيد. و با اسـتفاده از Delay Out Chorus ميزان وقفهها را به هزارم ثانيه در بين تكرارها تنظيم نماييد .

L8V8U 0 =**Gate Noise** : با استفاده از اين جلوه قادريد، نويزهـاي داخـل صـدا (صـداهاي زايد) را حذف كنيد، با انتخاب فرمـان Gate NoiseEffects كـادر محـاوره اي شـكل 17-3 ظـاهر مي شو د.

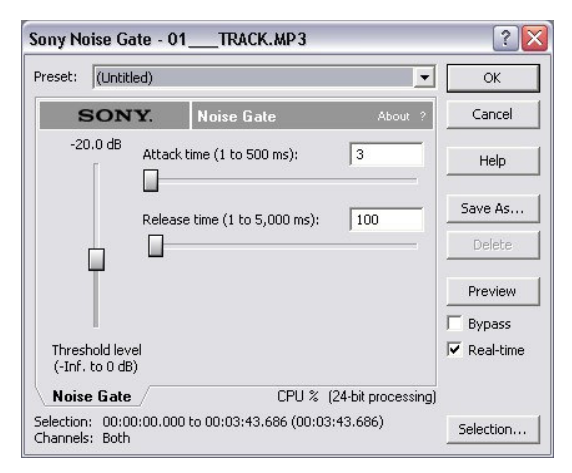

شكل 17-3 كادر محاورهاي جلوه Gate Noise

در اين كادر شما مي توانيد با تنظيم ميله هاي موجود نويزها و فركانس هـاي زايـد موجـود در صدا را، از آن حذف كنيد .

8L8V8V 0 =**Reverb**)Z \_: (با استفاده از اين جلوه شما مي توانيد صداي گوينده را بـه صورتي در آوريد كه به نظر بيايد كه فرد داخل يك سالن صحبت مي كند، در اين حالت صدا انـدكي بازخورد دارد،فرمانReverb را انتخاب كنيد،كادر محاورهاي (شكل 18−۳ )ظاهر مي شود.

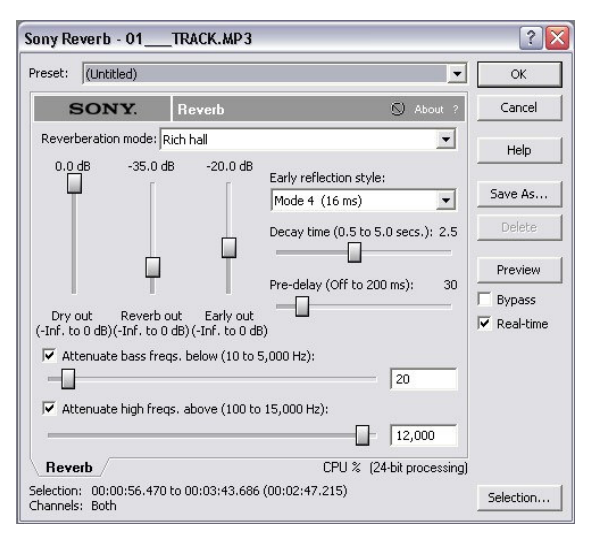

شكل 18-3 كادر محاورهاي جلوه Reverb

در بخش Mode Reverbreation ،گزينه ي Space Convernous را انتخاب و روي دكمه ي Preview كليك كنيد تا پيش نمايش فايل را بشنويد .اجراي فايل Audio شما در يـك فـضاي بـسيار بزرگ به گوش خواهد رسيد .

گزينه هاي مختلف اين بخش را انتخاب كنيد تا به حالت مورد نظر برسيد .

تعادل Out Dry,Ouy Reverb وOut Early را توسط ميله ها تنظـيم كنيـد .Dry صـداي اصـلي است وReverb سطح جلوه است و Out Early انعكاس هاي اوليه اي است كـه بـه عنـوان ضـربات صدا نزديك ديوار ها و ساير سطوح شنيده مي شود .

براي به دست آوردن اندازه ي درست فضا ،ميله ي Time Delay را تنظيم كنيـد . تنظـيم -Pre Delay نيز زمان بين صداي اصلي و شروع انعكـاس آن را مـشخص مـي كنـد . انجـام صـحيح ايـن تنظيمات كمك مي كند تا اندازه ي ظاهري فضا را نشان دهيم .

8L8V98 J
=\* !:- Forge Soundامكان فشرده كردن فايل هـاي صـوتي و بـار كـردن فايل هاي فشرده شده را دارد براي كاهش حجم فايل هاي توليد شده به روش آسان و سريع تغييـر قالب فايل است براي اين كار از گزينه As Save >File استفاده كـرده و آن را بـا قالـب 3mp ذخيره كنيد قالب 3mp يك قالب متداول براي فايل هاي فشرده صو.تي است

روش دوم فشرده سازی: با استفاده از كامپونتهای (component) موجود در ACM كـه به همراه Forge Sound نصب ميشود شمامي توانيدا صداها را فشرده كنيد يا اينكه صـداهاي فشرده را Decompress كنيد .

بيشتر فشرده سازهاي فايل هاي صوتي داراي الگوريتمي مي باشند كه بر اساس آن فايـل را فشرده مي كنند و سعي مي شود تا حد امكان كيفيت صدا كم نشود.ولي معمـولا در هنگـام فشردهسازي صدا، مقداري از اطلاعات مربوط به فايل از بين مي رود كه اين مقدار بستگي بـه نوع فشردهسازي است كه بر روي آن اعمال مي شود. صداهايي كه فشرده مي شوند در موقـع پخش نسبت به صداهاي معمولي براي پردازش به زمان بيشتري احتياج دارند . نكته مهم اين است كه فايلهاي فشرده شده به اندازه فايلهاي معمولي قابل حمل نيستند . بعنوان نمونـه بايـد اين نكته را نيز در نظر داشته باشيد فايلي را كه با قالب wav.فشرده ميكنيد ممكن اسـت در ساير نرمافزارهاي ديگر اجرا نشود .

در Forge Sound ميتوانيد فايل هاي wav. فشرده را توسط كامپونتهـاي (component( ACM باز كنيد. البته كامپونتها بايستي بر روي سيستم نصب شود .

بــــراي عمــــل فــــشرده ســــازي در نــــرم افــــزار Forge Sound ، گزينــــه GraphicDynamicsEffects را انتخاب كنيد و در كادر محـا ورهاي Graphics در قـسمت Preset يكي از دو گزينه زير را انتخاب كنيد :

[sys] 2:1 Compression Starting at  $-18$  dB  $-$ 

[sys] 3:1 Compression Starting at  $-15$  dB  $-7$ 

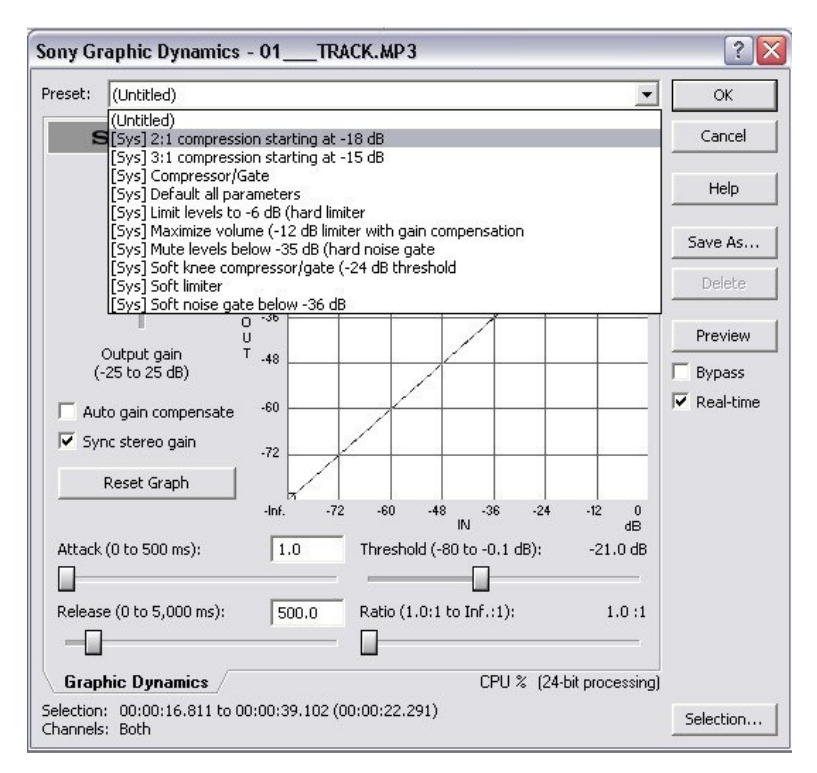

شكل19-٣

كادر محاورهاي Graphics براي فشردهسازي فايل با استفاده از افكت Dynamics با انتخاب هر يك از گزينههاي فوق، به نسبتي كه دارند فايل شما را فشرده ميسازند . راه ديگري نيز براي فشردهسازي فايل موجود ميباشد كه عبارت است از :

ابتدا گزينه Stretch TimeProcess را انتخاب كنيد. كادر محاورهاي stretch Time ظاهر

مي شو د.

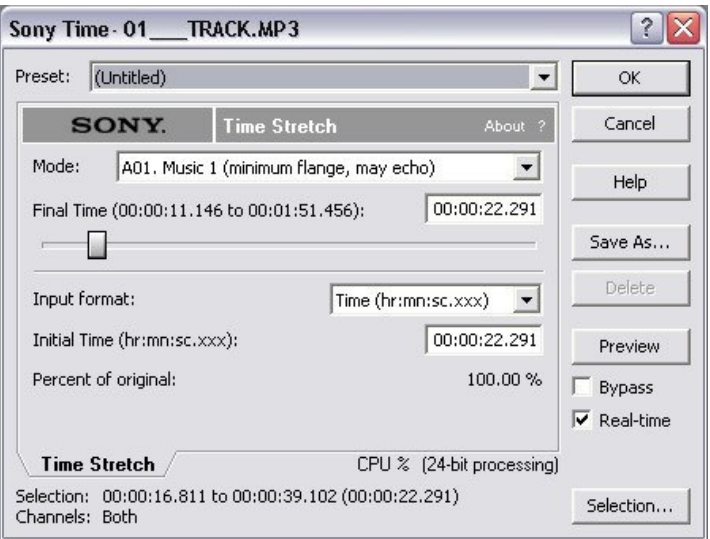

شكل -3 20 كادر محاورهاي stretch Time براي فشردهسازي فايل

در قسمت فيلد Preset مقـدار Orginal of 85% Compress Time] sys [را انتخـاب كنيـد فايل شما به اندازه ١۵٪ فشرده مي شود.

شما ميتوانيد توسط دستگيره Time Final مقدار زماني را كه مـي خواهيـد فايـل در آن زمان اجرا شود را تنظيم كنيد . بعنوان مثال مي توانيد يك فايل صوتي را كه در مدت 5 دقيقـه پخش ميشد را با اين روش طوري فشرده سازيد كه در 3 دقيقه پخش شود .

نكته قابل توجه اين است كه هر نوع فشرده سازي را كه بر روي فايل اعمـال مـي كنيـد باعث پايين آمدن كيفيت صدا ميشود.

### خود آزمایی

1. در Sound Forge جلوه ها به چند دسته تقسيم مي شوند،نام ببريد. 2. معكوس كردن صدا چگونه انجام مي گيرد؟(با ذكر مثال توضيح دهيد .) 3. جلوه Echo/Delay چه تغييري را بر روي صدا اعمال مي كند؟ 4. با استفاده از كدام جلوه مي توان نويز هاي داخل صدا را حذف كرد؟ 5. عملكرد جلوه Reverb را با ذكر مثال شرح دهيد . 6. معايب فشرده سازي صدا را بيان كنيد . 7- فايل صوتي Test را كه قبلا ايجاد كرده ايد را در برنامه Forge Sound باز كنيد وقطعه هايي كـه

نياز به اصلاح دارند را با استفاده از فرمان هاي مربوط ،وير ايش كنيد.به عنوان مثـال اگـر در قـسمتي صحبت گوينده مشكل داشته باشد ،آن را حذف و دوباره ضبط كنيد .

8- فايـل صـوتي زمينـه بـا نـام 3Mp.Music را از داخـل CD تمرينـات و زيـر شـاخه : Premiere Pro\Section\_8\Music باز نموده و سپس با فايل صوتي Test كـه قـبلا ضـبط شـده اسـت مـيكس نماييد.

9- فايل صوتي Test را باز كنيد و سپس فرمان SimpleEcho/DelayEffects را اجـرا كنيـد .بـا استفاده ازتنظيمات پيش فرض سيستم ،به آن جلوه مناسبي بدهيد .

10- ?:بررسي كنيد چگونه مي توان با استفاده از جلوه Echo/Delay باز خورد صدا را چند تايي كرد .

بخش دوم

عكس برداري و فيلم برداري از محيط صفحه نمايش

# فصل اول نرم افزار **Snagit**

اهداف رفتاري:

در پايان اين فصل از هنرجو انتظار مي رود بتواند :

- روش عكس برداري از محيط صفحه نمايش را شرح دهد؛
	- از تصاوير صفحه نمايش ،،عكس برداري كند ؛
		- جلوه هاي مختلف را روي تصاوير اعمال كند؛
	- مراحل فيلم برداري از صفحه ي نمايش را شرح دهد؛
- از محيط صفحه نمايش و ساير نرم افزار ها فيلم برداري كند؛
	- محيط ويرايشي نرم افزار Snagit را شرح دهد.
- ويرايش عكس ها ي گرفته شده از محيط صفحه نمايش را انجام دهد.

يكي از كارهاي متداول تصوير برداري و فيلم برداري از صفحه نمايش و محيط سـاير نـرم افزارهـا ست براي اين كار رنم افزار هاي متعددي مانند Snagit، Camtasi ، Lotus و Hypercam را نام برد .اين نرم افزار ها مي توانند از صفحه نمايش مانند يك دوربين عكس و فيلم بگيرند.نرم افزار Sound Forgeيكي از نرم افزار هاي متداول در اين زمينه است و ما نسخه 7 اين نرم افزار را در اين بخـش مورد مطالعه قرار خواهيم داد.در اين بخش واژه Captureكردن براي گرفتن فيلم و عكس از محـيط صفحه نمايش يا دستگاه هايي مانند دوربين و ويديو كه به كامپيوتر وصل مي شوند بكار گرفته شده است .

### ۱–۱.آشنایی با محیط نرم افزار Snagit

هنگامي كه برنامه ي Snagit را اجرا مي كنيد،محيط اصلي آن مانند شكل 1-1 بر روي صفحه نمايـان مي شود .

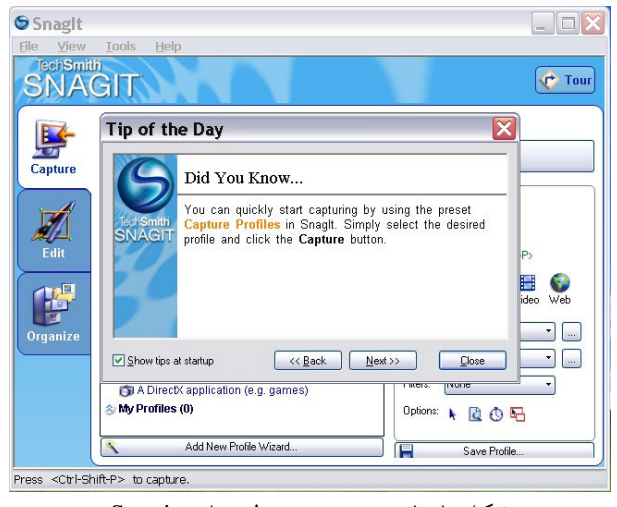

شكل 1-1 پنجره ي محيط برنامه Snagit

اين محيط مانند ساير نرم افزار هاي تحت ويندوز است و داراي نوار عنوان ،نوار منو و نوار ابزار مي باشد . . محيط Snagit از سه بخش اصلي تشكيل شده اسـت كـه هـر بخـش امكانـاتي از نـرم افـزار Snagit را در اختيار كاربر قرار مي دهد.اين محيط ها عبارتند از :

Capture .

**Editor** 7

Organize  $\mathcal{F}$ 

### **Snagit**\* \* H **Capture** Q0) - I8B .

زماني كه مي خواهيم يك مجموعه اطلاعات از روند انجام يك كار را جمع آوري كرده و ارايه كنيم اولين فكري كه ممكن است به ذهنمان خطور كند گرفتن عكس و يا فـيلم از مراحـل مختلـف كـار است. به عنوان مثال در نظر بگيريد كه مي خواهيم چگونگي ويرايش يـك تـصوير را در نـرم افـزار Photoshop به دوستمان آموزش دهيم .براي اين منظور گـرفتن عكـس از مراحـل مختلـف عمليـات ويرايش يك تصويرو يا فيلم برداري از روند كار در نرم افـزار Photoshop ، ايـده ي فكـري بـسيار مناسبي به حساب مي آيد ..نرم افزارهايي چون Camtasia و Snagit كه از جمله نرم افزارهاي عكـس برداري و فيلم برداري از صفحه ي نمايش كامپيوتر محسوب مي شوند ، ايـن قابليـت را در اختيـار كاربران قرار مي دهند كه بتوانند به سادگي از مراحل مختلف كار در سيستم عكس و يـا فـيلم تهيـه كنند .كه به انجام اين عمل Capture كردن گفته مي شود .نرم افـزار Snagit چهـار روش مختلـف را براي Capture كردن در اختيار كاربران قرار مي دهد كه در جدول 1-1 به آنها اشاره شده است : جدول 1-1

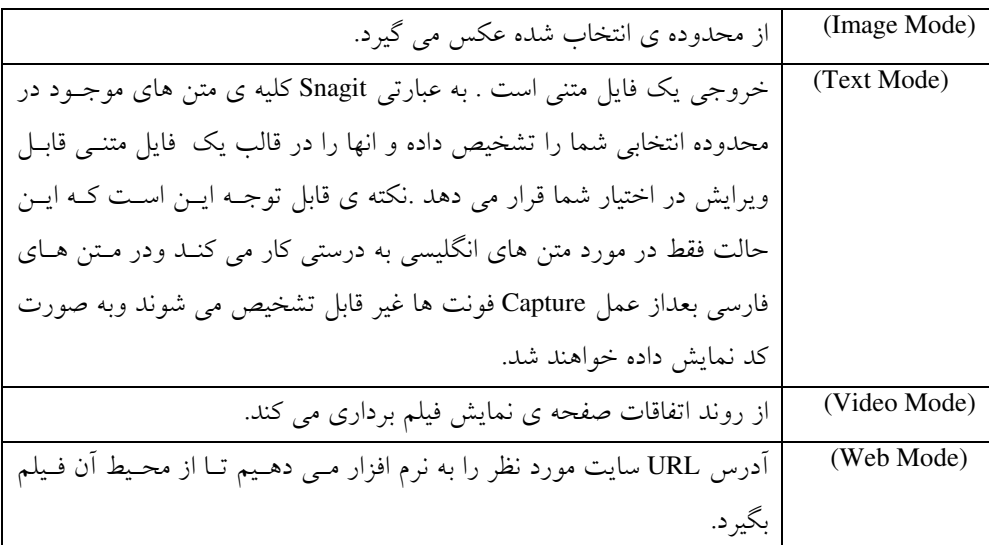

#### **Image** :Sa \* \* H**Capture** ?`` L8B .

همان طور كه اشاره شد، نرم افزار Snagit حالت هاي مختلفـي را بـراي Captureكـردن در اختيـار كاربران قرار مي دهد كه از جمله ي آنها عكس گرفتن از محدوده ي موردنظر مي باشد كـه در ايــن قسمت به نحوه چگونگي انجام اين كار مي پردازيم . روش كار:

- 1. وارد محيط Capture شده و از قسمت Mode گزينه ي Image را انتخاب كنيد(شكل 2-1.
- 2. از پنجره ي Profiles Capture Basic كه در سمت چـپ شـك ل بـالا قـرار دارد گزينـه A Region To File را انتخاب كنيد.
- 3. در اين مرحله خصوصيات محدوده اي را كه قرار است از آن عكـس گرفتـه شـود تنظـيم كنيـد .همـان طـور كـه در شـكل 2-1 مـشاهده مـي كنيـد، ايـن بخـش از چهـار قـسمت Input،Output،Fillter وOption تشكيل شده است كه درقسمت بعد به توضيح كامـل آنهـا مي پردازيم.

4. گرفتن عكس : مي توانيد بعد از انجام تنظيمات ، روي دكمه ي Capture كـه در بـالا و سـمت راست پنجره قراردارد كليك كنيد.

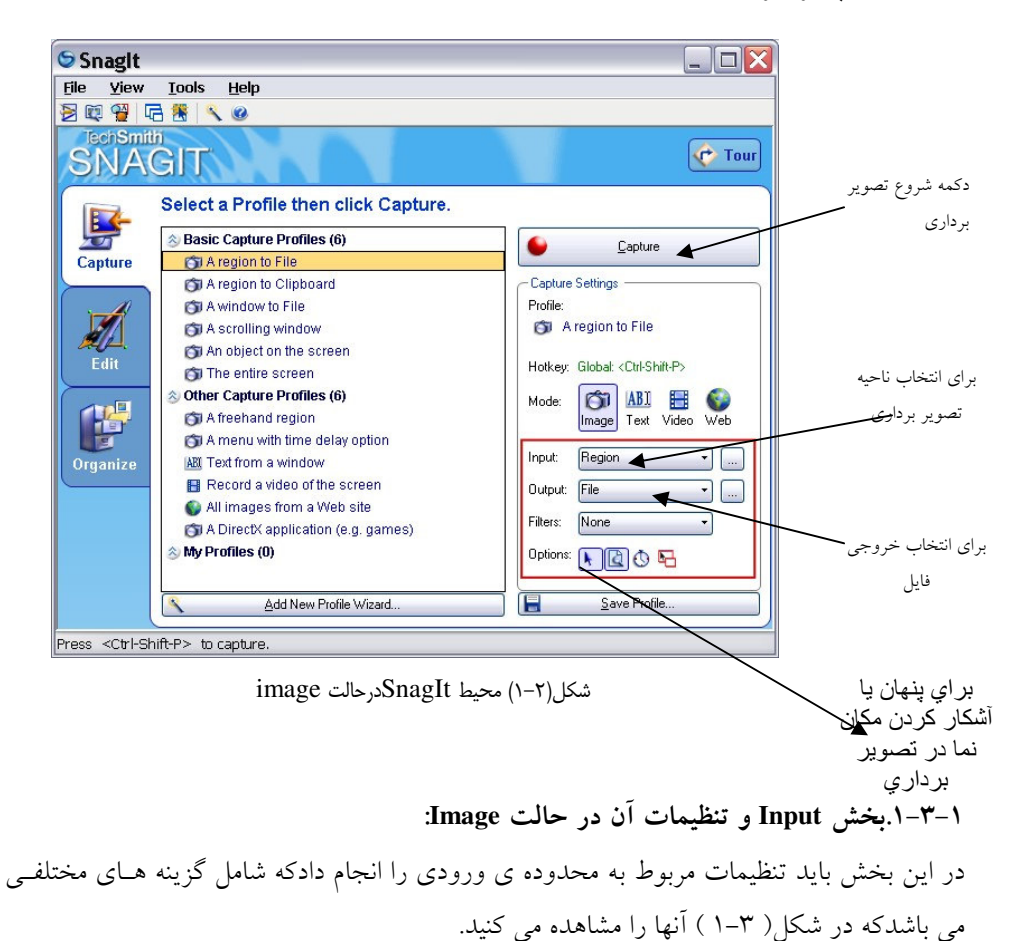

٨

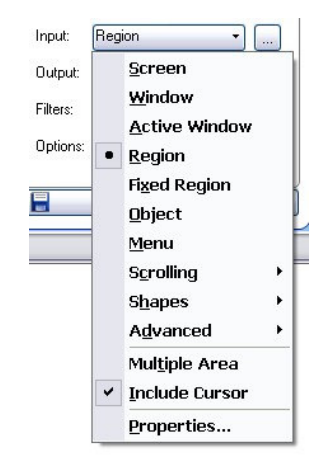

شكل . 3-1 منوي مربوط به تنظيمات گزينه ي Input

جدول ۲-۱. گزينه هاي منوي Input

| با انتخاب این گزینه، کل صفحه ی نمایش به عنوان محدوده ی انتخابی برای عکس گرفتن در نظر گرفته می شود.             | Screen            |  |
|----------------------------------------------------------------------------------------------------|-------------------|--|
| با انتخاب این گزینه، فقط از قسمت پنجره عکس گرفته می شود واز سایر قسمت ها مـثلا نواروظیفــه و… صــرف            | Window            |  |
| نظر می شود.                                                                                                    |                   |  |
| این گزینه از پنجره ی فعال عکس می گیرد.                                                                         | Active<br>Window  |  |
| با انتخاب این گزینه ، می توان از محدوده ای که کاربر آن را مشخص می کند عکس گرفته می شود.این محدوده در           | Region            |  |
| هر بارانتخاب، می تواند دارای اندازه ی متفاوت باشد.                                                             |                   |  |
| با انتخاب این گزینه، یک محدوده رابه طور ثابت به عنوان منطقه ی Capture انتخاب می کنید ، در هر بار   Capture     |                   |  |
| جای پنجره را می توان تغییر داد ولی اندازه ی آن همان اندازه ای است که برای اَن تعریف کرده ایــد.( در قــسمت     | Fixed<br>Region   |  |
| بعد چگونگی مشخص کردن مختصات یک محدوده ی ثابت را شرح می دهیم)                                                   |                   |  |
| با انتخاب این گزینه، فقط از اشیا عکس می گیرید.این اشیا می تواننـد: گزینــه ی داخــل یــک ســلول ، جــدول و     |                   |  |
| باشند.                                                                                                    | Object            |  |
| با انتخاب این گزینه، فقط از منوی فعال عکس گرفته می شود که در حالت عادی نوار وظیف ورا بــه عنــوان منــویی      |                   |  |
| فعال در نظر می گیرد.                                                                                           | Menu              |  |
| با انتخاب این گزینه به یک تعدادی از زیرگزینه ها دسترسی پیدا کرد که امکان انتخاب محـدوده ی مـورد نظـر بــه      |                   |  |
| صورت اشکال هندسی مانند بیضی،مستطیل ، مثلث وچندضلعی را ارایه می دهد.                                            | Shape             |  |
| می توان از چند منطقه ی همزمان عکس گرفت.                                                                        | Multiple<br>Area  |  |
| با انتخاب این گزینه ، تعیین می شود که شکل اشاره گر ماوس هم جزء تصویر باشد یـا از وجــود أن صــرف نظــر<br>شود. | Include<br>Cursor |  |

تمرين : از عكس زمينه ي صفحه نمايش عكسي به شكل بيضي بگيريد . نحوه ي مشخص كردن مختصات محدوده ي موردنظر در قسمت Region Fixed همان طور كه اشاره شد با انتخاب گزينه ي Fixed Region به عنوان محدوده ي ورودي،نــرم افــزار Snagit از يك محدوده با مختصات ثابت عكس مي گيرد كه كاربرمي تواند درهـر بارعمـل عكـس برداري،موقعيت مكاني اين پنجره را تغيير دهد ولي اندازه ي آن همواره ثابت است .

براي تغيير اين اندازه از منوي مربوط به تنظيمات گزينه ي Input، گزينـه ي Properties را كليـك كرده و زبانه Fixed Region را انتخاب كنيد.شكل ۴-۱.

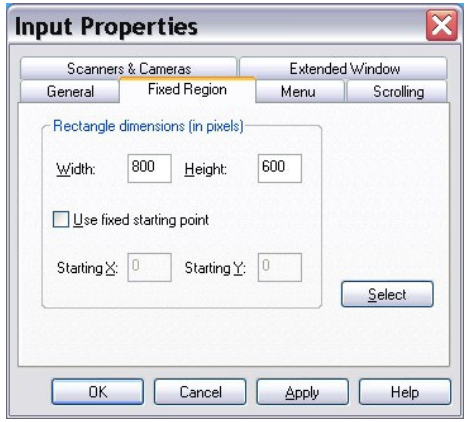

شكل )4-1( پنجره ي تنظيمات محدوده ي Region Fixed

در اين پنجره قادريد مختصات واندازه منطقه Capture را كه در حالت Fixed اسـتفاده مـي شـود را تعيين كنيد.در فيلد هـاي Width و Hight طـول و عـرض منطقـه بـا مقيـاس Pixel مـشخص مـي .شودهمان طور كه در شكل مشاهده مي كنيد اندازه 600\*800 انتخاب شده است . نقطه شروع اين مختصات به طور پيش فرض، مختصات ۰۰\* است .(يعني گوشه بالا سـمت چـپ صفحه نمايش ).

در اين قسمت شما مي توانيد مختصات شروع را خود تعيين كنيد .به اين صورت كـه بخـش Use Point Starting Fixed را علامت بزنيد تا فيلدهاي پايين آن فعال شوند، سپس مقدار مورد نظر خود را در آن فيلد ها وارد كنيد(شكل )5-1

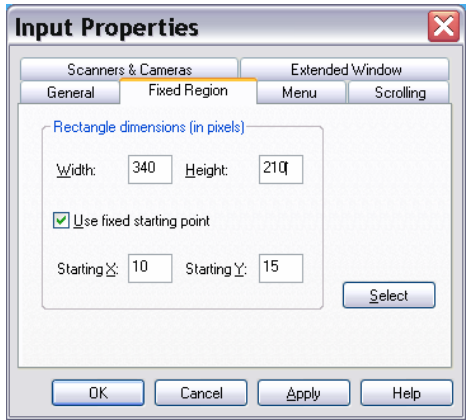

شكل 5-1 پنجره ي Properties Input در حالت اندازه 210\*340 با نقطه شروع \*15 10

همچنين مي توانيد با استفاده از دكمه ي Select منطقه را بصورت دستي و بـا درگ كـردن انتخـاب كنيد ، براي اين كار بر روي دكمه ي Select كليك كنيد ، تا شكل مـاوس بـه صـورت يـك دسـت دربيايد،حال مي توانيد محدوده را انتخاب كنيد، با ايـن كـار مختـصات انتخـابي شـما در فيلــدهاي پنجره وارد مي شوند .

: **Image** :Sa \* " #1\& **Output** () I8L8B8

در اين بخش بايد تنظيمات مربوط به نوع خروجي را انجام دهيم و براي Snagit مشخص كنيم كـه مي خواهيم خروجي به چه صورت باشد در. شكل 6-1 نمايي از منوي گزينه ي Output نـشلن داده شده است .

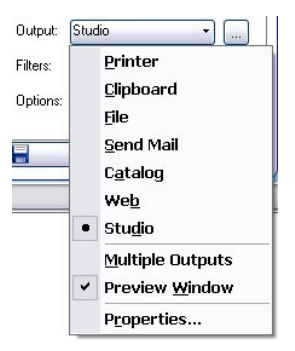

شكل . 6-1 منوي مربوط به تنظيمات گزينه ي Output

 1- Printer: با انتخاب اين گزينه، خروجي عكس در صورت نصب Printer براي چاپ بـه Printer فرستاده مي شود .

نكته : در صورتي كه Printer نصب نباشد ، تـصوير در محـي ط Preview Capture نـرم افـزار نمايش داده مي شود ،كه مي توان آن را ويرايش و ذخيره كرد .

. 2 Clipboard: با انتخاب اين گزينه خروجي عكس درحافظه موقت (Clipboard (، قرار مي گيرد و . مي توان آن را به ساير برنامه ها مثل photoshop منتقل كرد . 3. File: با انتخاب اين گزينه خروجي به صورت يك فايل قابل ذخيره خواهد بود و در يـك پنجـره مسير ذخيره سازي فايل را مي پرسد .

نكته : همچنين مي توان در قسمت Type As Save قالب فايل تصويري را مشخص كرد .

4. Sendmail: با انتخاب اين گزينه ، خروجي عكس به ايميل تعريفي( در صـورتي كـه بـه Internet وصل باشيد) فرستاده مي شود .

براي مشخص كردن آدرس ايميل بـر روي دكمـه ي Properties واقـع در همـين منـو كليـك كنيـد وازپنجره ي باز شده ، زبانه ي Send Mail را انتخاب كنيد.شكل (٧-١).

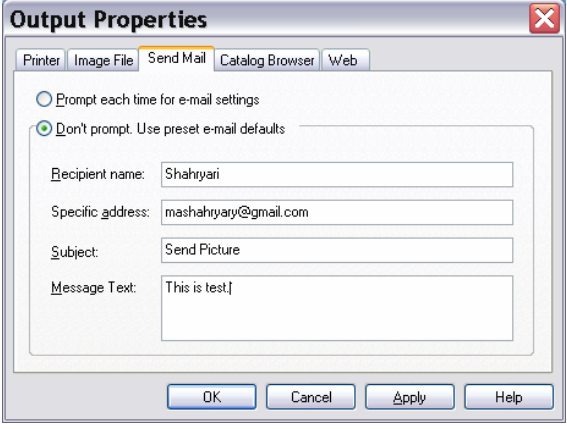

شكل 7-1 پنجره ي مربوط بهSend Mail

در اين پنجره شما قادريد، نام ، آدرس ايميل،موضوع ودر نهايت يـك پيـام را تعريـف كنيـد . تـا در هنگام ارسال خروجي به ايميل ، ارسال با تنظيمات شما انجام شود .

5, <sup>1</sup> Catalog : با انتخاب اين گزينه ،خروجي تصوير به Catalog Capture فرستاده مي شود.كـه مـي توان بعد با استفاده از نرم افزارBrowser Catalog يك فايل Catalog ساخت(شكل )1 8-

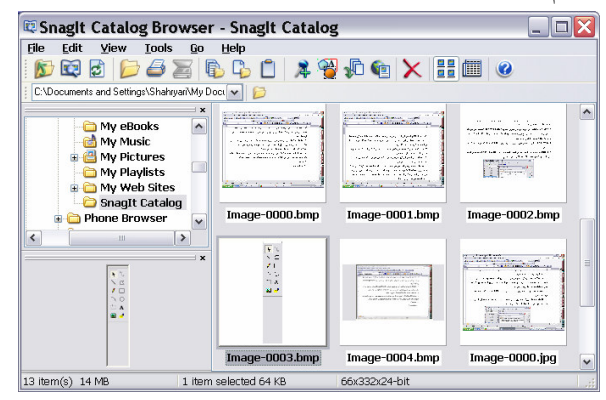

شكل 8-1 پنجره ي نرم افزارBrowser Catalog

. 6 Web: با انتخاب اين گزينه ،خروجي تصوير بـه آدرس URL،كـه در Web تعريـف شـده اسـت فرستاده مي شود .

7. Studio: با انتخاب اين گزينه خروجي تصوير بـه نـرم افـزار Studio Snagit فرسـتاده مـي شـود . (شكل 9-1 ).

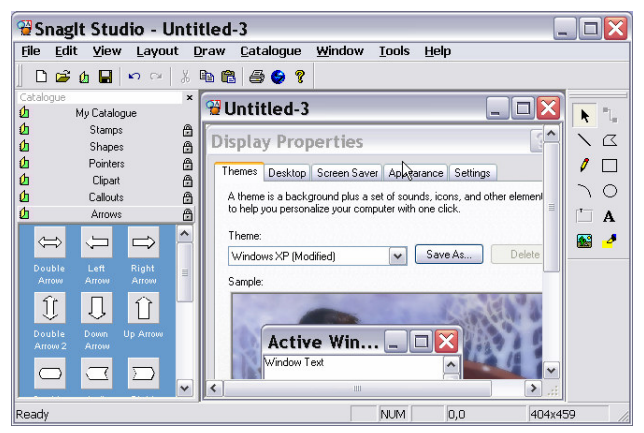

شكل پن. 9-1 جره ي Studio Snagit
8. Output Multiple با انتخاب اين گزينه مي توانيد خروجي تـصويرخود را در چنـد حالـت داشـته باشيم.مثلا دوحالت خروجي File و Pinter را با هم داشته باشيم ويا حالتهاي ديگر را . . 9 Preview:در كليه ي حالت هاي خروجي كه تا كنون اشاره شد مي توان قبـل از گـرفتن هـر نـوع خروجي يك پيش نمايش از فايل را در محيط Preview Capture مشاهده كرد براي اين كـار گزينـه Preview را فعال كنيد .

 تمــرين : از محــيط برنامــه Paint يــك خروجــي بــا قالــب JPG بگيريــد و در پوشــه My . كنيد ذخيره Documents>My Pictures

. **Image** :Sa \* " #1\& **Fillter** L8L8B

دراين بخش مي توان عمق رنگ ها (براي كيفيت تصوير)، جلوه هاي رنگي، حاشيه بـراي تـصاوير، اندازه تصاوير و ... راتعيين كرد كه ما به طور خلاصه نگاهي به گزينه هاي اين بخش مـي انـدازيم .بـا كليك بر روي دكمه ي Filters شكل( ) 10-1 بر روي صفحه نمايان مي شود . Filters: None

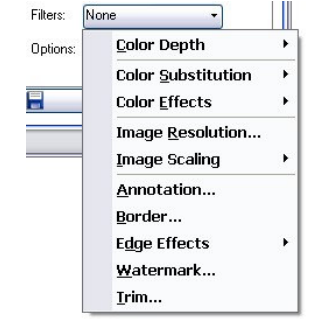

شكل 10-1 . گزينه هاي موجود در منويFilter

1. Colordepth.از اين گزينه براي تعيـين عمـق رنـگ در تـصوير اسـتفاده مـي شـود .(مـثلا انتخـاب Grayscale برايCapture تصاوير سياه وسفيد).شكل 11-1

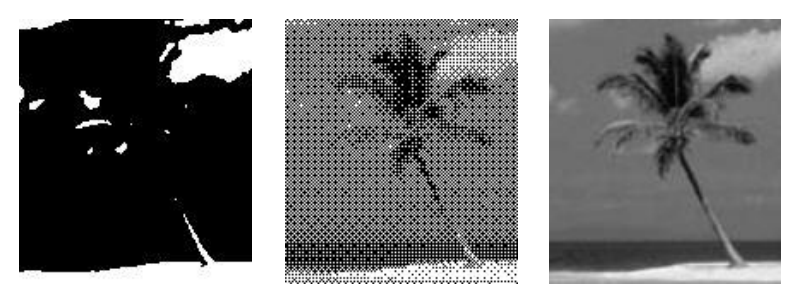

شكل 11-1. جلوه هاي تصوير به ترتيب از چپ به راست Grayscale,Halftone,Monochorome

. 2 Substitution Color :براي تعيين حالت نمايش رنگ ها استفاده مي شـود، مـثلا معكـوس كـردن رنگ هاي تصوير.شكل 12-1

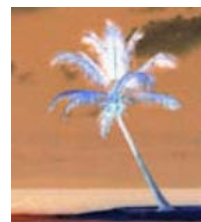

شكل 12-1. حالت Invert رنگي تصوير

. 3 Effects Color:براي ايجاد جلوه هاي رنگي بر روي تصوير از اين گزينه اسـتفاده مـي شـود .مـثلا تعيين ميزان روشنايي يا تاريكي يا وضوح تصوير وميزان اشباع رنگها... . 4 Resolution Image:براي تنظيم تعداد پيكسل هـاي آن را تـصوير روي ايـن گزينـه كليـك كنيـد كنيد.با انتخاب اين گزينه پنجره ي Image Resolution باز مي شود.شكل ١٣-١. **Image Resolution** Image resolution may be used to control how other applications<br>(e.g. publishing programs like Microsoft Word) display and print<br>Snaglt images. Note: This does not affect how Snaglt displays or prints images. Auto Configure  $\overline{OK}$ 

شكل 13-1. پنجره ي Resolution Imageبراي تعريف Resolution تصاوير

Resolution (dots per inch): 96

.5 Scaling Image: مقياس تصوير را مشخص كنيد .

Cancel

. 6 Annotation: در صورتي كه بخواهيم نشانه اي را در عكس بگنجانيم مانند قراردادن يـك عنـوان براي تصوير، قرار دادن نام كامپيوتر، نام كاربر، اضافه كردن تاريخ و زمان و ... گزينه ي Annotation را انتخاب كنيد تا پنجره ي مربوط به آن باز شود، شكل 14-1 ،سپس تنظيمات دلخواه خـود را در آن انجام مي دهيم .

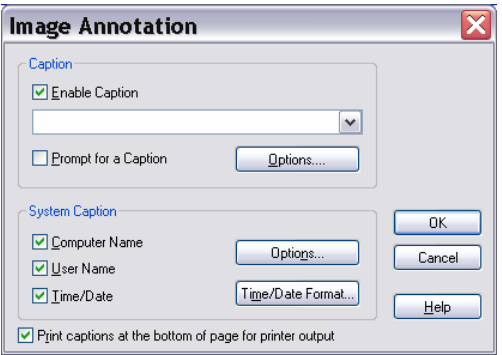

شكل۱۴-۱. پنجره ي Image Annotationبراي تعريف Annotation

. 7 Border:براي قرار دادن حاشيه در تـصويري كـه Captureشـده مـي تـوان ازايـن گزينـه اسـتفاده كر د(شكل ۱۵-۱).

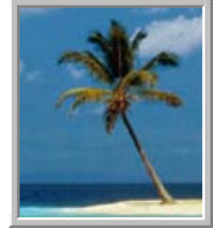

شكل . 15-1 قرار دادن Border براي تصوير

8- .Effec Edge: اين گزينه جلوه هاي مختلفي را در لبه هاي تصوير قرار مي دهد.شكل 16-1.

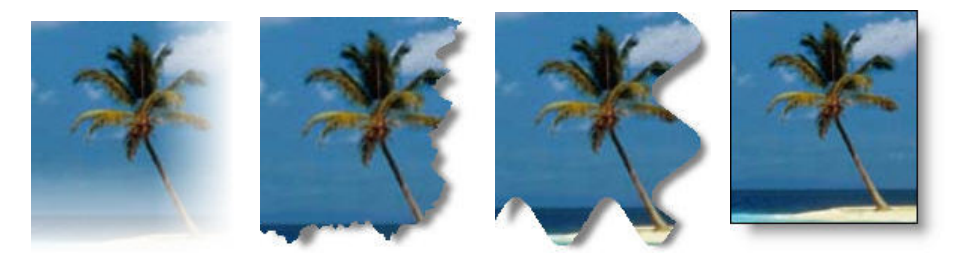

شكل 16-1.انواع جلوه هاي تصويري به ترتيب از راست به چپ:Fade,Tron,Wave,Shadow 9 Watermark : قرار دادن يك آرم و يا نشانه به صورت تصوير به عنوان يك پس زمينـه ي شـناور بر روي تصوير اصلي ( شكل .)17-1

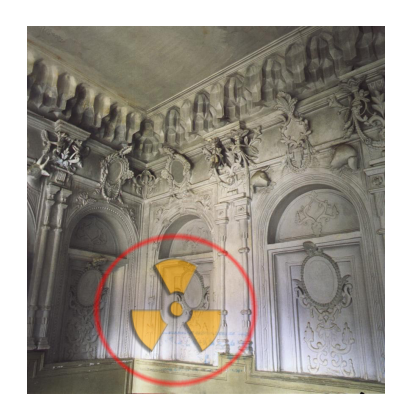

شكل .1-17قرار دادن يك تصوير به عنوان Watermark در پس زمينه تصوير

اين ويژگي معمولا براي زماني كه بخواهيم يك تصوير را به صورت محو و در پـس زمينـه تـصوير اصلي قرار دهيم، استفاده مي شود .معمولا شركت هاي مختلف آرم خود را بـه ايـن طريـق بـر روي تصاوير قرار مي دهند .

تمرين : از پنجره ي computer my عكسي بگيريد به نحوي كـه اسـم مدرسـه ي شـما روي آن بـه صورت Watermark قرار گرفته باشد .

. **Image** :Sa \* " #1\& **Options**() O8L8B .

در بخش Option چهار دكمه ي وجود دارد كه در شكل(۱۸–۱) نشان داده شده است . .

Options: A 2005

شكل 18-1. گزينه هاي Optionدر حالت Image

1. Cursor: با انتخاب اين دكمه ي، Snagitاز اشاره گر ماوس هم عكس مي گيرد. 2. Preview: اين دكمه ي فعال كننده ي حالتPreviewدر بخش ها است . 3. Timer:با اين گزينه مي توان تايمر نرم افزار را تنظيم كرد وسپس آن را مورد استفاده قرار داد . 4. Area Multipele: با انتخاب اين حالت منطقه Capture را مي توانيد چند تايي تعريف كنيد . نكته:در صورتي كه در قسمت Input گزينه ي Screen را انتخاب كرده باشيد، دكمـه ي Multipele Area غير فعال مي شود .

> ۴–۱. فیلمبرداری از محیط صفحه نمایش : براي گرفتن فيلم به كمك برنامه Snagit مراحل زير را دنبال كنيد :

1. در محيط Capture از قسمت Mode گزينه Video را انتخاب كنيد.شكل( )19-1.

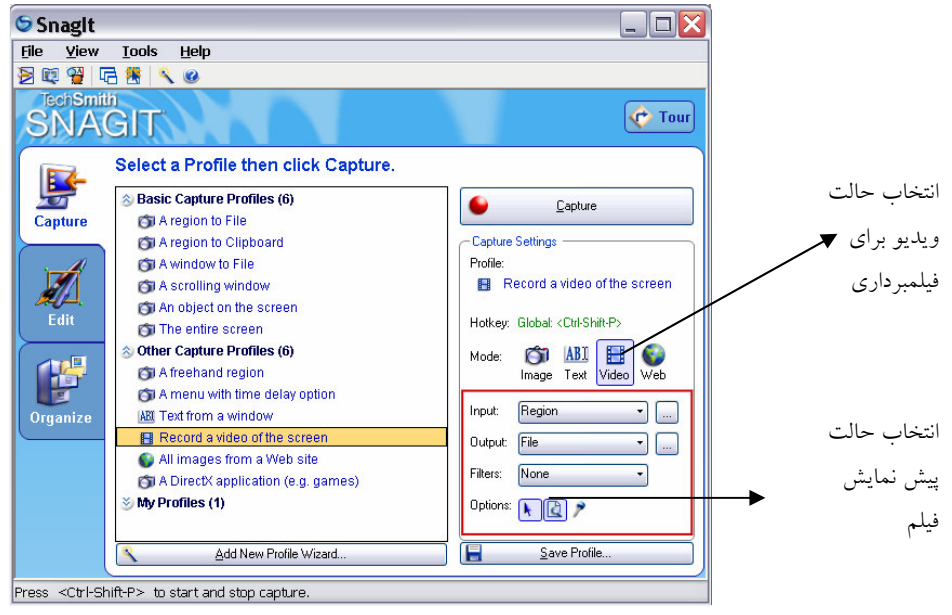

شكل . 19-1 محيط Snagitدر مد Video

- را Record A Video Of The Screen گزينـه Basic Capture Profiles ي ازپنجـره 2. انتخاب كنيد.
- 3. هماننـد مرحلـه عكـس بـرداري از صـفحه ،بايـد يـك سـري تنظيمـات را در قـسمتهاي Input،Output،FillterوOption انجام دهيد .اين تنظيمات شبيه تنظيمات در حالـت Image است، با اين تفاوت كه به جاي عكس از محدوده مشخص شده فيلم برداري مي كند ، .
	- 4. بر روي دكمه ي Capture كليك كنيد تا فيلم برداري از صفحه شروع شود .

تمرين : براي شروع و پايان فيلمبرداري به طور پيش فـرض كليـدهاي p+shift+ctrl تعريـف شـده است سعي كنيد اين تعريف را تغيير دهيد .

**Video** : مخش Input وتنظيمات أن درحالت Video

اين بخش مانند Image است با اين تفاوت كه بـه جـاي گزينـه هـاي Shape،Menu،Object، Area Multipele ، گزينه ي Audio Record را دارد كه در صورت انتخاب وصـل بـودن ميكـروفن مي توان هنگام فيلمبرداري صدا را نيز همزمان ضبط كرد .

**Video** :Sa \* " #1\& **Output** () I8O8B .

اين بخش نيز مانند Image است با اين تفاوت كه گزينه هاي Printer، Clipboard،Studio را نـدارد اگر خروجي File انتخاب شود براي ذخيره ي فايل Video سه روش وجود دارد . انتخاب روشـهاي ذخيره فايل با انتخاب Properties از اين قسمت و زبانه file Video امكان پذير است .

> **Video** :Sa \* " #1\& **Filter** () L8O8B. تنها يك گزينه دارد به نام Annotation كه قبلاً با آن آشنا شده ايد .

نكته:براي ضبط صدا در حين فيلم برداري ، كافي است دكمه ي Audio در بخش Optionرا انتخاب كنيد(شكل )22-1.

Options:  $\begin{array}{cc} \hline \end{array}$  Audio د دکمه ی

شكل20 -1. گزينه هاي Option در حالت Video

بررس : ي در صفحه ي نمايش فيلم ضبط شده مي توان Frame هاي دلخواهي را به صـورت تـصوير ذخيره كرد . اين مورد را بررسي كنيد .

#### ۵–۱. محیط ویرایشی نرم افزار Snagit:

نرم افزار Snagit يك محيط ويرايشي كاملا ساده را در اختيـار كـاربران قـرار مـي دهـد، تـا بتواننـد تصاوير خود را ويرايش كنند.اين محيط با اين كه امكانات خيلي كمي دارد ولي در بسياري از مواقع مفيد است .براي دسترسي به اين محيط بايد گزينه Edit را انتخاب كنيد(شكا ۲۱-۱).

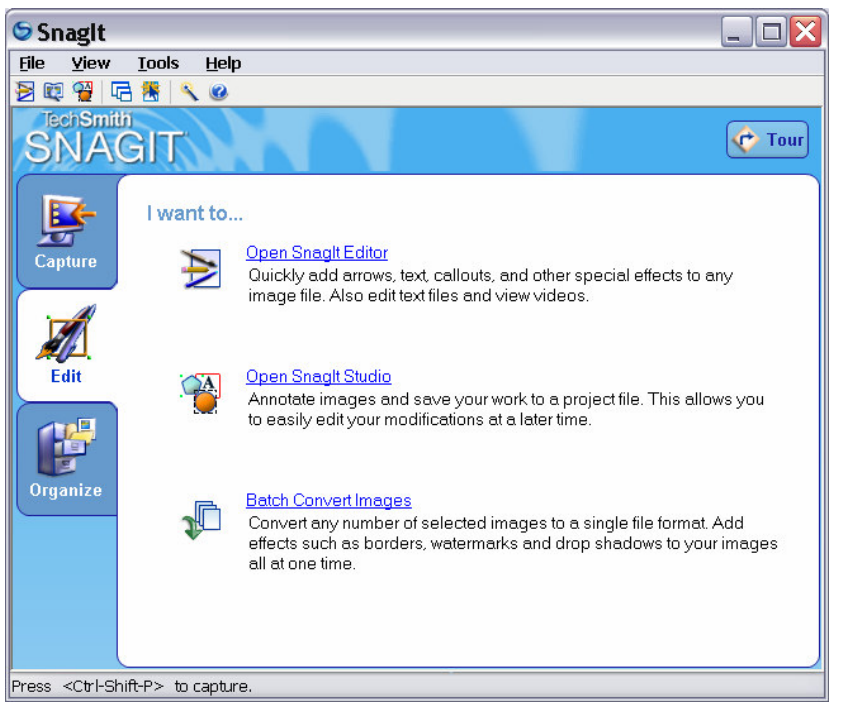

شكل 21 -1. گزينه ي Edit

اين بخش به سه قسمت جداگانه تقسيم شده است كه عبارتند از :

Open Sangit Editor Open Sangit Studio Batch Convert Images

بررسي : عملكرد هركدام از گزينه ها را با مطالعه متن انگليسي مقابل ايـن گزينـه را بررسـي كنيد

#### **Open Snagit Editor** .  $\lambda - \Delta - \Delta$

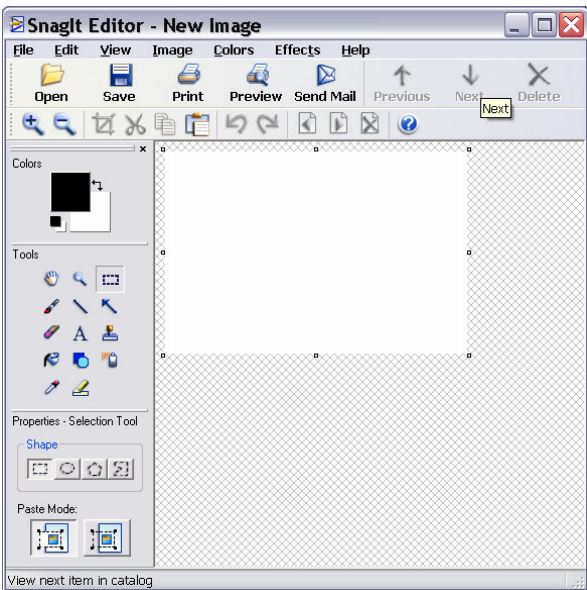

گزينه ي Editor Snagit Open را انتخاب كنيد( شكل22 -1 .).

شكل 22 . -1 پنجره ي Editor تصوير در Snagit

، اين محيط تقريبا مانند محيط نرم افزارهاي ويرايش تـصوير ماننـد Shop Photo ،اسـت و تعـدادي ابزار را در نوار ابزار Paint toolsدر اختيار كاربر قرار مي دهـد.بـا اسـتفاده از ايـن ابزارهـا مـي تـوان ويرايشي درحد متوسط بر روي تصوير اعمال كرد .

تمرين :از صفحه نمايش عكسي بگيريد و قسمت هاي مختلـف آن را بـا اسـتفاده از editor Snagit نامگذاري كنيد .

در اين محيط نيز مي تواند Effect هايي را بـر روي تـصوير خـود اعمـال كنيد،كـه ماننـد فيلترهـاي Image مي باشد .نكته قابل توجه اين است كه اين نرم افزار از كليـه حـروف فارسـي پـشتيباني مـي كندبه همين دليل مي توان تايپ فارسي را به طور مستقيم در داخل نرم افزار انجام داد .

#### **Open Snagit Studio** .1-0-7

از ساير امكانات ويرايشي نرم افزار Snagit قابليت اضافه كردن علامت ها و نـشانه هـاي متنـوع بـه تصوير مي باشد، براي انجام اين عمل بر روي لينك Open Snagit Studio كليك كنيد تا وارد محيط Studio Snagit شويد(شكل23 .)-1

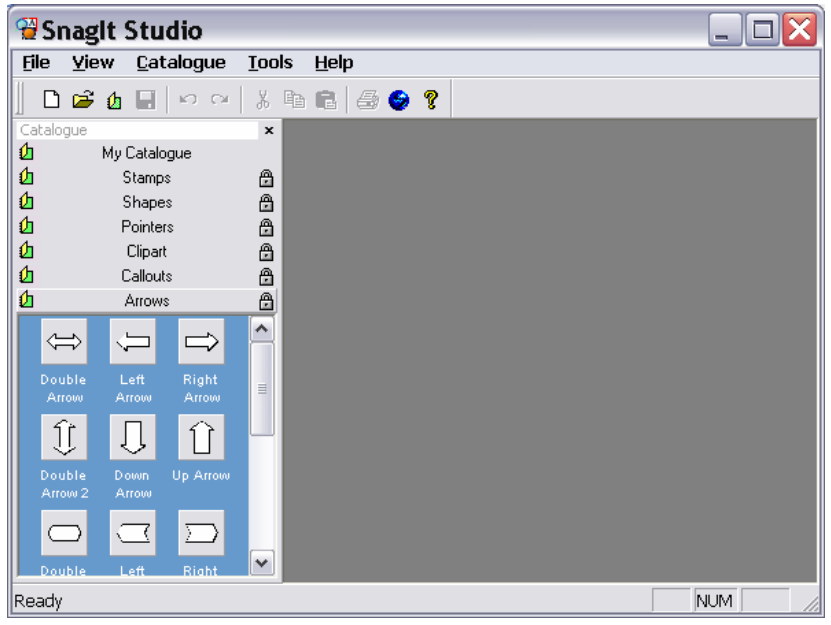

شكل 23 . -1 محيطStudio Snagit

با انتخاب گزينه ي New كادري باز مي شود كه نام فايل و پهنا و ارتفاع آن را مي خواهـد ، پـس از ورود اين مقادير New را كليك كنيد . حال براي قراردادن تصوير روي صفحه به روش زير عمل كنيد : 1- از جعبه ابزار سمت راست صفحه (toolbar Annotation (ابزار bitmap را انتخاب كرده سـپس روي محدوده اي از صفحه درگ كنيد تا كادري باز شود . 2- در اين كادر روي load كليك كنيد . 3- تصوير دلخواه را انتخاب كرده و در پايان ok را كليلك كنيد . به اين ترتيب تصوير روي صفحه قرار مي گيرد، كه به راحتي قابل جابه جايي و تغيير اندازه اسـت .علاوه بر اين مي توانيد مستقيما فايل مورد نظر را در اين برنامه باز كـرده ويـرايش مـورد نظـر را

اعمال كنيد .

4- براي ايجاد تغييرات در تصوير ، روي آن كليك راست كرده و bitmap Editرا انتخاب كنيد . 5- پس از آماده شدن تصوير براي اضافه كردن علامت و نـشانه هـا از پانـل سـمت چـپ صـفحه (catalogue (ابزار دلخواه را انتخاب كرده و آن را روي تصوير درگ كنيد.

تمرين : ابزارهاي مختلف catalogue و toolbar Annotation را به كار بريد .

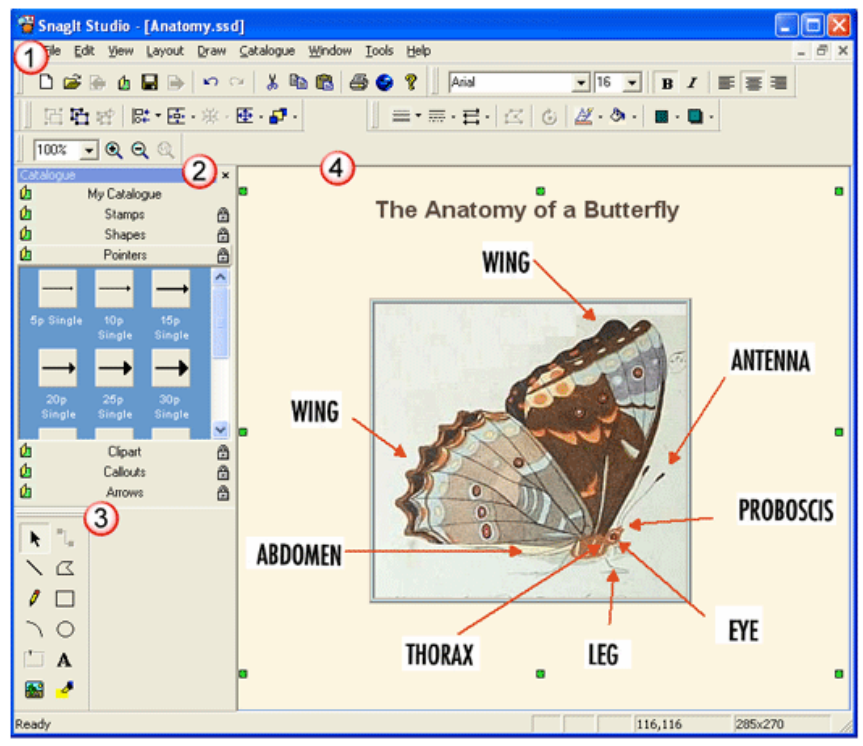

شكل24 . -1 محيطEditor Snagit بعد از اضافه كردن علامت به تصوير .

6- بعد از اين كه علامت هاي مورد نظر را به تصوير اضافه كرديد ،آن را ذخيره كنيـد .ايـن علامتهـا همراه تصوير ذخيره مي شوند و دوباره مي توانيد به راحتي آنها را ويرايش كرده و تغييرات جديـد را روي آن اعمال كنيد .

تمرين : تصوير پنجره ي my computer را گرفته و سپس از طريـق snagit studio اجـزاء پنجـره را نامگذاري كنيد .سپس با نام document.jpg ذخيره كنيد.

#### **Batch Convert Image** .  $1-\Delta$ -**۳**

با اين گزينه مي توانيد تعدادي از تصاوير انتخاب شده را به يك قالب فـايلي تبـديل كنيـد كـه مـي توانيدبر روي آن ها جلوه هايي مانند كادر ، سايه و ... را به طور هم زمان بـه تمـام تـصاوير اعمـال كنيد .

خود آزمايي 1. كاربرد نرم افزار Snagit را بيان كنيد. 2. روش هاي مختلف Capture كردن را نام برده و شرح دهيد. 3. چگونه مي توانيم از يك محدوده ي خاص در صفحه عكس برداري كنيم؟ .4 چگونه مي توا ن براي عكس برداري ، محدوده ي مورد نظر را به صـورت اشـكال هندسـي تنظيم كرد؟ .5 نرم افزار Snagit را اجرا نماييدو سپس چندين صـحنه دلخـواه در سيـستم تـان را انتخـاب كرده و از آنها عكس بگيريد.در انجام اين كار نكات زير را در نظر بگيريد: • يك محدوده بـا مختـصات ثابـت (Region Fixed (را بـه عنـوان محـدوده ورودي در نظـر بگيريد . • بر روي هر كدام از عكسها نام خود را به صورت آرم در پس زمينه قرار دهيد. • براي هر تصوير يك جلوه مناسب در نظر بگيريد. • هر تصوير را در قالب يك فايل Jpg ذخيره كنيد . 6. از ميا ن تصاويري كه در مرحله قبل گرفته ايد، يكي را به دلخواه انتخـاب كـرده و بخـشهاي مهم آن را نشانه گذاري كنيد . 7- كارهايي مربوط به پروژه خو درا در محيط snagitانجام دهيد . 8- بررسي كنيد . - در مورد جلوه هاي مختلف نرم افزار snagit در هنگـام گـرفتن تـصوير اطلاعـاتي را جمـع آوري نماييد - با استفاده از نرم افزار snagit از صفحه نمايش، (بدون صـدا ) فيلمبـرداري نماييـد . فايـل را ذخيره كنيدو سپس حجم آن را با فايل مشابهي كه با صدا ذخيره كرده ايد مقايسه كنيد .مـشاهده خواهيد كرد كه حجم فايل اول بسيار بالاست . تحقيق كنيد كه چگونه مـي تـوان ايـن مـشكل را حل كرد

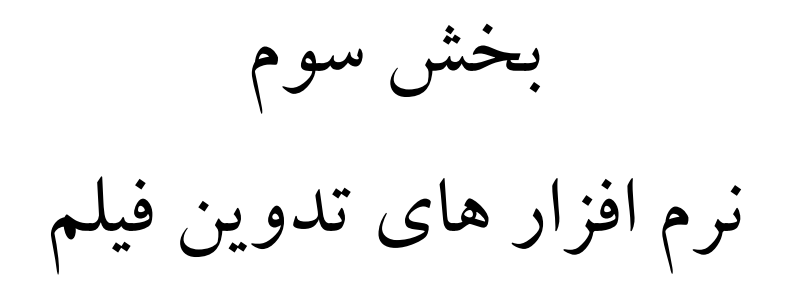

# فصل اول مبانی ویدیوی دیجیتال

اهداف رفتاري:

در پايان اين فصل از هنرجو انتظار مي رود كه بتواند :

- تفاوت ويديوي آنالوگ و ديجيتال را توضيح دهد؛
- مفاهيم نرخ كادر و قدرت وضوح را بيان كرده و تاثيرات آن بر كيفيت نمايش يك فيلم را توضيح دهد؛
	- حجم يك فايل ويديويي ديجيتال را با توجه به مشخصات داده شده محاسبه نمايد؛
		- روش هاي فشرده سازي ويديوي ديجيتال را بيان نمايد؛
	- انواع استانداردهاي رنگ در پخش ويديويي را با ذكر ويژگي هاي آنها توضيح دهد؛
		- مفهوم نسبت تصوير ي كادر فيلم و انواع آن را بيان كند؛
	- كاربرد هاي مختلف كارت ويديويي در كامپيوتر وانواع آن را با ذكر مشخصات توضيح دهد؛
		- انواع كابل هاي ورودي و خروجي تصوير را بيان كرده و ويژگي هاي آنها را بيان نمايد؛

# ۱–۱ فیلم و نحوه ی پیدایش ان

فيلم به عنوان يك رسانه ي صوتي و تصويري همزمان با تولد صنعت سينما در اواخر قرن نوزده م ، بر پايه ي ثبت تأثيرات نور بر يك صفحه ي حساس به نور باعث تحولي در حوزه رسانه شد . فيلم عبارت است از نمايش 24 كادر تصويري مجزا در يك ثانيه كه بـه صـورت متحـرك و پيوسـته مشاهده مي شود . در فيلم اگرچه 24تصوير مورد نظر به صورت جداگانـه نمـايش داده مـي شـوند، ولي سياهي بين هر دو كادر به دليل مدت زمان كم و اثر نور كادر قبلي حس بينايي ما را فريـب داده و آن را به صورت پيوسته و متحرك قابل نمايش مي كند . مقدار نوري كه معمولاً از پرده ي نمايش به چشم بيننده وارد مي شود اثرش يك دهم ثانيه است (پديده مانده گاري اثرنور ) بر اين اسـاس در دوره ي سينماي صامت در هر ثانيه 16 كادر را از جلوي دستگاه نمايش فيلم عبورمي دادنـد كـه بـه تدريج با ظهور و پيدايش سينماي ناطق تعداد كادرها به 24 عددافزايش يافت . دليل اين امـر نيـز آن بود كه جزييات صداهاي مختلف يك فيلم در صورتي قابل فهم است كه ضبط ارتعاشات صوتي تـا هشت هزار ارتعاش در ثانيه بر روي بخش صوتي نوار ثبت شده باشـد و بـراي ضـبط هـشت هـزار ارتعاش در يك فيلم معمولي طولي برابر با بيست وچهار كادر مورد نياز بود . امروزه اندازه هاي مختلفي از فيلم هاي نگاتيو در بازار موجود است كه مي توان به فيلم هاي 8 ميلي متري استاندارد و سوپر ، 16ميلي متري ، 35 ميلي متري و 70 ميلي متري اشاره نمود . به تدريج با پيشرفت علم الكترونيك و ظهور تلويزيون هاي رنگي در جهـان، متخصـصان ايـن علـم تكنولوژي جديدي را براي ضبط صدا و تصوير بر روي نوار مغناطيسي ايجاد كردنـد كـه منجـر بـه پيدايش نخستين دستگاه ويديو در سال 1955 توسط شركت امپكس شد . نوارهاي ويـديوي سـاخته شده 5 سانتي متر پهنا داشت، به همين دليل به نوارهاي ويـديوي 2 ايـنچ مـشهور شـدند . از سـال 1970 به بعد شركت هاي مختلف صوتي و تصويري دنيا، مانند سوني ، ويديوكاست هاي يوماتيـك و پس از آن بتاماكس نيم اينچ را توليد كردند (شكل )1-1.

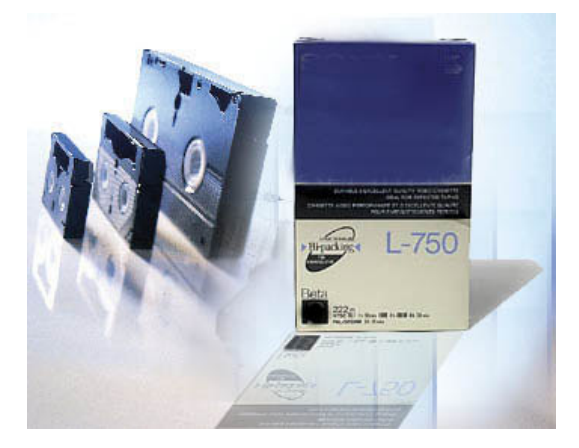

.<br>شکل ۱−۱. نوارویدیویی VHS

دو سال بعد نوارهاي VHS را با پهنا و ضخامت بيشتر ، نوار و دور تندتر به هنگـام ضـبط و پخـش نسبت به نوارهاي قبلي ايجاد شد كه امروزه نيز، هنوز مورد استفاده ي فراوان دارند . بدين لحـاظ در اين بخش ما به بررسي اين نوارها و تكنولوژي جديدي مانند DV و كاربرد آنها خواهيم پرداخت .

# ۲–۱.اشنایی با ویدیوی انالوگ و دیجیتال

همان طور كه مي دانيد سيگنالهاي ويديويي آنالوگ طول موج هاي پيوسته اي هستند كه مقادير آنهـا مرتبا در حال تغيير است . در سيگنالهاي آنالوگ در هر لحظه زماني مقدار سيگنال مي تواند بين يک مقدار حداقل و حداكثر تغيير نمايد . در مقابل سيگنالهاي ديجيتال ، به دليل ناپيوسته بودن و به دليـل اينكه سيگنالهاي آنها به صورت نقاط دقيقي در فواصل زماني معيني انتقال مي يابند ( مقـدار حـداقل آنها صفر و حداكثر آنها يك ) لذا سيگنالهاي ديجيتال يك رشته از صفر و يك ها را تشكيل مي دهند كه اين امر مي تواند در نقل و انتقال بدون افت كيفيت آنها نقش بسيار مهمي را ايفا كند.شكل 2-1.

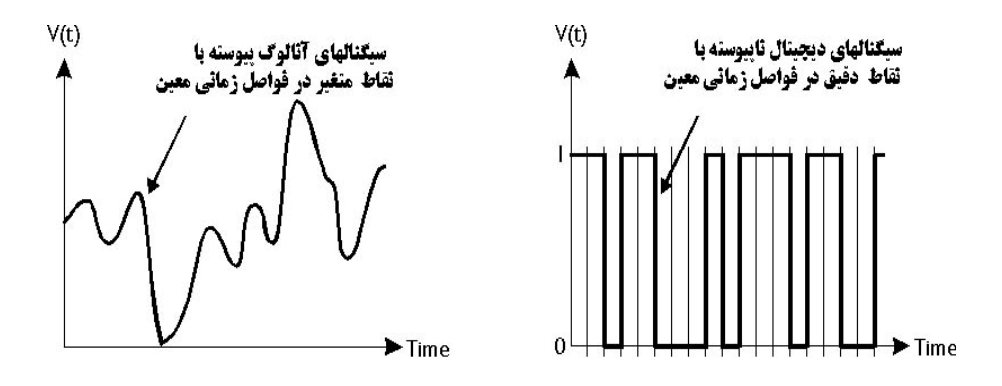

شكل 1-2 مقايسه سيگنالهاي آنالوگ و

حال كه به طور كلي با تفاوت سيگنالهاي آنالوگ و ديجيتال آشنا شديد به اين نكته نيز توجـه داشـته باشيد كه وقتي نويز ` سيگنالهاى آنالوگ را تحت تاثير قرار مي دهد قابل فيلتـر شــدن نبــوده و نمــي توان نويز هايي را كه در هنگام انتقال ايجاد شده اند را جداسازي نمود به همين دليل با هر بار انتقال اين نويز هايي افزايش يافته و بتدريج سيگنالهاي آنالوگ را از بين مي بـرد.در مقابـل در سـيگنالهاي ديجيتال چون يك رشته صفر و يك به صورت دودويي انتقال مي يابنـد براحتـي توسـط تجهيـزات الكترونيكي قابل تشخيص بوده و مي توانند مانع از انتقال اغتشاش شوند( شكل )3-1. ديجيتال

 $\overline{a}$ 

Noise -  $<sup>1</sup>$ </sup>

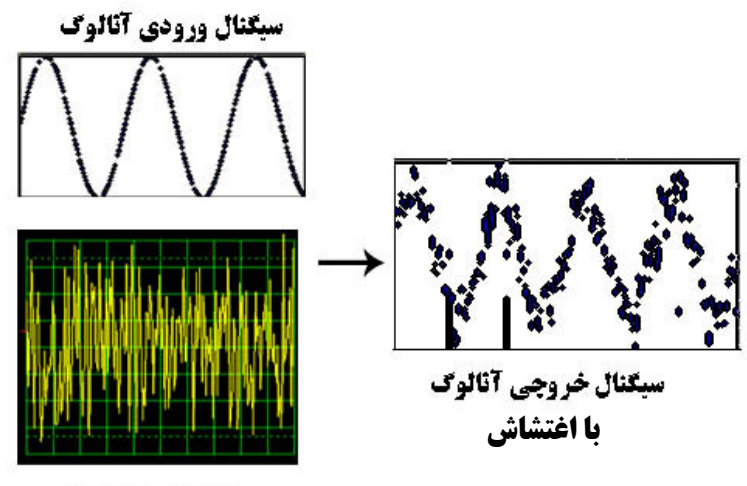

اغتشاش نا noise

شكل .1-3 سيگنالهاي آنالوگ و تاثير اغتشاش بر آن ها

حال كه با مفهوم آنالوگ و ديجيتال آشنا شديد بايد بدانيد كـه بـر ايـن اسـاس دوربـين هـاي فـيلم برداري را نيز مي توان به دو دسته آنالوگ و ديجيتال تقسيم بندي كرد كه در اين ميان دوربين هـاي آنالوگ قديمي مانند VHS , SVHS و -8Hi سيگنالهاي ويديويي آنالوگ رابه صـورت يـك طـول موج پيوسته بر روي نوار ذخيره مي كنند مهم ترين محـدوديت ايـن گونـه نوارهـا در آن اسـت كـه كوچك ترين نا پيوستگي در سيگنال ها مي تواند باعث افت كيفيت تـصوير شـود . بـه همـين دليـل است كه در اين گونه نوارها ضبط هاي متوالي از روي نسخه ي اصلي باعث كاهش تدريجي وضوح تصوير در نسخه هاي كپي مي شود .(شكل )4-1

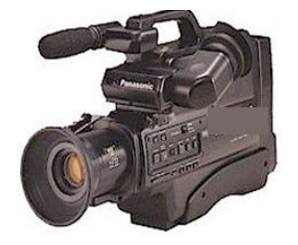

شكل.1-4دوربين فيلم برداري آنالوگ VHS

در مقابل ، دوربين هاي ديجيتال براي تبديل نور و رنگ دريافتي به سيگنال هاي ديجيتال از يـك يـا چند تراشه  $\rm ccd^{1}$  استفاده می كنند كه اين امر باعث می شود اطلاعات بر روی نوار به صورت صفر و يك ذخيره شود . ذخيره ي اطلاعات بر روي نوار به صورت باينري ويژگي هـا و مزايـاي زيـادي نسبت به فيلم هاي آنالوگ در بر دارد كه از جمله ي آنها مي تـوان بـه شـفافيت تـصوير، صـداي واضح تر و دقت بالا در ضبط تصاوير اشاره كرد . شكل 5-1.

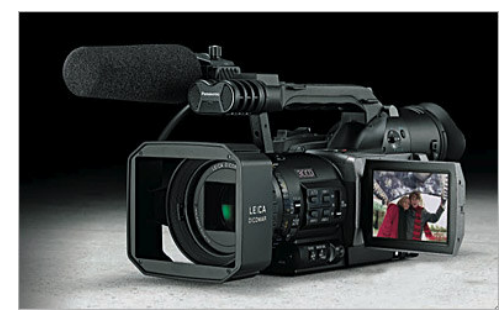

شكل .1-5 دوربين تصوير برداري DV

2 علاوه بر اين ها به دليل اين كه در هنگام ضبط بر روي نوار هاي DV از قالـب يكـسان و مـشابه كامپيوتراستفاده كنيد ، هيچ گونه تبديل هنگام انتقال فيلم به كامپيوتر صورت نمـي گيــرد . بنــابراين نسخه ي منتقل شده با نسخه ي اصلي هيچ تفاوتي نداشته و هيچ گونه افت كيفيتي به وجود نخواهد آمد. ضمن اين كه براي انتقال آنها به كامپيوتر نيز، نيازي به كارت ويديو نمي باشد .

۳–۱.مفاهیم اولیه در ویدیوی دیجیتال همان طور كه در قسمت هاي قبل به آن اشاره كرديم فـيلم را مـي تـوان مجموعـه اي از كادرهـاي تصويري مجزا دانست كه به صورت پيوسته و با سرعتي مطلوب، يك نمـايش متحـرك را بـراي مـا فراهم مي كند . به تعداد تصاویری که در هر ثانیه به نمایش در می آید اصطلاحاٌ نرخ کادر <sup>۳</sup> مـی گـوییم. نــرخ کــادر براي فيلم هاي سينمايي 24 كادر در ثانيه و براي فيلم هاي ويديويي حدود 30 كادر در ثانيه اسـت .

 $\overline{a}$ 

- charged coupled device  $\frac{1}{1}$ 
	- Digital video<sup>2</sup>
		- frame rate<sup>3</sup>

البته توجه داشته باشيد كه نرخ كادر فيلم هاي ويديويي بـه اسـتانداردپخش ويـديويي و تلويزيـوني كشور نمايش دهنده نيز بستگي دارد كه در قسمت هاي بعد در مورد اين استاندارد هـا نيـز صـحبت خواهيم كرد .

يكي ديگر از مهم ترين عواملي كه در كيفيت نمايش تصاوير نقـش بـسزايي ايفـا مـي كنـد قـدرت وضوح ٰ تصويراست ، در حقيقت مقدار اطلاعات هر كادر با تعداد پيكسل هايي كه به صورت افقـي و عمودي بر روي صفحه به نمايش در مي آيد . از مهم ترين عواملي است كه ميزان كيفيت تـصوير را تعيين مي كند . به عنوان مثال در قدرت وضوح 576×768 تعداد پيكسل هاي افقي 768 و تعـداد پيكسل هاي عمودي 576 مي باشد .

اگرچه دو عامل نرخ كادر و قدرت وضوح تصوير در كيفيت نمايش يك فيلم موثر مـي باشـند، ايـن دو عامل در ميزان فضاي لازم براي ذخيره ي اطلاعات در ويديوي ديجيتال نيز نقش اصلي را دارنـد . در اين قسمت شما را با نحوه محاسبه فضاي مورد نيـاز بـراي يـك فـيلم فـشرده نـشده بـر روي ديسك سخت آشنا مي كنيم .

از آنجاكه براي ذخيره كردن هر كادر از يك فايل ويديويي به صورت فشرده نشده مي تـوان تعـداد پيكسل هاي افقي را در عمـودي ضـرب نمـود و از طرفـي در سيـستم رنگـي RGB ، شـكل . 6-1 اطلاعات رنگي هر پيكسل 3 بايت فضا اشغال مي كند

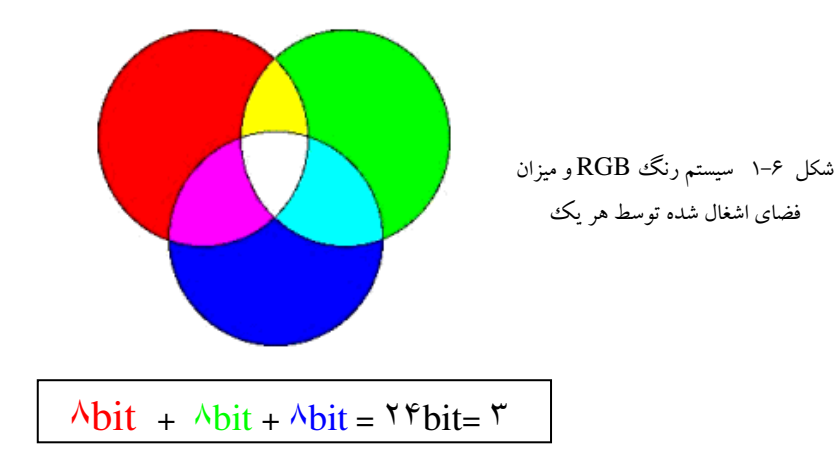

resolution<sup>1</sup>

-

لذا براي محاسبه ي دقيق فضاي مورد نياز براي ذخيره يك دقيقه از فيلم در سيـستم RGB بـر روي ديسك سخت مي توان فرمول زير را به كار برد :

 60× نرخ كادر در يك ثانيه ×3× تعداد پيكسل هاي عمودي × تعداد پيكسل هاي افقي

به عنوان مثال براي ذخيره يك دقيقه از فيلمي با نرخ كادر 25 فريم بر ثانيه و اندازه فريم 720 در 576 پيكسل به حدود 9/1 گيگابايت فضا نياز مي باشد .

 $V$ ۲۰  $\times$  ۵۷۶  $\times$  ۳  $\times$  ۲۵  $\times$  ۶۰ = ۱۸۶۶۲۴۰۰۰۰ = ۱/۹

### ۴–۱ روش های فشرده سازی ویدیوی دیجیتال

براي كاهش حجم بالاي فايل هاي ويديويي به روش هاي مختلفي آنها را فشرده سازي مي كنند كه یکی از این روش ها استفاده از <sup>l</sup>Codec به صورت سخت افزاری ونرم افزاری است که در زمینــه ی سخت افزاري، Codec ها در كارت هاي ويديويي و دوربين هاي فيلم برداري ديجيتال اين عمـل را انجام مي دهند و در فشرده سازي نرم افزاري نيز فايل مورد نظر را بـه قالـب هـاي ديگـر ويـديويي تبديل مي كنند كه ميزان فشرده سازي به نوع فايل ويديويي بستگي خواهد داشت . بـه عنـوان مثـال قالب DV اندازه فايل را مي تواند تا يك پنجم حجم اوليه كاهش دهد .

توجه داشته باشيد كه در روش هاي فشرده سازي نرم افزاري فايل ويـديويي ، عـلاوه بـر داده هـاي ويديويي، داده هاي صوتي و اطلاعات مربوط به كنترل دستگاه نيز منتقل مي شود ؛ هر چنـد كـه در اين حالت صداي موجود در فايل ويديويي فشرده نمي شود .

#### ۵–۱.تصاویر ویدیویی پیوسته و نا پیوسته

به طور كلي يك تصوير در صفحه تلويزيون و يا مانيتور شامل يكسري خطوط افقي ( خط تفكيك ) است به طوريكه در تلويزيونهاي معمولي يا غير ديجيتال تـصاوير ويـديويي را بـه صـورت پيوسـته نمايش مي دهند. منظور از پيوسته بودن آن است كه يك پرتو الكترون با برخـورد بـه لايـه فـسفري لامپ تصوير نوري را ساطع مي كند كه ما مي توانيم آن را مشاهده كنيم حركت الكترون بـراي ايـن

**cO**mpressor – **Dec**omprossor<sup>1</sup>

 $\overline{a}$ 

كه خطوط تلويزيون را تا پايين صفحه طي كند به گو نه اي است كه در مرحله اول خطوط صـفحه تلويزيون به صورت يك در ميان طي مي گردد و در مرحله دوم همين عمل براي خطوط باقيمانـده انجام مي شود شكل 7-1( ) به همين دليل است كه سيگنالهاي تلويزيوني پيوسته را شامل دو دسـته میدان بالا ` و پایین ` می دانند . به طوریکه اگر تلویزیونی بخواهد ۲۵ فریم را در یک ثانیــه نمــایش دهد. عملا 60 ميدان را به نمايش در خواهد آورد .

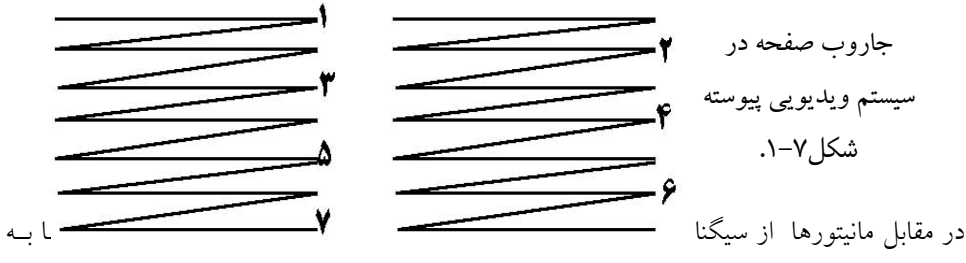

سرعت به پشت صفحه نمايش پرتاب شده و پس از برخورد با لايه فسفري نـوري از آنهـا مـنعكس شده و به چشم ما مي رسد . شعاع الكتروني ايجاد شده ، نقطه هـاي صـفحه نمـايش را از چـپ بـه راست و از بالا به پايين جاروب مي كند . شكل 8-1( ) در اين روش هر كادر به طـور كامـل و در يك زمان نمايش داده مي شود

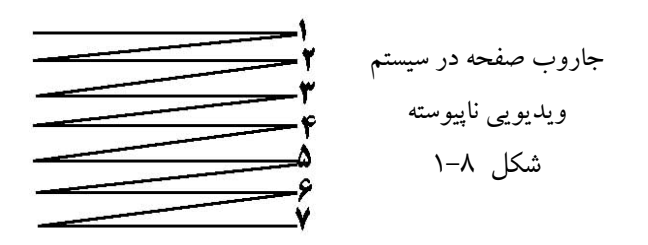

Upper field  $<sup>1</sup>$ </sup>

Lowe field  $2$ 

 $\overline{a}$ 

در مانيتورهاي رنگي اين امر با سه تفنگ الكتروني انجام مي گيرد كه سه رنگ اصلي را نمـايش مـي دهند اگرچه در هر لحظه شعاع الكتروني تنها به يك نقطه مي تابد اما چون سـرعت جـاروب كـردن شعاع الكتروني زياد است همه نقطه هاي تصوير روشن به نظر مي رسند .

### ۶–۱ انواع استانداردهای رنگ در پخش ویدیویی و تلویزیونی

معمولاً دوربين ها، تلويزيون ها و ويديو هايي كه در يك كشور خاص مورد استفاده قرار مي گيرنـد بــا اســتاندارد آن منطقــه ســازگار بــوده و از يــك نــرخ كــادر (Rate Frame (و قــدرت وضــوح (Resolution (خاصي تبعيت مي كنند .زماني كه شما مي خواهيد يـك ويـديو را بـراي پخـش بـين المللي در كشورهاي خاصي آماده كنيد لازم است با اسـتانداردهاي پخـش تلويزيـوني آنهـا آشـنايي كاملي داشته باشيد تا خروجي ويديويي شما در هنگام پخش با افت كيفيت تصوير مواجه نگردد . به طور كلي امروزه در دنيا سـه نـوع اسـتاندارد رنـگ درپخـش تلويزيـوني وجـود دارد كـه شـامل NTSC,Pal,Secam مي باشد كه هر يك از آنها داراي نـرخ كـادر و قـدرت وضـوح خاصـي بـراي نمايش مي باشند .

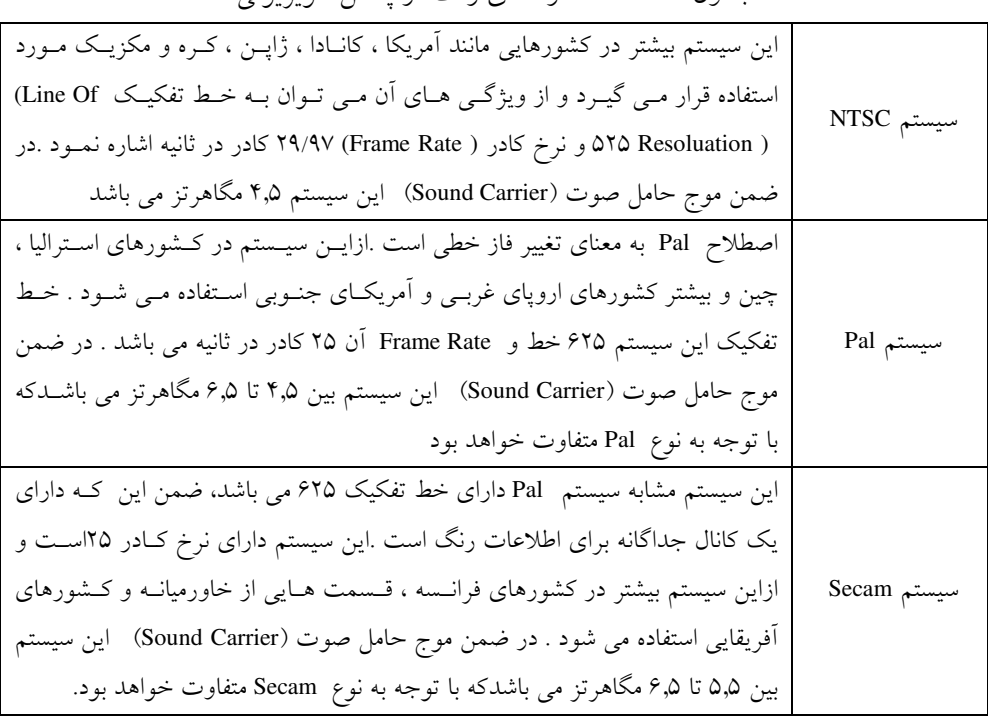

جدول 1-1- استاندارد هاي رنگ در پخش تلويزيوني

هر چند هنوز هم اين سيستم هاي پخش تلويزيوني در بسياري از كشورهاي دنيا مورد استفاده قـرار مي گيرند ، ولي به تدريج اين سيستم ها در حال كنار زدن بوده و حركت به سـمت تلويزيـون هـاي با قدرت تفكيك بالا يا HDTV ) TV Definition High ( آغاز شده است به طوري كه در سال هاي آينده شاهد تولد و به كارگيري اين سيستم ها خواهيم بود . در شكل ) 9-1( ميزان پراكندگي سيـستم هاي پخش تلويزيوني در كشورهاي مختلف نمايش داده شده است .

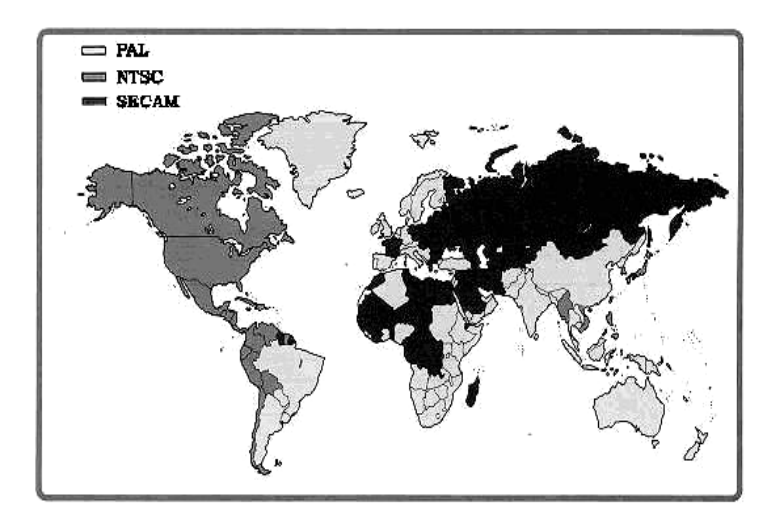

شكل 1-9ميزان پراكندگي سيستمهاي پخش تلويزيوني در كشور هاي مختلف دنيا

۰–۱. نسبت تصویر کادر

علاوه بر استاندارد هاي رنگ كه در پخش تلويزيوني به آن اشاره كرديم نسبت تصويري نيز از عواملي است كه مي تواند در نمايش تلويزيوني تصاوير موثر واقع شود. به طور كلي ما به نسبت بين پهنا و ارتفاع كادر تصوير اصطلاحا نسبت تصويري يا RATIO ASPECT مي گوييم . بر اين اساس دو نسبت تصويري براي كادر هاي يك فيلم وجود دارد كه در جدول 2-1 به آنها اشاره كرده ايم :

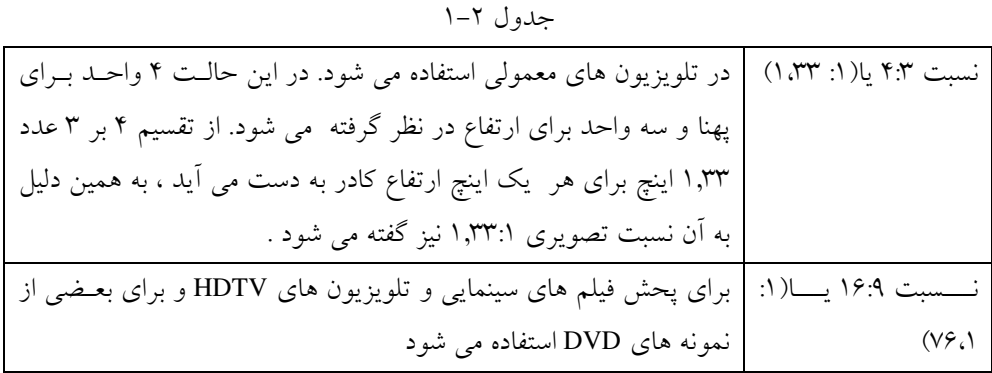

در شكل . 10-1 يك تصوير در دو نسبت تصويري مختلف نمايش داده شده است:

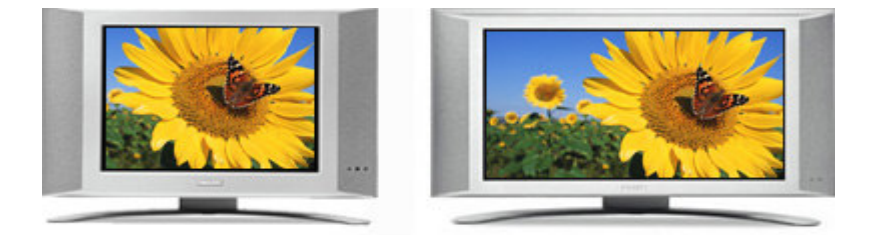

نسبت تصويري 16:9 نسبت تصويري 4:3 شكل .1-10مقايسه نسبت هاي تصويري متفاوت

نكته ي بسيار مهم ديگري كه در مورد نسبت تصويري كادرهاي يك فيلم حايز اهميت است شـكل پيكسل هاست كه مي تواند مربعي يـا مـستطيلي باشـد . بـه عنـوان مثـال در سيـستم NTSC نـسبت تصويري 4:3 و قدرت وضوح هر كادر تصويري 640در480پيكسل (مربعي) مي باشددر حالي كه در سيستم NTSC DV اگرچه نسبت تصويري 4:3 است ولي پيكسل ها مستطيلي و قدرت وضوح نيـز 720 در 480 مي باشد .

بنابر اين در تصاوير DV چون پيكسل ها مستطيلي هستند در سيـستم پخـش NTSC ويـديويي بـه صورت عمودي و در سيستم PAL ويديويي به صورت افقي نمـايش داده شـده و بـه همـين دليـل عناصر و تصاوير موجود در كادر به صورت كشيده نمايش داده مي شوند، بر اين اساس در هنگام

تهيه ي خروجي هاي ويديويي يا ديجيتالي ،علاوه بر سيستم استاندارد رنگ بايد نسبت تـصويري را نيز مورد توجه قرار داد . به كادر تصويري شكل كه با نسبت تصويري 4:3 اما بـا پيكـسل هـاي غيـر مربعي در يك صفحه نمايش با پيكسل هاي مربعي نمايش داده شده دقت كنيد. شكل 11-1.

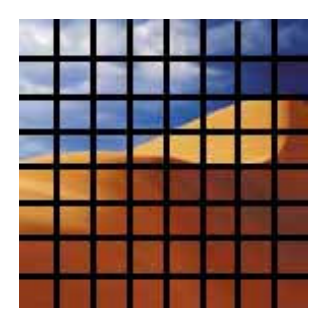

كادر با نسبت تصويري 4:3با يپ كسل هاي مربعي

شكل .1-11

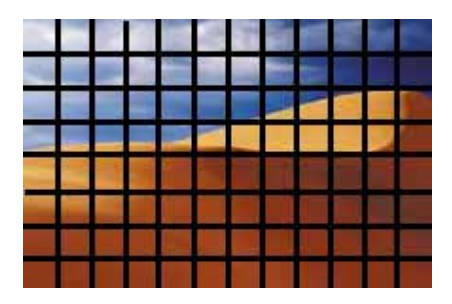

كادر با نسبت تصويري 4:3با پيكسل هاي غير مربعي بر روي مانيتور با پيكسل هاي مربعي

## ۸–۱. کارت های ویدیویی و کاربرد انها

همان طور كه در قبل اشاره كرديم دوربين هاي فيلم برداري موجود در بازار را مي توان به دو دسته، دوربين هاي آ نالوگ و دوربين هاي ديجيتال، تقسيم بندي نمود . در مورد دوربين هاي ديجيتـال بـه دليل اين كه تصاوير ضبط شده ي آنها مستقيماً به قالب ديجيتال تبديل مي شود و ايـن قالـب همـان قالبي است كه در كامپيوتر مورد استفاده قرار مي دهند لذا هيچ مشكلي براي انتقال آنها بـه كـامپيوت ر وجود نداشته و مي توان آنها را مستقيماً به سيستم انتقال داد ، ولي در مورد دوربـين هـاي آنـالوگ ، به دليل اين كه تصاوير ضبط شده ي آنها آنالوگ مي باشد ، براي انتقال آنها به كامپيوتر نياز بـه يـك قطعه ای سخت افزاری در كامپيوتر به نام كارت ويديو<sup>\</sup> می باشد كه اين كارت ها قادرند با دريافت ويديويي آنالوگ آنها را به ديجيتال تبديل نمايند . نكته اي كه در مورد كارت هاي ويديو قابل توجه است آن است كه وظيفه ي اين كارت ها تنها ذخيره ي ويديويي آنالوگ به صـورت ديجيتـال نمـي باشد بلكه اين كارت ها مي توانند علاوه بر دريافت ويديوي آنا لوگ،در هنگام ذخيـره عمـل فـشرده سازي نيز بر روي آن انجام دهند كه در ايـن ميـان روش فـشرده سـازي در كـارت هـاي ويـديويي

### VIDEO CAPTURE CARD <sup>1</sup>

 $\overline{a}$ 

مختلف متفاوت است، به طوريكه قالب استانداردي كه قبلاً كارت هاي ويديو بـراي فـشرده سـازي استفاده مي كردند MJPEG نام داشت ولي امروزه در كارت هاي ويديوي جديد قالب هـايي ماننـد DV , MPEG نيز توليد مي شود . ضمن اينكه از انواع قالب هاي MPEG مي تـوان بـه -1MPEG -2،MPEG اشاره كرد.علاوه بر اين ها دو نوع قالب -7MPEG و 21MPEG نيز در مراحل طراحي قرار دارند كه در آينده نزديك مورد استفاده قرار خواهند گرفت .

قبل از اين كه به بررسي انواع كارت هاي ويديويي بپردازيم لازم است بدانيـد كـه در هنگـام اضـافه كردن جلوه ها و جلوه هاي ويژه به يك فيلم نياز به انجام محاسبات بسيار پيچيده براي اعمال جلوه و تنظيم نور و رنگ تصوير مي باشد . به اين فرآيند اصطلاحاً Rendering گفته مـي شـود . بـر ايـن اساس در كارت هاي ويديويي پردازنده هاي ويژه اي قرار داده اند كه سرعت عمليات رنـدر صـدا وتصوير را تسريع بخشيده و عمليات مونتاژ ديجيتال و تهيه ي خروجي را با سرعت بالايي به انجـام مي رساند . لذا يكي ديگر از مهم ترين وظايف كارت هاي ويديو انجام عمليات پردازشي خـاص در هنگام رندر و جلوه ها و جلوه هاي ويژه به كار رفته در فيلم ها مي باشد كه اين عمل مي تواند پـارا متر زمان را در حين انجام عمليات تدوين كاهش داده و خروجي را در مـدت زمـان كمتـري بـه مـا بدهد. شكل 12-1.

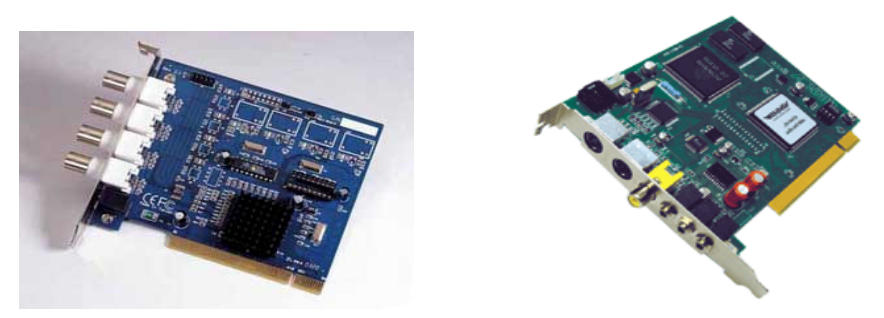

شكل .1-12نمونه هايي ازكارت هاي ويديويي با ورودي و خروجي هاي مختلف

بر اساس عمل Render كردن كارت هاي ويديويي را مي توان به دو دسته اصلي زيـر تقـسيم بنـدي نمود : دسته ي اول كارت هاي ويديويي Editing Realtime كه قادرند بلافاصـله و بـه صـورت همزمـان جلوه ها و جلوه هاي ويژه ي به كار رفته در فيلم را Render كرده و نمايش دهند . دسته دوم كارت هاي معمولي است كه بر خلاف نوع قبلي ، پس از اتمام انجـام عمليـات و چيـدن كليپ ها ، جلوه ها و جلوه هاي ويژه قادر به Render كردن فرآينـد انجـام شـده و توليـد خروجـي نهايي مي باشند وامكان پيش نمايش جلوه ها و جلوه هاي ويژه را در هنگام ويـرايش فـراهم نمـي نمايند.

از نكات بسيار مهمي كه در مورد كارت هاي ويديويي مختلف اعم از بلادرنگ( Realtime) يـا معمولي بايد مورد توجه قرارگيرد نوع ورودي و خروجي آنهاست . در كارت هاي ويديويي معمـولاً از انواع ورودي و خروجي آنالوگ و انواع ورودي و خروجي ديجيتال استفاده شده است ، بنـابراين در هنگام ذخيره ي يك ويديو و انتقال آن به كامپيوتر بايد از كارت ويديويي استفاده كرد كه بتوانـد ورودي و خروجي هاي متناسب با ويديو يا دوربين مورد نظر را پشتيباني كند .

#### ۹-۱.کابل ها و ورودی – خروجی های تصویر

به طور كلي در هنگام انتقال تصاوير به كامپيوتر يا برعكس ازعوامل بسيار مهمـي كـه مـي توانـد در افت كيفيت مؤثر باشد كابل ها و رابط هاي انتقال اطلاعات مي باشند . به همين دليل آشنايي با نـوع و ويژگي مربوط به آنها مي تواند در خريد كابل ، نقل و انتقال و و ذخيره ي فيلم بسيار مؤثر باشد . با اين توضيح كابل هاي ويديويي مورد استفاده در ويديوها ، دوربين ها و كـارت هـ اي ويـديويي را مي توان به چهار دسته ي اصلي زير تقسيم نمود كه عبارتند از :

1. كابل هاي COMPOSITE ؛ كه در بخش قبل با آن آشنا شده ايد .

2. كابل هاي S ، كه شامل كابل سوزني Video-S يا VHS-S مي باشند و از آنها براي انتقال صـدا و تصاوير استفاده مي شود . اين كابل ها داراي دو سيم جداگانه براي رنگ و روشـنايي هـستند، لـذا كيفيت تصاوير منتقل شده توسط آنها نسبت به نوع قبلي بسيار بالاتر است . از مهم ترين نـوع كابـل هاي S-Video مي توان به نوع ۴ پين و ۷ پين آن اشاره نمود( شكل ۱۳ -۱).

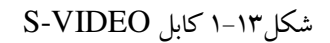

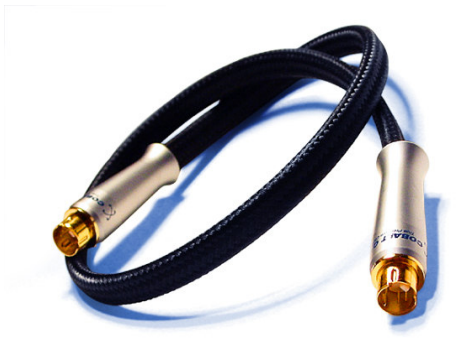

كابل هاي Component : يكي از مهم ترين نوع كابل هاي آنالوگ مي باشند كه فاقـد كمتـرين افـت كيفيت بوده ودر ساختمان آنها از سه كابل جداگانه R ، G و B استفاده شده است لذا به دليل كيفيت بالاي تصاوير منتقل شده توسط آنها از اين كابل براي پخش هاي تلويزيوني وراديـويي اسـتفاده مـي .شود شكل14 -1 .

 $\mathcal{L}$ 

#### شكل.1-14كابل COMPONENT

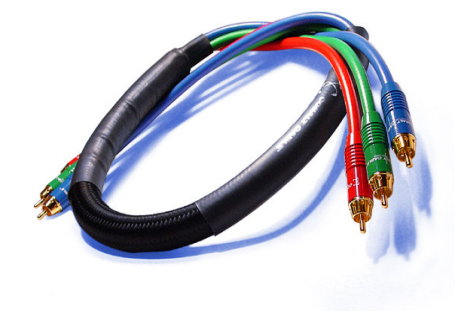

4. كابل هاي DV كه به آنها Link-I يا Fireware نيز گفته مي شود .از اين كابـل هـا بـراي اتـصال دوربين هاي تصوير برداري DV به پورت 1394IEEE كامپيوتر استفاده مي گردد . شكل( ) 13-1 اين كابل ها قادر به انتقال تصاوير به صورت ورودي و خروجي و همچنين صدا بـه صـورت ا سـتريو ، كد زماني و اطلاعات مربوط به كنترل دستگاه نيزمي باشند، ضمن اين كه افت كيفيـت در ايـن كابـل ها صفر است .

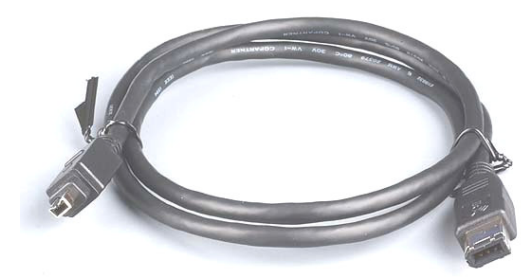

شكل .1-15 كابل DV

۱۰–۱ نحوه اتصال یک سیستم چند رسا نه ای صوتی و تصویری

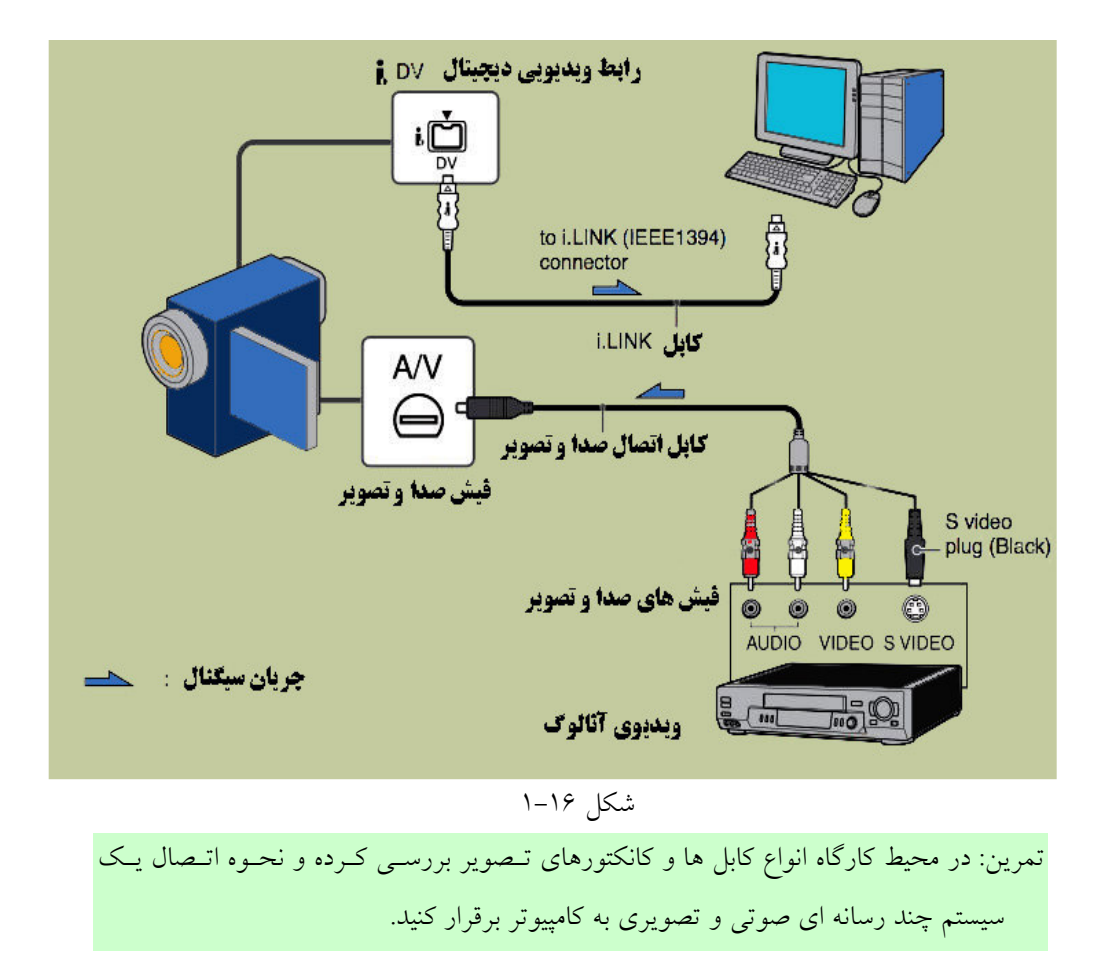

# خود آزمایی

1. هريك از اين اصطلاحات را توضيح دهيد FRAME RATE-RESOLUTION -RENDERING 2. سيستم هاي پخش تلويزيوني SECAM,NTSC, PAL را بايكديگر مقايسه كنيـد .كـداميك از اين سيستم ها امروزه بيشترين پراكندگي را در سطح دنيا دارد؟ 3. مفهوم نسبت كادر تصوير را توضيح داده و انواع آن را نام ببريد 4. انواع كارت ويديويي در كامپيوتر را با يكديگر مقايسه كرده و كاربرد آنها را توضيح دهيد 5. انواع كابل هاي تصوير آنالوگ و ديجيتال را نام ببريد. 6- بررسي كنيد : . - در مورد انواع روشهاي فشرده سازي ويديوي ديجيتال اطلاعاتي را جمع آوري نماييد سپس آنـرا

براي ساير دوستان در كلاس توضيح دهيد . - در مورد كابل هاي DV و نحوه انتقال اطلاعات توسط آنها وهمچنين ساختار نوار هـاي DV و نحوه ذخيره اطلاعات بر روي آنها تحقيق كنيد .

# فصل دوم آشنایی با نرم افزار Premiere Pro

اهداف رفتاري: در پايان اين فصل از هنرجو انتظار مي رود كه بتواند :

- بادانستن مفهوم چند رسانه اي را توضيح دهد؛
	- ،چند نرم افزار چند رسانه اي را نام ببر د؛
- مفهوم تدوين واصطلاحات مهم و كاربردي آن را توضيح دهد؛
	- محيط نرم افزارPro Premiere را توضيح دهد؛
- كاربرد لوحه هاي Info و History را شرح دهد و در برنامه از آنها استفاده نمايد؛
- نحوه فايل هارا به پنجره ي Project واردكند و سپس انتقال آنها به خط زماني را انجام دهد؛
- جداسازي صدا از تصوير در پنجره ي Mointor و سپس انتقال آنها به خط زماني را انجام دهد .
- ابزار هاي انتخاب و انواع آنها را شرح داده با استفاده ار آن ها به جابجايي ، انتقال، حذف و تغيير طول كليپ ها بپردازد.
	- تغيير طول يك كليپ و سرعت آنرا فراگرفته و با كاربرد هاي آن آشنا شود
		- نحوه ذخيره و بارگذاري يك پروژه را بتواند انجام دهد.
- بتواند محيط كار را براي عمليات تدوين آماده سازي كرده و با استفاده از Prefrences اولويت هاي كاربران را تعيين نمايد

# ۰۱–۲.نرم افزار های چند رسانه ای و انواع انها

نرم افزارهاي چند رسانه اي به نرم افزارهايي گفته مي شود كه در خروجي نهايي آنها مجموعه اي از عناصر رسانه اي شامل متن،تصوير،فيلم،صدا و حركت به كار رفتـه اسـت امـروزه شـاهد ورود نـرم افزارهاي چند رسانه اي جديدي هستيم كه هر يك با كاربرد ويژه اي طراحي و ايجـاد گرديـده انـد .در اين فصل شما را با نرم افزار هاي تدوين فيلم و صدا آشنا خواهيم كرد .

يكي از شركت هاي نر م افزاري كه در زمينـه ي تـدوين ديجيتـالي فـيلم بـه توليـد نـرم افـزار مـي پردازد.شركت Adobe است .كه با نرم افزار Photoshop آن قبلا آشنا شده ايد .اين شـركت در زمينـه ي تدوين ديجيتال نيز جزء پيشگامان توليد نرم افـزار بـوده و نـرم افـزار Premiere Adobe يكـي از محصولات اين شركت مي باشد كه امروزه تدوينگران زيادي در استوديو هاي مونتاژ و تدوين فـيلم ازآن استفاده مي نمايند .

قابل ذكر است كه نرم افزار هاي ديگري نيز در اين زمينه تهيه وتوليد شده است كه از جمله ي مهـم و Ulead Video Studio،Dv Storm 2.0، Storm Edit ، Final Cut Pro بـه تـوان مـي آنهـا تـرين .نمود اشاره Pinnacle Studio Plus

به عنوان مثال در ميان نرم افزار هاي فوق Studio Pinnacle با محيطي بسيار سـاده و راحـت بـراي ويرايش فيلم داراي قابليت هايي چون دادن جلوه هاي ويژه مختلف و Rendering همزمان ، امكـان ايجاد تصاوير تركيبي و توليد خروجي هاي مختلف چون Dvd را فراهم كرده است .و يا نرم افـزار Storm Dv يكي ديگر از نرم افزار هاي مخصوص استوديو هاي توليد فيلم و يا استوديو هاي بسيار پر كار خبري است .كه مي تواند به طور همزمان سه جريان ورودي Dv را ذخيره كند ضـمن اينكـه داراي جلوه هاي ويژه و تبديلات صوتي و تصويري بسيار فراواني است .

 در مجموع دو نرم افزاري كه مطرح گرديد .اگرچه داراي قابليت هاي مشابه Premiere مي باشندولي به اين نكته نيز توجه داشته باشيد كه با كارت هـاي سـخت افـزاري شـان كـارايي بيـشتر و بهتـري خواهند داشت ضمن اينكه اكثر شركت هاي تو ليد كارت ويديو به دليل حرفه اي بـودن Premiere و اينكه كاربران زيادي آنرا مورد استفاده قرار مي دهند . علاوه بر اينكه سخت افزار هاي توليدي خـود را قابل استفاده در محيط Premiere مي نمايند . اكثر نـرم افـزار هـاي آنهـا نيـز قابليـت اتـصال بـه Premiere به صورت يك Plugin را دارا مي باشند

گاهي اوقات لازم است در هنگام تدوين از چند نرم افزار مختلف به صورت موازي كـه هريـك در بخشي از پروژه ما داراي قابليت بيشتري نسبت به بقيـه مـي باشـند اسـتفاده نمـود . بنـابر ايـن يـك تدوينگر خوب كسي است كه با شناسايي قابليت هاي حر فه اي نرم افزار هـاي مختلـف محـدوده كاري خود، به شكلي مناسب آنها را براي توليد پروژه نهايي خود مورد استفاده قرار دهد .

## ۲–۲ اصول و مفاهیم پایه در تدوین فیلم

**۱–۲–۲ مفهوم تدوين فيلم و كاربرد آن**:فرايند مرتب كردن و به دنبال هم قرار دادن نماهاي مختلف يك فيلم ، كه اگرچه در طول تصوير برداري الزاما با ترتيب منطقي خاصي تصوير برداري نشده اند ولي در نهايت به صورت يك واحد داراي انسجام و ترتيب هدفدار كنار يكديگر قرارمي گيرند را تدوين يا به اصطلاح فرانسوي آن مونتاژ مي گويند كه امروزه يكي از بخشهاي اجتناب ناپذير،خلاق و هنري فيلم به حساب مي آيد .

در ابتداي تاريخ سينما فيلم ها از يك نماي 1واحد ساخته مي شدند به طـوري كـه در فـيلم هـاي مستند و در فيلم هاي داستاني ،وقايع فيلم در يك زماني بسيار كوتاه اتفـاق مـي افتـاد و دوربـين از يك زاويه ي ديد ثابت از ابتدا تا انتها ي يك فيلم را ضبط مي كرد؛ در نتيجه، شيوه ي سـاختن ايـن گونه فيلم ها مشابه يك تئاتر بود كه تمامي صحنه هاي فيلم در يك تصوير قرار گرفته و از لحظه ي شروع تا پايان تصوير برداري يك نما ضبط مي گرديد .

 به تدريج فيلم سازان دريافتند كه بر اساس فيلمنامه امكان تصوير برداري نما هـاي مختلـف فـيلم و سپس سر هم كردن آنها در مرحله اي ديگر وجود دارد كه بتدريج مبحث تدوين فيلم در فيلمـسازي مطرح گرديد.و بتدريج تدوينگران فيلم به عنوان يكي از عوامل اصلي تهيه و توليـد فـيلم بـه كمـك كارگردانان آمدند . و قابليت انعطاف انها را در ساخت يك فيلم تسريع بخشيده و گسترش دادند .بـه طوريكه امروزه تدوينگران فيلم مي توانند نقش بسيار مهمي را در جلب توجـه بيننـده فـيلم و ارايـه مناسب پيام آن ايفا نمايند .

۲–۲–۲. ا**شنایی با مراحل تدوین فیلم**:در تدوین فیلم قبل از هر کاری یک کپی از فیلم اصلی به نام «راش» در اختيار تدوينگر قرار مي گيرد كه شامل نماهاي مفيد و غير مفيد فيلم مي باشد كه همان طور كه گفته شد از ترتيب منطقي خاصي نيز تبعيت نمي كند.كه در اين حالت تدوينگر فيلم در سه مرحله به انجام عمليات تدوين مي پردازد :

. 1 Assembly : در اين مرحله تدوينگر، نماهاي مختلف فيلم را بدون حذف هـيچ يـك از برداشـت هاي اضافي به شكلي كه قرار است در فيلم نهايي نمايش داده شود پشت سرهم مرتب مي كنـد كـه به اين مرحله سرهم كردن نيز گفته مي شود . سپس برداشتهاي اضافي فيلم از خط تدوين حذف مي شود تا تنها نماهاي منتخب فيلم با ترتيب درست پشت سرهم قرار گرفته باشند .

2. Cut Rough : در هنگام تصوير برداري يك فيلم در ابتدا و انتهاي يك نما بيش از آنچـه در فـيلم پاياني نياز است انجام مي شود تا تدوينگر به دلخواه خود بخشي از نما را جـدا نمايدلـذا در مرحلـه Cut Roughاضافه هاي ابتدا وانتهاي فيلم از آن حذف و تصاوير اصلي به دنبال هم مونتاژ مي شـوند .در اين مرحله نيز هنوز فيلم شكل منطقي خود را دقيقاً بدست نياورده است.

. 3 Cut Fine : در اين مرحله كه به آن تدوين نهايي گفته مي شود تدوينگر، نماهايي را كـه عمليـات Rough Cut بر روي آنها انجام گرفته مورد بازبيني قرار مي دهذ و لحظه ي عبور از يك صحنه بـه

 $\overline{a}$ 

صحنه ديگر <sup>۱۴</sup>را تعيين مي كند،درنتيجه بخش هاي ديگري نيز از نماها در اين قـسمت حـذف مـي گردند. پس از اين مرحله نماها تصوير برداري شده به لحاظ موضوعي و جريـان زمـاني و مكـاني داراي تداوم و انسجام مي گردند .

### ۲–۲ نرم افزار Premiere و تدوین دیجیتال

نرم افزار Premiere به عنوان يك ويرا يشگر غير خطي1 توانسته است محيط هـاي خـسته كننـده ي اتاق هاي تدوين ويديوي آنالوگ را به داخـل محـيط جـذاب خـود آورده و بـا محـيط ويـديويي و ديجيتال خود امكان تهيه خروجي هاي مختلف را فراهم نمايد .

براي اين كه بيشتر با قابليت ويرايشگرهاي غير خطي آشنا شويد ابتدا شما را بـا روش تـدوين فـيلم هاي آنالوگ كه يك روش خطي است آشنا كنيد و سپس به بحث تدوين ديجيتال خواهيم پرداخت . در نظر بگيريد در هنگام تدوين بر روي نوارهاي ويديويي آنالوگ بخواهيم صوت و تـصويري را در بين فيلم قرار دهيم . از آنجا كه نحوه ي ذخيره ي اطلاعات بر روي آنها به صورت ترتيبي و پيوسـته است، امكان قرار گرفتن صوت و تصوير در بين فيلم به راحتي وجود ندارد . به طـوري كـه در ايـن حالت ابتدا از روي نوار اصلي يك كپي تا محل درج فيلم جديد تهيه مي شود ، آن گـاه فـيلم مـورد نظر را به ادامه ي فيلم اضافه كرده و مجدداً از نوار اصلي به نوار دوم كپي مـي شـود. ايــن عمليــات علاوه بر وقت گير بودن در هنگام تهيه كپي هاي مجـدد از روي نـوار اصـلي منجـر بـه افـت قابـل ملاحظه ي كيفيت تصوير نيز مي گردد .

اين محدوديت در ويرايشگري هاي غير خطي و نرم افزارهـايي چـون Premiere وجـود نـدارد بـه طوري كه در اين ويرايشگرها امكان دسترسي سريع به هر قسمت از فيلم وجود دارد ضمن ايـن كـه عمليات ويرايشي از قبيل حذف، اضافه و تغيير با چند كليك بر روي هر قـسمت كليـپ بـه راحتـي صورت گرفته و در مدت زمان بسيار كوتاهي قابل انجام است .

### ۲-۴ قابلیت های جدید Premiere Pro

نرم افزار Premiere داراي نسخه هاي متعددي است كه از جمله آنها مي توان به نسخه هاي ۴و5وع 5/6و آن اشاره كـرد كـه در نـسخه اي كـه درايـن كتـاب بررسـي مـي شـود يعنـي 7.0 Premiere (Premiere pro) ،كاربرد هاي جديدي به اين نرم افزار اضافه شده است كه تـا حـدود بـسيارزيادي

<u>.</u>

None Linear Editor<sup>1</sup>

محيط و ماهيت اين نرم افزار را متحول كر ده است . ما در اين كتاب نسخه Pro را مورد بررسي قرار خواهيم داد .

ضمنا Premiere دركنار خـود از چهـار نـرم افـزار تكميلـي Photoshop ،Effects After ، Encore DVD و Audition نيز براي ويرايش فيلم هاي ديجيتالي استفاده كرده است به طوري كـه عـلاوه بـر هماهنگي كامل با اين چ هار نرم افزار ، از آنها براي تكميل عمليات تدوين بهره مي گيـرد كـه ايـن امر كار مونتاژ را براي كاربران نرم افزار تا حد بسيار زيادي توسعه داده و تسريع بخشيده است .

۵–۲ نرم افزار Premiere Pro و امکانات سخت افزاری مورد نیاز

اگر چه حداقل سخت افزار مشخص شده براي نصب و اجـراي برنامـه مناسـب اسـت. ولـي بـراي افزايش راندمان كار و سرعت بالاتر لازم است از سيستم هـايي بـا پردازنـده قـوي و ديـسك هـاي سخت با گنجايش و سرعت بالا با قالب NTFS استفاده كرد .ضمن اينكه به اين نكته نيز بايد توجـه داشت كه چون Pro Premiere براي عمليات خود از يك سوم حافظـه ي RAM بـه عنـوان حافظـه Cache استفاده مي كند لذا هر چه ميزان حافظه ي RAM سيستم بالاتر باشد عملا امكان قرار گرفتن تعداد كادرهاي تصويري بيشتري در حافظه وجود دارد وكار روي فيلم سريعتر انجام مي شود . بررسي : با استفاده از Help برنامه ، سخت افز ار مورد نياز Premiere را تعيين كنيد .

## **Premiere** با محیط Premiere

پس از اجراي برنامه پنجره ي شروع برنامه با گزينه هاي زير باز خواهد شد(شكل 1-2 ) .

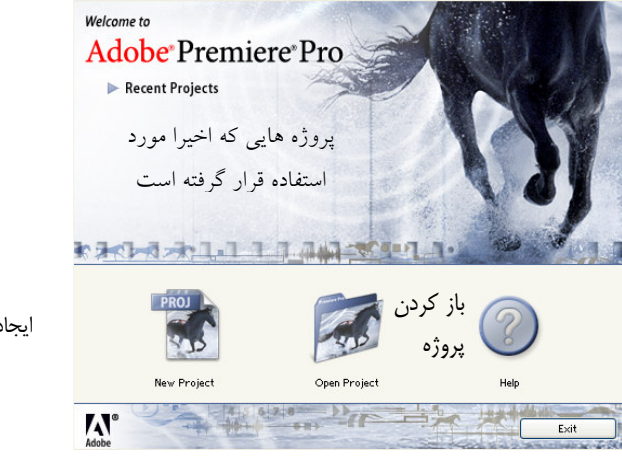

شكل .2-1پنجره شروع برنامه

ايجاد پروژه جديد

 براي شروع كار با اجراي گزينه ي Project New اقدام به ايجاد يك پروژه جديد كنيـد .بـا اجـراي اين گزينه پنجره ي زير باز خواهد شد.(شكل )3-2

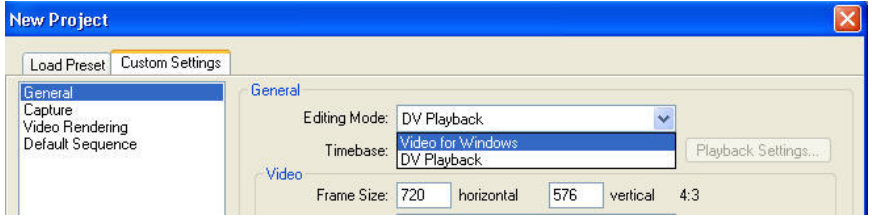

شكل.2-2 پنجره ي تنظيمات سفارشي پروژه ي جديد

همان طور كه در پنجره ي (شكل 3-2 ) مشاهده مي كنيد اين پنجـره دو زبانـه Preset Load) پـيش تنظيمات) و Custom Setting (تنظيمــات سفارشــي) دارد. از آنجــايي كــه در Premier Pro تأكيــد بيشتري بر روي ويـديوي ديجيتـال مـي باشـد از قـسمت PAL -DV گزينـه Khz 48 Standard را انتخاب مي كنيم ضمنا براي آشناي هرچه بيشتر با ساير گزينـه هـاي زبانـه Preset Load هريـك از آنها را انتخاب كرده و در قسمت توضيحات، مشخصات آنها را مورد بررسي قرار دهيد .

سوال: به نظر شما اگر بخواهيم از ويديوي آنالوگ استفاده كنيم از چه گزينه اي در اين پنجـره بـراي تنظيم مشخصات پروژه استفاده مي نماييم؟

هنگام تعيين پيش تنظيمات اگر دقيقاً مقداري را نمي دانيم به اين قاعده ي كلي بايد توجـه كـرد كـه تنظيمات پروژه را با حداكثر كيفيت تطبيق دهيم نه با خروجي نهاي ي ؛ چرا كـه در ايـن حالـت بـراي تهيه ي فايل نهايي امكان انتخاب گزينه هاي بيشتري وجود دارد . پس از انجام موارد فوق مسير ذخيره پروژه را در بخش Location و نام آن را در بخش Name وارد نموده و دكمه OK را كليك كنيد (. شكل )3-2.

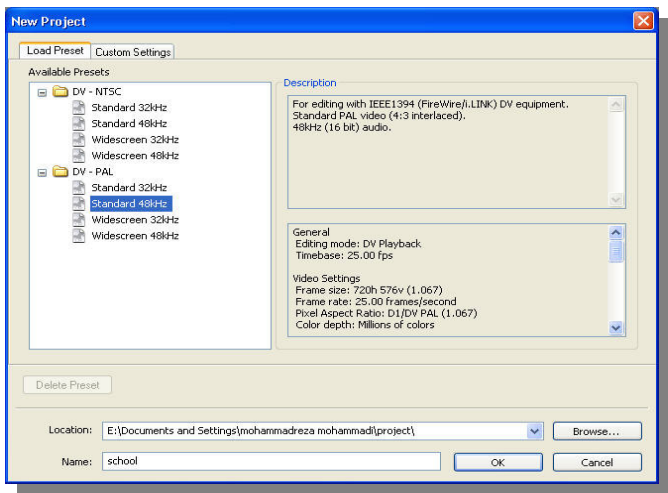

# شكل .2-3پنجره پيش تنظيمات اوليه براي ايجاد پروژه جديد

همان طور كه در پنجره ي اصلي برنامه مشاهده مـي كنيـد ايـن پنجـره از يـك نـوار عنـوان، نـوار دستورات و تعدادي پنجره و لوحه ديگر تشكيل شده است ضمن اينكـه داراي يـك جعبـه ابـزار در سمت چپ پنجره براي ويرايش و تدوين كليپ ها مي باشد ، كه درادامه با پنجره هـاي موجـود در پنجره ي اصلي برنامه آشنا مي شويم( شكل )4-2.

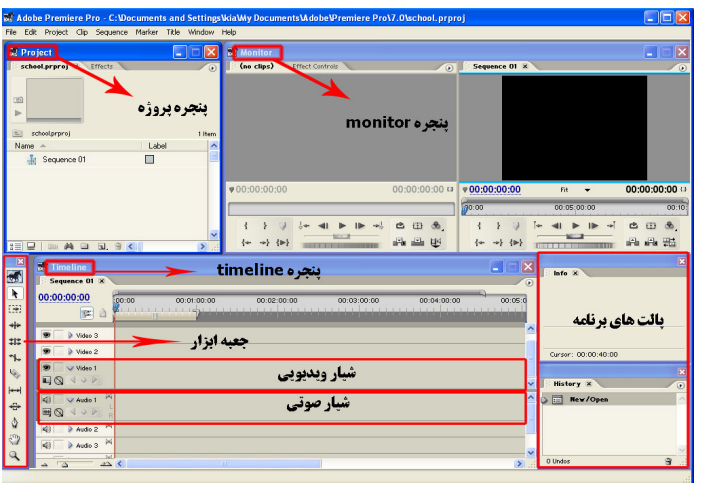

شكل 4-2
۰۱–۲-**۴. پنجره ی Project وکاربرد ان**:اين پنجره محل نگهداری مواد خام پـروژه ماننــد تـصاوير، كليپ هاي ويديويي و صداها مي باشد . ممكن است اين د اده ها خروجي نرما افزارهاي ديگر ماننـد shop Photo، Forge Sound و ... باشند .رسانه ها ي موجود دراين پنجره ه ب تدريج و با توجه بـه نياز به خط تدوين ب راي ويرايش ، منتقل مي شوند . علاوه بر اين ها در اين پنجره ويژگيهاي مختلف مربوط به رسانه مورد نظر از جمله قالب ، حجم، طول، قدرت وضوح و يكـسري اطلاعـات صـوتي نيز قابل نمايش مي باشد .

البته توجه داشته باشيد كه از پايين پنجره ي Project و از گوشه سمت چـپ و پـايين آن مـ ي تـوان محتويات پنجره را به دو صورت (Icon(Ctrl + Page Down و Up) نمايش داد.در حالت Icon يك نماد از كليپ مورد نظر به همراه نام آن نمايش داده مي شود در حالي كه در حالـت List علاوه بر نام ، مشخصات كامل كليپ به صورت زير هم نمايش داده خواهد شد ض. منا در ايـن حالت اگر بر روي عناوين هريك از مشخـصات ( Media Type Name,Label، .....) دابـل كليـك كنيدعمل مرتب سازي كليپ ها بر اين اساس صورت مي گيرد .

اين پنجره در قسمت بالاو سمت چپ خود نيز ، امكـان پـيش نمايـشي از رسـانه ي مـورد نظـر را فراهم مي كند.و معمولا چون يك كادركوچك از كليپ موردنظر رانمايش مي دهد اصطلاحا به آن Frame Poster مي گويند( شكل ) 5-2

نكته : هر پروژه تنها يك پنجره ي Project دارد كه در صورت بستن آن ، پـروژه جـاري نيـز بـسته خواهد شد .

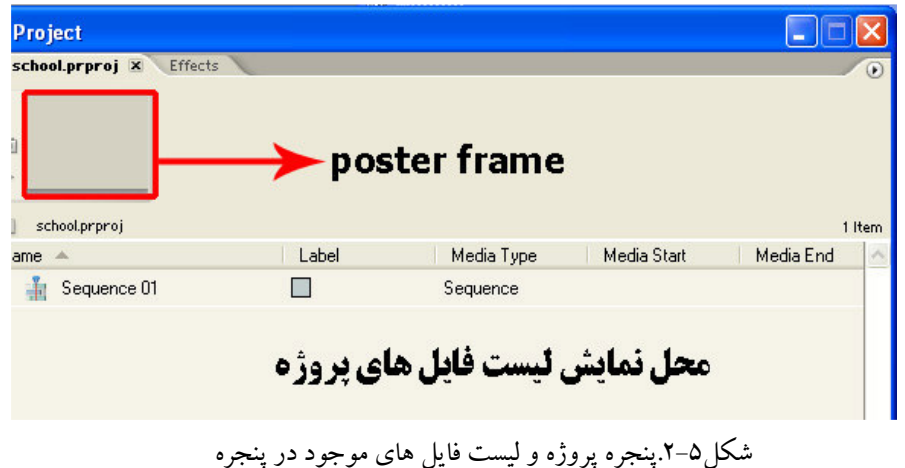

۲-۶-۲ پنجره ی صفحه ی نمایش۱ وکاربردهای ویژه ی ان اين پنجره براي مشاهده و نمايش كليپ هاي اوليه و همچنين پـروژه ي جـاري اسـتفاده مـي شـود. (شكل )6-2 اين پنجره به صورت تك صفحه اي و دو صفحه اي مورد اسـتفاده قـرار مـي گيـرد . از صفحه ي Source براي نمايش كليپ هاي خام و ويرايش آنها در اين قسمت استفاده مي شود ولـي ازصفحه ي Program بر اي پيش نمايش كليپ هاي موجـود در پنجـره ي نوارزمـاني 2 اسـتفاده مـي .شود دراين پنجره دكمه هايي براي كنترل و ويرايش قطعات ويديو تعبيه شده است .

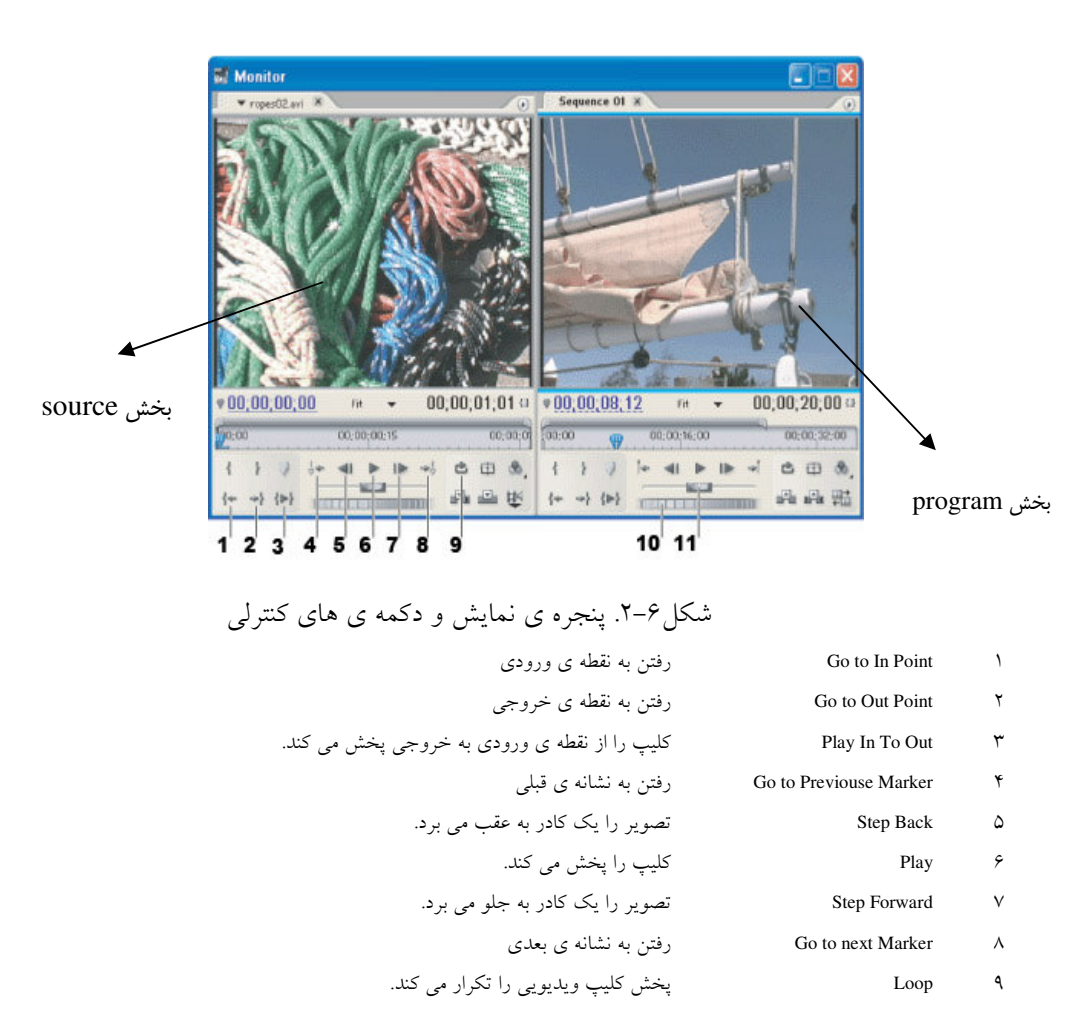

monitor $1$ 

timeline<sup>2</sup>

 $\overline{a}$ 

10 Jog Disk درگ كردن به چپ، كليپ را از زمانجاري به قبل و درگ كردن به راست ، كليپ را از زمان جاري به بعد نمايش مي دهد .

11 Slider Shuttel درگ كردن اهرم به چپ

۳–۶–۲. **پنجره ی خط زمان**:این پنجره جایی است كه تمامی اجزا و عناصر یک پروژه اعم از فـیلم، صدا و جلوه هاي ويژه كنار هم قرار گرفته و پس از پردازش، يك خروجي نهايي مي دهند . هر خط زماني مي تواند شامل يك يا چند فصل مختلف باشد . فصل ها (Sequence (مجموعه اي از شيارهاي صوتي و تصويري مختلفند كه براي هدف خاصي كنار يكديگر قرار گرفته اند . براي تشكيل يك خط تدوين مي توانيد با توجه به نياز، از پنجره ي Project كليـپ هـاي صـوتي و تصويري، عكس و عناويني را به پنجره ي خط زماني درگ كرده و هر يك از رسانه هـاي مزبـور را در شيار صوتي يا تصويري مورد نظر قرار دهيد تعداد قطعه هاي صوتي و تصويري پنجره ي خط زماني متغير بوده و شما مـي توانيـد حـداكثر 99

قطعه صوتي و 99 قطعه ويديويي را به آن اضافه نماييد . براي اضافه كردن شـيارهاي مـورد نيـاز بـه پنجره ي مزبور مراحل زير را انجام دهيد :

بر روي فضاي خالي بخش نام قطعه ويديويي با قط عه صوتي پنجـره ي خـط زمـاني كليـك راسـت كليك كنيد .

گزينه ي Track Add را اجرا كنيد. در پنجره ي باز شده تعداد تراك هـا و مشخـصات آن را تنظـيم وسپس تاييد نماييد(شكل/٢-٢).

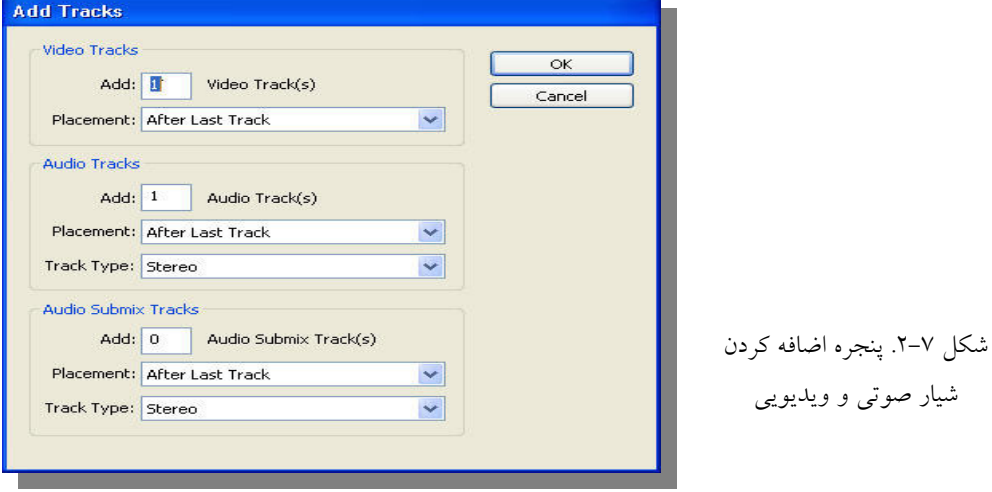

نكته ي قابل توجه در پنجره ي خط زماني آن است كه اولويت نمايش كليپ ها از قطعه ها از بالا به پايين تعيين مي شود . بنابراين با اين منطق وقتي محتويات شيار بالايي نمايش داده مي شود قطعه زير آن در صورت داشتن محتويات به دليل هم پوشاني نمايش داده نخواهد شـد مگـر ايـن كـه درصـد شفافيت قطعه بالايي را كم كنيم ، محتويات قطعه پايين در خروجي نمايان شـود . ايـن مـس يله را در بخش هاي بعد بيشتر توضيح خواهيم داد .

از آنجا يي كه پنجره ي خط زماني محل تدوين قطعات صوتي وتصويري است و زمان نقـش بـسيار مهمي در تدوين يك كليپ دارد ، لذا براي اندازه گيري دقيق زمان كليـپ هـا يـك زمـان سـنج در قسمت بالاي قطعه ها ي و يك زمان سنج نيز به صورت خط كش در بالاي پنجـره ي خـط زمـاني قرار داده اند كه در زير خط كش نوار ناحيه ي كاري و در زير اين دو نيز يك نوار رنگـي قـرار داده شده كه ميزان پيشرفت عمل Render را در طول خط تدوين مشخص مي كند .،به طوري كه رنـگ قرمز به معناي عدم انجام Rendering و رنگ سبز به معناي انجام اين عمليـات بـر روي محتويـات خط تدوين مي باشد. در ضمن براي تعيين زمآن جاري از يک نشانگر ' (CTI) استفاده مي شــود کــه با حركت خود از روي خط تدوين محتويات آنها را در خروجي نمايش مي دهد(شكل ٨-٢).

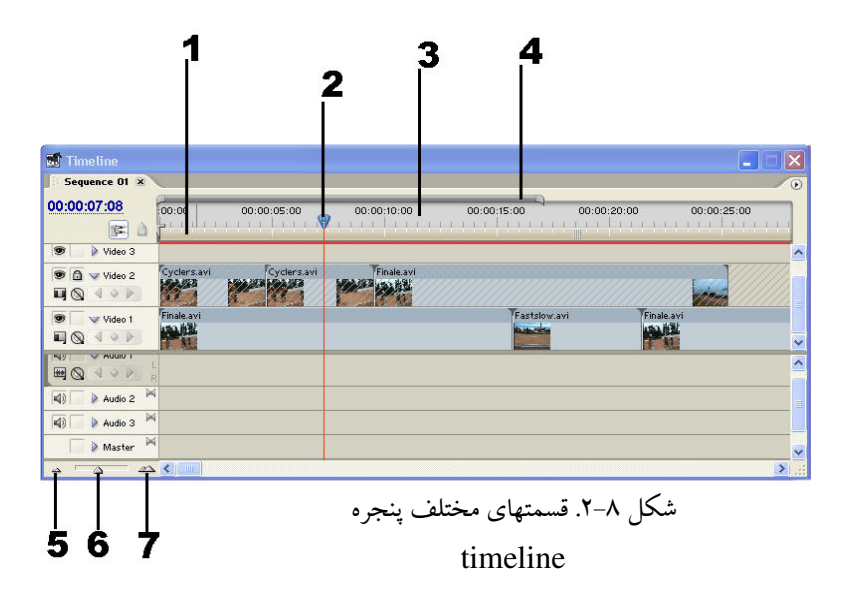

**Current Time Indicator**<sup>1</sup>

-

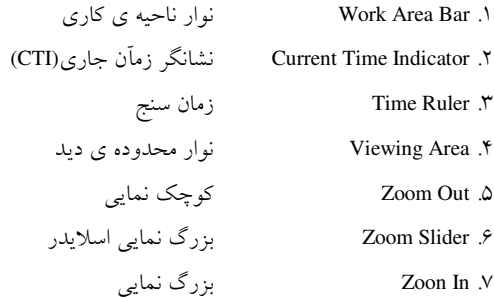

براي اين كه محتويات پنجره ي خط زماني را بزرگ نمايي يا كوچك نمايي كنـ يم يـك اسـلايدر در گوشه ي سمت چپ و پايين اين پنجره و همچنين يك نوار Viewing در بالاي خـط كـش زمـاني قرار دارد كه با درگ كردن انتهاي آن به راست كوچك نمايي و با درگ كردن به چپ بـزرگ نمـايي محتويات پنجره صورت مي گيرد .البته با كليد مثبت و منفي صفحه كليد نيز مـي تـوان عمـل بـزرگ نمايي و كوچك نمايي محتويات Timeline را انجام داد .

. I8V8O@" ? Sa  :در اين برنامه نيز مانند ساير نرم افزار هاي شـركت Adobe يـك سـري لوحه هاي كاربردي وجود دارد كه از جمله آنها مي توان به لوحه هاي Info و History اشـاره نمـود شما مشابه اين لوحه ه ا را در برنامه فتوشاپ داشته ايد در Premiere بـا اسـتفاده از لوحـه Info مـي توان اطلاعات مختصر و مفيدي در مورد عنصر انتخاب شده در يك فصل شامل نوع رسانه ، مـدت زمان ، نرخ كادر، قدرت وضوح ، نرخ نمونه برداري و همچنـين نقطـه شـروع و پايـان و ... بدسـت آورد .

ضمنا لوحه History نيز براي ثبت و نگهداري مراحل انجام شده در يك پروژه مورد اسـتفاده قـرار مي گيرد . كه كاربر مي تواند با لغو عمليات انجام شـده ( Undo ( بـه مراحـل قبلـي در يـك پـروژه برگردد .

نكته:با استفاده از كليد Tab مي توان لوحه هاي موجود در پنجره ي اصلي برنامه را مخفي كرده و يا نمايش داد.

۲–۲ تعیین اولویت های کاربران

معمولاً در شروع كار با يك نرم افزار اكثر تنظيمات اوليه ي برنامه به صورت پيش فرض تعيين مـي گردد. كه Permiere نيز اگر چه اين كار را انجام مي دهد ولي اين امكان را نيز بـراي كـاربران خـود فراهم كرده كه بتوانند با تعيين اولويت هاي مورد علاقه ي خود محيط برنامـه را مطـابق بـا شـرايط ويژه و اختصاصي تنظيم نمايند . كه انجام اين امر توسط دستور Preferences از منوي Edit ميسر مي باشد.ما به بررسي بعضي از بخش هاي كاربردي اين دستور مي پردازيم. . شكل 9-2.

با اجراي گزينه Preferences پنج ره ي مربوطه به آن باز مي شود از بخش General يا تنظيمات كلي مي توان از قسمت Brightness Interface User ميزان روشنايي رابط كاربر با پنجره و لوحه هاي آن را تنظيم نمود . مهم ترين كاربرد اين گزينه زماني است كه محيط كار ما در يـك اسـتوديوي تاريـك است ، لذا براي حفظ كيفيت نمايش مانيتور راحتي با استفاده از اين گزينه و افزايش روشنايي رابـط كاربر مي توان انجام عمليات برنامه را در شرايط خاص انجام داد . علاوه بر اين با اسـتفاده از گزينـه ي Save Auto مي توان با دادن يك زمان مشخص ترتيبي اتخاذ نمود كـه برنامـه بـه طـور خودكـار پروژه ي در حال انجام را ذخيره نمايد.از تنظيمات بسيار مهم ديگر اين پنجره گزينـه Disk Scratch است كه با استفاده از آن مي توان محل ذخيره ي كليپ هـاي صـوتي ، تـصويري و همچنـين پـيش نمايش هاي آنها را بر روي ديسك سخت تعيين كرد

همان طور كه مي دانيد در هنگام انجام عمليات Render پـروژه ي نـرم افـزار Permiere عـلاوه بـر حافظه ي RAM از ديسك سخت براي ذخيره فايل هاي موقت خود استفاده مي كنـد كـه در بخـش Scratch Disk مي توان محل ذخيره اين فايل ها را بر روي ديسك سخت سيستم تعيين نمود.

### ۲–۸ نحوه وارد کردن فایل ها به پنجره ی Project

همان طور كه گفتيم پنجره ي پروژه ، محل نگهداري موقت عناصر خام صوتي و تصويري است كـه در صف تدوين قرار داشته و تدوينگر فيلم مي تواند با توجه به نياز خود اين عناصـر رسـانه اي را در خط تدوين خود مورد استفاده قرار دهد . براي آشنايي هر چه بيشتر شما بـا پنجـره ي پـروژه و نحوه ي استفاده از آن به بررسي كاربرد هاي اختصاصي آن مي پردازيم .

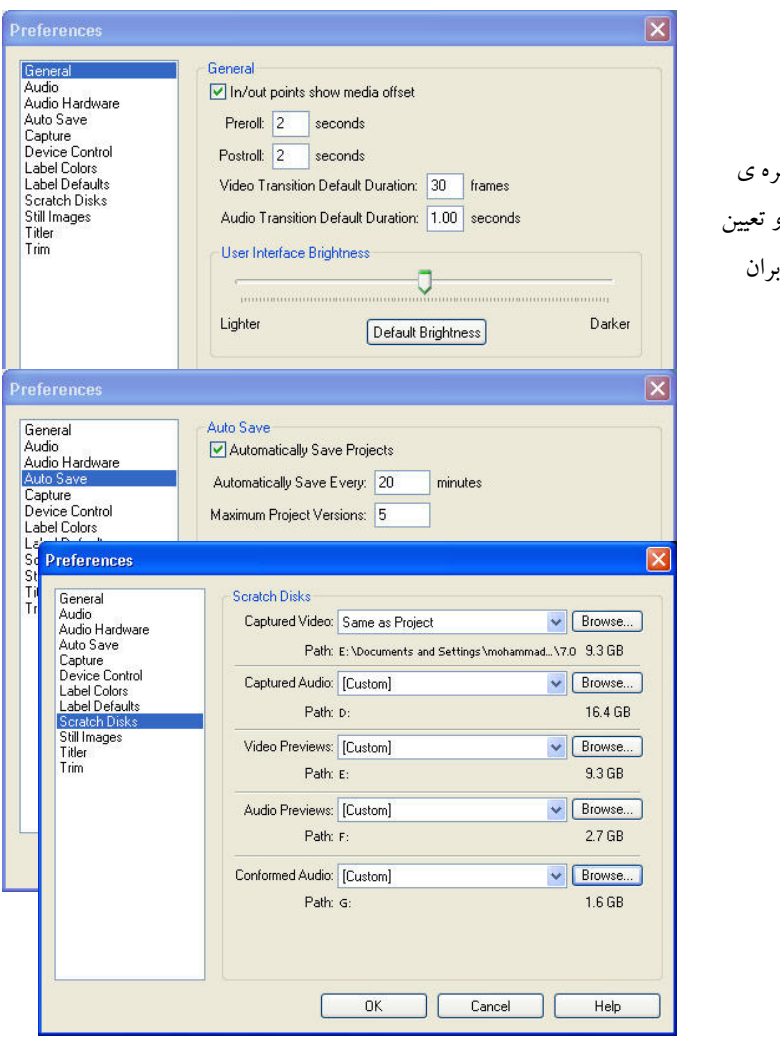

شكل .2-9 پنجره ي preferences و تعيين اولويتهاي كاربا

براي اين منظور در فضاي خالي داخل پنجره كليك راست كرده تا منوي زمينه آن باز شود سـپس بـا استفاده از گزينه Import فايل يا فايل هاي مورد نظر را بارگذاري مي نماييم (شكل ) 10-2 لازم بـه توضيح است كه فايل هاي Importشده به پنجره ي پروژه تنها پيوندي به فايل اصلي بوده و در اينجا ذخيره نمي شوند .

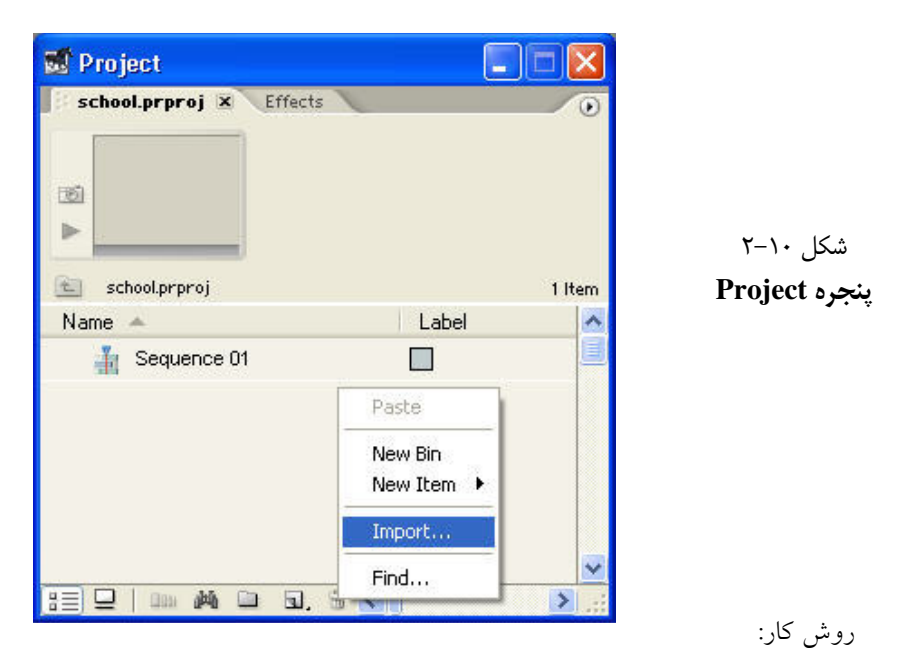

1. كليك راست در فضاي خالي داخل پنجره ي Project 2. اجراي گزينه Import

3. انتخاب فايل يا فايل ها و اجراي دكمه ي Open

همچنين با استفاده از دكمه ي Folder Import پنجره ي زير (شكل ) 11-2 مي تـوان يـك پوشـه بـا محتويات آن را به داخل پنجره ي Project بار گذاري نمود .

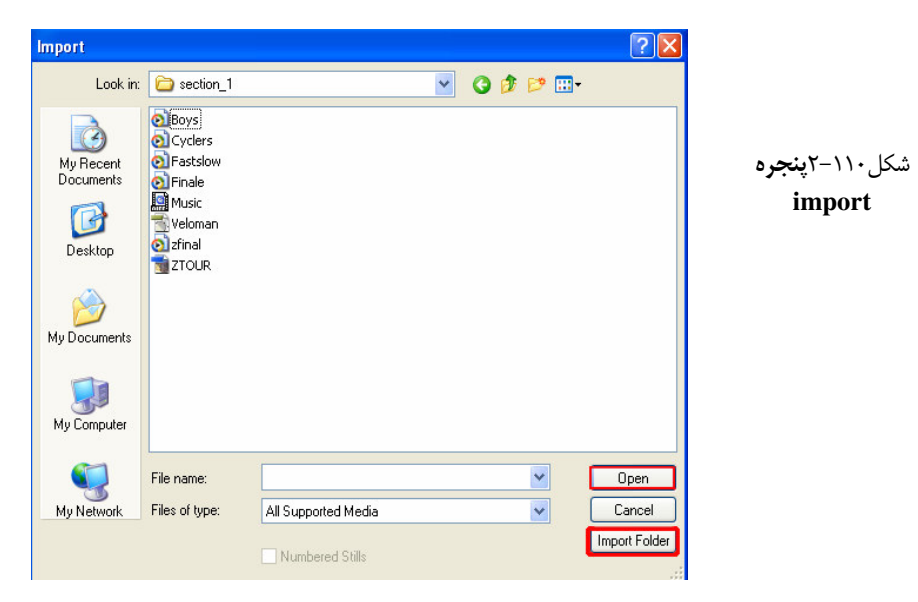

نوع فايل هايي كه مي توان به پنجره ي Project برنامه Import نمود مي توانند فايل هاي ويد يـويي ،صوتي ،تصويري و يا فايل هاي پروژه ايجاد شده توسط خود Premiere در نسخه هاي قبلي باشند .

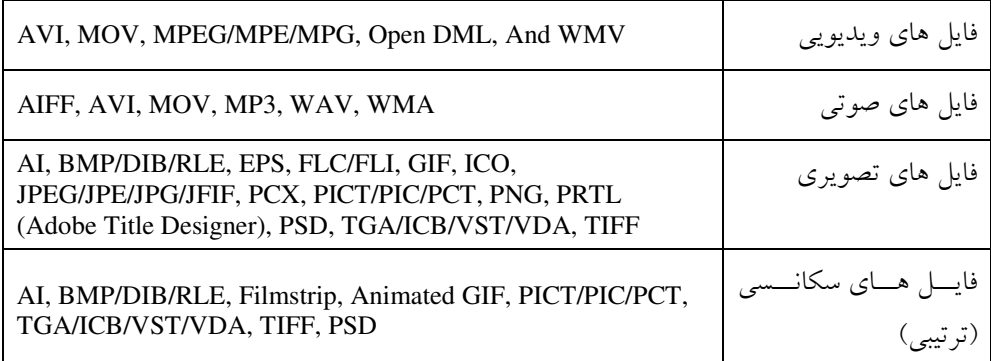

جدول 4-2 انواع فايل هاي رسانه اي

نكته:توجه داشته باشيد كه براي بعضي از قالب هاي فوق لازم است نرم افزار Plugin آنهـا بـر روي Premiere نصب شود ، ضمن اين كه براي بعضي از قالب هاي فوق نياز به نصب برنامـه ي Quick Time نيز مي باشد

### ۹–۲.نحوه ی سازماندهی فایل ها در پنجره ی Project

از آنجا كه در پنجره ي پروژه فايل هاي مختلفي اعم از ويـديويي ،صـوتي ،تـصوي ري و فايـل هـاي پروژه قرار داده مي شود براي سازماندهي و استفاده ي بهينه تـر از فـضاي موجـود مـي تـوان بـراي هريك از انواع فوق يك پوشه ايجاد نمود . كه براي اين منظور شـركت Adobeاز يـك سـري پوشـه هاي مجازي به نام Bin استفاده مي كند كه شما مي توانيد با تغيير نام آنها پوشه هاي دلخواه خـود را ايجاد نماييد و سپس فايل هاي مربوط به هر پوشه را به داخل آن انتقال دهيد .؛ به عنوان مثال ، مـي توانيد براي سازماندهي فايل هاي ويديويي از پوشه ي Video و براي فايل هاي صوتي نيز از پوشـه Audio و براي تصاوير از پوشه Images استفاده نماييد .

مراحل انجام كار به شرح زير است؛ 1. كليك راست بر روي فضاي خالي پنجره و اجراي گزينه ي Bin New يا كليك بر روي آيكن Bin از پايين پنجره (+/Ctrl ؛) 2. تعيين نام مناسب براي پوشه ي مورد نظر متناسب با محتويات ؛ 3. درگ كردن فايل ها به پوشه ي مربوط؛

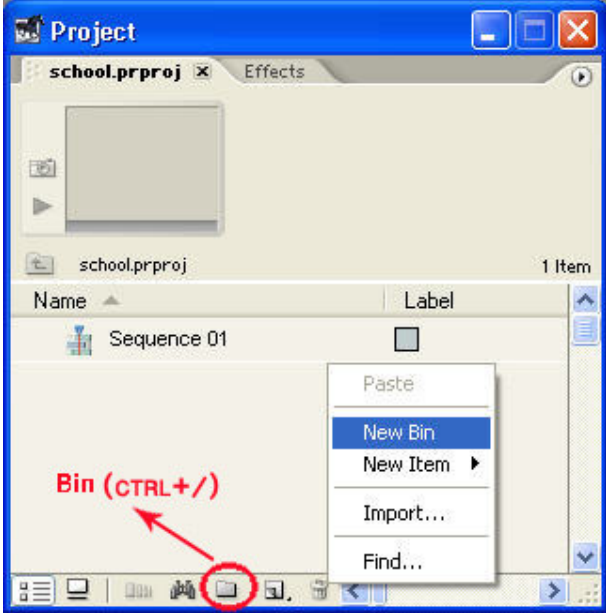

شكل . 12-2 سازماندهي فايل ها در پنجره ي Project

تمرين از داخل Cd تمرينات و از زير شاخه 2\_section\pro premiere تمامي فايل هاي موجود در پوشه را به پنجره پروژه import كنيد بار ديگر پوشه 2\_section را با تمام محتويات آن به پنجره پروژه import نماييد.ضمن اينكه آنها را برحسب نام نيز مرتب كنيد.

۱۰–۲ قرار دادن کلیپ ها در خط زمانی

پس از اين كه مواد و عناصر رسانه اي مختلف خود را به پنجره ي Project منتقل نموديم، نوبت آن است كه آنها را در خط تدوين پنجره ي خط زمـاني قـرار داده و بـه انجـام عمليـات بـر روي آنهـا بپردازيم .براي انتقال مستقيم كليپ ها از پنجره ي Project به نوارزماني، آنها را در پنجره ي Project انتخاب كرده و سپس به پنجره ي خط زمان درگ مي نماييم .

۱–۱۰–۲ انتقال کلیپ ازپنجره ی Project به صفحه ی نمایش

براي نمايش و ويرايش كليپ يا مجموعه اي از كليپ ها و يا حتي جداسازي بخش هاي خاصـي از يك كليپ در يك سكانس، آنها را در بخش Sourceview پنجره ي صفحه ي نمايش باز كنيد . همان طور كه در بالاي اين پنجره مشاهده مي كنيد يك منوي باز شونده وجود دارد كه بـا كليـك بـرروي مثلث روبه پايين باز شده ليستي از كليپ هاي باز شده ي موجود را نمايش مي دهد .در اين منـو نـام سكانس ها و نام كليپ هاي موجود در آنها بـه همـراه دسـتورات Close و All Close نمـايش داده شده است. شكل13 -2.

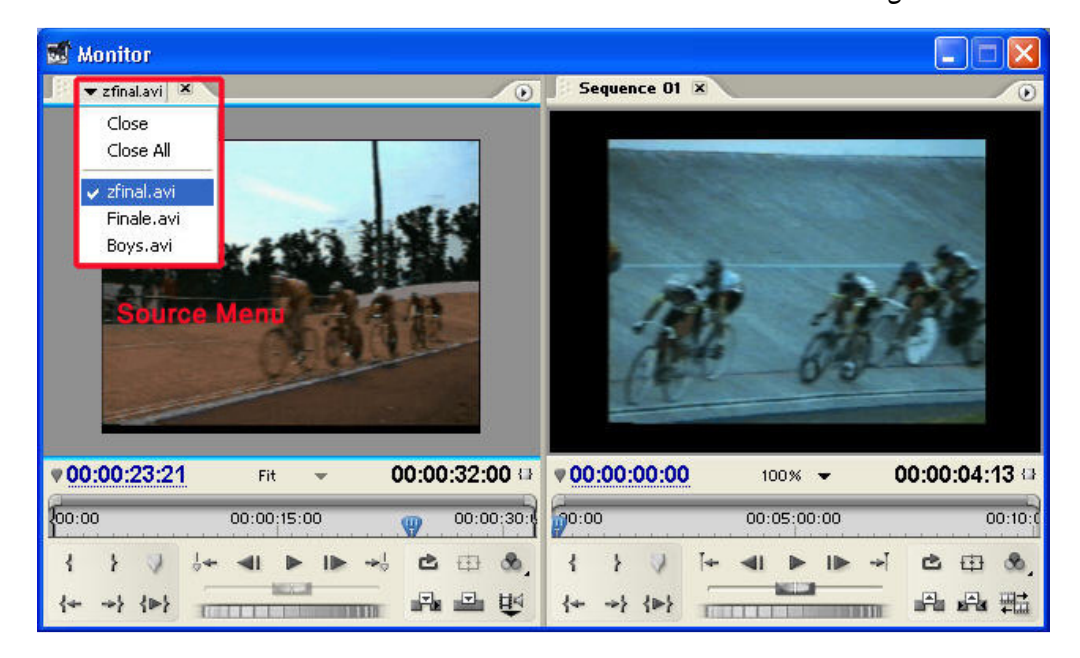

شكل .2-13 منوي بخش **Source** از پنجره ي صفحه ي نمايش

به طور كلي روش هاي مختلفي براي باز كردن كليپ ها در بخش Sourceview پنجره ي صـفحه ي نمايش وجود دارد كه به بررسي آنها مي پردازيم 1. دابل كليك بر روي كليپ در پنجره ي Project يا خط زمان؛ كه در اين حالت كليپ مورد نظر بـاز شده و نام آن به بخش Source اضافه مي گردد . 2. درگ كردن چند كليپ يـا محتويـات داخـل يـك پوشـه در پنجـره ي Project بـه داخـل بخـش Sourceview كه در اين حالت كليپ ها به منوي Source اضافه شده و آخرين كليپ انتخـاب شـده در Soueceview نمايش داده مي شود . 3. انتخاب يك يا چنـد كليـپ در پنجـره ي Project و اجـراي دسـتور Source In Openصـفحه ي نمايش از منوي زمينه اي

### 1\–۲ برش کلیپ ها و انتقال ان ها به خط زمان

در اين روش چون هدف اصلي آن است كه بخش خاصي از كليپ مورد نظر به پنجره ي خط زمـان منتقل شود ابتدا كليپ را به پنجره ي صفحه ي نمايش منتقل كرده سپس با جداسازي بخـش مـورد نظر آن را به پنجره ي خط زمان انتقال مي دهيم. به اين عمل اصطلاحا برش كليـپ يـا Trim گفتـه مي شود .

#### روش كار :

1. دابـل كليـك بـر روي كليـپ مـورد نظـر در پنجـره ي Project يـا درگ كـردن فايـل بـه بخـش Sourceview پنجره ي صفحه نمايش؛

2. جدا سازي بخشي از كليپ نمايش داده شده، كه براي اين منظـور دكمـه ي Play پنجـره را اجـرا كرده سپس در نقطه ى شروع دلخواه دكمــه ى } يــاتنظيم نقطــه ى ورودى` و در نقطــه ى دلخــواه پایانی دکمه ی { یا تنظیم نقطه ی خروجی ْ را کلیک می نماییم. در این حالت قسمت هـای قبـل و بعد از محدوده مورد نظر شكل 14 -2 حذف شده و قسمت مياني به عنوان قسمت برش خورده قابل استفاده مي باشد .

علاوه بر اين روش از كليدهاي ميانبر I و O نيز مي توان نقطه ي ورودي و خروجي كليپ را تعيـين نمود، ضمن اين كه با درگ كردن براكت هاي موجود در Timecode بالاي بخش دكمه ي هاي نيـز مي توان محدوده ي مورد نظر از كليپ را جداسازي نمود .

In  $Point(I)$ <sup>1</sup> Set

Out Point(O)  $2$  Set

-

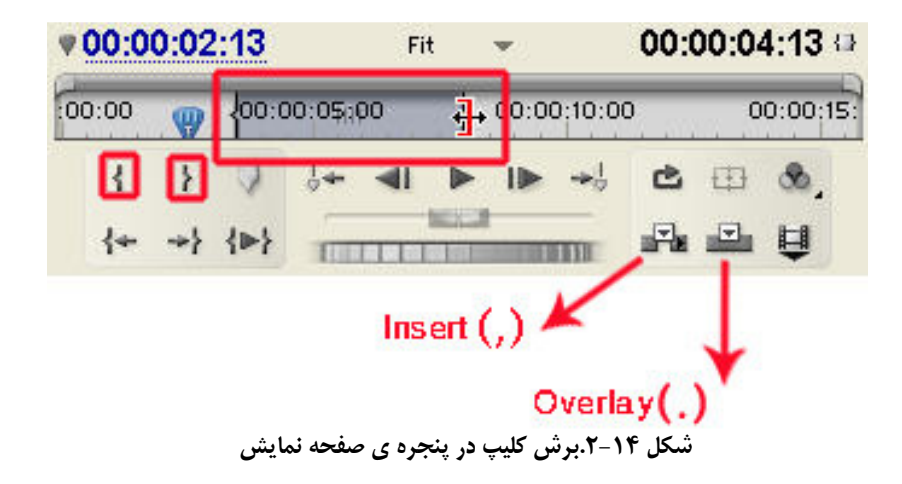

3. با درگ كردن فايل از بخش View Source به پنجره ي صفحه ي نمايش يا زدن دكمـه ي Insert يا Overlay ، آن را به پنجره ي خط زمان منتقل مي نماييم .

**۱–۱۱–۲ كاربرد دكمه ي Insert و Overlay** :پس از اين كه در پنجـره ي Source View بخـشي از كليپ مورد نظر را انتخاب نموديد مي توانيد از دكمه ي Insert براي انتقال كليپ بـه خـط زمـان استفاده كنيد .عمل درج انجام مي شود، يعني اگر در شيار ويديويي مقصد كليپ ديگري وجود داشته باشد از محلي كه Cti يا نوار ويرايش قرار گرفته كليپ به دو قسمت تقسيم شده و كليـپ جديـد در بين اين دو قسمت قرار خواهد گرفت( شكل ١٥-٢).

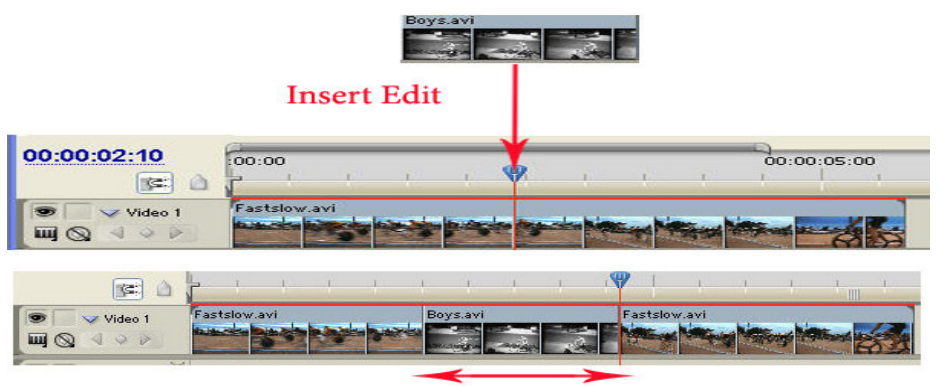

شكل۱۵-۲. نحوه درج يک كليپ<br>**در ج** 

ولي اگر به جاي Insert عمل Overlay انجام دهيد و در شيار ويديويي مقصد كليپي وجـود داشـته باشد عمل هم پوشاني صورت مي گيرد .شكل 16-2 يعني كليپ جديد از محل خط ويرايشي به بعـد بر روي كليپ مقصد در شيار ويديويي مورد نظر قرار خواهد گرفت .

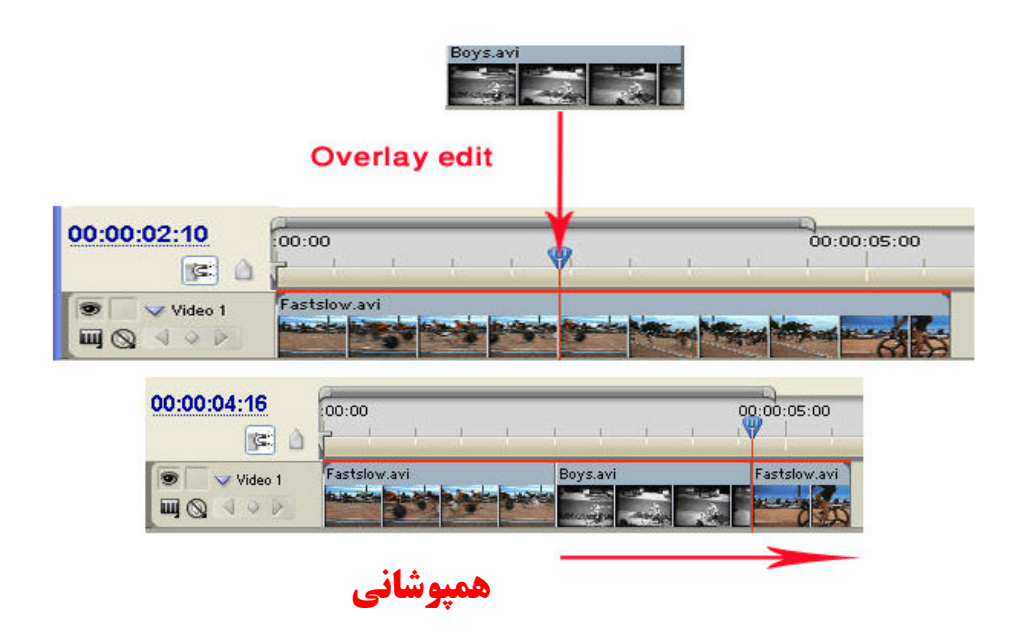

شكل2-16 نحوه هم پوشاني يك كليپ

علاوه براستفاده از پنجره ي Project نيز مي توان به طور مستقيم يك كليپ را با درگ كردن بر روي كليپ ديگر در پنجره ي خط زمان قرار دارد كه با اين عمل Overlay يـا هـم پوشـاني صـورت مـي گيرد . ضمن اين كه اگر در هنگام درگ كردن كليد Ctrl را پـايين نگـه داريـد عمـل درج يـا Insert صورت خواهد گرفت .

عمليات Insert و Overlay را با روش فوق اين بار به جاي درگ كـردن بـه شـيار ويـديويي حـاوي كليپ، برروي شيار خالي بالايي آن قرار دهيد و نتيجه ي كار را با هم مقايسه نماييد .

تمرين از داخل Cd تمرينات و از زير شاخه 2\_premiere pro\section فايل boys.avi را در بخـش source پنجره مانيتور باز كرده و فايل avi.fastslow را در شـيار ويـديويي دلخـواه قـرار داده و عمل insert و overlay را طبق مراحل فوق انجام دهيدو نتيجه كار را با هم مقايسه كنيد.

#### ۱۲–۲ جداسازی صدا از تصویر و انتقال به خط زمان

در اين روش پس از انتقال يك كليپ صوتي و تصويري به بخش Sourceview پنجره ي صـفحه ي نمايش ،امكان جداسازي صدا از تصوير فراهم شده است براي اين منظوراز پايين پنجـره بـا كل يـك بر روي دكمه ي Video And Audio Take Toggle امكان تفكيك صدا و تصوير فراهم مي گردد . براي اين منظور يكي از روش هاي زير را انجام مي دهيم .

١. با انتخاب دكمه ي Button Audio Take و با درگ كردن كليـپ از بخـش Sourceview به خط زمان ، فقط صداي آن در شيار صوتي مقصد قرار مي گيرد .

٢. با انتخاب دكمه ي Button Video Take و درگ كردن فايـل از بخـش View Source بـه خط زمان، فقط ويديويي بدون صدا ي در شيار ويديويي قرار مي گيرد .

٣. با انتخاب دكمه ي Video And Audio Take و درگ كردن آن از بخش View Source به خط زمان ، هم ويديو و هم صدا در شيار هاي ويديويي و صدا قرار مي گيرند . توجه داشته باشيد كه با اجراي دكمه ي Closeed از Menu Source كليپ جاري و با اجراي Close All تمامي كليپ هاي مورد نظر بسته خواهد شد .

تمرين از داخل Cd تمرينات و از زير شاخه premiere pro\section\_2 فايل Zfinal.avi را در بخش source پنجره مانيتور باز كرده سپس يكبار كليپ را بدون صدا و يكبار فقط صدا و در مرحله آخر، هم صدا و هم تصوير را به پنجره timeline انتقال دهيد . ۱۳-۲ ارتباط صدا و تصویر در پنجره ی خط زمان

در هنگام انتقال يك كليپ صوتي تصويري به پنجره ي خط زماني همان طور كـه مـي دانيـد بخـش ويديويي آن در شيار ويديو و بخش صوتي آن در شيار صدا قرار مي گيرد . اگر در اين حالت به نـام كليپ مورد نظر در شيار ويديويي و صوتي دقت نماييد مي بينيم كه داراي يك علامت زيـر خـط و مشخصه ي صـدا (A) و تـصوير (V) مـي باشـند ايـن علامـت بـه معنـاي ارتبـاط صـدا و تـصوير است.(شكل ) 17-2 بدين معني كه هر گونه تغيير، جابجايي، حذف و يا گلچين بخـش ويـديويي بـه دليل ارتباط آنها با يكديگر صدا را نيز تحت تاثير قرار مي دهد . حال اگر بخواهيم بر روي هريك به طور جداگانه يا مستقل به انجام عمليات بپردازيم لازم است ارتباط بين آنها را از بين ببريم .

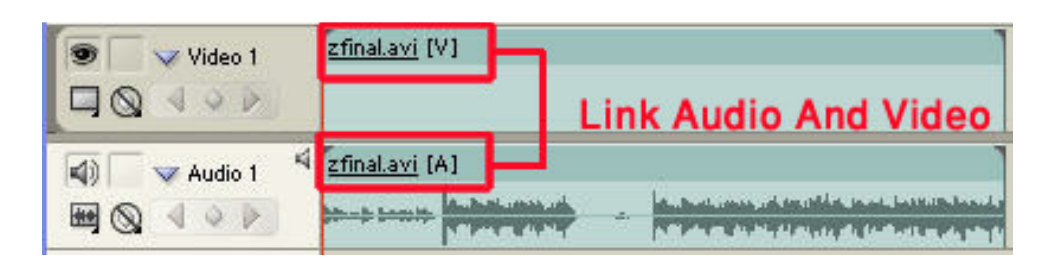

شكل.2-17 ارتباط بين صدا وتصوير

روش كار : 1. كليك راست بر روي كليپ صوتي و تصويري مورد نظر؛ 2. اجراي دستورVideo And Audio Unlink از منوي زمينه اي؛ 3. كليك در جايي از سكانس غير از كليپ صوتي و تصويري مرتبط به هم . گاهي اوقات نيز عكس حالت فوق را انجام مي دهيم، يعني بين يك كليپ تصويري و صوتي ارتباط برقرار كنيد . براي اين منظـور ابتـدا هـر دو كليـپ را انتخـاب كنيـد . (كليـك بـر روي كليـپ اول و Click+Shift بر روي كليپ دوم)سپس با كليك راست و اجـراي دسـتور Video And Audio Link پيوند مجدد بين كليپ صوتي و تصويري انتخاب شده برقرار مي نماييم.

تمرين از داخــل CD تمرينــات و از زيــر شــاخه 2\_section\pro premiere فايــل avi.Zfinal به پنجره timeline انتقال دهيد سپس ارتباط بين صـدا و تـصوير را قطع كرده و آنها را جابجا كنيد .آيا مجددا امكان مرتبط كردن صدا و تـصوير فـوق وجود دارد؟

# ۰۱۴–۱.اشنایی با جعبه ابزار برنامه

يكي از مهم ترين و پركاربرد ترين ابزارهاي موجـود در جعبـه ابـزار برنامـه را مـي تـوان ابزارهـاي انتخاب دانست كه شامل دو ابزار Selection و Track Select مي باشد(شكل ۱۸-۲).<br>ا

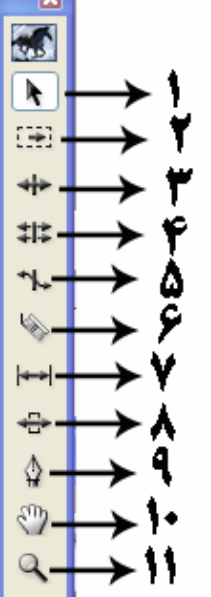

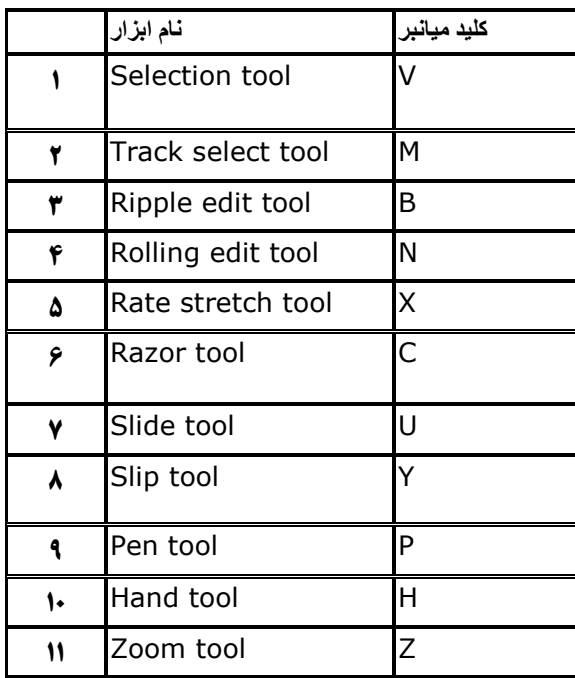

شكل .2-18ابزارهاي انتخاب

8B I8BO )F **Selection** : بااستفاده از اين ابزار مي توان كلي پ ها را به صورت جداگانه يـا گروهي انتخاب نمود، ضمن اين كه ابزار Selection را اگر به ابتدا يا انتهاي يك كليپ انتقـال دهـيم به شكل براكت در آمده و مي توان با درگ كردن طول كليپ مورد نظر را تغيير داد . مراحل انجام كار به شرح زير است: . 1 براي انتخاب يك كليپ با استفاده از ابزار Selection در پنجره ي خط زمـاني بـر روي آن كليـك كنيد .

. 2 براي انتخـاب چنـد كليـپ در پنجـره ي خـط زمـاني بـا اسـتفاده از ابـزار Selection از Click+Shift استفاده كنيد. براي اضافه و يا كم كردن تعدادي از كليپ ها در يك انتخاب گروهي از Drag+Shift اطراف كليپ هاي مورد نظر با استفاده از ابزار Selection استفاده مي شود .به طوري كه اگر كليپ ها در حالت انتخاب باشند از حالت انتخاب خارج شده ودر غير اين صورت به محـدوده ي انتخاب اضافه خواهند شد .

. 3 براي انتخاب جداگانه ي بخش صدا يا تصوير در يك كليپ مرتبط به هم (Linked (با اسـتفاده از ابزار Selection و Click+Alt بر روي بخش مورد نظر، آن را انتخاب كنيد .

8I I8BO **Select Track** : با استفاده از ايـن ابـزار مـي تـوان از محـل مـورد نظـر ( از زمـان مشخصي به بعد) تمامي محتويات يك شيار صوتي يا تصويري را انتخاب كرد. شكل 19-2.

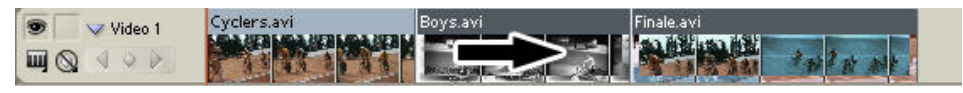

شكل 2-19 ابزار انتخاب قطعه

روش كار: براي انتخاب هريك از كليپ هاي پنجره ي خط زماني پس از انتخاب محتويات قطعه مورد نظـر بـا Click+Shift شكل 20-2 به همراه اين ابزار، قطعه هاي ديگـر را نيـز بـه حالـت انتخـاب در مـي آوريم .

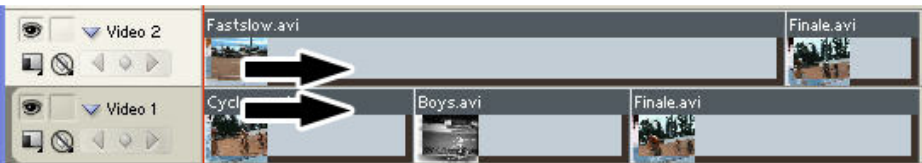

شكل ٢-٢-٢ .ابزار انتخاب چند قطعه

براي انتخاب همه ي كليپ ها در يك قطعه بدون اين كه كليپ هـاي مـرتبط بـه آن در قطعـه هـاي ديگر انتخاب شوند از ابزار Select Track به همراه Alt+Click استفاده مي شود.

# ۱۵–۲ انتقال و جابجایی کلیپ ها در پنجره ی خط زمانی

براي انتقال و جابجايي كليپ ها در ايـن پنجـره كـافي اسـت كليـپ مـورد نظـر را بـه كمـك ابـ زار Selection انتخاب كرده سپس با درگ كردن آن را در مقصد قرار دهيد؛ در اين حالت فضاي خـالي مبدأ باقي ماند كه به اين عمل اصطلاحا Lift)برداشتن) گفته مي شود.توجه داشته باشـيد كـه اگـر در حــين عمــل Lift و درگ كــردن، كليــپ مبــدا را بــر روي كليپــي در مقــصد قــرار دهيــد عمــل همپوشاني(Overlay ( انجام مي گيرد .و اگر در همين حالت ودر حين درگ كردن دكمـه ي Ctrl را پايين نگه داريد در محل رهاكردن دكمه ي مـاوس عمـل درج كليـپ مبـدأ بـر روي كليـپ مقـصد صورت مي گيرد. شكل 21-2.

# LIFT

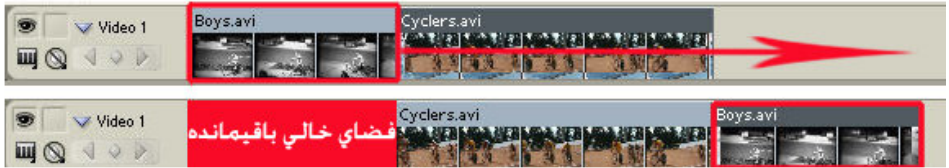

### شكل-21 .2 برداشتن يا **Lift**

حال اگر در هنگام جابجايي كليپ مورد نظر كليد Ctrlرا پايين نگه دا ريد سپس با رها كـردن دكمـه ي ماوس در مقصد، كليپ را در محل مورد نظر آن قرار دهيد فضاي خالي مبدأ حذف خواهـد شـد كه به اين عمل اصطلاحا Extract) استخراج)گفته مي شود.شكل 22-2.

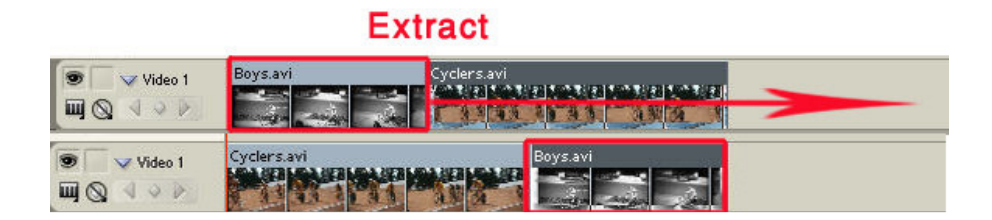

شكل.2-22استخراج يا **Extract**

توجه داشته باشيد كه اگر در حين عمل Extract و درگ كردن ؛ كليد Ctrl را پايين نگـه داريـد و در محل مورد نظر بر روي كليپ مقصد كليد Ctrl را قبل از دكمه ي ماوس رها كنيد عمل هم پوشـاني (Overlay (صورت خواهد گرفت .در مقابل اگر در حين انجام عمليات فوق دكمه ي مـاوس را قبـل از دكمه ي Ctrlرهاكنيد عمل درج(Insert ) كليپ مبدأ در مقصد صورت مي گيرد.

تمرين از داخــل CD تمرينــات و از زيــر شــاخه 2\_section\pro premiere فايــل boys.avi را در شيار video1 قـرار داده سـپس فايـل cyclers.avi را در همـين شيار و بعد از فايل boys.avi قرار دهيد و عمليات lift و extract را انجــام داده و نتايج كار را با هم مقايسه كنيد .

۱۶–۲ تغییر طول کلیپ در پنجره ی خط زمان براي اين منظور ابزار Selection را ابتدا يا انتهاي كليپ مورد نظر انتقال دهيد شكل اشاره گر مـاوس به شكل يك براكت باز يا بسته ي قرمز رنگ تغيير مي كند .كه بـا اسـتفاده از آن مـي تـوان طول يك كليپ را تغيير داد .به عنوان مثال ابـزار Selection را بـه انتهـاي كليـپ انتقـال داده سـپس كليك كرده و آن را به سمت چپ بكشيد. با اين عمل طول كليپ كم مي شود . شكل 23-2.

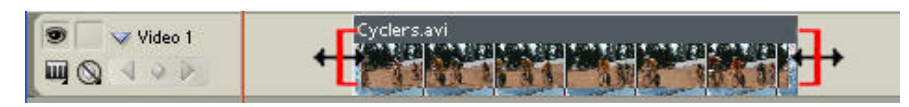

شكل.2-23 تغيير طول كليپ

### 10-۲ حذف یک کلیب

كليپ مورد نظر را در پنجره ي خط زماني انتخاب كرده سپس با زدن كليد Delete يا اجراي دسـتور Clear از منوي زمينه اي (كليك راست ) كليپ مورد نظر را حذف كنيد . ولـي در ايـن حالـت جـاي خالي آن باقي ماند .

1–۲-۱۷ حذف فضای خالی در پنجره ی خط زمانی :همان طـور كـه در قـسمت قبـل گفتـيم بـا حذف يك كليپ در پنجره ي خط زماني جاي خالي آن باقي مي ماند كه براي حذف فضاي خـالي بر روي آن كليك راست كرده و دستور Delete Ripple را اجرا نماييد. با اين عمل فـضاي خـالي از بين رفته و تمامي كليپ هاي سمت راست آن به چپ منتقل مي شوند . به اين عمـل حـذف مـوجي نيز گفته مي شود. شكل 24-2.

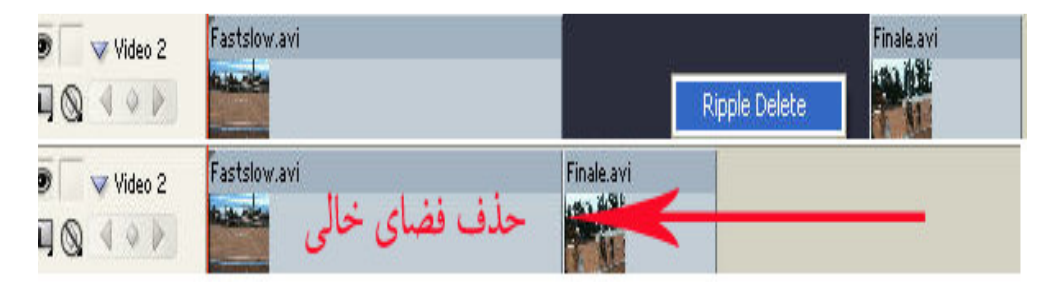

شكل.2-24حذف فضاي خالي

۱۸–۲.تغییر مدت زمان و سرعت یک کلیپ اگر در يک کليپ ويديويي اختلاف زمان بين نقاط ورودي و خروجي آن را به دسـت آوريــم مــدت زمان بخش يك كليپ ويديويي يا Duration كليپ به دست مي آيد . توجه داشته باشيد كه علاوه بر كليپ ها ، عكسها نيز مي توانند داراي Duration با مدت زمان مشخص باشند . براي تغيير زمان يك كليپ در پنجره ي خط زماني عمليات زير را انجام مي دهيم . 1. در پنجره ي خط زماني كليپ مورد نظر را انتخاب كنيد؛

2. با كليك راست بر روي آن كليپ و اجراي گزينه ي Speed/Duration پنجـره ي مربـوط بـاز مـي شود. شكل 25-2.

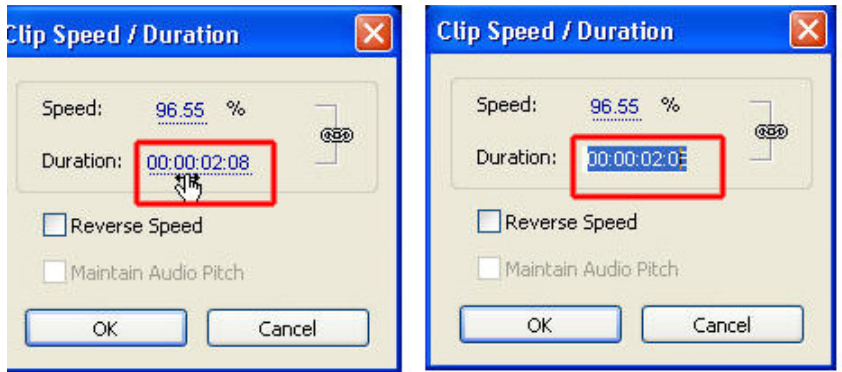

شكل.2-25تغيير طول يك كليپ

3. در بخش Duration مي توانيد مدت زمان مورد نظر را با دابل كليك بر روي بخـش زمـان، تغييـ ر دهيد، ضمن اين كه علاوه براين روش با درگ كردن روي اعـداد جلـوي Duration نيـز مـي تـوان محدوده ي زماني مورد نظر خود را براي كليپ تعيين نمود. به نظر شما آيا با روش هاي ديگري نيز مي توان Duration يك كليـپ را عـوض كـرد؟در صـورت مثبت بودن جواب، اين روش ها را بيان كنيد. علاوه بر مؤلفه ي تغيير مدت زمان يك كليپ ، امكان تغيير سـرعت يـك كليـپ در پنجـره ي خـط زماني نيز وجود دارد، به طوري كه اين كار موجب ايجاد تغيير در مدت زمان نمايش كادر هـر فـيلم

مي شود . بنابراين مي توان گفت Duration و Speed دو عامل وابسته به هم بوده بطوري كـه كـم يـا زياد نمودن سرعت يك كليپ مي تواند باعث تغيير در مدت زمان نمايش آن شود . به عنوان مثال وقتي شما سرعت يك كليپ را دو برابر مي كنيدعملاً مدت زمان نمايش آن نصف مي شود؛ يعني همان تعداد كادر فيلم، اين بار در نصف مدت زمان قبلي به نمايش در مي آيند، در نتيجه اگر سرعت فيلم را به نصف كاهش دهيد مدت زمان نمايش آن دو برابر زمان قبلي خواهد شد . براي تغيير سرعت يك كليپ در پنجره ي خط زماني مراحل زير را انجام مي دهيم . 1. كليپ مورد نظر را انتخاب كرده و بر روي آن كليك راست كنيد؛ 2. از منوي زمينه ي مورد نظر دستور Duration/ Speed را انتخاب كنيد؛ 3. از پنجره ي باز شده و از بخش سرعت با درگ كردن در بخش عددي جلـوي آن درصـد سـرعت فيلم را افزايش داده يا كاهش مي دهيم .البته با دابل كليك در اين بخـش مـي تـوان عـدد موجـود را ويرايش كرده و عدد مورد نظر خود را براي اين منظور تعيين نمود. شكل 26-2. آيا علاوه بر روش هاي فوق ، روشي ديگري نيز براي تغيير سرعت يک کليپ وجود دارد درصورت مثبت بودن جواب،اين روش را بيان كنيد .

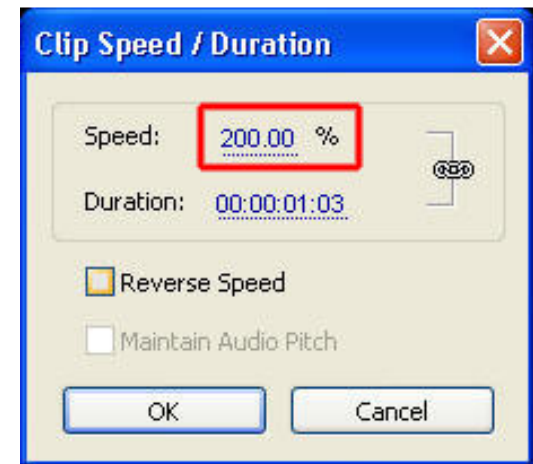

شكل2-26 تغيير سرعت كليپ

در پنجره ي Duration/Speed Clip يك نماد زنجير نيز وجود دارد كه بـين دو مؤلفـه ي سـرعت و مدت زمان ارتباط برقرار مي كند .يعني تغيير هريك از آنها مستقيما بر روي ديگري نيز تـاثير خواهـد گذاشت. چنانچه بخواهيم تغيير يكي ، مستقل از مؤلفه ي ديگر انجام گيرد بر روي اين نمـاد كليـك كنيد تا به يك زنجير گسسته تبديل شود.شكل 27-2.

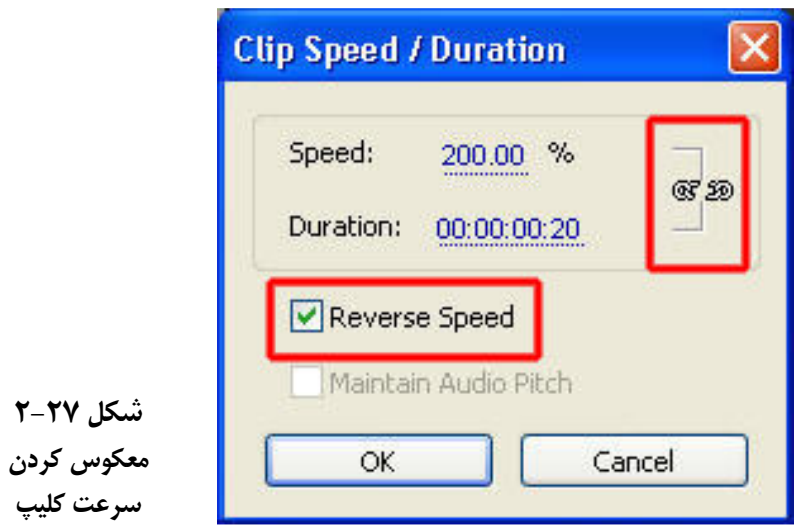

توجه داشته باشيد كه اگر در پنجـره ي Duration/Speed Clip گزينـه ي Speed Revevse انتخـاب شده باشد نمايش كليپ به صورت وارونه يا معكوس صورت مي گيرد .

تمرين از داخل Cd تمرينات و از زير شاخه premiere pro\section\_2 فايـل boys.avi را در شيار 1video قرار داده سپس سرعت آنرا سه برابر مقدار اوليه افزايش داده و مقدار duration را با مقدار اوليه مقايسه كنيد .در پايان حركت كليپ فوق را معكوس نماييد.

#### ۲–۱۹.آشنایی با ایزا<sub>د</sub> Rate Stretch

در قسمت هاي قبل با نحوه ي تغيير طول و سرعت يك كليپ آشنا شديم .اما عـلاوه بـر ايـن روش ها ،ابزاري در Premiere به نام Rate Stretch وجود دارد كه با استفاده از آن نيـز مـي تـوان طـول و سرعت يك كليپ را به سادگي تغيير داد .ضمن اين كه از اين ابزار براي پر كردن حفره هاي موجـود در خط تدوين با كشيدن طول يك كليپ استفاده مي شود(شكل ٢٨-٢).

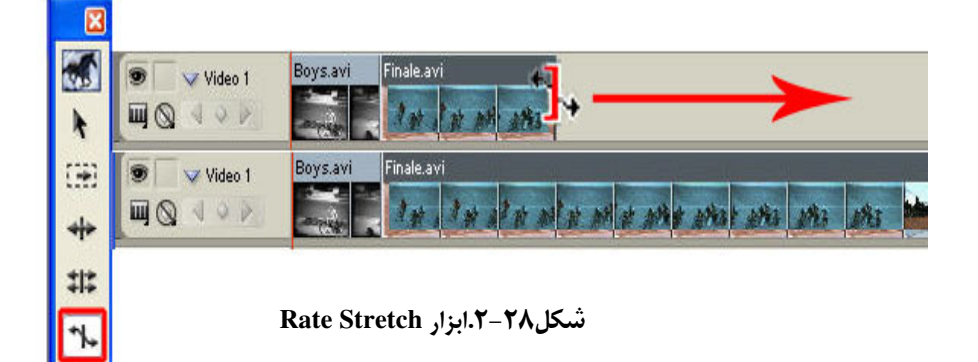

مراحل انجام كار به شرح زير است : قبل از انجام عمليات در قطعه مورد نظر حالت نمـايش قطعـه ويــديويي را بــه Show Frame تغييــر دهيد و سپس عمليات زير را دنبال كنيد : 1. از جعبه ابزار برنامه ي Stretch Rate را انتخاب كنيد؛ 2. آن را به لبه ي چپ يا راست كليپ برده و سپس درگ نماييد؛ در اين حالت طول و سرعت كليپ مورد نظر تغيير خواهد كرد. **Razor** آشنایی با ابزار Razor

با استفاده از اين ابزار مي توان يك يا چند كليپ را در يك يا چند شيار ويديويي و صوتي برش زده و به قطعات مجزايي تقسيم كرد. به همين دليل به آن تيغ برش يا Razor گفته مي شود. شكل 29-2.

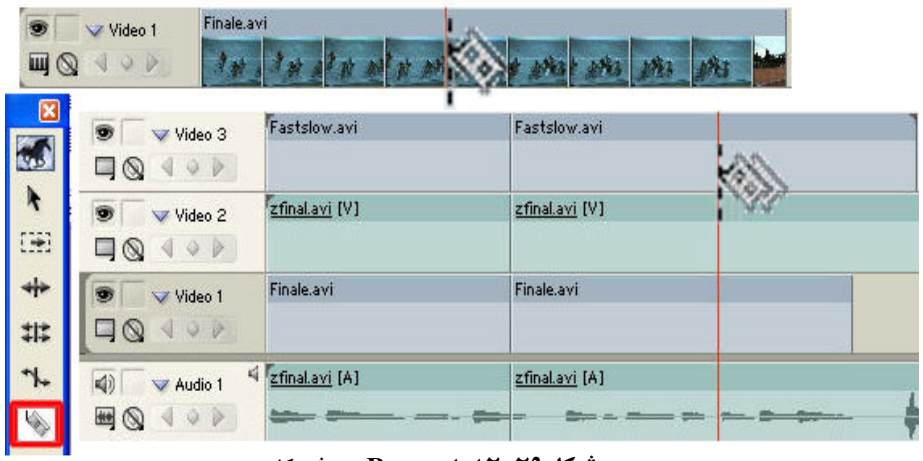

شكل.2-29ابزار **Razor** و برش كليپ

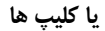

روش كار: 1. CTI يا نشانگر زمĤنجاري را به محل دلخواه از كليپ كه قرار است به عنوان محـل بـرش انتخـاب شود انتقال دهيد؛ 2. ابزار Razor را از جعبه ابزار انتخاب كرده و سپس در محل قرار گيري CTI كليك كنيد . توجه داشته باشيد برا ي برش همزمان محتويات تمام شيارها در پنجره ي خط زماني مـي توانيـد در هنگام استفاده از ابزار Razor از Shift كليك استفاده نماييد .

۲۱-۲.کاربرد کادر های ساکن در یک فصل(سکانس) گاهي اوقات در يك سكانس كليپي قرار داده مي شود كه با سـرعت عـادي نمـايش داده مـي شـود، سپس به تدريج سرعت آن كند شده و در نهايت به يك نماي ساكن ختم شده و سپس سياه گشت ه و فيلم خاتمه مي يابد . در اين حالت مي توانيد براي نماي ساكن كليپ مورد نظر خود از فـريم هـاي ساكن استفاده نماييد . اين روش معمولاً براي پايان يك بخش فيلم يا پايان كـل فـيلم مـورد اسـتفاده قرار مي گيرد . مراحل انجام كار به شرح زير است : 1. يك كليپ دلخواه را بر روي خط تدوين در پنجره ي خط زماني قرار دهيد (نحوه ي نمايش شيار ويديويي را به Show Frame تنظيم كنيد)؛ 2. انتهاي كليپ را به كادري ختم كنيد كه قرار است ساكن گردد؛ 3. بر روي كليپ كليك راست كرده و گزينه ي Copy را اجرا كنيد؛ 4. CTI را به انتهاي كليپ (بعد از كليپ اول ان) تقال دهيد؛ 5. گزينه ي Paste را اجرا كرده و يك كپي از كليپ اصلي، درست بعد از كليـپ اوليـه قـرار دهيـد .  $(Edit / Paste \cup Ctrl + V)$ 

6. روي كليپ مورد نظر كليك راست كرده و گزينه ي Hold Frame را اجرا نماييد .

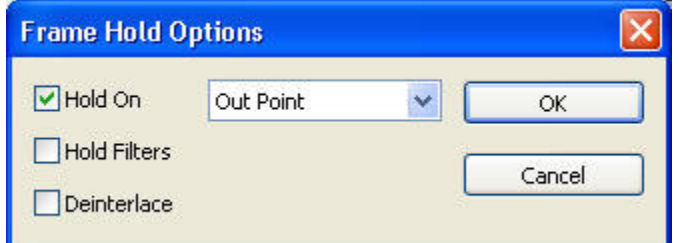

شكل-30 2. تعيين كادر ساكن در نقطه ي خروجي كليپ

از پنجره ي باز شده شكل 30-2. گزينه ي On Hold و از جعبه ي ليست موجود در پنجـره گزينـه ي point Out را انتخاب و دكمه ي Ok را كليك كنيد . در اين حالت آخرين كادر موجـود در نقطـه ي خروجي به عنوان كادر ساكن تنظيم خواهد شد . حال اگر CTI را به قبل از كليپ مورد نظر برده و Spacebar را فشار دهيد . خواهيد ديد كه پـس از مشاهده ي كليپ اول و در انتهاي آن، كليپ دوم با نمايش يك تصوير ثابت آخرين كادر كليـپ اول

را نمايش مي دهد .

### تمرين

از داخل Cd تمرينات و از زير شـاخه 2\_premiere pro\section فايـل Cd أن داخل ا در شيار 1video قرار داده سپس يك كادر ساكن مطابق مراحل فوق به انتهـاي آن اضـ افه كرده و نتيجه كار را مشاهده كنيد

# ۲۲–۲ نحوه ی ذخیره ی یک پروژه

حال كه با پنجره اصلي برنامه ،نحوه ي سازماندهي فضاي كاري ،انتقال كليپ ها به پنجره خط زماني و انجام عمليات ويرايشي بر روي آنها آشنا شديد جا دارد در پايان اين فصل شما را با نحوه ذخيـره يك پروژه نيز آشنا كنيم .

نكته اي كه هنگام ذخيره ي يك پروژه بايد به آن توجه داشت آن است كه در ذخيره ي يـك پـروژه علاوه بر فايل و محتويات آن ،روش تدوين ، نام و آدرس فايـل هـا و آدرس دهـي بـه فايـل هـاي اصلي و آخرين حالت قرار گيري و ترتيب پنجره هاي موجود در برنامه نيز به همرا ه آن ذخيـره مـي .شود

روش كار :

1. براي ذخيره ي پروژه از منوي File گزينه ي Save را اجرا كنيد؛

2. براي ذخيره ي پروژه در مسير ديگر و سپس ادامه كـار بـر روي نـسخه ي جديـد تـر، از دسـتور As Save/File استفاده مي كنيد؛

3. براي ساختن يك نسخه ي جديد از پروژه ي مورد نظر و سپس ا نجام عمليات بـر روي نـسخه ي قبلي نيز مي توانيد از دستور File/Save A Copy استفاده نماييد. اگر چنانچه بخواهيد فايل پروژه را به طور اتوماتيك در فواصل زماني مـشخص ذخيـره كنيـد .كـافي است از منوي Edit دستورات Autosave/Prefrences را اجرا كرده و در پنجـره ي بـاز شـده زمـان مورد نظر را تنظيم نماييد. شكل 31-2.

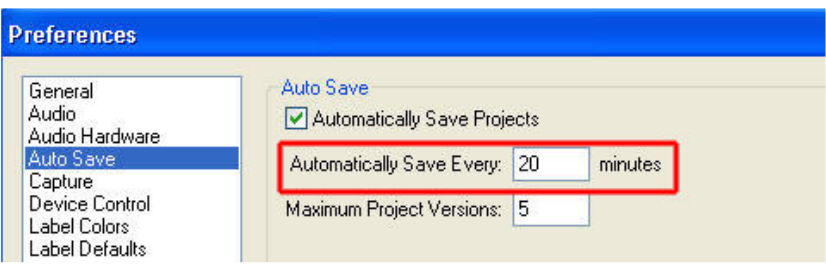

شكل.2-31تنظيم ذخيره اتوماتيك پروژه

# ۲۳–۲ نحوه ی باز کردن یک پروژه

تمرين

همان طور كه مي دانيد در محيط Premiere در هر زمان فقط امكان باز كردن يك پروژه وجـود دارد كه براي اين منظور نيز از دستور Open/File استفاده مي نماييم، از آنجا كه در هنگام ذخيره ي پر وژه به جاي فايل هاي منبع و مورد استفاده در يك پروژه نام و آدرس آنها ذخيره مي شـود، اگـر پـس از Import كليپ به يك پروژه نام آن را تغيير دهيد يا آن را حذف نماييد در هنگام باز كردن پـروژه در دفعه ي بعد، چون فايل منبع توسط Premiere پيدا نخواهد شد، پنجره ي File Locate بـاز شـده و نام فايل گم شده را اعلام مي كند تا كاربر با يافتن مسير و نام فايـل مـورد نظـر آن را بـا يـك فايـل Offline كه مشابه يك فضاي خالي عمل مي كند جايگزين سازد . بدين ترتيب، در فرصت بعدي نيز امكان پيدا كردن فايل اصلي و قرار دادن آن به جاي فايل Offline وجود خواهد داشت. شكل 32-2.

از داخـــل CD تمرينـــات و از زيـــر شـــاخه 2\_section\pro premiere فايـــل \_example prproj.prproj را به عنوان يك فايل پروژه در محيط pro premiere باز نماييد.

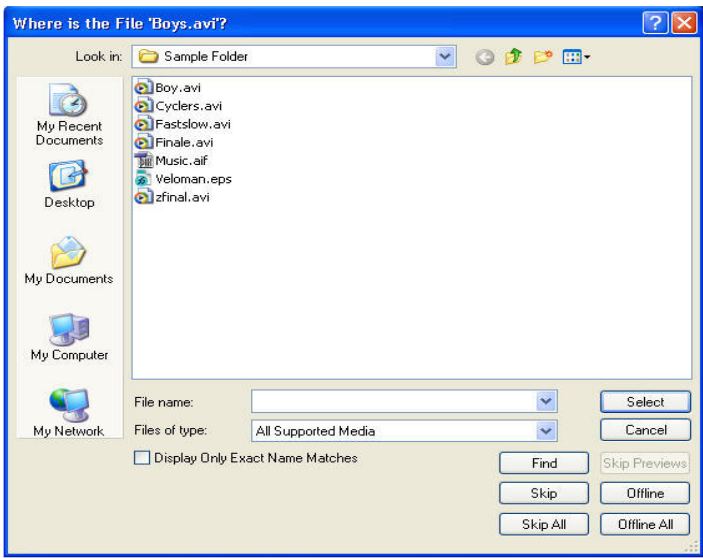

شكل.2-32مسير يابي فايل **Offline** پروژه

# ۲۴–۲ اماده سازی محیط کار

براي اين كه براحتي در محيط Permiere بتوانيد به انجام علميات پرداخته و هر چه بيشتر و بهتـر از محيط نرم افزار تدوين خود استفاده نماييد لازم است محيط كاري برنامه را سـازماندهي نماييـد، امـا به اين نكته نيز توجه داشته باشيد كه شيوه هاي ويرايش متفاوت مي تواند محيط هاي كاري متفاوتي را در برنامه ايجاد نمايد به همين لحاظ Pro Permiere چهار محيط كاري پيش فـرض را فـراهم كرده كه از منوي Window و زير منوي Workspace قابل دسترسي هستند . كه در اين ميان گزينه ي Editing محيط پيش فرض برنامه و گزينه هاي Effect ، Audio , Correcton Color مـي تواننـد بـا توجه به نياز اختصاصي به همراه پنجره هاي موجود باز نمايند به عنوان مثال در محيط كاري Color Correction يك مانيتور مرجع( Refrence(به صورت يك پنجره جديد به پنجره مانيتور اضـافه مـي گردد .

خود آزمايي 1. مفهوم چند رسانه اي را توضيح داده و انواع نرم افزار هاي چند رسانه اي را نام ببريد؟ 2. هريك از مفاهيم زير را توضيح دهيد؟ Super Imposition – Cut – Dissolve – Wipe 3. مراحل مختلف تدوين فيلم را نام برده و توضيح دهيد ؟. 4. Frame Poster چيست و در پنجره Project چه كاربردي دارد؟ 5. براي انتقال كليپ ها از پنجره Project به صفحه نمايش از چه روشهايي مي توان استفاده نمود؟ 6. منظور از Trim در يك كليپ چيست و با روش هايي ميتوان آن را انجام داد ؟. 7. روشهاي Insert و Overlay در هنگام انتقال كليپ ها به پنجره خط زماني را با يكديگر مقايسه نماييد ؟. . 8 چگونه مي توان قبل از انتقال يك كليپ به خط زماني صدا را از تصوير جدا نمود؟ 9. تفاوت ابزار هاي Selection و Selection Track در چيست؟ 10. در هنگام انتقال كليپ ها در پنجره خط زماني تفاوت روشهاي Lift و Extract چيست و چگونه انجام مي شوند؟ 11. با كداميك از ابزار هاي Premiere مي توان سرعت و طول كليپ را تغيير داد ؟ مراحل آنرا توضيح دهيد؟ 12. در خط تدوين (Timeline ( كليپي را قرار دهيد كه ابتدا با سرعت معمولي و بتدريج كند شده و سپس به يك كادر ساكن ختم گردد ، آنگاه به يك نماي معكوس تغييركـرده و نمـايش معكـوس آن سريع شده و سپس پايان يابد ؟ براي اجراي ايـن تمـرين فايـل Avi.Clock را از روي CD تمرينـات و از زيـر پوشه

. نماييد استفاده Premiere Pro\Section

13. يك كليپ صوتي و تصويري به طول 60 ثانيه را ابتدا بدون صدا به خط تدوين اضافه نماييد .

 آنگاه به گونه اي بر روي آن عمليات انجام دهيد كه 20 ثانيه اول آن با يك چهارم سـرعت او ليـه ، 20 ثانيه دوم با چهار برابر سرعت اوليه و به صورت معكوس و بالاخره 20 ثانيه آخر نيز بـا سـرعت معمولي نمايش داده شود

 براي اجراي اين تمرين نيز فايل Avi.Clock را از روي CD تمرينات و از زيـر پوشه 2\_Section\Pro Premiere مورد استفاده قرار دهيد .

 14- در صورتي كه در پروژه ي خود به معرفي نرم افزار پرداخته ايـد اضـافه هـاي ابتـدا و انتهـا ي قطعه فيلم هاي خود را حذف نموده و هريك از قطعه فيلم ها را آماده عمليات بعدي نماييد . 15- امكانات و كاربرد نرم افزارهاي STUDIO PINNACLE و STUDIO ULEAD را با  $\sim$  PREMIERE PRO 2.0 , مقايسه كنيد.

# فصل سوم: انتقال و ذخيره ويديو در كامپيوتر(Capturing (

اهداف رفتاري: در پايان اين فصل از هنرجو انتظار مي رود بتواند :

- مفهوم Capturing را توضيح داده و بتواند عملاً Capturing انجام دهد
- بتواند برنامه را براي انجام عمل Capture و ذخيره ي ويديو يا صدا در كامپيوتر آماده سازي نمايد؛
	- بتواند دوربين يا وسيله پخش ويديو را به صورت سخت افزاري به كامپيوتر متصل سازد؛
- با روش انتقال ويديوي ديجيتال به كامپيوتر آشنا شده و بتواند عملاً نيز يك فـيلم Dv را بـه كـامپيوتر انتقال دهد؛
- با روش انتقال ويديوي آنالوگ به كامپيوتر آشنا ش ده و بتواند عملا نيز يك فيلم آنالوگ را به كامپيوتر انتقال دهد .

پس از اين كه عمليات تصوير برداري ، قبل از اين كه عمليات تدوين و مونتاژ فـيلم را آغـاز كنـيم اولين گام بايد انتقال مواد رسانه اي اعم از فيلم يا صدا بـه كـامپيوتر باشـد . از آنجاكـه معمـولاً در مرحله ي تصوير برداري چند برابر پروژه ي نهايي از موضوع مورد نظر فيلم تهيه مي شود و بخـش هاي بسيار زيادي نيز قابل استفاده نمي باشدلذا معمولا در اين مرحله نيز ابتدا بخش هاي مناسـب و قابل استفاده ي فيلم جداسازي شده و سپس عمل انتقال آنها به كامپيوتر صورت خواهد گرفت . مـا به عمل انتقال فيلم و تصوير از دوربين يا دستگاه پخش ويديو به كامپيوتر و ذخيره ان در قالب يـك فايل اصطلاحا Capture مي گويند .

ما در اين فصل سعي خواهيم كرد شما را با روش هـاي مختلـف Capture ويـديو هـاي آنـالوگ و ديجيتال در محيط Premiere و قابليت هاي جديد اين نرم افزار در هنگام در يافت ويـديو و ذخيـره ي آن بر روي كامپيوتر آشنا كنيم .

اما قبل از اين كه به طور كامل به اين مبحث بپردازيم لازم است بدانيـد كـه، يكـي از قابليـت هـاي جديدي كه Pro Premiere در Capture ويديو پيدا كرده اين است كه مي توانـد بـه طـور خودكـار، پس از بررسي فيلم مورد نظر در هر قسمتي كـه كليـد Record\ Pause فـشار داده، آن را تـشخيص داده و به صورت كليپ جداگانه اي ذخيره نمايد . به اين ويژگي اصـطلاحاً Detection Scene گفتـه مي شود . البته برنامه ي جانبي Scenalyzer پا را از اين هم فراتر نهـاده مـي توانـد در صـحنه هـاي مختلف يك كليپ با تشخيص تغيير زاويه ي صحنه ها در هنگام چرخش دوربـين نيـز كليـپ هـاي جداگانه اي را ايجاد نمايد .

### ۰۱–۳.نکاتی در باره ی ذخیره ی ویدیو بر روی کامپیوتر

قبل از اين كه ويديو را به كامپيوتر منتقل كنيد همان طور كه در فصل مباني ويديو نيـز بـه آن اشـاره كرديم ذخيره ي ويديو بر روي ديسك سخت حجم بسيار بالايي را به خود اختصاص مـي دهـد بـه طوري كه براي ذخيره يك ساعت فيلم DV بر روي كامپيوتر به فضايي حدود 14 گيگـا بايـت نيـاز مي باشد . لذا به دليل حجم بالاي فيلم هاي ويديويي در هنگام انتقال بهتر است از فـيلم مـورد نظـر صحنه هاي ضر وري و مناسب را به كامپيوتر انتقال دهيد؛ ضمن اين كه در هنگام ذخيره ي هر يـك از كليپ هااز اسم هاي مناسب استفاده و آنها را در يك پوشه ي اختصاصي ذخيره كنيد تا در هنگـام تدوين فيلم ، براي پيدا كردن كليپ ها وقت زيادي از شما گرفته نشود . از طرفي به ايـن نكتـه نيـز توجه داشته باشيد كه ديسك سخت كامپيوترتان بايد علاوه بـر داشـتن فـضاي خـالي كـافي ، داراي حداقل سرعت mbps4 باشد، در غير اين صورت در هنگام ذخيره ي بخش هايي از فريم هاي فـيلم شما از كادر هاي فيلم از بين رفته و فيلم دريافتي با افت كيفيت مواجه خواهـد شـد . در پايـان ايـن نكته را مد نظر قرار دهيد كه يكپارچه سازي ديسك سخت و بستن برنامه هاي مقيم در حافظـه نيـز مي تواند در افزايش كارايي عمليات Capturing نقش بسزايي ايفا كند .

### ۲–۳ اماده سازی برنامه برای دریافت ویدیو

بعد از اين كه دوربين و يا وسيله ي پخش ويديو را به سخت افزار مورد نياز آن در كامپيوتر متـصل نموديد قبل از هر كاري نياز به آماده سازي كامپيوتر، براي دريافت ويديو ، مي باشد همان طـور كـه در قسمت قبل گفتيم كليپ هاي ذخيره شده بر روي كامپيوتر علاوه بر نام مناسب لازم است در يك پوشه ي خاص ذخيره شوند تا سازماندهي و مديريت آنهـا بهتـر صـورت گيـرد . بـه همـين لحـاظ Premiere براي ذخيره ي ويديو برروي ديسك سخت از محل هاي خاصـي بـه نـام Disk Scratch استفاده مي كند كه ما در اين قسمت شما را با نحوه ي تنظيم اين بخش ها و نحوه ي استفاده از آنها آشنا خواهيم كرد .

مراحل انجام كار به شرح زير است : 1. از منوي Edit دستور Prefrences و گزينه ي Disk Scratch را اجرا كرده تا پنجره ي مربوطـه بـاز .شود شكل 1-3.

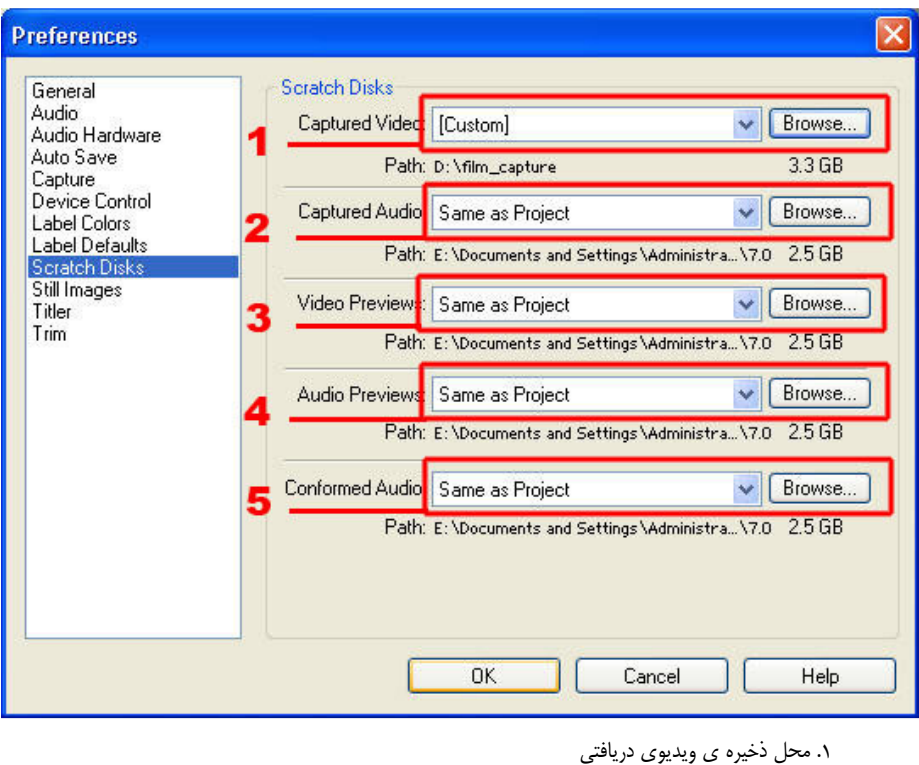

. 2 محل ذخيره ي صداي دريافتي . 3 محل ذخيره ي فايل هاي مورد استفاده ي پيش نمايش ويديويي . 4 محل ذخيره ي فايل هاي مورد استفاده براي پخش هاي صوتي . 5 محل ذخيره ي فايل هاي تطبيق شده ي صوتي شكل ۱-۳.ينجره Scratch Disksو تنظيمات آن

نكته: بهتر است فايل هاي پروژه را در يك پارتيشن ( ياحتي ديسك سخت ) جدا از پارتيشن ذخيره كنيم .

2. در پنجره ي مربوطه بر روي دكمه ي Browse كنار گزينه ي Video Capture كليك كنيد تا پنجره ي Folder For Browse باز شود؛ حال مي توانيد پوشه ي مورد نظر خود را براي ذخيـره ي ويـديو انتخاب كرده يا با استفاده از دكمه ي Folder New Make يك پوشه ي جديد براي ذخيره ي ويديو ايجاد نماييد.شكل 2-3.

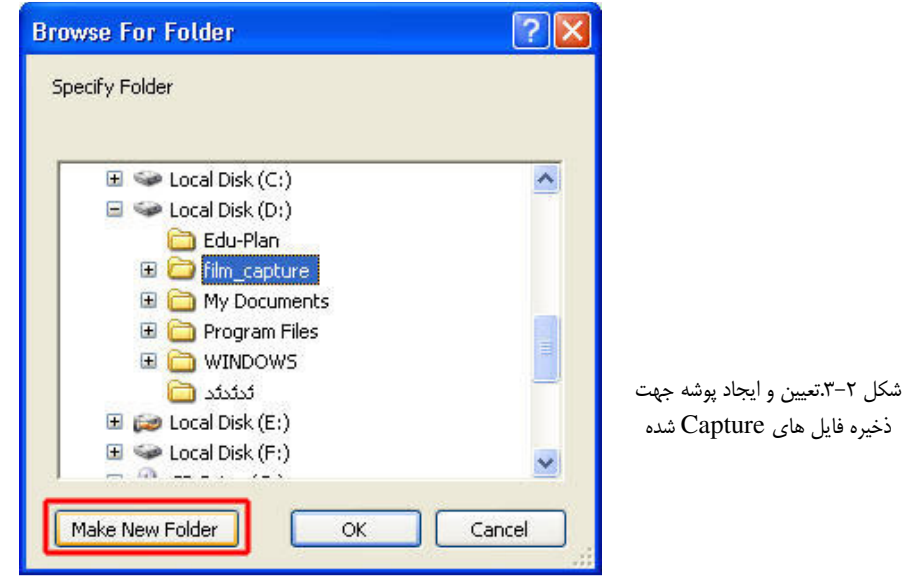

نكته:توجه داشته باشيد كه از گزينه ي Capture Audio نيز براي تعيين محل ذخيره ي صدا ي انتقال داده شده به كامپيوتر استفاده مي شود.

3. با زدن دكمه ي Okمسير مورد نظر براي ذخيره ي ويديو آماده شده است ؛ حال مـي توانيـد عمـل انتقال ويديو به كامپيوتر <sup>١</sup> را انجام دهيد

براي ذخيره ي ويديوي ديجيتال يا DV هيچ مشكلي براي انتقال وجود نـدارد و بـه راحتـي بـا يـك كابل DV مي توان آن را مستقيماً به كامپيوتر فرستاد . اما براي انتقال ويديوي آنالوگ ،همان طور كـه در بخش مباني ويديو گفتيم، نياز به كارت ذخيره ي ويديو با ورودي آنالوگ مي باشد .

# ۳–۳ نحوه ی انتقال ویدیوی دیجیتال به کامپیوتر

در دوربين هاي تصوير برداري DV كه امروزه در بازار موجود است قالـب ذخيـره ي اطلاعـات بـه صورت ديجيتال و فشرده صورت مي گيرد به طوري كه براي عمليات تدوين و ويرايش آماده بـوده و مي توان اين فيلم ها را به طور مستقيم به كامپيوتر انتقال دهيد .

 $1$  Capture

<u>.</u>
راحت ترين كار براي اين منظور اتصال مستقيم دوربين با كابل DV به پـورت Firewire يـا IEEE 1394 كامپيوتر است . اين كابل ها قادر به انتقال تصاوير به صورت ورودي و خروجـي و همچنـين صدا به صورت استريو ، كد زماني و اطلاعات مربوط به كنترل دستگاه نيزمي باشند، ضمن ايــن كــه افت كيفيت در اين كابل ها صفر است .البته با كارتهاي ذخيره ي DV نيز اين كار را مي تـوان انجـام داد كه براي اين منظور بايد كارت مورد نظر را بر روي سيستم نصب كـرد وآن را آمـاده ي دريافـت ويديوي ديجيتال نمود .

مراحل انجام كار به شرح زير است :

1. اتصال دوربين يا وسيله ي پخش Dv را با استفاده از كابـل Dv بـه پـورت 1394 IEEE كـامپيوتر متصل كنيد .

2. از منوي File گزينه ي Capture را اجرا كنيد تا پنجره ي مربوطه باز شود (شكل )3-3.

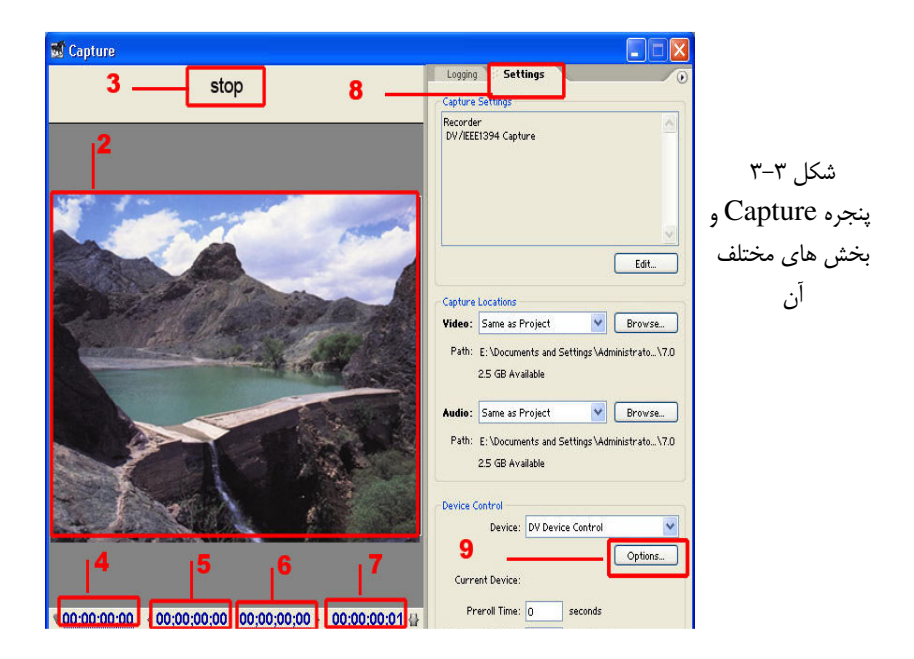

1- كنترل هاي VCR و ويرايش ويديو 2- پنجره ي نمايش ويديوي ورودي 3- نمايش اطلاعات كمكي .<br>۴- نمايش زمان جاري 5- نمايش زمان نقطه ي ورودي

6- نمايش زمان نقطه ي خروجي 7- نمايش زمان كل ويديو 8- بخش تنظيمات 9- دكمه ي اختيارات Control Device

3. از بخش Setting اين پنجره گزينه ي Option بخشControl Device را انتخاب كنيد تا پنجـره مربوط به آن باز شود(شكل )4-3

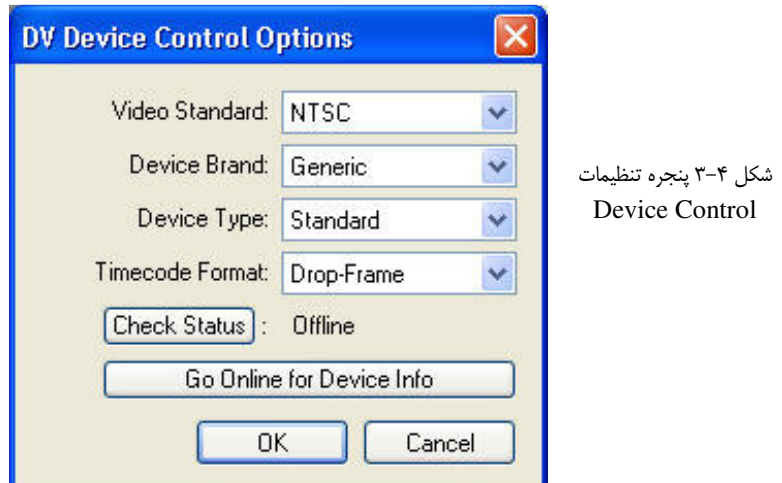

در داخل پنجره ي Device Control نوع وسيله ي DV متصل به كامپيوتر را انتخاب كنيد و دكمه $\mathfrak k$ ي OK را بزنيد.

5. با روشن كردن دوربين يا وسيله ي پخش فـيلم DV و زدن دكمـه ي Play پنجـره Capture فـيلم مورد نظر را نمايش خواهد داد .

6. پس از ا نتخاب صحنه ي مورد نظر با زدن دكمه ي Record عمل ذخيره و ضبط كليپ مـورد نظـر بر روي كامپيوتر آغاز خواهد شد . با كليك مجدد بر روي اين دكمه ي عمل ضبط به پايان مي رسد .كه مي توانيد با دادن نام به كليپ ضبط شده آنرا بر روي ديسك سخت كامپيوترتان ذخيره كنيد.

# ۴–۳ نحوه ی انتقال ویدیو ی انالوگ به کامپیوتر

براي ذخيره و ارسال ويديو هاي آنالوگ مانند SVHS , VHS , -8Hi و يا SP-BETA بـه كـامپيوتر، اولين چيزي كه نياز داريد كارت ذخيره ي ويديو است براي اين منظور ابتدا لازم است سخت افـزار مورد نظر را بر روي سيستم نصب كنيد به طوري كه داراي ورودي هـاي آنـالوگ مـورد نيـاز بـراي انتقال ويديو به كامپيوتر باشد ، سپس مراحل زير را انجام دهيد . ١. وسيله ي پخش ويديوي آنالوگ يا دوربين را روشن و حالت VTR/VCR را فعال كنيد . ٢. از منوي File گزينه ي Capture را اجرا كنيد تا پنجره ي مربوطه باز شود ٣. از بخش Setting اين پنجره گزينه ي Option بخشControl Device را انتخاب كنيد تـا پنجـره ي مربوط به آن باز شود .سپس آن را با كارت ذخيره ي ويديوي سيستم تنظيم نماييد . با زدن دكمه ي Play بايد در پنجره ي Capture ويديوي مورد نظر نمايش داده شود . . پس از انتخاب صحنه هاي مورد نياز خود از كليپ پخش شده ، بر روي دكمـه ي Record بـراي ضبط كليك كنيد و در پايان ضبط با كليك بر روي همين دكمه يا زدن كليد ESC عمليـات ضـبط را خاتمه دهيد و نام كليپ را در پنجره باز شده وارد نماييد .

#### ۵–۳ نحوه ی ذخیره وانتقال ویدیو توسط سایر برنامه ها

خيلي اوقات ممكن است برنامه ي Pro Premiere قادر بـه شناسـايي دوربـين يـا وسـيله ي پخـش ويديويي متصل به كامپيوتر نباشند، لذا در اين حالت يكي از روش ها آن اسـت كـه از يـك كـارت ذخيره ي ويديويي استفاده كنيد كه بتواند Premiere خـود را بـا آن انطبـاق داده و آن را شناسـايي نمايد. اما علاوه بر اين روش ، روش ساده تر ي نيز وجود دارد به اين ترتيب كـه از برنامـه و نـرم افزار هاي ديگري مانند maker Movie يا Snagit كه قادر به شناسايي سخت افزار پخش فيلم شـما مي باشند استفاده نماييد.در اين حالت مي توانيد با برنامه هاي ديگر ويديو را به كامپيوتر انتقـال داده و سپس آن را براي تدوين به پنجره ي Project در Premiere وارد كنيد .

البته توجه داشته باشيد كه علاوه بر كارت هاي ويديويي، امـروزه بـسياري از دوربـين هـاي تـصوير برداري Dv داراي سخت افزار ها و نرم افزار هاي اختصاصي هستند كه شركت سازنده ي دوربـين ، آن را در هنگام خريد دوربين در اختيار شما قرار مي دهد كه مـي توانيـد بـا اسـتفاده از آنهـا عمـل Capturing را انجام دهيد .

## خود آزمایی

1. در مورد قابليت Detect Scene نرم افزار Pro Premiere در هنگام دريافت ويديو توضيح دهيد . 2. Capture چيست و به روشه ايي مي توان آن را در Premiere انجام داد؟ 3. در مورد آماده سازي كامپيوتر قبل از عمليات Capturing توضيح دهيد. 4. تفاوت روش هاي انتقال ويديوي آنالوگ و ديجيتال به كامپيوتر را بيان كنيد. 5. در صورتي كه در هنگام Capture نرم افزار Premiere قادر به شناسايي دوربين يا وسـيله ي پخش ويديو نباشد چه بايد كرد؟

- 6. به كمك هنر آموز اتصالهاي سخت افزاري يك دوربـين يـا وسـيله پخـش ويـديوي آنـالوگ و ديجيتال به كامپيوتر و انواع روشهاي مختلف انتقال وذخيره نـرم افـزاري ويـديو ( ديجيتـال و آنالوگ) را به كامپيوتر عملا مورد بررسي قرار دهيد
- 7. در اين مرحله به كمك م وضوعي را كه به عنوان پروژه توسط دوربين تصوير برداري كـرده ايـد را Capture كنيد البته توجه داشته باشيد كه فقط بخش هايي از فيلم را كه طبـق فيلمنامـه مـورد نياز مي باشد در قالب فايل به صورت مجزا در يك پوشه مشخص در كـامپيوتر ذخيـره نماييـد .سپس هريك از فيلم ها را د ر پنجره پروژه قرار داده و اضافه هاي هريك از كليپ ها را حـذف كنيد تا براي انجام عمليات بعدي آماده شود .
- 8. از آنجائيكه عمليات انتقال ويديو و ذخيـره آن بـسياري از منـابع سـخت افـزاري كامپيوتر را به خود اختصاص ميدهد به نظر شما چه بخش هايي بيشتر مي تواننـد بر كيفيت Capture ويديو موثر باشـند در ايـن زمينـه اطلاعـاتي را جمـع آوري نماييـد ضـمنا در مـورد آخـرين مـدلهاي كـارت ويـديوي موجـود در بـازار و مشخصات آنها اطلاعاتي را بدست آوريد .

# فصل چهارم:جلوه های انتقالی

اهداف رفتاري در پايان اين درس از هنرجو انتظار مي رود بتواند : • مفهوم گذار را توضيح داده كاربرد آن را توضيح دهد . • تواند محيط كار را براي اعمال يك گذار آماده سازي نمايد . • قادر به اعمال يك گذار و تنظيم آن در پنجره ي Control Effect باشد . • مفهوم گذار پيش فرض را ياد گرفته و بتواند نوع آن را تعيين كرده ومدت زمان آن را تنظيم كند .

- كاربرد پنجره B/A براي تنظيم يك گذار را فراگرفته و بتواند در اين پنجره گذار مورد نظر را تنظيم نمايد .
- كار با Plugin كاربردي Fx Hollywood را فرا گرفته و بتواند با اسـتفاده از آن جلـوه هـاي بـين كليپـي 3 بعدي و متنوعي را ايجاد كند .

#### ۱-۴ گذار (Transition) و کاربرد آن در یک تدوین ویدیویی

در بسياري از برنامه هاي تلويزيوني و يا فيلمهاي تبليغاتي شايد مشاهده كرده ايد كه در گذر از يـك صحنه به صحنه ديگر از جلوه هاي ويژه اي چون محو كـردن ،جـاروب كردن،چـرخش و بـسياري موارد مشابه ديگر استفاده مي شود اين عمل يعني استفاده از گذار يكي از ر اه هاي جلب توجه بيننده و يك روش تاثير گذار در انتقال بينندگان از يك صـحنه بـه صـحنه ديگـر مـي باشـد در مقابـل در بسياري از برنامه هاي تلويزيوني ديگر مانند اخبار تلويزيوني و گزارش هاي خبري نيز مشاهده كرده ايد كه از روش هاي تدوين Cut به Cut بدون استفاده از هر گونه جلوه بصري استفاده مي شود چرا كه تدوين گران اين برنامه ها معتقدند كه اين گونه جلوه هاي بـين صـحنه اي مـي تواننـد تمركـز و حواس بيننده را پرت نمايد. بنابراين به اين نكته بايد توجه داشت كه استفاده مناسب از گذار در جا و مكان مورد نظر خود از مواردي است كه تدوين گر بايد در يك تدوين همـواره موردتوجـه قـرار دهد .

### ۲-۴ اماده سازی محیط برای اعمال گذار

Premiere Pro با بيش از ٧٠ جلوه بين كليپي تنوع بسيار زيادي را براي تدوين گـران فـراهم كـرده است به طوريكه علاوه بر اين ها نرم افزار هايي نيز به صورت In Plug بـه جلـوه هـاي بـين كليپـ ي موجود در Premiere اضافه شده و امكانات بسيار زيادي را براي ايجاد يك تدوين مناسـب فـراهم مي آورند كه از جمله اين نرم افزار ها مي توان به Fx Wood Holly اشاره كرد كه در قسمت هـاي بعد به بررسي اين In Plug نيز خواهيم پرداخت .

در ابتــداي كــار لازم اســت فــضاي كــاري برنامــه را آمــاده كنيــد كــه بــراي ايــن منظــور دســتور Effects/Workapace/Window را اجرا كنيد تا فضاي كاري تدوين ما به Effectتغييـر داده شـود در اين حالت همان طور كه مشاهده مي كنيد پنجره Effectو پنجـره Control Effect بـه محـيط برنامـه اضافه شده و شرايط براي اضافه كردن گذارو جلوه هاي بين كليپي فراهم مي گردد

#### ۳-۳ اضافه کردن گذاربه کلیپ های یک سکانس(فصل)

براي اين منظور بين از انتخاب گذار آنرا به شيار ويديويي يا صوتي مورد نظر درگ كنيد اگر چـه در اين حالت گذار به نقطه و يرايش 1 درگ مي شود ولي امكان تنظـيم و تعيـين محـل قـرار گيـري آن وجود دارد

نحوه انجام عمليات :در پنجره Effects و از بخش Videoگذار نوع جلوه بين كليپـي مـورد نظـر را انتخاب نماييد .

گذار را به نقطه ويرايش يا به بين دو كليپ مورد نظر در شيار ويديويي يا صوتي درگ كنيد در اين حالت يكي از آيكن هاي زير نمايان مي شود .

. Icon Cut At End: براي قرار گيري گذار در انتهاي اولين كليپ

0Icon Cut At Center: براي قراي گيري گذار در مركز نقطه ويرايش

0 Icon Cut At Start: براي قرار گيري گذار در شروع دومين كليپ

<u>.</u>

اگر جعبه محاوره اي براي تنظيمات گذار باز شود پس از تعيين و تنظيم موارد مـورد نظـر دكمـه ي Ok را كليك كنيد .

#### $<sup>1</sup>$  Edit point</sup>

براي پيش نمايش گذار، محتويات Timeline را نمايش دهيد يا اين كه CTIرا با درگ كردن از روي گذار عبور دهيد . توجه داشته باشيد در نسخه هاي قديمي تر امكان Render همزمان گذار وجود ندارد .

**Effect Control** = > ?@" O8O

اين پنجره يكي از قابليت هاي جديد Pro Premiere مي باشد كه امكان تنظيم جلوه هاي ويزه بـين كليپي ۱ و جلوه هاي ويژه اعمال شده بروي كليپ ها ( Audio & Video Effects ) را فـراهم نمـوده است.اما از آنجايكه در اين قسمت ما به بررسي گذار و نحوه اسـتفاده از آن در بـين كليـپ هـا مـي پردازيم لذا شما را با اين پنجره و قـسمتهاي مختلـف آن آشـنا خـواهيم كـرد .(شـكل ) 1-4 بـراي مشاهده اين پنجره و آشنايي با آن، ابتدا ازمنوي Window پنجره Effect را فعال كرده و سپس از پو شه ها وزير پوشه هاي موجود در آن يك گـذار را بـه محـل تقـاطع دو كليـپ در Timeline درگ نماييد .

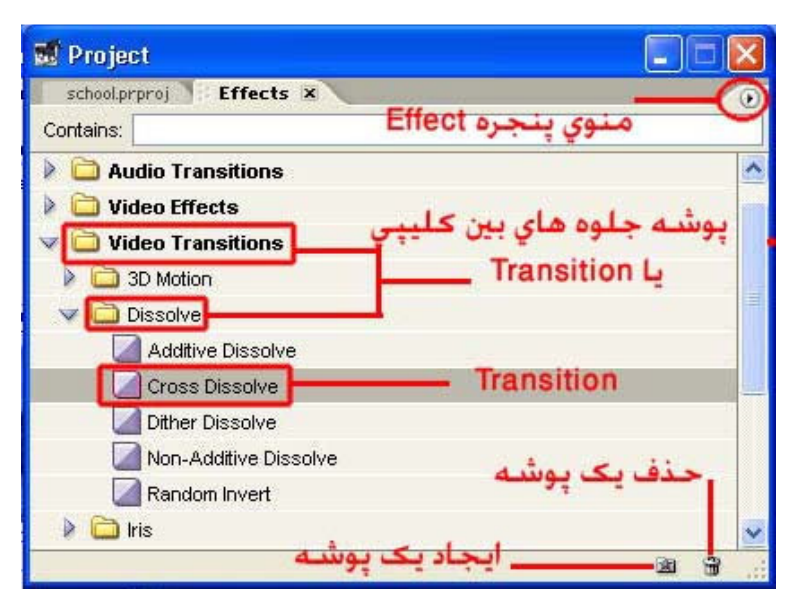

شكل -4- 1 پنجره Effects و پوشه جلوه هاي بين كليپي

-

با دابل كليك بر روي گذار مربوطه در پنجره Timeline پنجره Control Effect باز خواهد شد . همان طور كه در اين پنجره مشاهده مي كنيد (شكل ) 2-4 يكي از كـاربرد هـاي ايـن پنجـره هنگـام استفاده از يک گذار و تنظيم خصوصيات آن مي باشد بطوريکه در اين پنجره امکان پيش نمايــشي از جلوه بين كليپي مورد نظر ، و پايان آن و همچنين تنظيم طول يك گذار فراهم شده است .عـلاوه بـر اين، شما براحتي مي توانيد از بخش سمت راست اين پنجره كه حالت تك شيار پنجره Timeline را به صورت دو شيار ويديويي و يك شيار گذار نمايش مي دهد ، براي انجـام تنظيمـات لازم بـرروي يك گذار استفاد نماييد .

ضمنا با انتخاب گزينه Sources Accual Show به جـاي نمـايش نمـادي دو كليـپ، پـيش نمـايش واقعي محتويات دو كليپ و نحوه اعمال گذار بين آنها نمايش داده خواهد شد .

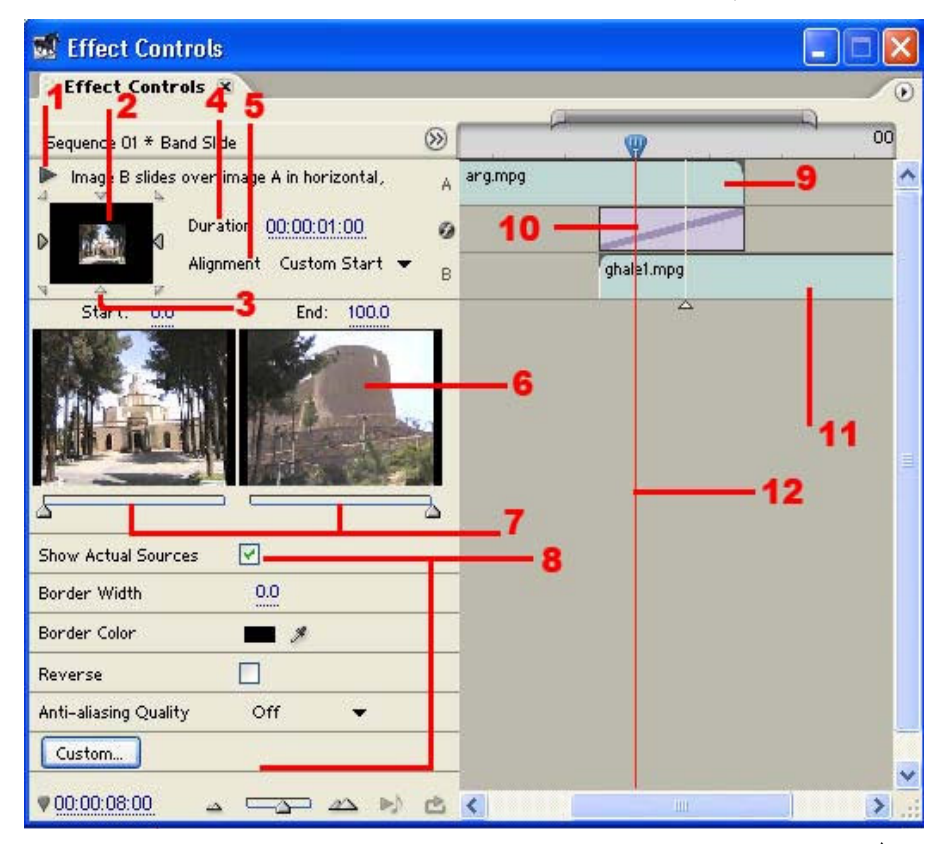

-١ دكمه ي پيش نمايش 2- پيش نمايش گذار 3- انتخاب كننده لبـه (selectors Edage 4- ( مـدت زمان گذار 5- تراز بندي گذار 6- پيش نمايش كليپ ها 7- دستگيره كادر هـاي شـروع و پايـان گـذار 8- بخش تنظيمات 9- كليپ اول 10- جلوه بين كليپي (گذار ) 11- كليپ دوم 12- نشانگر زمĤنجاري CTI

۱۵۴ شكل 4-2 براي تغيير طول گذار اشاره گر را به لبه هاي چپ و راست آن در پنجره Control Effect بـرده و بـا درگ كردن طول آن را تغيير دهيد يا اين كه مقدار عددي جلوي گزينه Duration را عوض نماييـد . در ضمن براي تغيير ترازبندي جلوه بـين كليپـي از ليـست بـاز شـدني جلـوي Alignment اسـتفاده نماسد.

#### ۵–۴ نحوه تنظیم خصوصیات گذار

همان طور كه در قسمت قبل مشاهده كرديد در هنگام اضافه كردن گذار بعضي از ايـن جلـوه هـاي بين كليپي داراي خصوصيات مشتركي هستند كه مي توان آنها را به دلخواه تنظيم نمـود .كـه در زيـر شما را با اين گزينه ها و نحوه تنظيم آنها آشنا كنيد .

Selectors Edge:همان طور كه در شكل مشاهده مي كنيد با كليك بر روي ايـن دكمـه ي هـامي توان براي اجراي يك جلوه بين كليپي را تعيين كرد .به عنوان مثال با انتخاب دكمه ي گوشـه سـمت چپ و بالاي بخش پيش نمايش گذار براي اجراي آن از گوشه سمت چـپ بـالا بـه گوشـه سـمت راست پايين خواهد بود .

Sliders End And Start : با استفاده از اين دستگيره ها مي توان ظاهر ابتدا و انتهاي گـذار را تغيير داد.ضمنا با پايين نگهداشتن كليد Shift دستگيره هاي ابتدا وانتها با يكديگر تغيير خواهند كرد

Show Actual Sources: با فعال كردن اين گزينه كادر هاي شروع و پايـان كليـپ بـه صـورت واقعي نمايش داده مي شوند

Width Border:با استفاده از اين گزينه مي توان ضخامت حاشيه دور گذار را به دلخواه مي توان تنظيم نمود.بعضي از جلوه هاي بين كليپي فاقد اين گزينه هستند .

Color Border از اين گزينه براي تعيين رنگ حاشيه دور گذار استفاده مي شود كه با كليـك بـر روي جعبه رنگ پنجره Picker Color براي تعيين رنگ باز خواهد شد . Reverse:از اين گزينه براي معكوس كردن براي نمايش گذار استفاده مي شود .به عنوان مثـال اگـر براي نمايش آن در جهت عقر به هاي ساعت باشد با فعال شدن اين گزينه در خلاف جهت عقر بـه هاي ساعت اجرا خواهد شد .

Quality Aliasing-Anti:از اين گزينه براي تنظيم ميزان نرم كردن و همـواري لبـه هـاي گـذار استفاده مي شود .

Custom:با استفاده از اين گزينه مي توان در بعضي از جلوه هاي بين كليپـي تنظيمـات خاصـي را انجام داد هرچند كه بيشتر جلوه هاي بين كليپي اين گزينه را ندارند .

## ۶–۴ گذار و کاربرد دستگیره ها در عملیات تدوین

در قسمت قبل درمورد نحوه اضافه كردن گذار به خط تدوين و اعمال آن در بين كليپ هـا صـحبت كرديم در اين روش همان طور كه مشاهده كرديد گذار در هنگام اضافه شدن به Timeline در شـيار ويديويي مورد نظر در محل تقـاطع دو كليـپ يـا Point Edit قـرار مـي گرفـت . كـه بـه ايـن روش اصطلاحا حالت تدوين يا تك شياره 1 گفته مي شود به طوريكه در اين حالـت تـدوين تنهـا از يـك شيار ويديويي استفاده شده و گذار در همين شيار در بين دو كليپ قرار مي گيرد .اين روش بـه ايـن دليل مورد توجه تدوينگران حرفه اي است كه در قرار دادن كليپ هـا در پنجـره Timeline از دقـت بالاتر برخوردار مي باشد بـدين لحـاظ Pro Premiere نيـز در Timeline خـود ايـن روش را مـورد استفاده قرار داده است .

 Pro Premiere در اين حالت براي اعمال گذار از دستگيره هاي شروع يا انتهاي يك كليـپ اسـتفاده مي كند . (شكل )3-4 دستگيره ها كادر ها ي ضبط شده لبه خـارجي يـك كليـپ در نقـاط ورودي و خروجي هستند.به طوريكه به دستگيره هاي بـين نقطـه شـروع يـك رسـانه و نقطـه ورودي Head Handles و به دستگيره هاي بين نقطه خروجي كليپ و انتهاي رسانه Tail Handles مي گويند.

 $\overline{a}$ 

Single Track <sup>1</sup>  $\mathbf{1}$ 

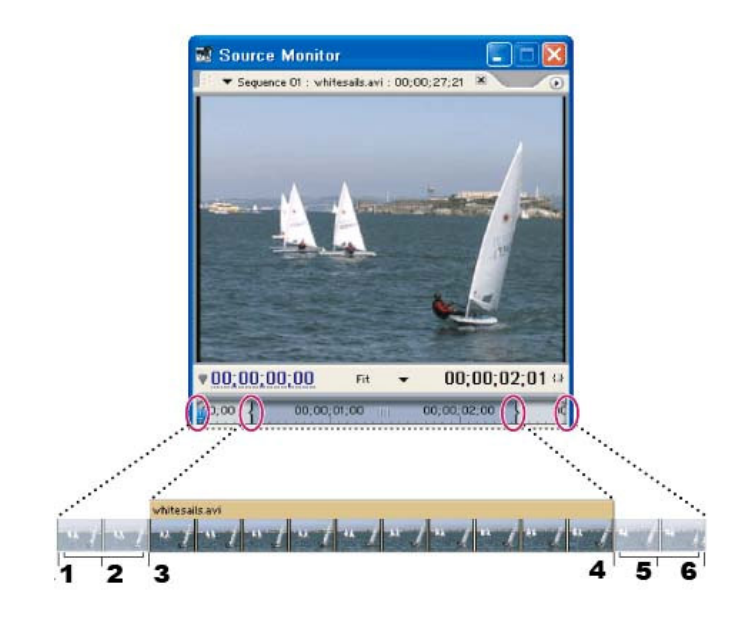

شروع رسانه 2 – دستگيره  $3$ – نقطه ورودي 4 – نقطه خروجي 5 – دستگيره  $-6$ – انتهاي رسانه  $-1$ 

شكل -4-3دستگيره هاي ابتدا وانتهاي رسانه

گاهي اوقات به دليل اين كه دوربين خيلي زود متوقف شده يا فيلمبرداري ديرتـر از آنچـه كـه بايـد شروع شود،آغاز گرديده لذا فضاي ابتدا و انتهاي كافي براي دستگيره هاي يـك كليـپ فـراهم نمـي شود در اين حالت وقتي گذار به محل تقاطع دو كليپ درگ شود با پيغـام خطـاي زيـر مواجـه مـي شويم (شكل ۴-۴)

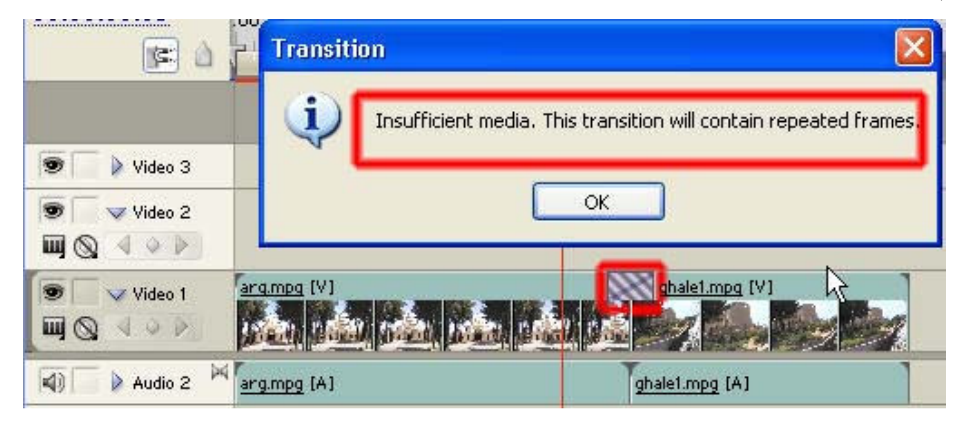

شكل 4-4 -عدم فضاي كافي ابتدا وانتهاي رسانه

در اين حالت Premiere با استفاده از كادر هاي ثابت و تكراري كه ايجاد مي كند مشكل كمبود كادر را جبران مي كند .ضمن اين كه بروي گذار خطوط مورب و موازي به معناي اسـتفاده از كـادر هـاي ثابت نمايان خواهد شد.كه اصطلاحا به اين كادر هاي ساكن Frame Freeze گفته مي شود .

اگر به پنجره ي Control Effect توجه كنيد و CTI را آرام آرام از روي گذار عبـور دهيـد خواهيـد ديد كه پيش نمايش كليپ اول وقتي به نقطه ويرايش مي رسد تبديل به كادر ثابت شده و سـپس بـه نمايش كليپ دوم انتقال مي يابد .

نكته:براي رفع مشكل كمبود كادر دوكليپ مي توانيد مقداري از طول دوكليـپ كـم كـ رده سـپس بـا حذف فضاي خالي و چسباندن دوكليپ به يكديگر مجددا گذار را به محـل اتـصال دو كليـپ درگ نماييد.

## استفاده از پنجره ی  $\rm A$  /  $\rm B$  برای تنظیم گذار  $\rm y$

تمرين

نرم افزار Premiere كه يك كارگاه تدوين ديجيتالي فيلم مـي باشـد در نـسخه هـاي قبلـي خـود دو كارگاه تدوين B/A و Track Single را به طور مجزا و مستقل در اختيار تدوينگران قرار مي داد كـه در مورد Track Single در قسمت قبل به طور كامل صحبت كرديم . اما در روش تـدوين B/A كـه در اين قسمت به آن مي پردازيم.دو شيار ويديويي شامل 1Video و 2Video و يـك شـيار Tگـذار قرار داشت بطوريكه گذار در محل هم پوشاني مشترك دو كليپ قرار مـي گرفـت و بـدليل سـادگي براي تدوينگران غير حرفه اي روش بسيار مناسبي بود . بطوريكـه در ايـن روش مشخـصات Tگـذار محل دقيق شروع و پايان و طول آن به طور مستقيم قابل مشاهده و تنظيم بود .

 Pro Premiere براي اين كه همه تدوينگران رابا علايق مختلف مورد توجه قرار دهـد در پنجـره ي Control Effect از روش تدويني B / A استفاده كرده است كه براي استفاده از حالت تدوين B / A همان طور كه گفتيم مي توانيدبرروي گذار در خط تدوين دابل كليـك نماييـد تـا پنجـره ي Effect Control باز شود سپس تنظيمات مربوط به جابجا يي گذار تغيير طول آن و مواردي مشابه را براحتي انجام دهيد .

از داخل CD تمرينات در شاخه pro premiere قرا ر گرفتـه سـپس از زيـر شـاخه birds\4\_section فايـل هـاي :penguins.avi، geece.avi ، duckling.avi را به صورت پشت سر هم در 1video قرار داده آنگـاه در محـل عبـور از يك كليپ به كليپ ديگر از گذار دلخواهي استفاده نماييد. در پايان محتويات timeline را مشاهده كنيد .

#### ۸–۴ نحوه استفاده از گذار پیش فرض

اگر چه با درگ كردن امكان اعمال هر نوع گذار به محتويات Timeline وجـود دارد ولـي Premiere اين امكان را نيز فراهم كرده كه بتوان يك گذار پيش فرض را به طور ثابت در بين كليپ هـاي يـك پروژه اعمال نمود.كه اگر در پنجره ي Effect و پوشه Videoگذار و زير پوشه Dissolve مـشاهده كنيد خواهيد ديد كه گذار Dissolve Cross با رنگ قرمز به عنوان جلـوه بـين كليپـي پـيش فـرض مشخص شده است .

1-8-4 نحوه تعيين گذار پيش فرض:در پنجره ي Effectيكي از پوشه ها Videoگذار يـا Audioگذار را باز كنيد .

> از يكي از پوشه هاي موجود، گذار مورد نظر خود را انتخاب كنيد. از منوي پنجره ي Effect دستور Default Setگذار را اجرا نماييد.

در اين حالت گذار انتخابي به عنوان پيش فرض براي Premiere تعيين مي شود . 2-8-4 نحـــوه تنظـــيم مـــدت زمـــان گـــذار پـــيش فـــرض :بـــا اجـــراي دســـتور General/Prefrences/Edit يا از منوي پنجره ي Effect ، و با دستور DurationگذارDefault مـدت زمان گذار پيش فرض را به عنوان مثال 30 فريم 1( ثانيه)تعيين كنيد .(براي سيستم DV-Pal(

بررسي كنيد:آيا در سيستم هاي ديگر نيز يك ثانيه برابر با 30 فريم است ؟ چرا؟

۳–۸–۴ نحوه اضافه کردن گذار پیش فرض به Timeline شيار ويديويي يا صوتي مقصد را براي اضافه كردن گذار انتخاب كنيد . CTI را در نقطه ويرايش يا محل تقاطع دو كلييپ قرار دهيد. دستور Videoگذار Apply/Sequence يا Audio Apply/Sequenceگذار را اجرا نماييد (شكل 5- )4 در اين حالت گذار پيش فرض در محل دلخواه قرار خواهد گرفت.

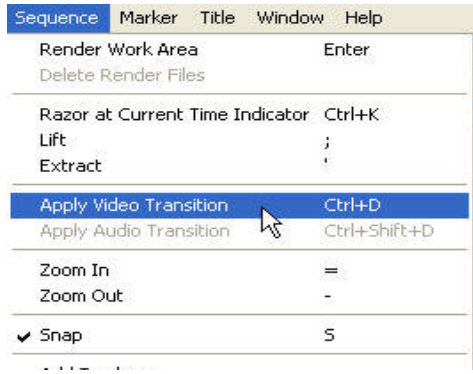

9-4 جايگزين كردن يك گذار

شكل 5-4 –اعمال گذار به Timeline

براي تغيير يك جلوه بين كليپي و جايگزين كردن آن با يك گذار جديد كافي است جلوه مورد نظر را بر روي جلوه قبلي در خط تدوين درگ نماييد(شكل ) 6-4 در اين حالت اگرچه مدت

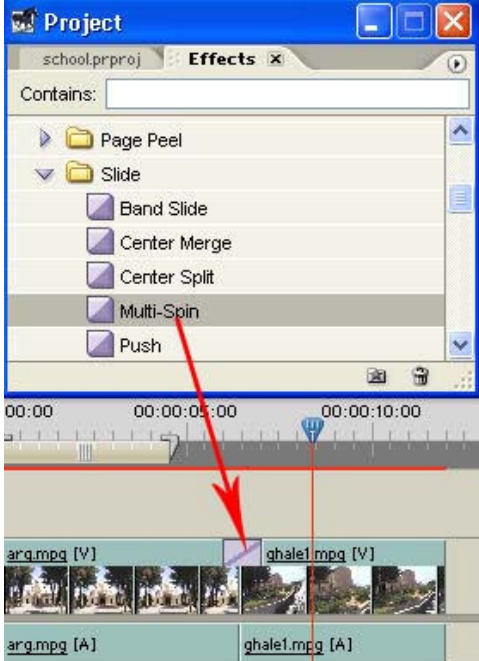

شكل 4-6جايگزيني گذار

زمان گذار وترازبندي قبلي آن حفظ مي شود ولي تنظيمات آن با تنظيمات پيش فرض گذار جديد جايگزين خواهد شد .

تمرين از داخــل CD تمرينــات در شــاخه pro premiere قــرا ر گرفتــه ســپس از زيــر شــاخه پـشت صـورت بـه را vulture.avi turkey.avi ، seagull.avi: هاي فايل section\_4\birds سر هم در 1video قرار دهيد. گذار پيش فرض را dissolve additive با مدت زمـان 60 فـريم 2( ثانيه ) قرار داده سپس آنرا با گذار هاي دلخواه ديگر ي جايگزين كرده و نتيجـه كـار ر ا مـشاهده كنيد

#### **Hollywood Fx ۴–۱۰ وقابلیت های ان**

يكي از نرم افزارهاي جانبي است كه به صورت Plugin به برنامه اصـلي يعنـي Pro Premier وصـل شده و جلوه هاي بين كليپي آن را گسترش مي دهد Fx Hollywood در نسخه هاي مختلفي به بازار عرضه شده كه از مهم ترين آنها مي توان به نسخه هاي Silver و Bronze و Gold آن اشـاره كـرد . اين Plugin محصول شركت نرم افزاري Pinnacle مي باشد كه پـس از نـصب، بـيش از ٣٠٠ نـوع گذار مختلف دو بعدي و سه بعدي به ساير جلوه هاي بين كليپي Premiere مـي افزايـد . ايـن نـرم افزار پس از نصب يك شاخه Pinnacle در زير شاخه Plugin نرم افزار Pro Premiere قرار خواهد .داد

اين جلوه هاي بين كليپي در پنجره ي Effects در بخش Video گـذار در زيـر شـاخه Pinnacle قرار مي گيرند كه شما مي توانيد مانند ساير جلوه هاي بين كليپي با درگ كردن آنهارا به محل تقاطع بين دو كليپ درگ نماييد . (شكل )7-4

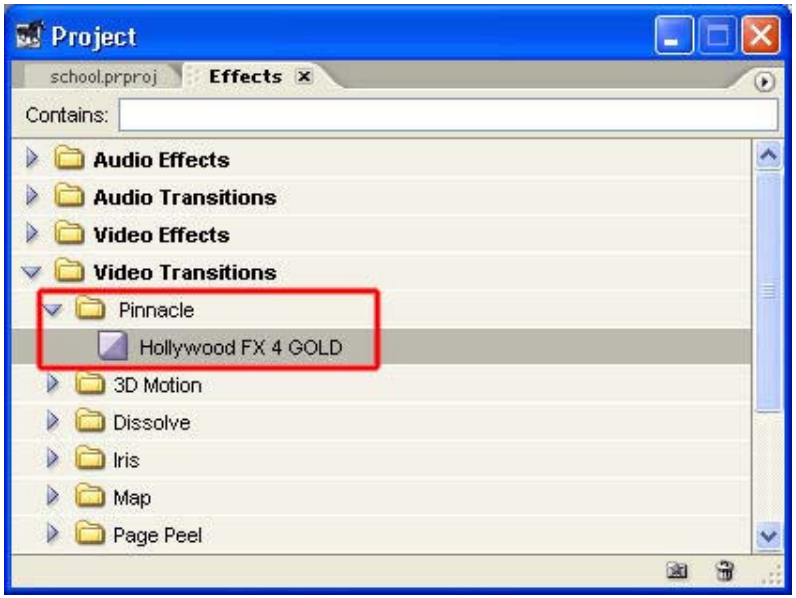

 $H$ dlywood  $Fx$  جلوه انتقالي)

۴-۱۱ نحوه تنظیم و انتخاب جلوه های بین کلیپی **Hollywood Fx** همان طور كه در در قسمتهاي قبل نيز گفتيم براي اضافه كردن جلوه هاي بين كليپـي مـي تـوان بـا درگ كردن گذار از پنجره ي Effectsآنرا به محل تقاطع بين دوكليپ انتقال داد . كه براي جلوه هاي بين كليپي Fx Hollywood نيز از همين روش استفاده مي نماييم به طوريكه پس از اضافه شدن ايـن گذار به خط تدوين مي توان با دابل كليك بر روي آن و سپس كليك بر روي

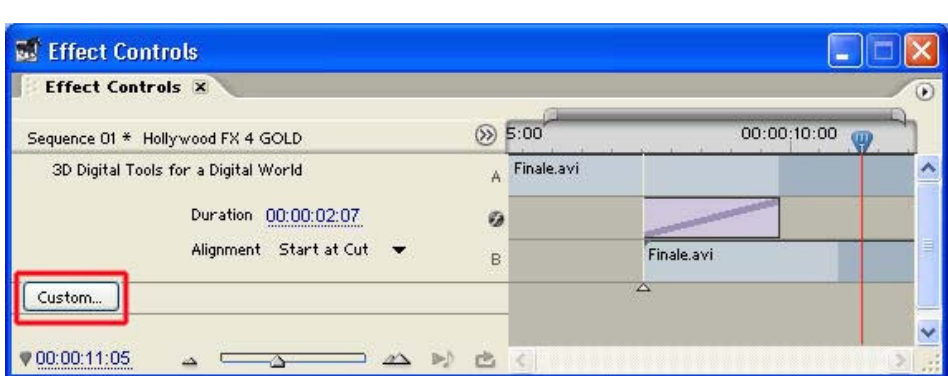

۱۴۱ شكل ٨-۴ تنظيم جلوه انتقالي Hollywood Fx گزينه Custom پنجره ي Control Effect پنجره ي اصلي نر م افزار براي انتخـاب و تنظـيم گـذار را باز نمود. (شكل ۸–۴)

همان طور كه در اين پنجره مشاهده مي كنيد سه بخش اصـلي Catalog Fx ، Monitor و Control وجود دارد كه در بخش Catalog Fx ليست طبقه بندي شده انواع جلوه هاي بين كليپي و در بخش Monitor خروجي حاصل از اعمال جلوه بين كليپي نمايش داده مي شود ضـمنا در بخـش Control نيز امكان انجام تنظيمات و انتخاب نوع رسانه قرار داده شده است ما براي آشنايي هر چه بيـشتر بـا اين Plugin شما را با نحوه تنظيم يكي از جلوه هاي بين كليپي آن آشنا خواهيم كرد .

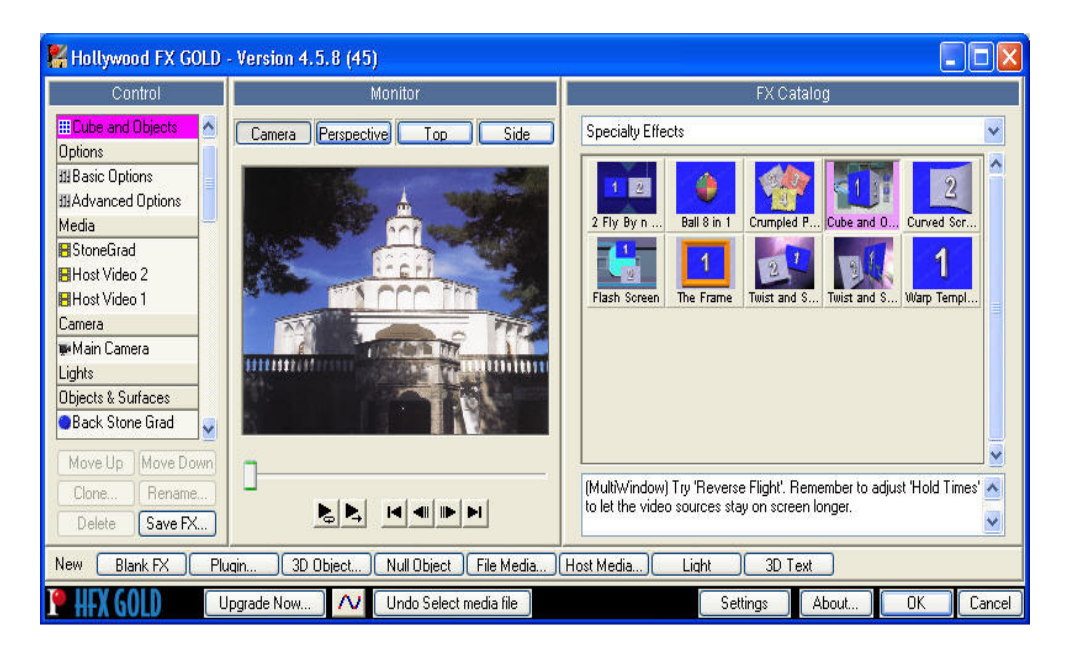

شكل ٩-۴ پنجره اصلي Hollywood Fx

برا ي شروع كار با اين نرم افزار از بخش Catalog Fx وليست كشويي آن جلـوه هـاي بـين كليپـي Effects Specialty را انتخاب كرده سـپس از بـين جلـوه هـاي مختلـف آن Objects And Cube را انتخاب نماييد . (شكل )9-4 همان طور در اين گذار مشاهده مي كنيد در قسمت Media از بخش Control يك تـصوير زمينـه و دو تصوير نيز ير روي ديواره هر مكعب قرار گرفته و سپس مكعب تصويري مورد نظر بـه صـورت سه بعدي به چرخش در مي آيد. (شكل ) 10-4 Fx Hollywood اين امكان را به تدوينگران مي دهد كه تصاوير موجود در گذار را با تصاوير دلخواه خود جايگزين نمايند . كه در مورد ايـن جلـوه بـين كليپي نيز شما مي توانيد همين عمل را انجام دهيد .

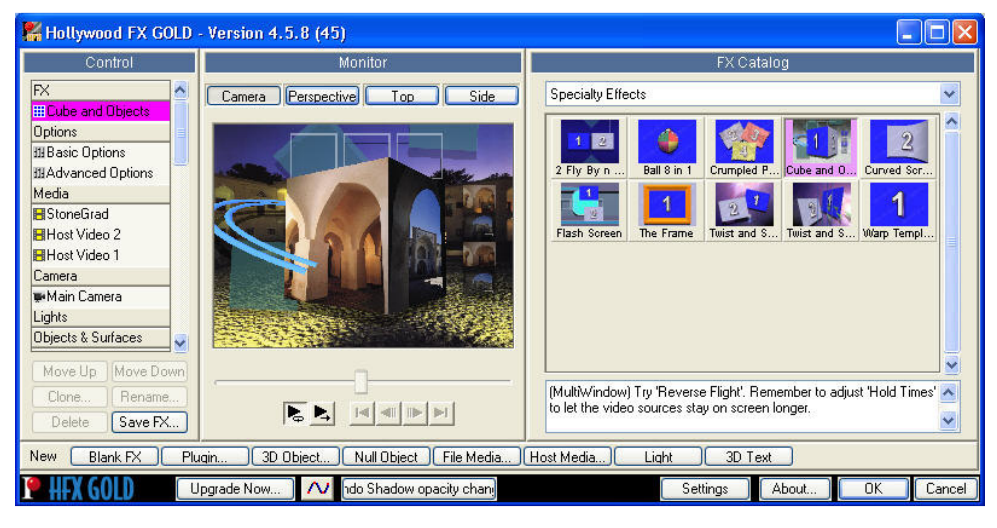

شكل 4-10 آشنايي با ساختار جلوه انتقالي

براي اين منظور از بخش Control و قسمتFx گزينه Object And Cube را انتخاب كرده سپس بـر روي گزينه Host Video1 و Host Video2 بخش Media قار گرفته و براي آنها نيز فايل ويديو يـي يا تصوير مورد نظر خود را از بخش Select File سمت راسـت پنجـره انتخـاب نماييــد. در بخـش Media براي تصوير زمينه يا Storegrad هيچ تصويري انتخاب نكنيد و آنرا در حالت پيش فرض آن نگه داريد.حال براي پيش نمايش گذار اعمـال شـده در Monitor بـر روي دكمـه ي Play كليـك نماييد. همان طور كه مشاهده مي كنيد گذار مورد نظر با تصاوير انتخابي شما بـه نمـايش در مـي آيد. (شكل )11-4

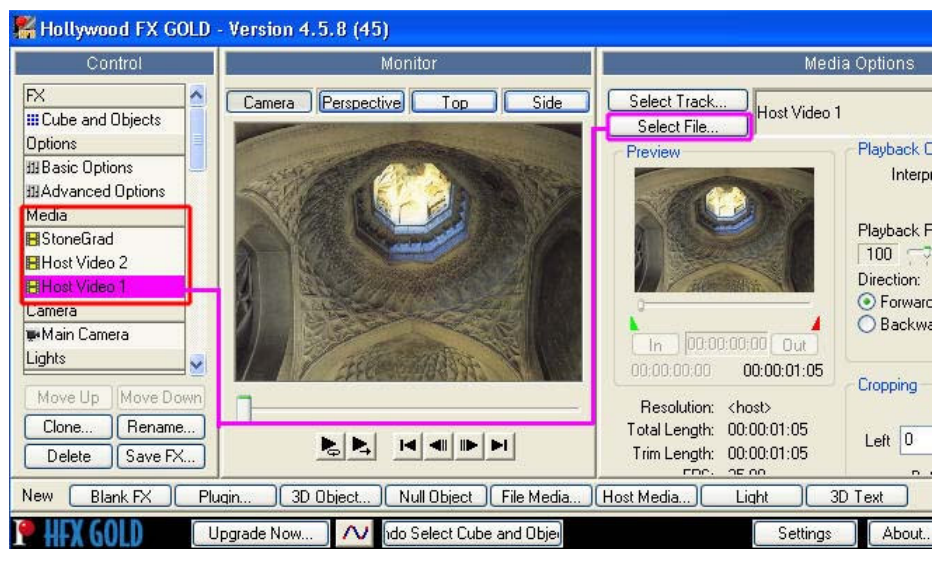

شكل 4-11 جاگذاري تصاوير و كليپ ها

توجه داشته ياشيد كه براي انجام بعضي تنظيمات پيشرفته نيز مي توانيد از قـسمت Options بخـش Control با اسـتفاده از گزينـه هـاي Basic Option و Advanced Options بـراي عمليـاتي چـون نورپردازي ، سايه دادن و مواردي مشابه استفاده نماييد.پس از انجام مراحل فوق گزينه

Objects And Cube را انتخاب كـرده و بـا كليـك بـر روي دكمـه Ok پنجـره بـه محـيط برنامـه

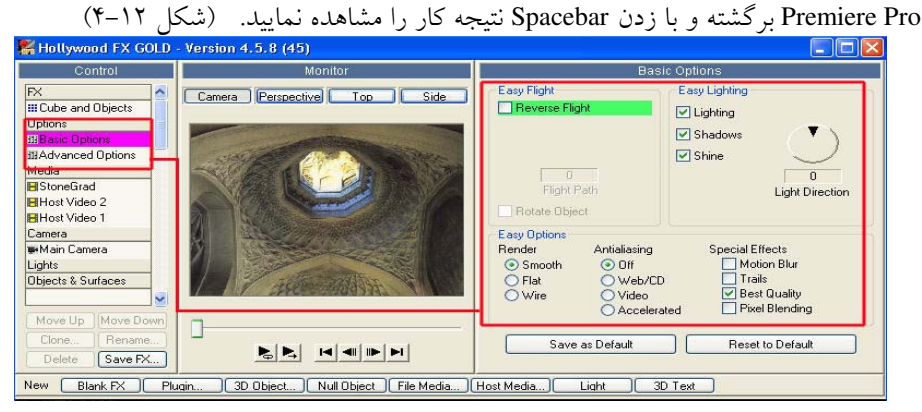

١ شكل 4-12 بخش اختيارات جلوه انتقالي

تمرين از داخل CD تمرينات در شاخه Pro Premiere و زير شاخه Images فايل هاي تصويري : Jpg.Akbarieh وJpg.Kolahfarangi را بــه صــورت پــشت ســر هــم در 1Video قــرار دهيــد. سپسگذار يا جلوه انتقالي Fx Hollywood را به محل تقاطع آنها درگ كرده سپس مراحل فوق را انجام دهيد . در پايان نتيجه كار را با فايل Avi.Hollywoodfx\_Result مورد مقايسه قرار دهيد

# فصل پنجم جلوه های ویژه ویدیویی

#### اهداف رفتارى:

در پايان اين فصل از هنرجو انتظار مي رود بتواند :

- بر روي يك كليپ جلوه ي ويژه ي ويديويي اعمال نموده وتنظيمات آن را انجام دهد؛
	- جلوه ي ويژه ي ويديويي را از روي يك كليپ حذف نمايد؛
	- جلوه ي ويژه ي ويديويي را با اثر متغيير بر روي يك كليپ اعمال نمايد .

در اين بخش شما را با جلوه هاي ويژه ي تصويري آشنا خواهيم كـرد كـه بـا آن خواهيـد توانـست جلوه هاي جذابي را در پروژ ه هاي خود ايجاد نماييد . به طور كلي Premiere Pro حدود ١٠٠ جلوه ي ويژه ي ويديويي در ١۴ پوشه ي مختلف مي باشد كه اين جلوه ها در پنجره ي Effects و پوشه ي Effects Video قرار گرفته انـد (. شـكل ) 1-5. البتـه در كنار نرم افزار premiere pro مي توانيد از نرم افزار After effect نيز براي اعمال جلوه هاي ويـژه بيشتر به كليپ هاي ويديويي خود استفاده نماييد .

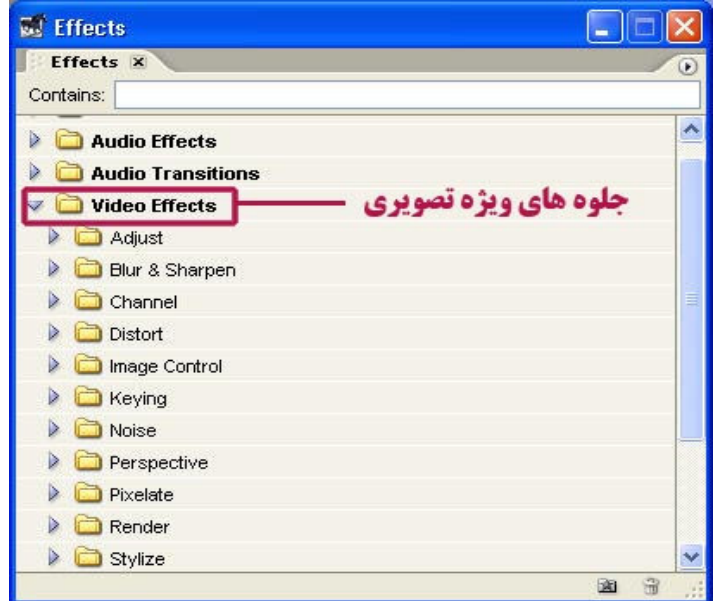

١ شكل5-1 . پنجره **Effects** و جلوه هاي ويديويي از آنجاكه Photoshop و Premiere هردو محصول شركت نرم افزاري Adobe مي باشـند لازم اسـت بدانيد جلوه هاي ويژه ي تصويري Premiere در حقيقت تعداد بسيار زيادي از آنها همان فيلتر هـاي فتوشاپ هستند كه در اين نرم افزار به جاي اجرا برروي يك تصوير ثابت، قابل اعمال برروي كليـپ هاي ويديويي مي باشند .بنابر اين اگر نحوه ي عملكرد فيلترهاي فتوشـاپ را بـه يـاد داشـته باشـيد خواهيد توانست با بسياري از جلوه هاي ويژه ي تـصويري در Premiere نيـز بـه راحتـي بـه انجـام عمليات بيردازيد.ضمنا توجه داشته باشيد كه امكان اعمال چند جلوه ويژه نيز بـه طـور همزمـان بـه يك كليپ وجود دارد.

## ۰۱–۵ نحوه ی اعمال جلوه های ویژه برروی یک کلیپ

قبل از اين كه بخواهيد جلوه ي ويژه ي مورد نظر را برروي يك كليپ اعمال كنيد لازم است محـيط كاري را براي اين منظور آماده كنيـد . بنـابراين از منـوي Window دسـتور Effects/Workspace را اجرا نماييد . تا محيط براي انجام عمليات آماده شود و سپس عمليات زير را انجام دهيد .شكل 2-5.

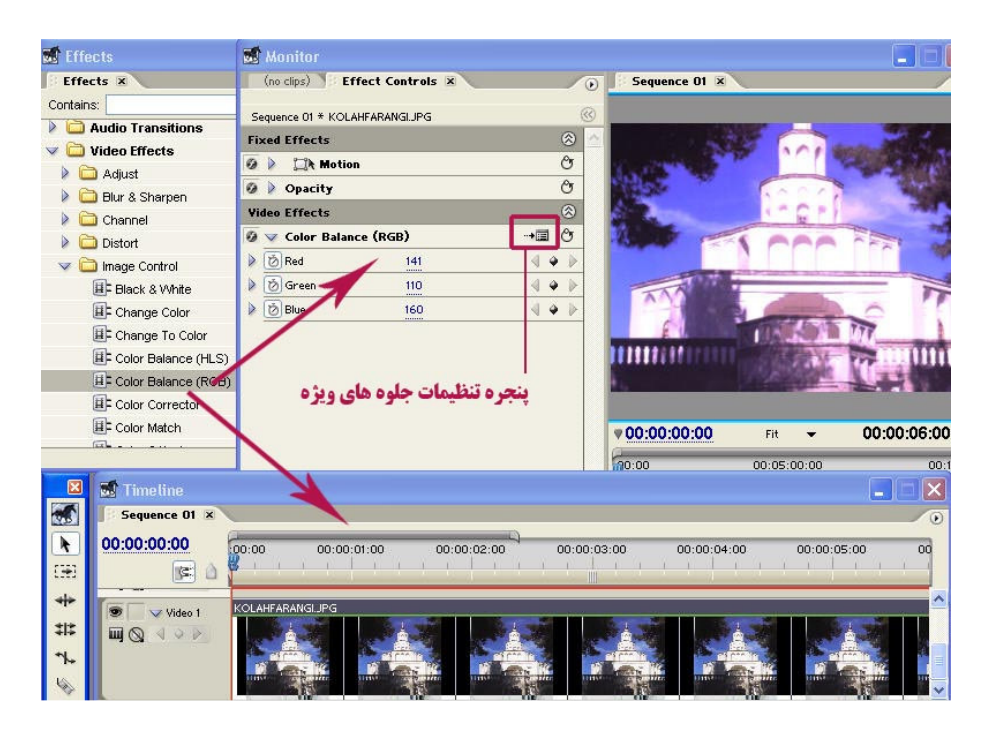

شكل.5-2 تنظيم گزينه هاي جلوه ويژه ويديويي

روش كار :

- 1. كليپ دلخواه خود را به خط تدوين در پنجره ي خط زماني اضافه كنيد .
- 2. كليپ مورد نظر را انتخاب كنيد تا در پنجره ي Control Effect نام كليپ ظاهر شود (در محيط كاري Effects اين پنجره در صفحه ي Source پنجره ي صفحه نمايش قرار دارد)
- 3. از پوشه ي Effects Video جلوه ي ويژه ي ويديويي مورد نظر خود را انتخاب كرده و آن را به پنجره ي Control Effect درگ كنيد يا برروي كليپ دلخواه خود در پنجره ي خط زمـاني درگ نماييد .در اين حالت نام جلوه ي ويژه ويـديويي در پنجـره ي Control Effect زيـر Motion و Opacity ظاهر خواهد شد (. شكل ) 2-5
- 4. CTI را برروي كليپ قرار دهيد و پيش نمايش جلوه ي ويژه ي اعمال شده به كليپ را مـشاهده نماييد. توجه داشته باشيد كه بعضي از جلوه هاي ويژه تصويري پس از اعمال بـه كليـپ مـورد نظر در پنجره ي Effects Controlدر جلوي نام آنها آيكني شبيه پنجره نمايش داده مي شود كـه با استفاده از اين آيكن مي توان تنظيمات مربوط به جلوه ي ويژه ي ويديويي را به دلخواه تنظيم نمود .

نكته : توجه داشته باشيد كه امكان اعمال چند جلوه ي ويژه بر روي يك كليپ بـه صـورت تركيبـي وجود دارد.

مثال :ميخواهيم به كليپي دلخواه ، جلوه ي ويژه ي ويديويي را اعمال كنيم تا آن را به صورت سياه و سفيد نمايش دهد .

مراحل انجام كار به شرح زير است : ١. ايجاد يك پروژه ي جديد؛ ٢. Import كليپ ها به پنجره ي Project ؛ ٣. قرار دادن كليپ مورد نظر در خط تدوين؛ . 4 آماده سازي محيط كار با اجراي دستور Effects/Space Work/Window .5 انتخاب كليپ مورد نظر در خط تدوين براي اعمال جلوه ي ويژه ويديويي ؛

١٨

.6 درگ كـردن جلـوه ي ويـژه ي White & Black از پنجـره ي Effects و پوشـه ي Video Effects و زير پوشه ي Control Image برروي كليپ مورد نظر در خط تدوين (عـلاوه بـراين روش مي توانيد جلوه ي ويژه را به پنجره ي Control Effects نيز درگ نماييد)شكل 3-5. 7. قرار دادن CTI در ابتدا ي كليپ (با زدن كليد Home (و سپس فـشار دادن Spacebar بـراي نمايش نتيجه ي كار .

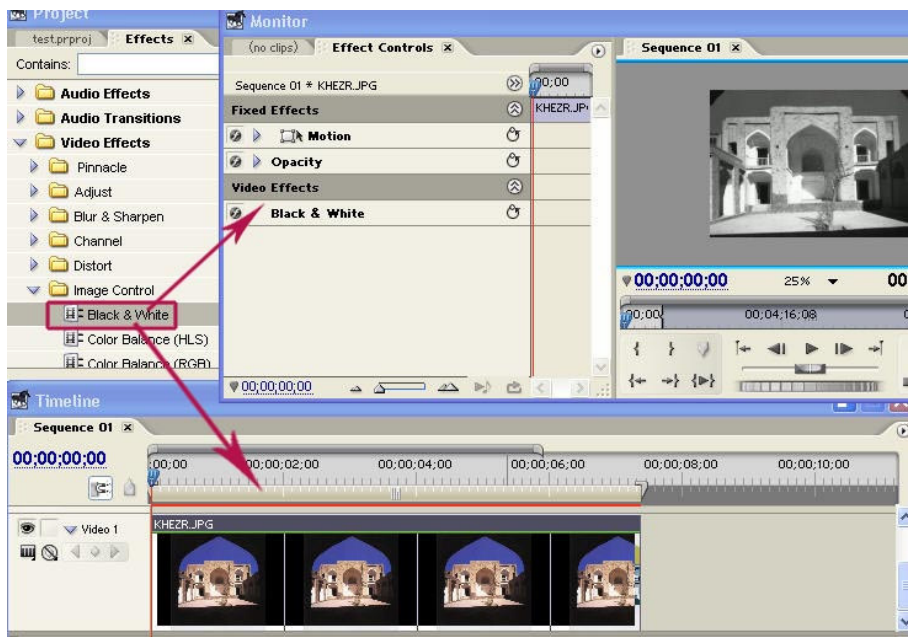

تمرين از داخل CD تمرينات در شاخه Pro Premiere قرا ر گرفته از زير شـاخه Season\5\_Section فايلAvi. Autumn – Pond در خط تدوين قرار داده و سـپس جلـوه White&Black را بـر روي آن اعمال كرده سپس نتيجه كار را با فايل Result\_Black&White.mpg در زير شاخه Result از شاخه 5\_Section مورد مقايسه قرار دهيد به كليپي دلخواه جلوه ي ويژه اي اعمال كنيد كه به آن حالت كروي شكل برجسته اعمال نمايد .

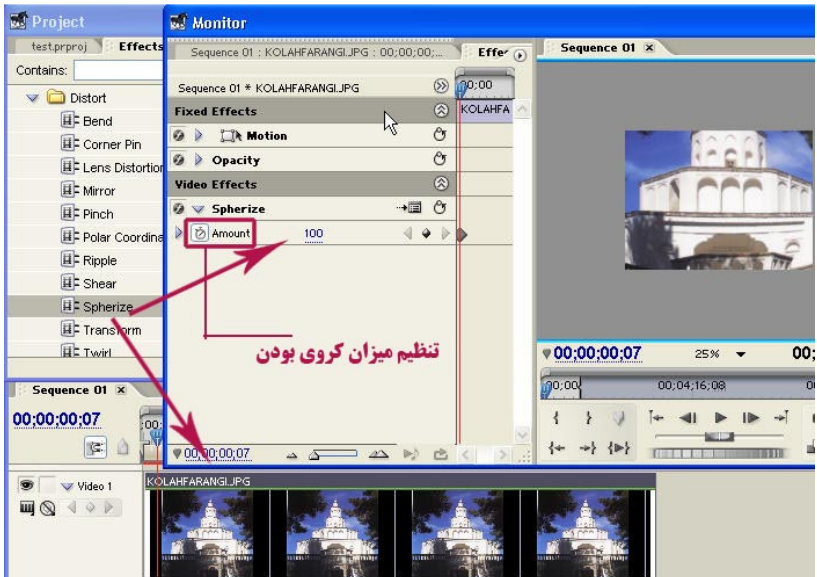

شكل5-4 . جلوه ي ويژه ي **Spherize** و تنظيمات آن

مراحل انجام كار به شرح زير است : . 1 ايجاد يك پروژه ي جديد؛ 2. Import كليپ ها به پنجره ي Project ؛ . 3 قرار دادن كليپ مورد نظر در خط تدوين ؛ . 4 انتخاب كليپ در خط تدوين ؛ . 5 درگ كردن جلوه ي ويژه ي Spherize از زير پوشه ي Distort از پوشه ي Effect Video .6. تعيين ميزان كروي بودن كليپ را كليك كرده روي دكمه ي. شكل 5-5.

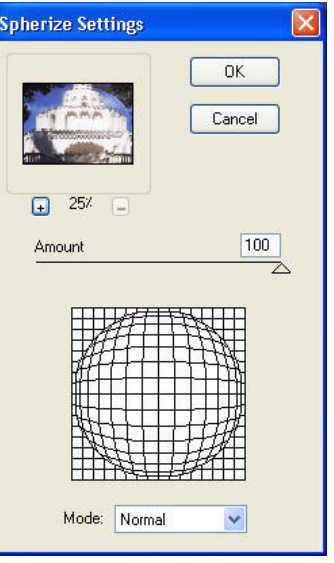

شكل 5-5. تعيين ميزان كروي بودن تصوير

. 7 براي انجام تنظيم مجدد اين جلوه ي ويژه مي توانيد در پنجره ي Conrol Effects بـروي آيكـن پنجره ي جلوه و نام جلوه ي تصويري كليك كرده و تغييرات مورد نظر را اعمال كنيد شكل 4-5. . 8 قرار دادن CTI در ابتداي كليپ و زدن كليد Spacebar براي پيش نمايش كليپ مورد نظر .

تمرين از داخل CD تمرينات در شاخه Pro Premiere قرا ر گرفته از زير شـاخه Season\5\_Section فايلAvi. 2 Colored Circles 2 در خط تدوين قرار داده و جلوه Spherize را بر روي آن اعمال كـرده سپس نتيجه كار را با فايل mpg.Spherize\_Result در زير شاخه Result از شاخه 5\_Section مـورد مقايسه قرار دهيد

#### ۲-۵ نحوه ی حذف جلوه ی ویژه ی ویدیویی

گاهي اوقات به دلايل مختلف نياز به آن است كه جلوه ي ويژه ي اعمال شده از كليـپ مـورد نظـر حذف شده و كليپ به حالت اوليه برگردد . شكل 6-5. كه براي اين منظور مراحل زير را انجـام مـي دهيم .

- ١. انتخاب كليپ مورد نظر؛
- ٢. انتخاب جلوه هاي ويژه ي تصويري در پنجره Control Effects ؛
- ٣. زدن دكمه ي Delete يا اجراي گزينه ي Clear يا CUT از منوي زمينه اي؛

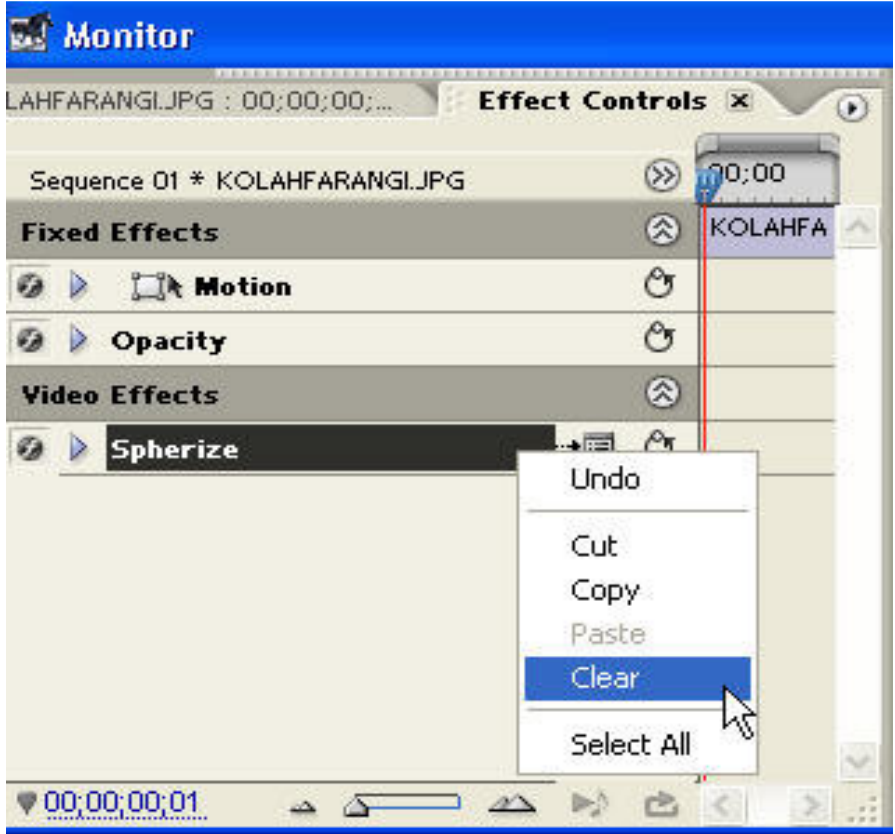

شكل.5-6 حذف جلوه ويژه تصويري

## **Keyframing** . ۵–۳ و کاربرد آنها در جلوه های ویژه .

براي اعمال تغييرات در بخش خاصي از يك كليپ از روشي به نام Keyframing ا ستفاده مي شـود . شكل 7-5 . زماني كه شما يك Keyframe ايجاد مي كنيد در حقيقت براي نقطه ي خاصي از زمـان تصوير، مقدار مشخصي را براي جلوه ي ويژه ي مورد نظر تعيين مي كنيد .

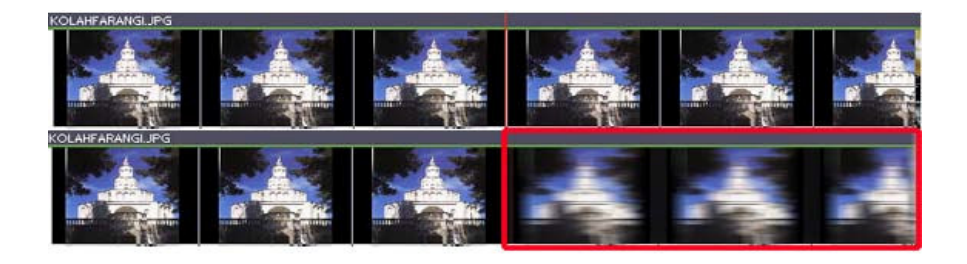

#### شكل 7-5

از طرفي وقتي مقادير مختلفي را به Keyframe ها اعمـال مـي كنيـد ..Premier نقـاط بينـا بيني آن را محاسبه كرده و جلوه ي مورد نظر را با مقادير متغيير در طول كليپ به نمايش مي گذارد كه بـه ايـن فرايند اصطلاحا ً ميان يابي<sup>\</sup> گفته مي شود.شما مي توانيد مقادير متفاوتي را به Keyframe ها اعمــال كنيد.(شكل 8-5 )ضمن اين كه اكثر جلوه هاي ويژه، قابليت پذيرش Keyframe را دارند .عـلاوه بـر اين Keyframe ها قابل حذف ، اضافه و تغيير وجابه جايي نيز مي باشند . براي آشنايي بيشتر با Keyframe ها نكاتي در اين مورد توضيح داده مي شود : ١. چنانچه CTI را به محل دلخواهي از كليپ انتقال داده و تنظيمات جلوه ي ويژه ي مورد نظـر را تغيير دهيد Keyframe جديدي ايجاد مي شود .روش ديگر براي اين منظور همان طور كـه قـبلاً نيـز گفتيم كليك برروي آيكن لوزي جلوي نام جلوه ي ويژه در پنجره ي Control Effects است . ٢. براي انتقال Keyframe كافي است آن را انتخاب و به محل دلخواه درگ كنيد ؛ ٣. براي حذف يك Keyframe پس از انت خاب آن از كليد DELETE يا اجراي دستورات CUT يـا CLEAR استفاده كنيد ضمن اين كه براي حذف كليه ي آنها بروي آيكن كرنومتر كليـك كـرده و در پنجره ي هشدار دكمه ي OK را كليك كنيد. . براي رفتن به Keyframe بعدي يا قبلي بروي مثلث هاي كنار آيكن لوزي جلوي آن كليك كنيد.

. براي تغيير ويژگي هاي Keyframe پس از انتخاب آن ، ويژگي مورد نظر را تغيير دهيد.

<u>.</u>

Interpolation<sup>1</sup>

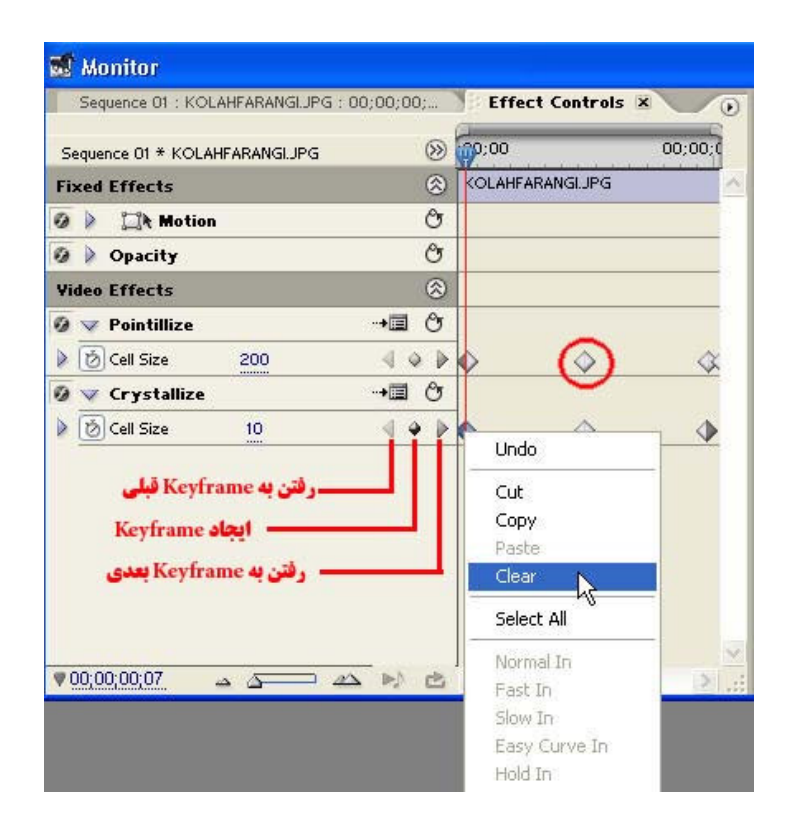

شكل 8-5

۴–۵ تغییر اثر جلوه ی ویژه در طول یک کلیپ

در قسمت هاي قبل با نحوه ي اعمال يك جلوه ي ويژه به كل يك كليپ به صورت يكنواخت آشـنا شديم . اكنون در اين قسمت مي خواهيم اثر جلوه ي مورد نظر را با اعمال تغييرات در طـول كليـپ نيز مورد بررسي قرار دهيم . يعني به جاي اعمال جلوه ي ويژه به كـل كليـپ آن را بـه بخـش هـاي خاصي از يك كليپ اعمال كرده يا اين كه مقدار جلوه ويژه را در طول يك كليپ تغيير دهيم . بـراي اين منظورهمان طور كه گفتيم از روشي تحت عنوان Keyframe سازي استفاده مـي نمـاييم . بـراي اين كه بيشتر با مفهوم Keyframe و نحوه ي استفاده از آن در هنگـام اعمـال جلـوه ي ويـژه بـا اثـر متغيير در طول كليپ آشنا شويد، به مثال زير توجه كنيد. مثال : با استفاده از جلوه ي ويژه ي Pointalize از پوشـه ي Pixelate ، شـكل 9-5 كليـپ را بـه گونه اي تغيير دهيد كه اندازه ي پيكسل هاي تصوير در طول زمان اجراي كليپ تغيير كرده و بزرگ و كوچك شود .

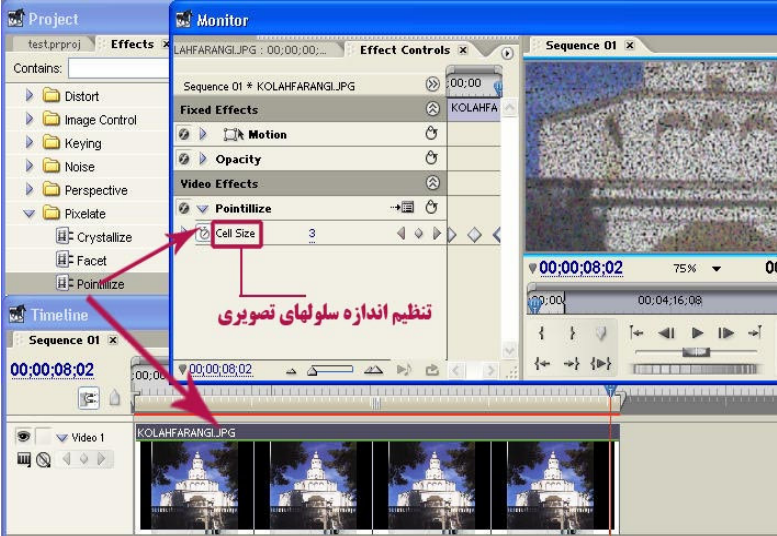

شكل5-9 . تغيير اثر جلوه در طول كليپ

روش كار

1. انتخاب كليپ مورد نظر در خط تدوين و قرار دادن CTI در ابتداي كليپ 2. درگ كردن Pointalize به پنجره يControl Effects يا بـر روي كليـپ مـورد نظـر، تـا پنجـره ي تنظيمات جلوه ي Pointalize باز شود . پس از تعيين اندازه پيكسل هاي تصويري بـه عـدد 200 بـر

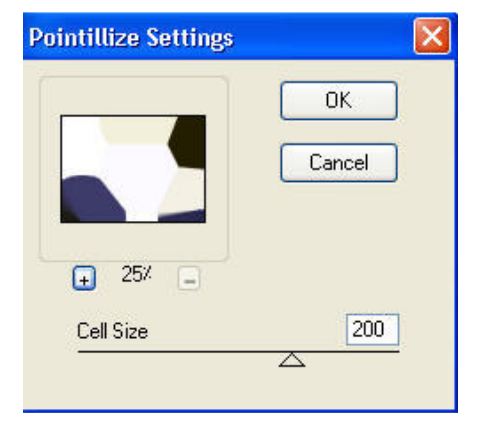

شكل 10-5. پنجره ي تنظيمات جلوه يPointallize

روي دكمه ي Ok كليك نماييد.شكل 10-5

3 . بر روي آيكن كرنومتر كنار گزينه كليك كنيد تا در محل مورد نظر يك Keyframe ايجاد شود. توجه داشته باشيد كه در هنگام كليك بروي كرنومتر ، عقربه اي ، به نـشان فعـال شـدن Keyframe سازي ظاهر مي شود ضمن اين كه تعدادي آيكن نيز در جلوي نام جلوه ي ويـژه در سـمت راسـت براي ايجاد كادر كليدي و رفتن به Keyframe بعدي و قبلي ايجـاد خواهـد شـد . در ايـن مـورد در فصل هاي قبل صحبت كرديم . . 4 CTI را به وسط كليپ برده و مجددا با ايجاد يك Keyframe مقدار Size Cell را در اين قـسمت به نصف كاهش دهيد . . 5 در انتهاي كليپ نيز پس از ايجاد يك Keyframe با همين روش Size Cell را بـه كمتـرين مقـدار كاهش دهيد. . 6- تيجه ي كار را با قرار دادن CTI در ابتداي كليپ و زدن Bar Space مشاهده نماييد . همان طور كه مشاهده مي كنيد جلوه ويژه اعمال شده در طول كليپ با تغييـر انـدازه پيكـسل هـاي تصوير نمايش داده خواهد شد .

تمرين از داخل CD تمرينات در شاخه Pro Premiere قرا ر گرفته از زير شاخه Season\5\_Section فايلAvi. Autumn – Pond در خط تدوين قرار داده و سپس جلوه Pointalize را بـر روي آن به شكلي كه در بالا گفته شد اعمال كرده سپس نتيجه كار را با فايـل Result\_Pointalize.mpg در زير شاخه Result از شاخه 5\_Section مورد مقايسه قرار دهيد

#### خود آزمایی

١. تعداد جلوه هاي ويژه ي تصويري Premiere را ذكر كنيد .چگونه مي توان به آنها دسترسي پيـدا كرد؟ ٢. مفهوم Keyframe و Interplotion را در هنگام استفاده از جلوه هـاي ويـژه ي تـصويري توضـيح دهيد؟ ٣. آيا امكان اعمال چند جلوه ي ويژه ي ويديويي بر روي يك كليپ وجود دارد و چگونه مي تـوان يك جلوه را حذف كرد؟ . آيا امكان اعمال يك جلوه ي ويژه به صورت متغييـر بـر روي يـك كليـپ وجـود دارد؟ توصـيح دهيد. 5. در يك كليپ يا يك تصوير كه تصويري از آسمان ابري را دارد جلوه رعد و بـرق راشـبيه سـازي كنيد به طوريكه در خروجي نهايي سه جلوه رعد و برق از آسمان به زمين برخورد نمايد . راهنمايي :

در ساخت اين پروژه از جلوه ويژه Lighting در زير پوشه Render استفاده نماييد . راي اجـراي ايـن تمــرين فايــل Avi1. Landscape Over Clouds را از شــاخه Pro Premiere و زيــر شــاخه Season\5\_Section بــه خــط تــدوين آورده و پــس از اعمــال جلــوه فــوق آنــرا بــا فايــل mpg.Lighting\_Result در پوشه Result\5\_Section مورد مقايسه قرار دهيد.

د. 6 ر يك پروژه ،كليپ دلخواهي را قرار دهيد و در آن جلوه ي عبـور نـور از پرتوهـاي دوربـين را شبيه سازي كنيد به طوري كه در ابتداي كليپ به تدريج نمايـان شـده و پـس از مـدتي تـابش نـور افزايش يافته و بتدريج مقدار آن كم شده و تابش نور به اتمام برسد .

راهنمايي :

از جلوه ي Flare Lens زير پوشه Render براي نمايش عبور پرتو نور از لنز دوربين استفاده نماييـد .بـراي اجـراي ايـن تمـرين فايـل Trees-Summer.Avi را از شـاخه Premiere Pro و زيـر شـاخه Season\5\_Section بــه خــط تــ دوين آورده و پــس از اعمــال جلــوه فــوق آنــرا بــا فايــل mpg.Lensflare\_Result در پوشه Result\5\_Section مورد مقايسه قرار دهيد. 7- در يك پروژه كليپ دلخواهي را قرار داده و جلوه ويژه اي را بر روي آن اعمال نماييـد كـه يـك تصوير رنگي را بتدريج سياه و سفيد نمايد . راهنمايي :

از جلوه (Hls (Balance Color درزير پوشـه Control Image بـراي اجـراي تمـرين فـوق اسـتفاده نماييد. براي اجراي اين تمرين فايل Trees-Summer.Avi را از شاخه Premiere Pro و زيـر شـاخه Season\5\_Section بــه خــط تــدوين آورده و پــس از اعمــال جلــوه فــوق آنــرا بــا فايــل .دهيد قرار مقايسه مورد Section\_5\Result پوشه در Result\_Color\_To\_Gray.mpg

8- در ادامه روند تكميل پروژه خود مجددا فايل پروژه خود را باز كرده و كليپ هـايي از پـروژه كـه نياز به اعمال جلوه ويژه دارند را جلوه گذاري نماييد .

9- در مورد انواع Keyframe و كاربرد آنها در Premiere تحقيق كنيد .

# فصل ششم:جلو ه های حرکتی

اهداف رفتاري در پايان فصل از هنرجو انتظار مي رود بتواند : • كاربرد نوارهاي رنگي ، صفحات رنگي ، صفحات ويديويي سياه و شمارش معكوس را شرح داده آنهـا در پروژه خود ايجاد كرده و به كاربرد ؛

- كاربرد ويژه فايل هاي Offline را توضيح داده از انها در پروژه ي خود استفاده كند؛
- مفهوم حركت و كاربرد پنجره ي Control Effect را شرح داده آن را در حـين اسـتفاده از جلـوه هـاي حركتي مورد استفاده قرار دهد
- مفهوم Keyframing و كاربرد آن در هنگام استفاده از جلوه هـاي ويـژه را شـرح داده از Keyframe در پروژه هاي خود استفاده نمايد .
- جلوه هاي حركتي مختلف شامل تغيير مكان ،تغيير مقياس ، چرخش و تغيير نقطه مرجـع توضـيح داده آن ها را در پروژه هاي خود بكار برد .

اگر به ياد داشته باشيد زماني كه براي مشاهده يك فيلم به سينما مي رويد قبل از اين كه فيلم شروع شود شايد ديده ايد كه برروي پرده سينما ابتدا نوارهاي رنگي و سپس شمارش معكوس اعـداد و در نهايت نمايش فيلم آغا ز مي گردد امروزه در استاندارد هاي پخش سينمايي و تلويزيـوني هريـك از موارد فوق لازم است با مدت زمان مشخص قبـل از نمـايش فـيلم قـرار گيرد،بـه عنـوان مثـال در استاندارد پخش فيلم در تلويزيـون ابتـدا ١٠ ثانيـه نـوار رنگـي، ۵ ثانيـه سـياهي ، ١٠ ثانيـه كلاكـت مشخصات فيلم ، 5 ثانيه سياهي ، شروع فيلم وانتهاي فيلم ، 5 ثانيه سياهي ، 10 ثانيه نوار رنگي قرار مي گيرد . ما در اين قسمت شما را با نحـوه ايجـاد Black Video ، Color Mate، Bars And Tone وLeader Counting Universal آشنا خواهيم كرد . لازم به توضيح است كـه بـراي ايجـاد تمـامي موارد فوق مي توانيد از New/File يا از پايين پنجره ي Project گزينه Item New را اجرا نماييـد . (شكل ۱–۶)

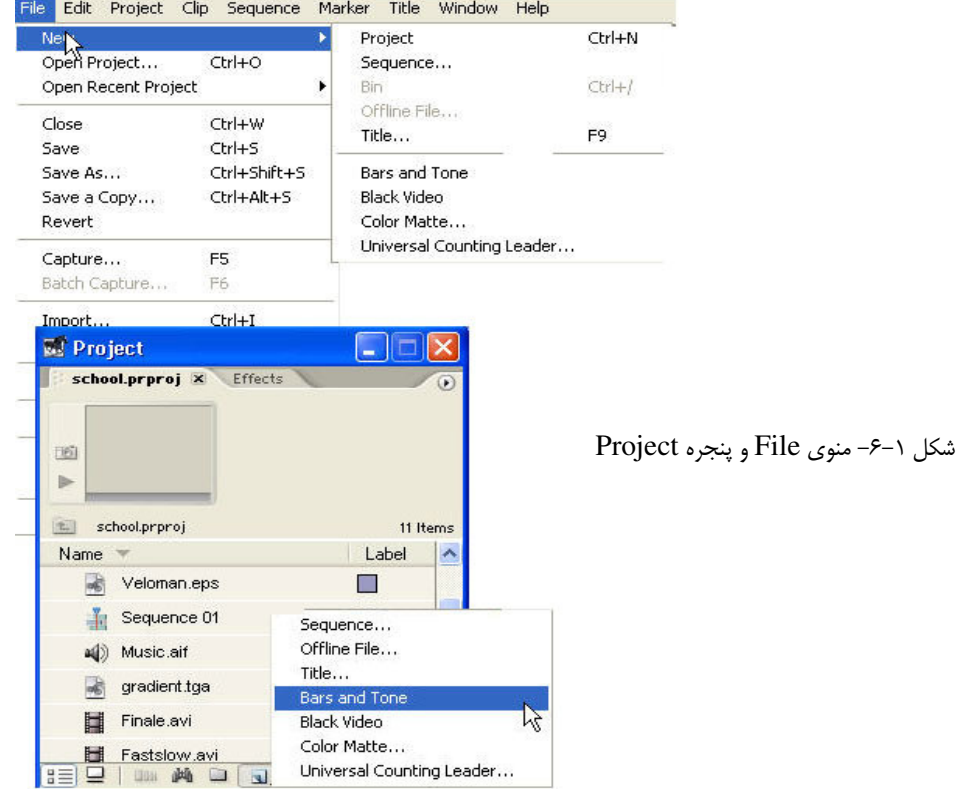

1-6 ساخت نوار هاي رنگي 1 ابتداي شروع يک فيلم سينمايي يا تلويزيوني شايد مشاهده كرده ايد كـه ابتـدا يكـسري نـوار هـاي رنگي با يک صداي بيپ پيوسته (فركانس I-Khz) نمايش داده مي شود .تدوينگران از اين نوارهاي رنگي در ابتداي پروژه ي خود استفاده مي كنند تا بتوانند تنظيم رنگ و صدا 2 را انجام دهند . مدت زمان پخش نوار هاي رنگي 10 ثانيه است و براي ايجاد آنها كافي است از پـايين پنجـره ي Project

> Color Bars 1 Calibrate 2

 $\overline{a}$ 

گزينه Tone And Bars را اجرا كرده يا از منوي New / File اين دستور را اجرا نماييد سـپس آنـرا از پنجره ي پروژه به Timeline درگ نماييد. (شكل ) 2-6

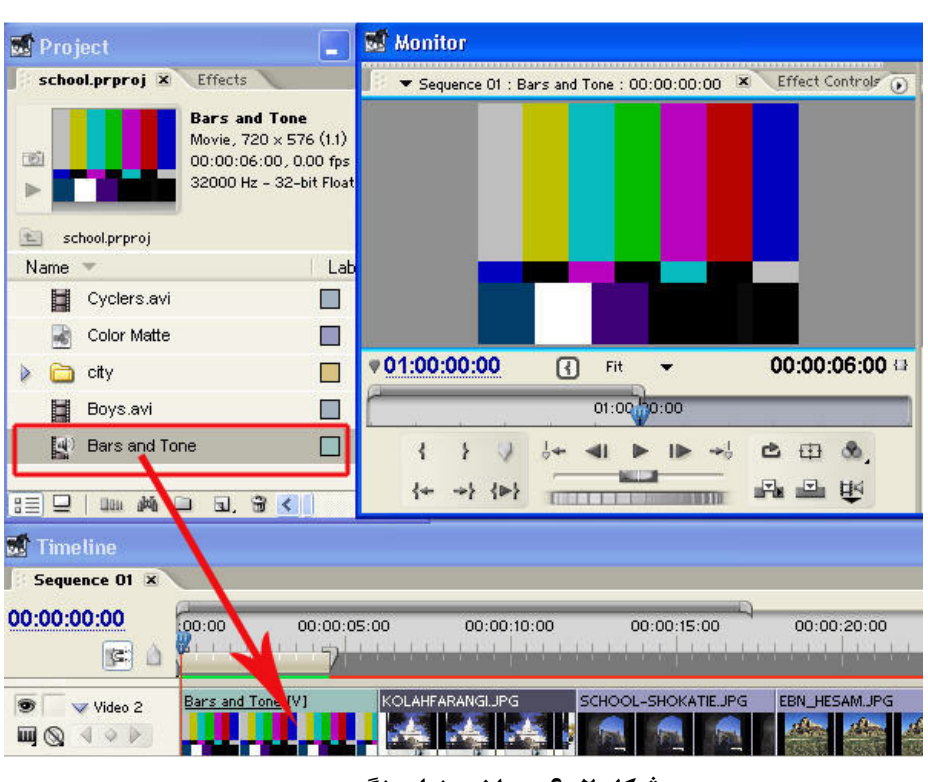

شكل ٢-۶- ساخت نوار رنگي

2-6 ساخت صفحات رنگي 1 بعضي از تدوينگران در ابتداي فيلم خود به جاي استفاده از نوار رنگي ممكن اسـت از يـك صـفحه رنگي استفاده نمايند البته علاوه بر اين كاربرد اؤ صـفحات رنگـي بـراي زمينـه تـصاوير در بعـضي پروژه ها نيز مي توان استفاده نمود. براي ايجاد اين صـفحات مـي توانيـد از Item Create پنجـره ي Project يا New / File منوي برنامه استفاده نماييد با اجراي گزينـه Matte Color پنجـره ي Color Piker باز شده كه مي توان رنگ مورد نظر خـود را انتخـاب كـرده و سـپس در پنجـره ي Choose Name يك نام براي اين تصوير انتخاب نماييد . (شكل )3-6

Color Mate 1

<u>.</u>
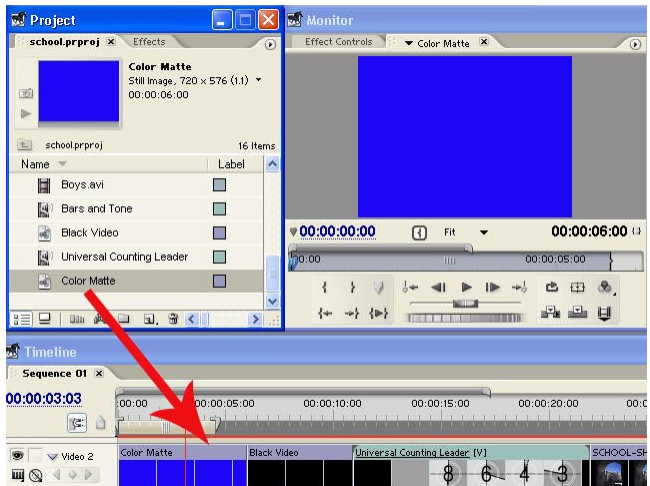

شكل 6-3 ساخت صفحات رنگي

۳–۶ ساخت تصاویر ویدیویی سیاه۱ يكي ديگر از بخش هايي كه معمولا تدوينگر در فيلم تلويزيوني يـا سـينمايي خـود قـرار مـي دهـد نمايش 5 ثانيه اي تصاوير سياه رنگ در ابتدا و انتهاي فيلم مي باشد كـه بـراي ايجـاد Video Black نيز كافي است از Creat Item پـايين پنجـره ي Project و يـا از File / New منـوي برنامـه اسـتفاده  $($ نماييد . (شكل ۴-۶) ۴-۶ساخت یک شمارش معکوس ۲ كليپ آماده شده اي است كه قبل از شروع فيلم با نمايش شمارش معكوس اعـداد در ابتـداي يـك پروژه قرار مي گيرد . مدت زمان آن ۱۱ ثانيه بوده و از آن براي بررسي تطبيـق صـدا و تـصوير اسـتفاده مـي شـود .بـراي ساخت يك شمارش از قسمت پايين پنجره ي Project گزينه Item New را كليك كرده تا زير منوي آن باز شود .

Black video 1

Counter 2

 $\overline{a}$ 

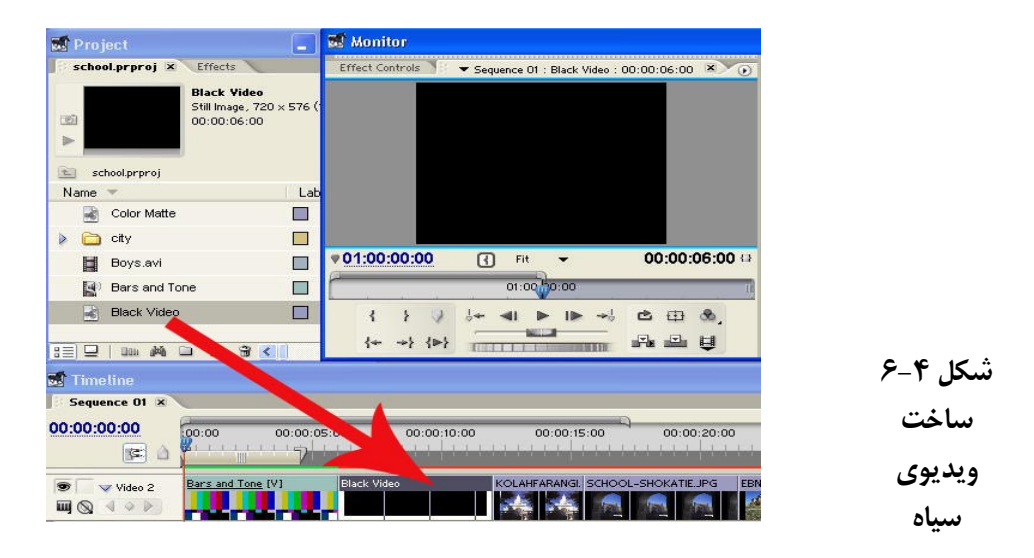

گزينه Leader Counting Universal را اجرا نماييد.در پنجره باز شده مي توانيد رنـگ بخـش هـاي مختلف شمارش معكوس را به دلخواه خود تغيير داده و سپس دكمه ي Ok را كليك نماييد. از پنجره ي Project با درگ كردن Counter به ابتداي پروژه آن را به خط تدوين اضـافه نماييـد . (شكل ۵–۶)

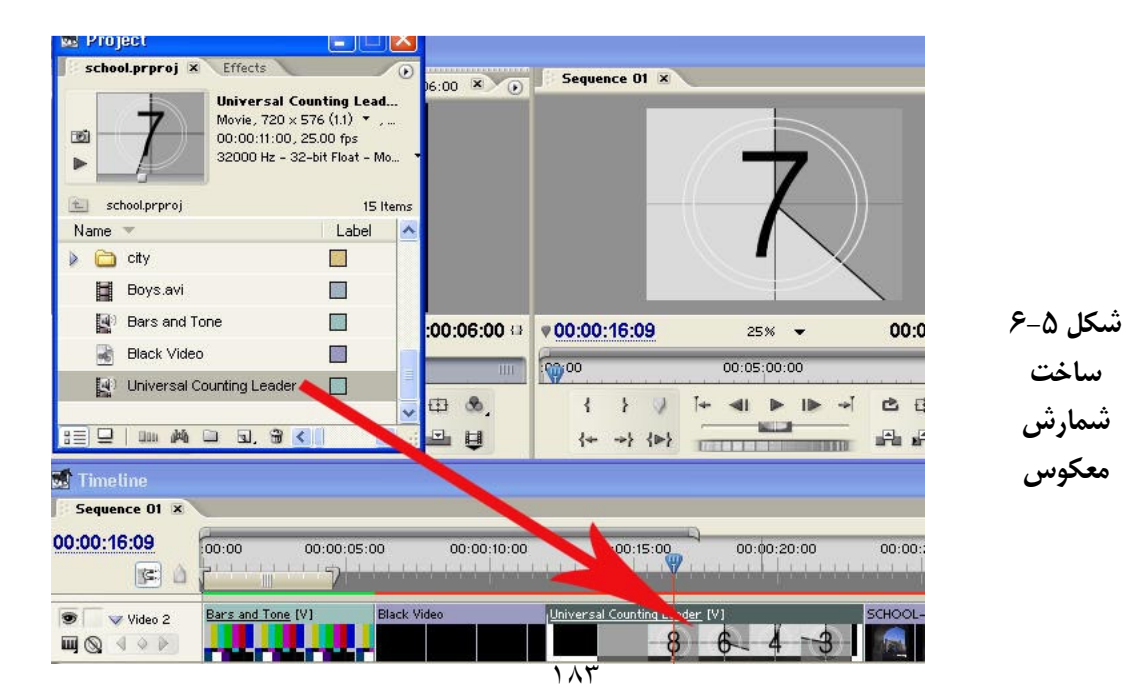

#### 0-۶ نجو ه ساخت Offline File

گاهي اوقات تمام پلان هاي فيلم بر اي مونتاز آماده نيست ولـي فـيلم طبـق فيلمنامـه تـدوين شـده است.تدوينگران در اين حالت براي بخش هايي از فيلم كه هنوز آماده نشده است يك فايل ويديويي مجازي قرار مي دهند كه در حقيقت يك جانگهدارنده 1 مي باشد. آنگاه پـس از آمـاده شـدن فـيلم اصلي آنرا در خط تدوين جايگزين فايل هاي Offline مي نماييد .

براي ايجاد يك File Offline از منوي New/File يـا از گزينـه Item New Create پـايين پنجـره ي Project استفاده مي شود ضمنا در پنجره ي باز شده نيز مي توان اطلاعاتي چون نام نوار ،نـام فايـل، توضيحاتي در مورد آن و مدت زمان آنرا براساس فيلم اصلي كه قرار است بعدا جايگزين شود قـرار مي دهند .اين فايل مي تواند صوتي و تصويري يا فقط تصويري و يا فقط صوتي باشد. (شكل )6-6

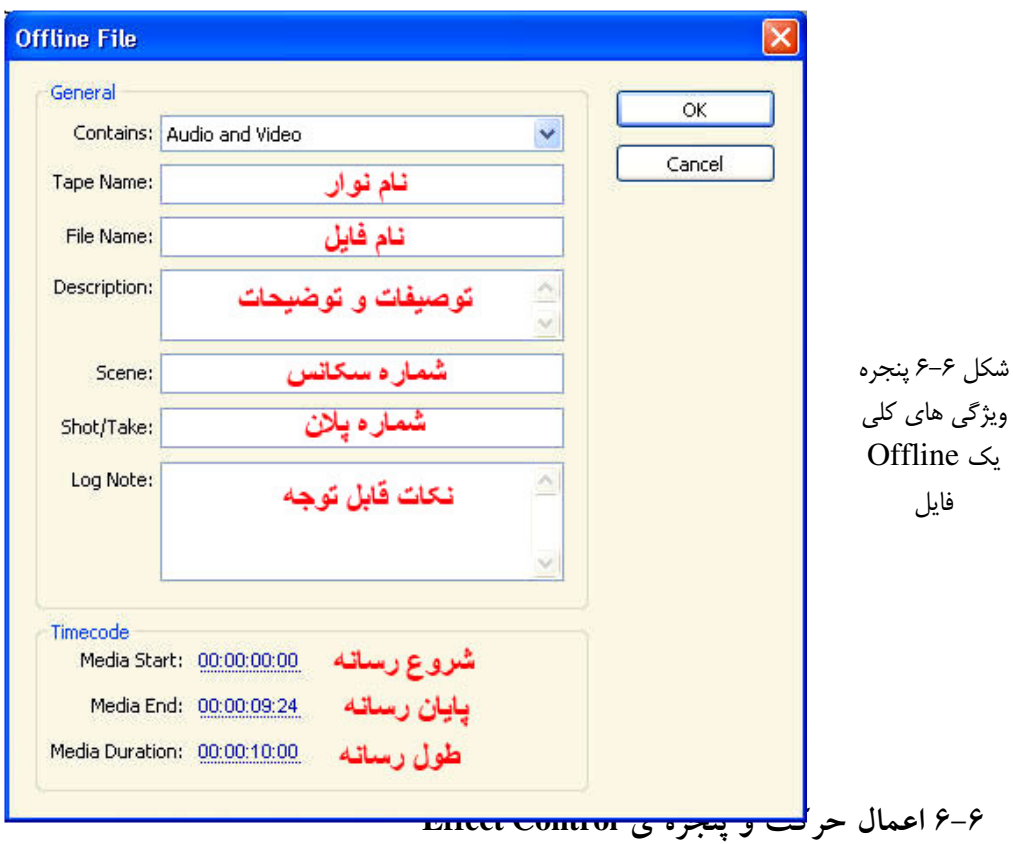

Place Holder $<sup>1</sup>$ </sup>

<u>.</u>

در بسياري از برنامه هاي تلويزيوني بطور فيلم هايي را كه مشاهده كرده ايد كه در آنها كليپي بـروي كليپ ديگر به حركت در آمده يا بروي ص فحه مي چرخد و يا با انـدازه كوچـك شـروع شـده و بـه تدريج با بزرگ شدن كل صفحه را مي پوشاند ما در ايـن قـسمت قـصد داريـم شـما را بـا اينگونـه عمليات حركتي برروي كليپ ها آشنا كنيم ضمن اين كه بايد بدانيد جلوه هـاي حركتـي موجـود در Pro Premiere پيشرفتهاي بسيار زيادي نسبت به نسخه هاي قبلي داشـته بطوريكـه امكـان بـازبيني جلوه هاي حركتي به طور همزمان نيز فراهم شده است .

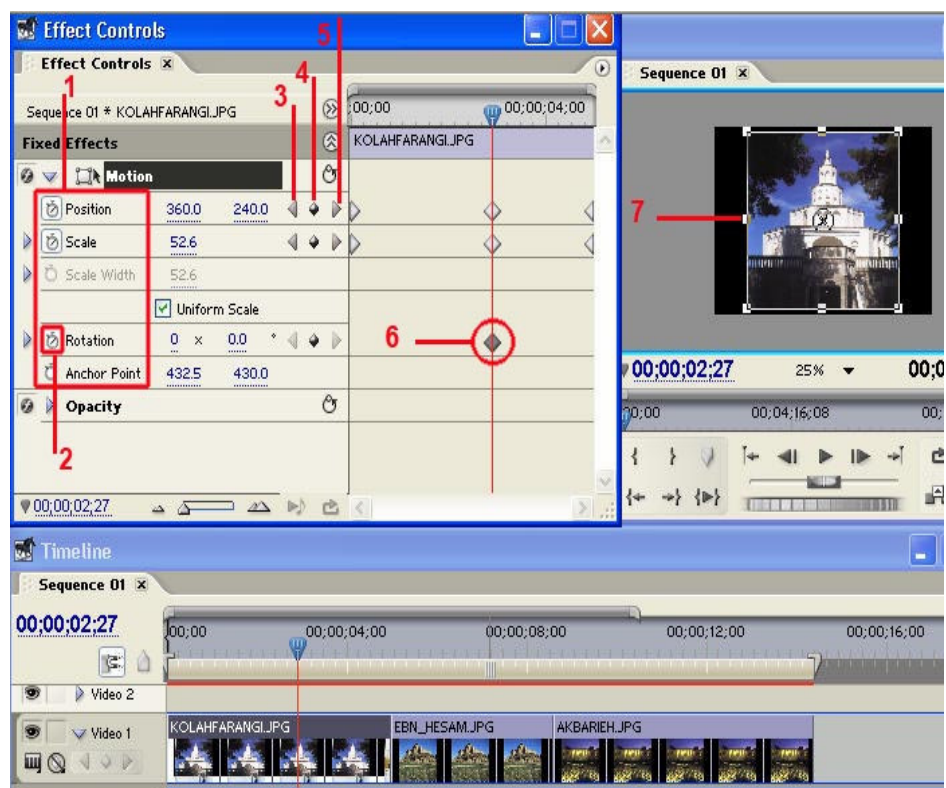

 -١ جلوه هاي حركتي 2- كرنومتر Watch Stop 3- رفتن به فريم كليدي قبلي 4- اضافه يا حذف فريم كليدي 5- رفتن به فريم كليدى بعدى ۶- فريم كليدى يا Keyframe 7- دستگيره هاي اعمال جلوه هاي حركتي<br>.

شكل 7-6 جلوه هاي حركتي در پنجره Controls Effect

براي اعمال حركت ابتدا كليپ مورد نظر را در پنجره ي Timeline انتخاب كرده و سـپس در پنجـره ي Control Effect از بخش Motion) شكل ) 7-6 يكي از جلوه هاي حركتي زير را اعمال كنيد : 1- Position : با استفاده از اين جلوه حركتي امكان تغيير مكان كليپ مورد نظر فراهم مي شود . 2- Scale: با استفاده از اين جلوه حركتي امكان تغيير مقياس يا تغيير اندازه نسبي كليـپ فـراهم مـي شود همان طور كه در اين بخش مشاهده مي كنيد تغيير مقياس مي تواند در پهنا Width Scale و يـا در ارنفاع Scale Height به طور جداگانه انجام گيرد.البته در حالتي كه گزينـه Uniform Scale غيـر فعال باشد امكان دسترسي به دو گزينه فوق فراهم مي شود .

 3- Rotation : با استفاده از اين جلوه حركتي امكان چرخش يا دوران كليپ مـورد نظـر در صـفحه فراهم مي گردد .

 4- Point Anchor : با انجام تنظيمات نقطه مرجع مي توان كليـپ مـورد نظـر را حـول يـك نقطـه چرخش داد اين نقطه مي تواند يكي از گوشه ها يا نقطه اي در خارج كليپ مورد نظر باشد . از آنجائيكه پيش نمايش حركـت اعمـال شـده در نـسخه جديـد Pro Premiere در پنجـره ي Program نمايش داده مي شود لذا اگر درصد بزرگنمايي پنجره ي فوق به زيـر %50 تنظـيم نماييـد راحت تر با جلوه هاي حركتي و دستگيره هاي حركت كار خواهيد كرد .

1-6-6 اعمال حركت و تغيير اندازه برروي يـك كليـپ بـراي اعمـال حركـت ابتـدا از منـوي Window پنجره ي Control Effect را فعال كنيد تا محيط كار براي اعمـال عمليـات حركتـي آمـاده سازي گردد و سپس مراحل زير را انجام دهيد . 1- در پنجره ي Timeline كليپ مورد نظر را انتخاب كنيد . 2- در پنجره ي Control Effect و از قسمت هاي باالاي پنجره برروي گزينه Motion كليـك كنيـد تا دستگيره هاي حركت در اطراف كليپ در پنجره ي Program نمايش داده شود .

3- CTI را در پنجره ي Control Effect يا Timeline به محلي كه قرار اسـت عمليـات حركتـي از آنجا آغاز شود انتقال دهيد .

4- در پنجره ي Control Effect در آيكنـي Watch Stop كنـاره جلـوه حركتـي (بـه عنـوان مثـال Position (كه قرار است اعمال كنيد كليك نماييد تا انتخاب شود . در اين حالت يك Keyframe بـه صورت آيكني در محل قرار گيري CTI ايجاد مي شود.

5- در پنجره ي Program مقدارKeyframe را با تغيير دستگيره هاي هشتگانه اطراف كليـپ بـراي يك حركت تنظيم نماييد . 6- CTI را در پنجره ي Effect يا Timeline به محل جديد برده و در اين قـسمت يـك Keyframe جديد با كليك برروي آيكن Add/Remove Key ايجاد نماييد. 7- در اين محل نيز گزينـه Motion را انتخـاب كـرده نـا دسـتگيره هـا ظـاهر شـود سـپس مقـدار Keyframe را با تغييرات مورد نظر خود براي اعمال حر كت تنظيم نماييد . 8- مي توانيد براي تكرار حركت ايجاد شده مراحل 5 6 و را به تعداد دفعاتي كه نياز است در طـول كليپ تكرار نماييد . توجه داشته باشيد در هنگام اعمال حركت اگر درصد بزرگنمايي پنجره ي Program را كاهش دهيد تسلط بيشتري برروي دستگيره هاي اطراف تصوير براي تنظيم حركت خواهيد داشت .

2-6-6 جلوه هاي حركتي تغيير مكان و تغيير اندازه :مي خواهيم با يك حركت ساده يك كليپ را از روي يك زمينه آبي رنگ از چپ به راست تصوير حركت داده بطوريكه انـدازه كليـپ نيـز نـصف اندازه اصلي آن باشد .

براي اين منظور يك Mate Color به رنگ آبي ايجاد كنيد و در شيار 1 Video قرار دهيد سپس كليپ مورد نظر را در شيار 2Video قرار داده و ضمنا پنجره ي Control Effect را نيز فعال كرده و مراحل زير را انجام دهيد :

1- كليپ ويديويي را در پنجره ي Timeline انتخاب نماييد .

2- در پنجره ي Control Effect بروي گزينه Motion كليك كنيد تا دستگيره هـاي حركـت ظـاهر شوند.

3- CTI را با زدن كليد Home به ابتداي كليپ آورده و سپس برروي جلوه حركتي Position كليك نماييد تا يك Frame Key ظاهر شود.

4- در پنجره ي Program نقطه مركزي كليپ را گرفته و كليپ را بـه سـمت چـپ انتقـال دهيـد بطوريكه از صفحه خارج شود.

5- در حاليكه CTI در ابت داي كليپ است بر روي گزينه Motion كليك كرده سپس جلوه حركتي Scale را براي تغيير اندازه كليك نماييد تادر اين نقطـه عـلاوه بـر Keyframe مربوطـه بـه Position براي Scale نيز يك Keyframe ايجاد شود

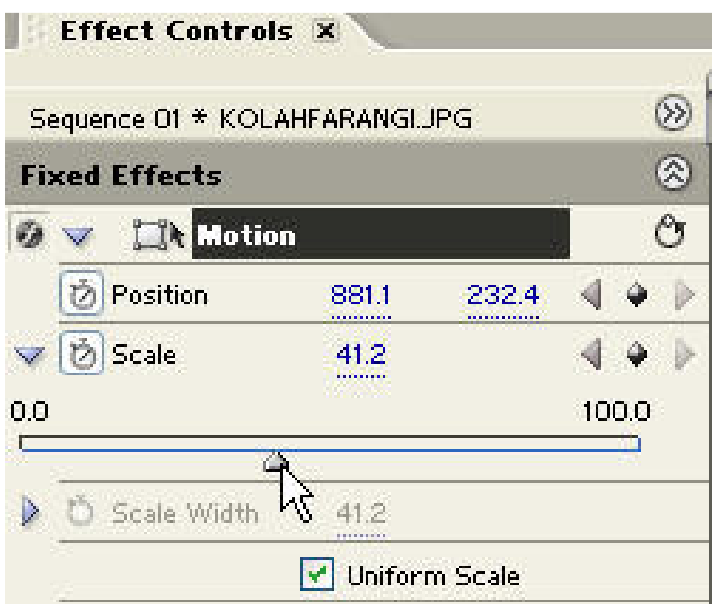

شكل 6-8 جلوه هاي حركتي **Position** و **Scale**

6- يك از دستگيره هاي گوشه را به سمت داخل درگ نماييد يا بر ر وي مثلـث كنـار Scale كليـك كرده تا باز شود سپس با درگ كردن دستگيره (Slider ( تغيير اندازه به راست آنرا بـر روي عـدد 50 تنظيم نماييد. (شكل ٨-۶)

7- دكمه ي End را فشار داده تا CTI به انتهاي كليپ انتقال يابد سپس دكمـه ي Remove/Add Keyframe مربوط به جلوه حركتي Position را اجرا كنيد تا يك Frame Key در محـل CTI ايجـاد گردد.

ضمنا گزينه Motion را كليك كنيد تا دستگيره ها در اطراف كليپ ظاهر گردد . 8- در پنجره ي Program كليپ را به سمت راست درگ كنيد تا از صفجه خارج شود. 9- مجددا گزينه Motion را انتخاب كرده و ايـن بـار بـر روي دكمـه ي Keyframe Remove/Add جلوه حركتي Scale كليك تا در انتهاي كليپ يك Keyframe ايجاد گردد . در اين حالـت نيـازي بـه

تغيير انـدازه نخواهـد بـود چراكـه Premiere بـه صـورت خودكـار انـدازه تنظيمـي قبلـي را بـراي Keyframe آخر نيز ايجاد خواهد كرد . \*چنانچه در جلوه حركتي Scale Uniform را از حالـت انتخـاب خـارج كنيـد امكـان تغييـر انـدازه مستقل در پهن (Scale Width ) و تغيير اندازه در ارتفـاع (Scale Height ) نيـز فـراهـم مـي گـردد. (شكل )9-6

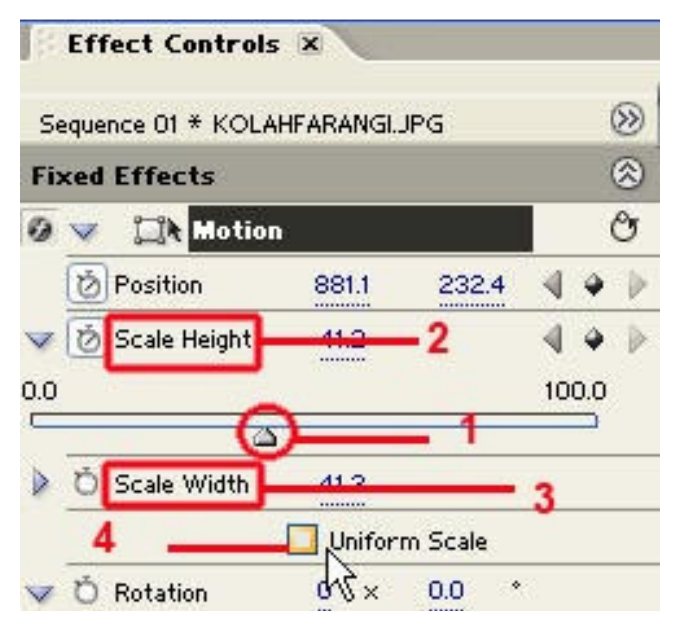

شكل -6-9تغيير مقياس در پهنا و ارتفاع دستگيره تغيير مقياس ٢- تغيير مقياس ارتفاع ٣- تغيير مقياس پهنا ٤- تغيير ًمقياس يكنواخت

در اين حالت اگر كليد Spacebar را فشار دهيد كليپ مورد نظر با نـصف انـدازه اصـلي از سـمت چپ به راست از روي زمينه حركت مي كند .

تمرين از داخل CD تمرينات در شاخه Pro Premiere قرا ر گرفته با استفاده از فايل هاي تصويري زير شاخه Background\6\_Section حركتي مشابه فايل mpg.Scale\_1Motion\_Result در زير شاخه Result را ايجاد كنيد 3-6-6 بهبود حركت با ايج اد جلوه چـرخش :در قـسمت قبـل بـا يـك مثـال جلـوه هـاي حركتـي Position و Scale را مورد آزمايش قرار داديد در اين قسمت مي خـواهيم مثـال قبـل را بـا اعمـال جلوه حركتي چرخش بهبود بخشيم .براي اين منظور مراحل زير را دنبال كنيد :

1- كليد Home را فشارداده تا CTI به ابتداي كليپ منقل شود سپس گزينه Motion را انتخاب كرده و بر روي كرنومتر كنار جلوه Rotation كليك نماييد تا يك يك Keyframe ايجاد شود .

2- CTI را به وسط كليپ، جايي كه در صفحه نمايان مـي شـود بـرده سـپس در حاليكـه Motion انتخاب شده است بر روي دكمه ي Keyframe Remove/Add جلوي جلوه Rotation كليك نماييـد تا يك Keyfarme ايجاد شود.

3- در اين حالت اشاره گر را به اطراف يكي از دستگيره هاي اطراف كليپ در پنجـره ي Program برده و به طور دستي سه بار كليپ را چرخش دهيد يا اين كه در جلوي Rotation مقدار عـددي اول را به عدد 3 تنظيم نماييد .البته روش ديگري نيز وجو د دارد و آن كليك بر روي مثلث كنار Rotation و سپس درگ كردن عقربه موجود در آيكن دايره براي 3 دفعه مي باشد. (شكل )10-6

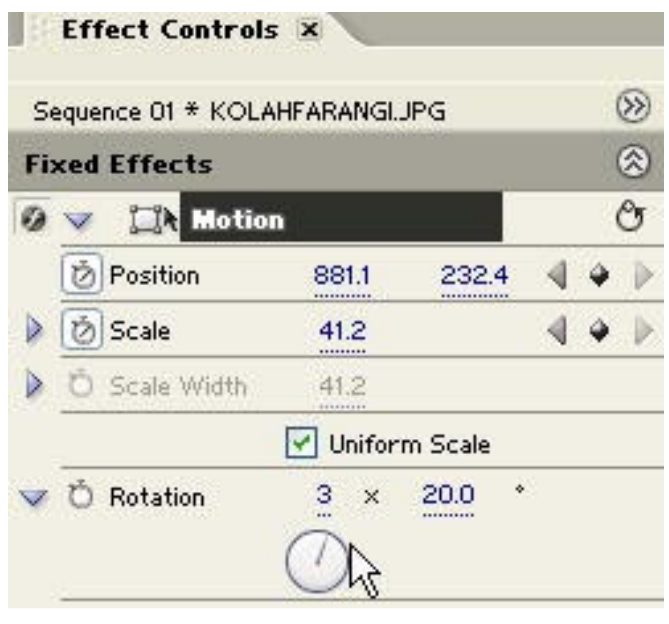

شكل 6-10 جلوه حركتي چرخش يا دوران

4- بـا زدن كليـد End و قـرار دادن CTI در انتهـاي كليـپ مجـددا بـراي جلـوه Rotation يـك Keyframe ايجاد كنيد. حال بازدن Spacebar نتيجه كار را مشاهده كنيد . همان طور كه مشاهدهمي كنيـد كليـپ از ســمت راست به چپ با نصف اندازه خود به حركت در آمده ضمنا در هنگام ورود به صفحه 3 بار چرخش نيز مي نمايد .

تمرين از داخل CD تمرينات در شاخه Pro Premiere قرا ر گرفته با استفاده از فايل هاي تصويري زير شاخهBackground\6\_Sectionحركتي مشابه فايل mpg.Rotate\_1Motion\_Result در زير شاخه Result را ايجاد كنيد

4-6-6 جلوه Point Anchor و كـاربرد آن در حركـت :Point Anchor يـا نقطـه مرجـع ،جلـوه حركتي است كه با استفاده از آن مي توان نقطه مرجع شكل را براي انجـام عمليـات حركتـي تعيـين نمود. به عنوان مثال اگر مقدار Point Anchor را برابر ) 0و0( قرار دهيد نقطه مرجع در گوشه سمت چپ و بالاي شكل قرار مي گيرد .يعني اگر شكل تغيير اندازه پيدا كرده يا دوران كند عمل چرخش حول نقطه مرجع انجام خواهد شد . براي اين منظور مراحل زير را انجام دهيد : با زدن كليد Home نشانگر زمĤنجاري يا CTI را به ابتداي كليپ منتقل نماييد . بر روي كرنومتر كنار Point Anchor كليك كرده تا يك Keyframe ايجاد گردد.ضمنا مقدار عـددي آن را به 0( ) 0 و تنظيم نماييد. در همين حال بر روي كرنومتر كنار Rotate نيز كليك كـرده و يـك Keyframe اي جـاد كـرده ضـمنا كليپ را در خلاف عقر به هاي ساعت 180 چرخش دهيد. CTI را با زدن كليد End به انتهاي كليپ برده و در ايـن نقطـه بـراي آنهـا Keyframe ايجـاد كـرده ضمن اين كه كليپ را در ادامه چرخش قبل 180 درجـه ديگـر چـرخش دهيـد تـا بـه نقطـه ابتـدا برگرديد. (شكل )11-6 با زدن Spacebar مشاهده خواهيد كرد كه كليپ حول گوشه سمت چپ و بـالا در خـلاف عقـر بـه هاي ساعت دوران مي كند .

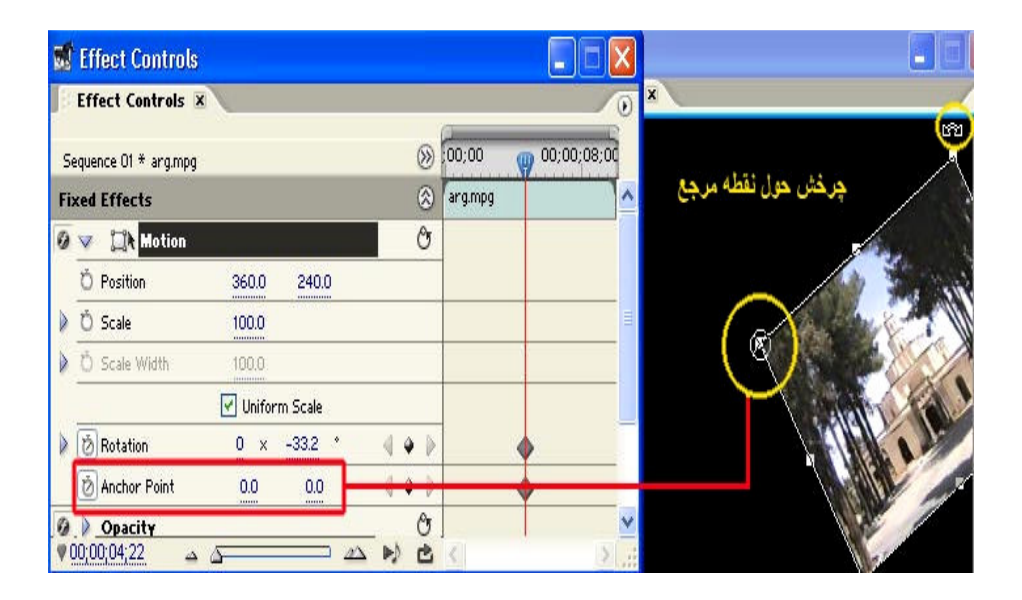

شكل -6-11جلوه حركتي نقطه مرجع

تمرين از داخل CD تمرينات در شاخه Pro Premiere قرا ر گرفته با استفاده از فايل هاي تصويري زير شاخه Background حركتي مشابه فايل Result\_Motion1\_Multi.mpg در زير شاخه Result را ايجاد كنيد

# خود آزمايي 1. از نوار رنگي ، صفحات رنگي ، تصاوير ويديويي سياه و شمارش معكوس چه اسـتفاده اي مـي شود و چگونه مي توان آنها را ايجاد كرد؟ 2. File Offline چيست و چه كاربردي دارد؟ 3. Keyframing چيست و از آن چه استفاده اي در جلوه هاي ويژه مي شود؟ 4. جلوه حركتي Point Anchor چيست و كاربرد آن در ايجاد ساير جلوه هاي حركتي چيست؟ 5. عملكرد گزينه Scale Uniform در ايجاد جلوه حركتي تغيير مقياس چيست؟ 6. به چه روشهايي مي توان جلوه حركتي چرخش را بر روي يك كليپ اعمال نمـود در مـورد آن توضيح دهيد؟ 7. در يك پروژه ترتيبي اتخاذ نماييد كه چهاركليپ به طور همزمـان از چهـار گوشـه تـصوير وارد صفحه شده و به گونه اي دركنار هم قرار گيرند كه صفحه به چهار قسمت تقسيم شـده و بـه طور همزمان چهار كليپ حدود چند ثانيه در حال نمايش باشند در پايان هـر چهـار كليـپ ا ز دوطرف تصوير به طور همزمان خارج گردند .

نتيجــــه كــــار را بــــا فايــــل mpg.Image\_4\_Motion\_Result زيــــر شــــاخه Premiere Pro\Section\_6\Result مورد مقايسه قرار دهيد

8- چهار تصوير دلخواه باچهار قاب مختلف در اطراف آنها را در محيط فتوشاپ ايجاد كرده سـپس در پروژه ي خود هريك ازآ نها بر روي يك زمينه رنگي به گو نه اي بـه حركـت در آوريـد كـه از سمت چپ صفحه يكي يكي وارد شده سپس در مركز صفحه 3 بار دوران كرده و در پايان در يكي از گوشه هاي تصوير به شكل زير ثابت شوند .

> از تصاوير زير شاخه Images در پوشه Pro Premier و از فايلهاي زير شاخه Background\6\_Section\Pro Premiere به عنوان زمينه استفاده نماييد .

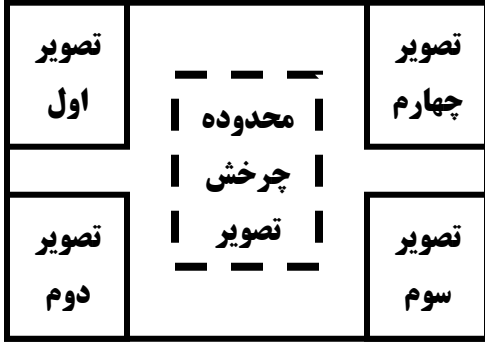

9- در يك زمينه سفيد رنگ چهار صفحه رنگي آبي ، قرمز، سبزو زرد ايجاد كرده كه از سمت راست و پايين تصوير يكي يكي وارد شده بطوريكه صفحه رنگي اول در انتهاي سمت چپ صفحه و ساير صفحات به ترتيب بعد از صفحه اول بر روي صفحه اصلي مانند شـكل زيـر متوقـف شـوند.سـپس معكوس همين حركت در بالاي صفحه نيز ايجاد شود .(براي ايجـاد صـفحات رنگـي مـي توانيـد از Color Matte استفاده نماييد)

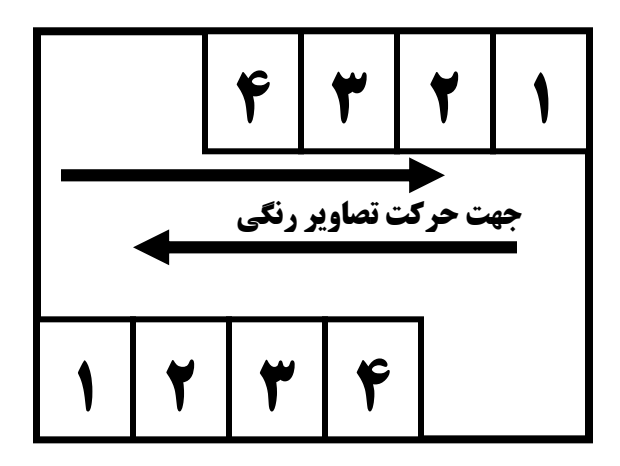

10- حال كه با جلوه هاي حركتي در Pro Premier آشنا شديد كليپ هايي از پروژه ي خود را كه نياز به اعمال حركت در آنها مي باشد را جلوه حركتي دهيد .

# فصل هفتم ترکیب و جداسازی کلیپ ها

اهداف رفتاري در پايان اين درس از هنرجو انتظار مي رود : 1. با مفهوم Super Imposition و تركيب آشنا شده و بتواند عملا در يك پروژه آن را انجام دهد. 2. انواع روشهاي تركيب كليپ ها را نام برده و روش جداسازي آنها را توضيح دهد . 3. جلوه Opacity و نحوه ايجاد شفافيت را براي ساختن تصاوير تركيبي فرا گرفته و عملا در يـك پروژه آن را انجام دهد . 4. انواع روشهاي جداسازي را در Premiere نام برده و روش جداسازي آنها را توضيح دهد . 5. انواع جلوه هاي جداسازي در Premiere را در پروژه هاي خود استفاده نمايد . 6. نحوه كار با جداساز رنگ را توضيح داده و بتواند با استفاده از آن يك كليپ تركيبي ايجاد كند . 7. كاربرد جداساز روشنايي را در ايجاد تصاوير تركيبي را توضيح داده آن را در يك پـروژه اعمـال .كند

8. تصاوير آلفا و مات توض يح داده از آنها در پروژه ي خود براي ايجاد كليپ هاي تركيبي اسـتفاده نمايد.

بطورحتم در بسياري از برنامه هاي تلويزيوني و يا فيلم هاي سينمايي با مـواردي چـون نمـايش آرم يك شبكه در يك گوشه تصوير ،قرار گرفتن بازيگر فيلم در يـك صـحنه تخيلـي و يـا عكـس ايـن موضوع ،نمايش كا راكتر هاي كارتوني در يك صحنه واقعي و مواردي مشابه مواجه شده ايد . آيـا تـا به حال به نحوه ساخت اين گونه سـكانس هـا و صـحنه هـا فكـر كـرده ايد؟چگونـه يـك مجـري تلويزيوني در حالي كه صحبت مي كند در پشت سر او تصاوير بسيار زيبايي از طبعيت به نمايش در مي آيد؟

مواردي كه در بالا برايتان مطرح كرديم ،صحنه هاي تركيبي هستند كه در نتيجه تروكاژ يا حقه هاي سينمايي با استفاده از تكنيك روي هم قرار دادن چند تصوير و تركيب آنها با يكديگر به وجـود مـي آيند كه اصطلاحا به آن Super Imposition گفته مي شود .در بسياري از صحنه هاي كه در بالا ذكر شد فيلم برداري از بازيگر يا مجري تلويزيوني در جلوي يك پرده آبي يـا سـبز تحـت عنـوان پـرده كروماكي انجام مي گيرد به طوريكه در نتيجه عمل تركيب در خروجي نهايي اين پرده آبي يا سبز بـا صحنه اي ديگر جايگزين مي كنند بدين ترتيب صحنه هاي بـسيار جـذاب و در عـين حـال بـاور

نكردني پديد خواهد آمد .ما در اين بخش شما را با اين قابليت هاي بسيار كاربردي ودر عـين حـال جذاب Premiere Pro آشنا خواهيم كرد.البته نرم افزار هـايي ماننـد After effect نيـز در ايـن زمينـه داراي قابليت هاي فراواني مي باشند كه مي توانيد از آن ها نيـز بـراي كرومـاكي و تركيـ ب تـصاوير استفاده نماييد .

### **Premiere Pro** ۷-۱ و انواع روشهای ترکیب

براي برهم نهادن تصاوير و خلق صحنه هاي جذاب تركيبي تا 99 شيار ويـديويي را در Premiere Pro مي توان برروي هم قرار داده و تركيب نمود . به طوركلي چهار روش اصلي براي تركيب تصاوير در Premiere وجود دارد عبارتند از :

- 1. استفاده از جلوه هاي ويژه جداسازي براي شفاف كردن يك كليپ و نمايـان شـدن كليـپ هـاي ويديويي
- 2. استفاده از جلوه ميزان كدري يا Opacity كه در اين روش نيز با كاهش تيرگـي يـك كليـپ مـي توان كليپ زيري را نمايان ساخته و با آن تركيب نمود.
- 3. استفاده از تكنيك مات كردن يا Matteing براي نمايش كليپ هاي پاييني در ميان بخش هـاي از كليپ بالايي
- 4. استفاده از روش كانال آلفا (Channel Alpha ( براي ايجاد شفافيت و نمايش تركيبي كليـپ هـا با يكديگر .

براي اين كه نتايج كار مطلوب تر شده و صحنه هاي تركيبي ايجـاد شـده بـه واقيعـت نزديكتـر گردند بايد توجه كنيد كه رنگ پرده كروماكي بايد كاملا متمايز از شئ يا عنصر مورد نظر باشـد تا در حذف و جداسازي با سوژه اصلي تداخل ايجاد نشده و نتايج بدي در ايـن زمينـه حاصـل نشود

### 6& R1H & \* **Opacity** - =0 ?@" I89

يكي از روش هاي كاربردي در ايجاد تصاوير تركيبي قرار دادن كليپ ها در شيار هاي Impose Super) معمولا شيار هاي بالاي 1Video(و كاهش تيرگي (Opacity ( آنها مـي باشـد به طوريكه در نتيجه اين كاهش تيرگي محتويات شيار هاي پايين نيز نمايـان گـردد . بـراي ايـن منظور مراحل زير را انجام دهيد :

1. ايجاد يك پروژه ي جديد

- 2. Import كليپ ها به پنجره ي Project
- 3. درگ كردن كليپهاي دلخواه بـه پنجـره ي Timeline و قـرار دادن آنهـا در شـيار هـاي 1Video و2Video
- 4. در شيار هاي ويديويي 2Video روي دكمه ي Frame Key Show كليك كـرده و گزينـه Show Handles Opacity را انتخاب كنيد(شكل ) 1-7 تا خـط Opacity نمـايش داده شـود كليـپ هـم اكنون در حال %100 تيرگي مي باشد .

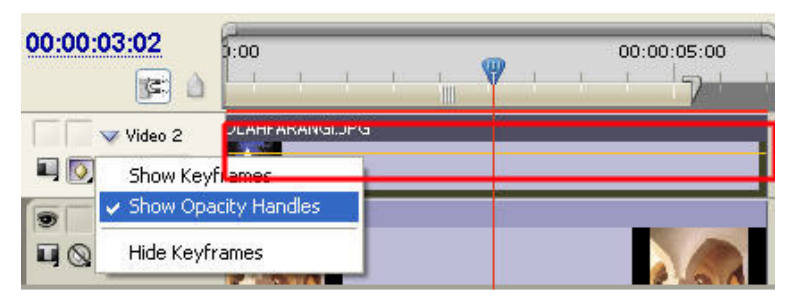

#### شــكل 1-٧- نمــايش دســتگيره هــاي

- 5. كليپ مورد نظر را در اين شيار انتخاب كرده تا در پنجره ي Control Effect نمـايش داده شـود **Opacity**سپس برروي مثلث كنار نام جلوه Opacity كليك كنيد تا باز شود .
- 6. CTI را به ابتداي كليپ آورده و درصد شفافيت را به %0 تنظيم كنيد سپس CTI را بـه 10 ثانيـه بعد برده و باايجاد يك Keyframe آنرا به %50 تنظيم كنيد در ادامه بـه 10 ثانيـه بعـد رفتـه و بـا ايجاد يك Keyframe آنرا به %100 و در ادامه نيز با انتقال CTI به 10 ثانيه قبل از اتمام فيلم بـا ايجــاد يــك Keyframe آنــرا بــه 50% ودر پايــان فــيلم نيــز بــا قــرار دادن CTI و ايجــاد يــك Keyframeآنرا به پايين ترين مقدار تنظيم نماييد . (شكل )2-7
- 7. CTI را به ابتداي كليپ آورده و با زدن Spacebar نتيجه كار را كه يـك تـصوير تركيبـي اسـت مشاهده نماييد.

تمرين از داخل CD تمرينات در شاخه Pro Premiere قرا ر گرفته با استفاده از فايل هـاي تـصويري زير شاخه Images و كليپ هاي زيرشاخه Diffrent\7\_Section مراحل فـوق را انجـام داده و نتيجه كار را با فايل Result\_Opacity.Mpg زير شاخه Result مقايسه كنيد.

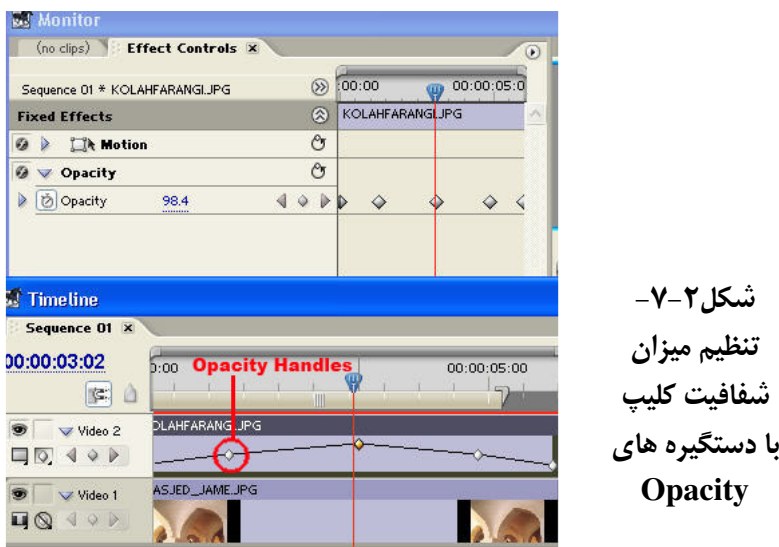

۳–۷ انواع جداسازی کلیپی در ایجاد تصاویر ترکیبی همان طور كه در قسمت قبل ديديد با تغيير دادن ميزان تيرگـي كليـپ بـالايي توانـستيم كليـپ زيرين را نمايش داده و يك تصوير تركيبي ايجاد نمائيم اما در كليپ ها يـا تـصاويري كـه مـي خواهيم بخش از يك كليپ را با كليپ ديگر تركيب كنيم اين روش مناسب نخواهد بـود بـدين لحاظ از روشي تحت عنوان جداسازي استفاده مي نمايند كه براي ايـن منظـور Pro Premiere در پوشه Video Effect و زير پوشه Keying(شكل ٣-٧) جهار دسته جداساز تصويري مختلف قرار داده كه عبارتند از :

1. جداسازي رنگ : در اين گروه از جداسازي هـا عمـل جداسـازي براسـاس رنگهـاي موجـود در تــصاوير انجـام مــي گيــرد ماننــد جداســازي هــاي تــصويري Blue ،Chroma،Rgb Difference Non Red،Green screen،Screen

2. جداسازي روشني :كه عمل جداسازي را براساس تغيير ميزان روشنايي تـصوير انجـام مـي دهـد Screen،Multiply،Luma:مانند

3. جداساز بلوك كردن يا مات : اين جداساز با مات كردن بخش هايي از يك كليپ باعث نمـايش ساير كليپ ها و ايجاد تصاوير تركيبي مي شـود ماننـد Remove Jmage Matte Difference Matte Garbage Matte،Trace Matte،Matte

4. جداساز كانال آلفا : از كانال هاي آلفا موجود در يك تصوير براي ايجاد شفافيت و تركيب كليپ ها استفاده مي نمايد مانند:Channel Alpha

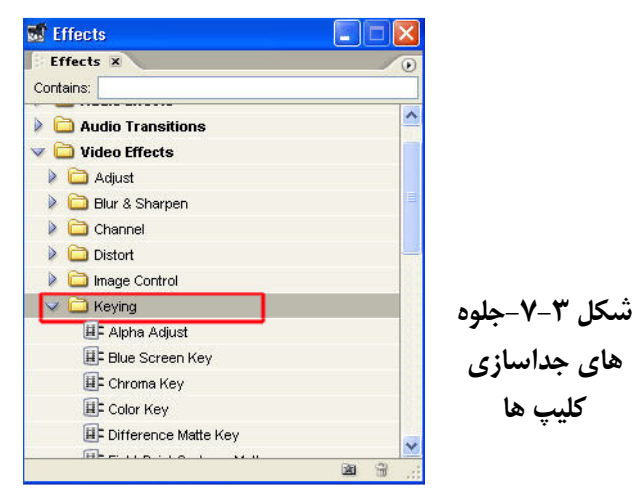

## **RGB Difference** ?` !
H O89

اين جداساز ها همان طور كه گفتيم براساس رنگ عمل تركيب را انجام مي دهند بنـا بـراين بـا استفاده از آنها مي توان يك پس زمينه رنگي را شفاف كرده و با يك كليپ جايگزين نمود و يا بخشي از يك كليپ را با رنگ يكدست را شفاف كرده و با تصويري ديگر تركيـب كـرد بـراي اين منظور قبل از عمل جداسازي لازم است تصاويري با پس زمينه رنگي يا يك بخش رنگـي ايجاد مي شود و يا اين كه فيلمبرداري از سوژه مورد نظر در مقابل يك پرده كروماكي سـبز يـا آبي انجام گيرد تا در تدوين نهايي با حذف يا شفاف كردن رنگ ، عمل تركيب تصاوير صورت گيرد نمونه بسيار بارز اين مسئله را شما هر شب در اخبار هواشناسي مشاهده مي كنيد كـه فـرد گزارش گر در مقابل يك پرده كروماكي رنگي قـرار مـي گيـرد ولـي مـا اورا در مقابـل نقـشه هواشناسي مشاهده كنيد كه در اين حالت از روش جدا سازي و تركيـب تـصاوير اسـتفاده شـده است . روش كار :

- 1. از پنجره ي Project يك كليپ دلخواه را به شيار 1Video و يك كليـپ را بـا زمينـه رنگـي يـا داراي نواحي با رنگ يكدست را در شيار 2Video قرار دهيد .
- 2. كليپ موجود در شيار ويديويي 2Video را انتخاب كرده از پاكـت Effects و جلـوه هـاي ويـژه ويديويي در زير شاخه Keying جداساز Difference RGB را پيدا كرده و سپس آنرا بـه پنجـره ي Control Effect يا برروي كليپ مورد نظر در پنجره ي Timeline درگ نماييد.
- 3. بروي مثلث كنار نام Difference RGB كليك كرده تا گزينه هـاي تنظيمـي آن بـاز شـود سـپس بروي قطره چكان جلوي گزينه Color كليك كرده و آنرا به كليپ موجـود در صـفحه Program پنجره ي Monitor برده و با استفاده از آن رنگي كه قرار است جداسازي شود را انتخاب كنيد.
- 4. در ميان گزينه هاي RGB Difference دستگيره مربـوط بـه Similarity را بـه سـمت راسـت درگ نماييد در همين حالت به تصوير موجود در صفحه Program دقت گنيدمـشاهده خواهيـد كرد كه كليپ موجود در شيار ويديويي اول با شفاف شدن رنگ انتخابي بتدريج نمايان مي گردد هر چـه ميـزان Similarity را افـزايش دهيـد ميـزان رنـگ بيـشتري از تـصوير شـفاف خواهـد .(شد شكل ) 4-7

توجه داشته باشـيد كـه گزينـه Only Mask جداسـاز Difference RGB بـراي تبـديل تـصاوير جداسازي شده به يك تصوير سياه و سفيد استفاده مـي شـود و از گزينـه Shadow Drop نيـز براي دادن سايه به كليپ مورد نظر و ايجاد حالت سه بعدي استفاده مي شود ضمنا سايه اعمال شده هميشه پايين و سمت راست كليپ قرار مي گيرد .

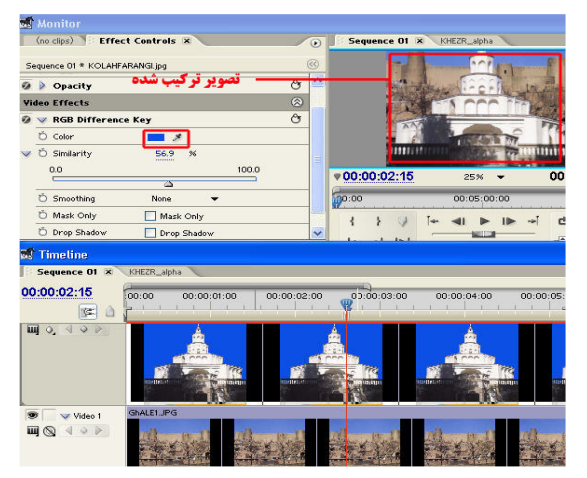

شكل **۴-۷-**جداساز<br>معند **Difference**

تمرين از داخل CD تمرينـات در شـاخه Pro Premiere قـرا ر گرفتـه فايـل تـصويري Jpg1.Ghale موجــود در زيــر شــاخه Images را بــا كليــپ Avi3. Landscape Over Cloudsزيرشــاخه Diffrent\7\_Section تركيب كرده و نتيجه كار را بـا فايـل Mpg.Rgbdiffrence\_Result زيـر شاخه Result مقايسه كنيد .

۵–۷ انجام عملیات با جداسازهای روشنایی

اين جداساز ها همان طور كه گفته شد براساس تيرگـي و روشـني عمـل جداسـازي تـصوير و ايجاد تصاوير تركيبي را به انجام مي رسانند. كه Premiere از سه جداسـاز Luma ، Screen و Multiply براي اين منظور استفاد ه مي كند . ما در ايـن ميـان بـه بررسـي جداسـاز Luma مـي پردازيم چرا كه ساير جداساز ها تا حد بسيار زيادي شبيه Luma عمل مي نماييد به طوريكـه جداساز Multiply با پيدا كردن نواحي روشن و Screen نواحي تيره بخـشهاي از كليـپ مـورد نظر را شفاف كرده و تصاوير تركيبي مختلفي ايجاد مي نمايند روش كار:

- 1. از پنجره ي Project يك كليپ دلخواه را به شيار 1Video و يك كليپ را نيز به شيار ويـديويي 2Video درگ نماييد .براي اين منظور بهتـر اسـت كليـپ دوم داراي عناصـر تيـره در زمينـه اي روشن و يا بر عكس باشد ضمنا بهتر است پس زمينه آن كاملا متمايز و بافت كمي داشـته باشـد در اين حالت جلوه Luma بهتر عمل مي كندبراي اين منظور مي توانيد در فتوشاپ يك تـصوير زمينه تيره ايجاد كرده سپس يك بخش از آنر ا با رنگ روشن پر كنيد.
- 2. از پالت Effects و از ميان جلوه هاي ويژه تصويري موجود در زير شاخه هاي Keying جداساز Luma را به پنجره ي Control Effect يا برروي كليپ موجـود در شـيار 2 Videoدر پنجـره ي Timeline درگ نماييد.

همان طور كه مشاهده مي كنيد مقدار Threshold به طور پـيش فـرض بـرروي مقـدار %100 تنظيم شده و Cut Off نيز ٠٪ مي باشد(شكل ۵-۷) اين بدين معناست كه بيشتر رنگهاي تيـره تصوير شفاف شده اند ضمن اين كه Off Cut را افزايش دهيد و نتيجه كـار را مـشاهده كنيـد چه تغيير حاصل شود ؟ نكته : Luma يك جداساز روشني و تيرگي مي باشد و بهتر است در كليپهايي استفاده شـود كـه سوژه و پس زمينه به لحاظ روشنايي با يكديگر متضاد باشد.

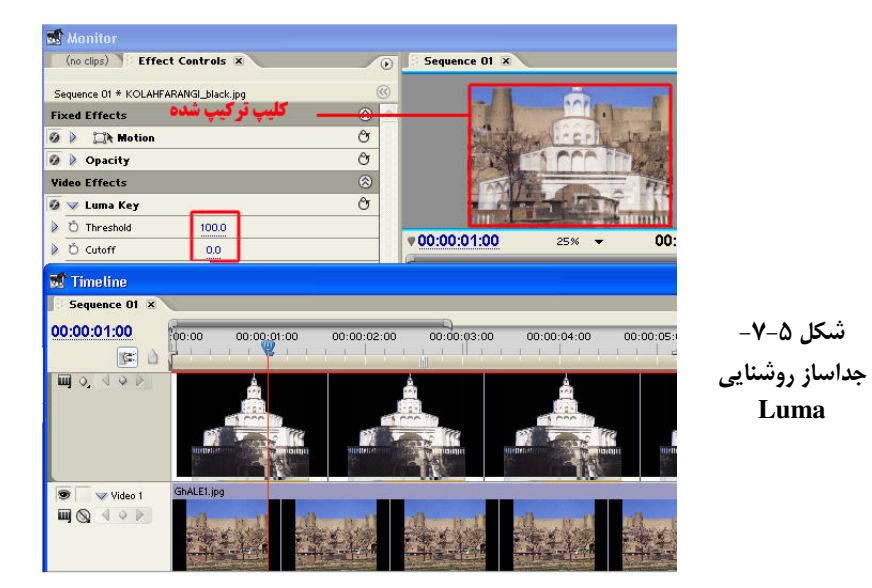

تمرين از داخـــل CD تمرينـــات در شـــاخه Pro Premiere قـــرا ر گرفتـــه فايـــل تـــصويري Jpg.Img\_White&Black موجود در زير شاخه Images را بـا كليـپ Avi07. Cloudsزيرشـاخه Diffrent\7\_Section تركيب كرده و نتيجه كار را با فايل Mpg.Lumakey\_Result زير شـاخه Result مقايسه كنيد .

۶–۷٪ ایجاد شفافیت با کانال های الفا

يكي ديگر از تكنيك هاي موثر براي ايجاد كليپ هاي تركيبي استفاده از كانـال آلفاسـت كانـال هاي آلفا را مي توان در فتوشاپ نيز ايجاد كرد ضمن اين كه خود Premiere نيز با تعدادي از جلوه هاي خود قادر به ايجاد كانال هاي آلفا مي باشد همان طور كه مي دانيد به كانـال اضـافي كه علاوه بر كانال هاي رنگي تصوير ايجاد مي شود اصطلاحا آلفا گفته مي شود و قسمت هاي شفاف و نيمه شفاف تصوير را مشخص مي كند كانال هاي آلفا 8بيتـي بـوده و بـراي تعريـف سطوح مختلف خاكستري (256 سطح ) از آنها استفاده مي شود سفيد در اين كانال ها مـشخص كننده نقاط تيره و سياه بيانگر نقاط شفاف است ضمن اين كه مناطق خاكستري نيز بخش هـاي نيمه شفاف تصوير را تشكيل مي دهند .

نحوه ایجاد شفافیت با استفاده از کانال های الفا اشنا :

1- از پنجره ي Projectيك كليپ دلخواه را به شيار ويديويي 1Video درگ نماييد ضمن اين كه در شيار ويديويي 2Video نيز يك تصوير با كانال آلفا قرار دهيد

\* براي ايجاد يك تصوير با كانال آلفا از نرم افزار فتوشاپ اسـتفاده نماييـد ضـمن ايـن كـه در هنگامImportآن به پروژه ي مورد نظر در Premiere پنجره اي باز مي شود كه در هنگـام ورود فايل هاي لايه دار يا Psd، نحوه رفتار با لايه هاي تصوير را مورد سوال قرار دهدكـه شـما مـي توانيد گزينه Layers Merged را انتخاب نماييد .

- 2- جلوه تصويري Adjust Alpha را از زير پوشه Keying جلوه هاي تصويري Premiere در پالت Effects انتخاب كرده و به نحوه پنجره ي Control Effect درگ نماييد . 3- با كليك برروي مثلث كنار نام جلوه Adjust Alpha گزينه هاي زير نمـايش داده مـي شـود . (شكل ۶-۷)
	- Alpha Ignore: از شفافيت كانال آلفا صرف نظر كرده و آنرا تيره مي كند .
- Alpha Invert: جاي كانال آلفا و تصوير را معكوس مي كند يعني كانال آلفا را تيره و تـصوير را شفاف مي كند .
	- Only Mask : شفافيت را فقط برروي قسمت ماسك شده تصوير انجام مي دهد .

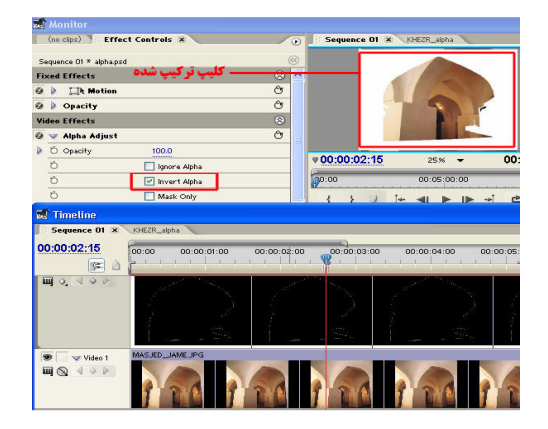

شكل-7-6 جداسازي با كانال آلفا و جلوه Adjust Alpha

تمرين از داخل CD تمرينات در شاخه Pro Premiere قرا ر گرفته فايل تـصويري Psd.Img\_Alpha موجـود در زيـر شـاخه Images را بـا كليـپ Clouds 16.Aviزيرشـاخه Section\_7\Diffrent تركيب كرده و نتيجه كار را با فايل Result\_Alpadjust.Mpg زير شاخه Result مقايسه كنيد

۷–۷ انجام عملیات با جداسازی مات

به طور كلي ماتها تصاوير رنگي يا خاكستري هستند كه از آنها براي جدا سازي و تركيب كليپ ها استفاده مي شود ماتها مانند كانالهاي آلفا نواحي سياه آ نها شفاف و نواحي سفيد بيـانگر تيـره ضمن اين كه نواحي خاكستري نيز با توجه به درجه خاكستري موجـود نيمـه شـفاف خواهـد بود از همه مهمتر اين كه اگر از يك صفحه مات رنگي استفاده شود بـه همـان ميـزان از رنـگ موجود در صفحه كم شده و با رنگ متضاد آنجايگزين مي شـود بـه عنـوان مثـال اگـر از يـك صفحه مات زرد رنگ استفاده نماييد تصوير نمايش داده شده آبي خواهد بودماتهـاي رنگـي را ميتوانيد در فتوشاپ و يا برنامه هايي مانند Paint ويندوز نيز ايجاد كنيد. با اسـتفاده از مـات هـا مي توان در قسمتهاي از يک کليپ بالايي حفره ايجاد كرده تا كليپ پاييني از داخل ايـن حفـره نمايش داده شود از اين تكنيك براي نمايش كليپ هاي تركيبي استفاده مي شود بـراي ايـن كـه بيشتر با اين روش جداسازي آَشنا شويد به نحوه انجام عمليات با جلوه Key Matte Image مي پردازيم براي اين منظور مراحل زير را انجام دهيد :

1. در نرم افزاري مانند فتوشاپ يك فايل با زمينه سفيد ايجاد كـرده سـپس سـه قـسمت آن را بـه شكل دلخواه با سه رنگ سياه ، خاكستري روشن و خاكستري تيره پر نماييد (شـكل )7-7 پـس از ذخيره فايل تصويري مورد نظر به پروژه ي Premiere برگرديد.

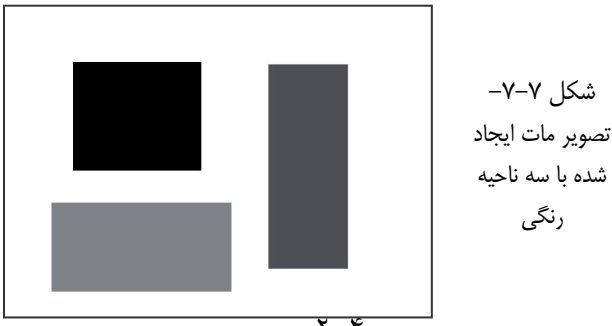

٢٠

- 2. دو كليپ تصويري يا دو تصوير ثابت را به شيار هاي 1Video و 2Video درگ نماييد.
- 3. كليپ موجود در شيار 2 Video را انتخاب كـرده و جلـوه Key Matte Image را از زيـر پوشـه Keying جلوه هاي تصويري پالت Effects به آن اعمال كنيد(با درگ بـروي كليـپ يـا درگ بـه پنجره ي Control Effect(
- 4. بروي مثلث كنار نام جلوه Key Matte Image كليك و گزينه Using Composite را به Matte Luma تغيير دهيد.
- 5. برروي آيكن پنجره جلوي نام جلوه Key Matte Image كليك كرده(شكل ) 8-7 و در پنجـره ي باز شده نام فايل مات رنگي ايجاد شده در فتوشاپ را انتخاب كنيد در اين حالت خواهيـد ديـد كه در ناحيه سياه رنگ حفره اي ايجاد شده كه كليب پاييني از داخل آن نمايان شده است ضـمن اين كه در نواحي خاكستري نيز كليپ پايين به صورت نيمه شفاف (متناسب با درجه خاكـستري )قابل نمايش مي باشند.

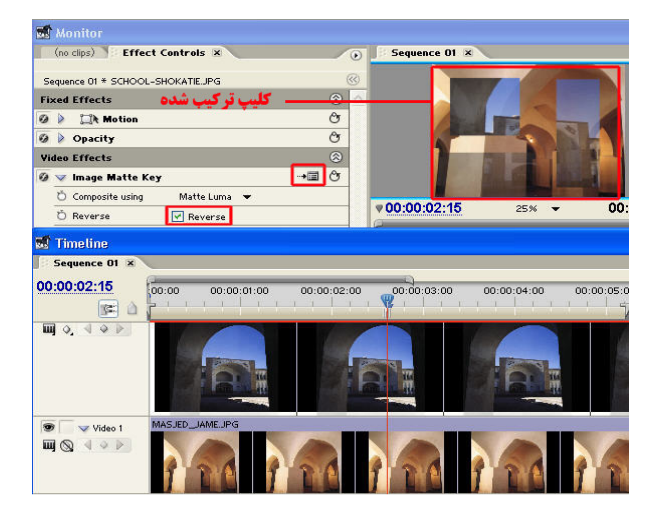

(شكل -7-8 جداسازي با تصاوير مات و جلوه Image Matte Key

تمرين از داخــل CD تمرينـــات در شــاخه Pro Premiere قــرا ر گرفتـــه فايــل تـــصويري Jpg2.Ghaleموجـــود در زيـــر شـــاخ ه Images را بـــا كليـــپ Avi7. Cloudsزيرشـــاخه Diffrent\7\_Section تركيب كرده و با اسـتفاده از فايـل تـصويري Tga.Img\_Matte مراحـل فوق را انجام داده و نتيجه كار را با فايل Result\_mattekey.Mpg زير شاخه Result مقايسه كنيد.

#### Title Designer ۷–۸ و قابلیت های آن

حال كه بـا مفهـوم كرومـاكي و Super Impose و نحـوه ايجـاد كليپهـاي تركيبـي بـا اسـتفاده از روشهاي جداسازي و شفافيت آشنا شديد شما را با نحوه سوپر متن بر روي تصوير و ساخت تيتـراژ هاي ابتدا وانتهاي فيلم كه معمولا در ان ليست افراد و دست اندر كاران تهيه فيلم قرار مي گيرد آشـنا خواهيم كرد .

pro Premiere براي ي ا ن منظور از برنامه Designer Title خود اسـتفاده مـ ي كنـد ا يـ ن برنامـه قابليت هاي بسيارزيادي در ساخت تيتراژ ها و حركت متن بـر روي صـفحه بـا هـر فونـت ورنـگ ودرجه شفافيت را دارا مي باشد به طوريكه بوسيله آن حتى مي توان متن را روى يك منحنى ييچيده به نمايش در آورد .

### **Title Designer** ? 0\$ = > ?@" <89

براي ي ا جاد يك عنوان و يا متن سوپر شده بر رو ي تصوير كافي اسـت از منـو ي Title/New/File (شكل 4-۷)يا از پايين پالت Project اين دستور را اجرا كرده و يا اينكه از كليد ميانبر F9 اسـتفاده نماسد.

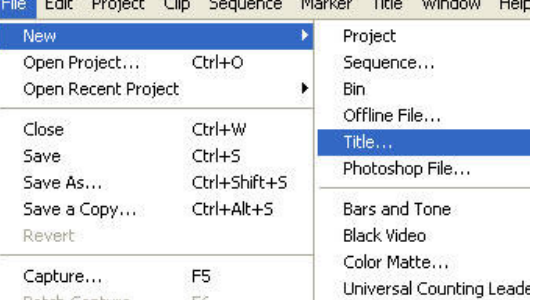

#### شكل -7-9 نحوه اجراي DESIGNER TITLE

با اجراي دستور فوق پنجره اصلي برنامه باز خواهد شد كه در حالت معمول در زمينه پنجره تـصوير محل قرار گيري Cti نمايش داده مي شود. كه شما مي توانيد با كليـک بـر روي مربـع كنـار گزينـه Show Video آنرا را از حالت انتخاب خارج نماييد . (شكل ١٠-٧)تا پس زمينه شـطرنجي آن بـه رنگ خاكستري نمايش داده شود.نكته قابل توجه آنكه هر عنصري كه بر روي اين صفحه قرار گيـرد در نقاط شطرنجي به دليل شفافيت پس از قرار گيري در پنجره Timeline محتويات شـيار پــايين خود را نشان خواهد داد.همانطور كه در پنجره Designer Title مشاهده مي ي كن د علاوه بر صفحه اصلي در سمت چپ آن جعبه ابزار و در سمت راست آن نيز بخش ويژيگي هاي عنصر و در پـايين صفحه نيز انواع سبک هاي متني قرار گرفته اند كه در ادامه به بررسي كامل آنها مي پردازيم.

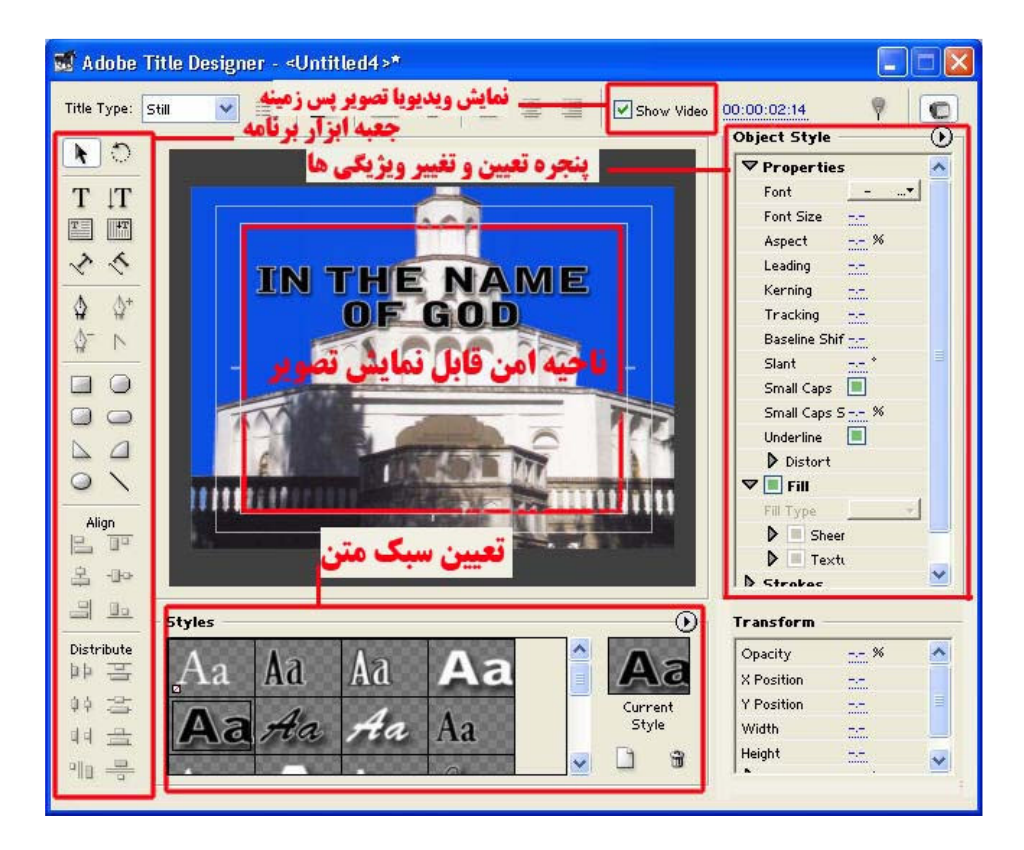

شكل -7-10 پنجره اصلي TITLE و قسمتهاي مختلف آن

\*توجه داشته باشيد كه در داخل پنجره اصلي دو كادر سفيد رنگ قـرار گرفتـه كـه بـه آنهـا Title Safe گفته مي شود كه براي اطمينان از اينكه كل مـتن و عناصـر تيتـراژ در تمـام تلويزيونهـا قابـل نمايش باشند نبايد در خارج از كادر داخلي متن يا عنصري قرار گيرد.در حقيقت اين محـدوده كـادر قابل اطميناني است كه عناصر داخل آن در تمامي خروجي هاي تلويزيوني ومانيتوري قابـل نمـايش است.در حاليكه در خارج آن ممكن است در بعضي گيرنده هاي تلويزيوني قابل نمايش نباشد. نحوه ساخت تيتراژ براي يک کليپ در قسمت قبل با قابليت ها و پنجره اصل ي Designer Title آشنا شديد در اين قسمت به صـورت عملي مي خواهيم شما را با نحوه ساخت يک تيتراژ يا عنوان قرار گرفته بر روي تصوير آشنا كنيم. قبل از اينكه نحوه ساخت يك تيتراژ متني را آغاز كنيم اگر به گوشه سمت چپ و بـالاي صـفحه در بخش Type Title دقت كنيد سه گزينه Still ، Roll و Crawl را مشاهده خواهيد كرد. (شكل )11-7

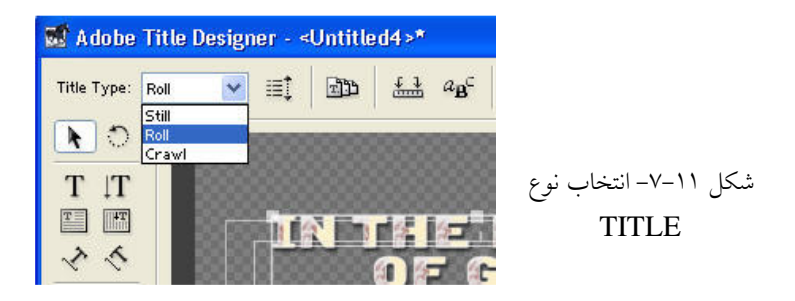

با انتخاب گزينه Still امكان نمايش يك متن ثابـت و بــدون حركـت بـر روى صــفحه فــراهم مــي گردد.درحاليكه با انتخاب گزينه Rollمتن قابل حركت بر روى صفحه به صورت عمودي و با گزينه Crawl نيز امكان حركت افقى بر روي صفحه فراهم خواهد شد.

نحوه انجام عمليات :

1- از بخش Title Type گزينه Roll را انتخاب كنيد

2- ابزار تايپ متن يا آيكن  $\rm T$  را از جعبه ابزار اتخاب نموده و بر روى صفحه كليـك نماييــد ومـتن مورد نظر خود را تايب كنيد.

3- با كليك بر روي ي آ كن Option Crawl/Roll از بالاي صفحه يـ ا بـا اجـرا ي يـ ا ن دسـتور از منوي Title در پنجره Premiere Pro گزينه هاي زير(شكل ١٢-٧) در اختيار شما قرار مي گيرد:

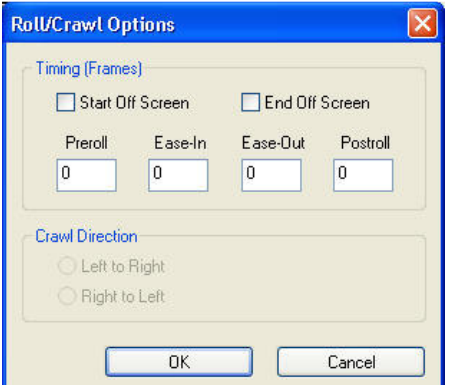

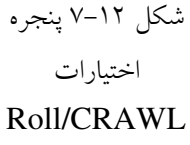

٢٠٨

Start Of Screen : تعيين نقطه شروع تيتراژ كه مي تواند از داخل صفحه يـا از خـارج آن شـروع شود

End Of Screen : تعيين نقطه انتهاي تيتراژ كه مي تواند از صفحه خارج شده يا در صـفحه بـاقي بماند .

Pre Roll : تعيين تعداد كادر هاي قابل نمايش فيلم قبل از شروع تيتراژ

Ease In : تعيين تعداد كادر هاي فيلم، قبل از رسيدن به حداكثر سـرعت را بعـد از شـروع تيتـراژ تعيين مي كند.

Ease Out : سرعت نمايش تيتراژ را كاهش مي دهد

Post Roll : تعيين تعداد كادر هاي نمايش فيلم پس از اتمام تيتراژ

4- پس از پا يان كار و يتا پ متن مورد نظر م ي توانيد با اسـتفاده از ابـزار انتخـاب، مـتن را بـر رو ي صفحه جابجا نموده ضمن اينكه از پايين پنجره برنامه و از بخش Style نيز مي توان سـبک نمـايش متن را تغيير دهيد. علاوه بر اين از پنجره Preperties در سمت راست نيــز امكــان تغييــر فونــت و اندازه و همچنين تعيين فضاي بين خطوط ، تزار بندي و حتى تغيير رنگ داخل متون نيز وجود دارد. به عنوان مثال براي تغيير محتويات پر كننده متن بر روي مثلث كنار گزينه Fill كليك كرده سپس از بخش Fill Type نوع پركننده متن و از بخش Color نيز رنگ آنـرا تعيـين نماييــد. در ضــمن در همين قسمت با انتخاب گزينه Texture و با كليك بر روي مثلث كنار آن مي توانيــد بــا كليــك بــر روي مربع خالي جلو ي

5- Texture از پنجره باز شـده در ز يـ ر شـاخه TEXTURE از پوشـه PRESET موجـود در شاخه PREMIERE PRO يك بافت تصويري براي محتويات داخل متن انتخاب نماييد. (شـكل  $(V-1)^*$ 

ما به شما پيشنهاد مي كنيم با تمامي گزينه هاي موجود در پنجـره Properties بـه انجـام عمليـات بپردازيد تا بيشتر به قابليتهاى Title Desiner در زمينه ساخت تيتراژ پي ببريد.

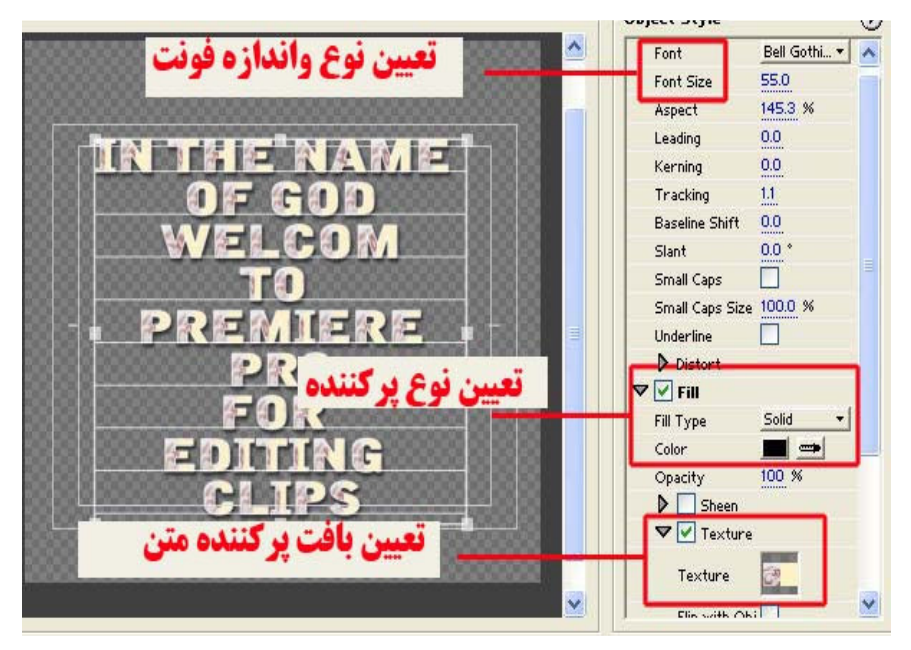

شكل-7-13 تنظيم ويژيگي هاي تيتراژ متني

6- در پايان پس از اتمام كار ساخت تيتراژ از منوى فايـل دسـتور Save را اجراكنيـد تـا فـايلي بـا پسوند Prtl ساخته شود . بـا بـستن پنجـره Title Designer و برگـشت بـه پنجـره Premiere خواهيدديد كه اين فايل در پنجره Project نيز قرار گرفته لذا با درگ كردن آن به Timeline در شيار بالايي كليپ مورد نظرونمايش محتويات خط تدوين مشاهده خواهيـد كـرد كـه مـتن بـر روى كليب زيرين خود در حال حركت ونمايش است.

به اين ترتيب توانستيد به صورت خيلي ساده يک تيتراژ با زمينه شفاف جهت سـوپر شـدن بـر روى تصوير ايجاد نماييد. ما از شما مـي خـواهيم بـا پـرداختن بـه سـاير امكانـات و ابـزار هـاي Title Designer اقدام به ساخت تيتراژهاي بسيار زيبايي براي پروژه هاي خود نماييد.

## خود آزمایی

- 1. Imposition Superچيست و چه استفاده اي از آن در تدوين مي شود ؟.
- 2. به چه روشهاي ايجاد كليپهاي تركيبي در Pro Premiere را توضيح دهيد؟
- 3. از تكنيك كروماكي در تدوين براي چه منظـوري اسـتفاده مـي شـود در مـورد نحـوه انجـام آن توضيح دهيد؟
	- 4. از جلوه Opacity چگونه براي ايجاد كليپهاي تركيبي استفاده مي شود؟
- 5. انواع جلوه هاي جداسازي كليپها به چند دسته تقسيم مي شوند از هر دسته يـك جلـوه ويـژه را نام ببريد؟
- 6. سه جلوه جداساز روشنايي را نام برده وبنويسيد از اين جلوه در چـه نـوع تـصاويري مـي تـوان استفاده نمود؟
	- 7. كاربرد ويژه جداساز مات در ايجاد چه نوع كليپهايي است .
- 8. در محيط فتوشاپ يك آرم يا نشانه طراحي كرده سـپس آنـرا در گوشـه سـمت چـپ و بـالاي تصوير( در حين نمايش يك كليپ ) قرار دهيد
- 9. براي يك فيلم تيتراژي طراحي كنيد كه در آن تصاوير مختلفي با فاصله زماني مختلـف بـر روي صفحه نمايش داده شوند ضمن اين كه با نمايان شدن هر تصوير عنوان متني تصوير نيـز در كنـار آن نمايش داده شود سپس تصوير و متن با يك جلوه حركتي از صفحه خارج شود .
- 10. در يك پروژه با استفاده از جلوه Opacity تركيبي از 5 كليـپ مختلـف را ايجـاد كنيـد كـه 10 تصوير نيز با فاصله زماني بر روي اين كليپ تركيبي از سفيدي محو به تـصوير و پـس از 2 ثانيـه نمايش محو به تاريكي شوند .
- 11. در يك پروژه، متني تحت عنوان TEXT MASK در وسط صفحه قرار گيـرد بـه طوريكـه يـك كليپ در داخل حروف نمايش داده شود
- 12. پروژه اي كه انتخاب كرده ايد را در اين قسمت مجددا باز كـرده و تـصاوي ر تركيبـي مـورد نيـاز پروژه و همچنين تيتراژ هايي كه قرار است بر روي فيلم super شود را آماده سازي نماييد

13. در مورد انواع كانال هاي آلفا و ساختار آنها اطلاعاتي را بدست آورده ضمنا جـستجو كنيـد چـه جلوه هاي ويژه تصويري در Premiere داراي كانال آلفا مي باشد

# فصل هشتم ويرايش صدا در Premiere

اهداف رفتاري:

در پايان اين فصل از هنرجو انتظار مي رود كه :

- •با امكانات و قابليتهاي جديد Pro Premiere در ويرايش و پردازش صدا آشنا شده و آنها را بيان كند
- •ويرايش صدا در سطح نمونه برداري و تنظيم بلندي صدا را فراگرفته و بتواند عملا در پروژه هاي خود از آنها استفاده نمايد
- •با كاربرد In Fade و Out Fade دريك كليپ صوتي آشنا شده و آنرا بر روي يك كليپ صوتي انجام دهد.
	- •كار با پنجره Mixer Audio را فراگرفته و بتواند عملا با آن به انجام عمليات بپردازد
- •نحوه ضبط صدا و اعمال جلوه هاي صوتي را با استفاده از پنجره Mixer Audio را فرا گرفته و بتواند عملا آنرا انجام دهد

از آنجاييكه در اين قسمت به بحث صدا و نحوه ويرايش آن مي پردازيم لازم است بدانيد Premiereامكان انجام عمليات مختلفي چون تنظيم بلندي صدا و تراز صدا در شيار هاي صوتي و علاوه بر اين در پردازش هاي صوتي خود قابليت اعمال جلوه هاي صوتي مختلف و ويرايش صدا از جمله تعيين نقاط ورودي و خروجي ، سرعت و مدت زمان و بسياري موارد مشابه ديگر را در اختيار تدوينگران و كاربران خود قرار مي دهد لذا در اين درس سعي خواهيم كرد به صورت كامل و تفصيلي به بررسي هر يك از قابليتهاي فوق و مبحث صوت و پردازش آن در Premiere بپردازيم .

1-8 **Pro Premiere** و قابليتهاي جديد ويرايش صدا

در Premierepro قابليت ها و فن آوري هاي جديدي اضافه شده است كه در نسخه هاي قبل اين امكانات يا وجود داشته و يا به شكل ضعيف تري ارائه شده بود .يكي از اين قابليت ها و امكانات بسيار جديد ، تغيير و تحولاتي است كه Premierepro در ويرايش صدا ارا ئه كرده است كه از جمله مهمترين آنها مي توان به موارد زير اشاره كرد :

- ارائه سه نوع شيار صوتي :مونو،استريو و دالبي
	- امكانات وسيع تطبيق صدا
	- ويرايش صدا در حالت نمونه برداري
- امكان ضبط مستقيم صدا بر روي فيلم هاي زنده
	- امكان جداسازي صدا به شكل جديد

همچنين در Premierepro اين امكان نيز فراهم شده است كه هرگونه كليپ صوتي كه به سكانس درگ مي شود. متناسب با نوع آن يك شيار صوتي از نوع مونو، استريو يا 5,1 فراگير (Surround ( ايجاد خواهد شد . همانطور كه در موارد بالا مشاهده كرديد امكانات نرم افزاري بسيار گسترده اي در ويرايش

صدا به برنامه اضافه شده است ضمن اينكه Premierepro به لحاظ سخت افزاري نيز با گروه بسياري زيادي از كارتهاي صدا به خوبي انطباق پيدا كرده است .

#### 2-8 آماده سازي محيط براي ويرايش صدا

از آنجايكه در اين فصل به مبحث صوت و نحوه ويرايش آن در Premiereخواهيم پرداخت قبل از هر چيز نياز به آن است كه محيط كاري برنامه براي اين منظور آماده سازي گردد لذا براي اين منظور مراحل زير را انجام مي دهيم .

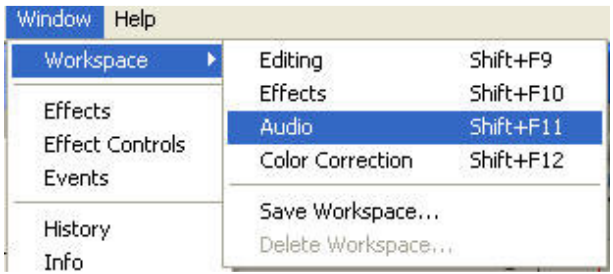

#### شكل(8-1)- تعيين محيط كاري براي ويرايش صدا

- 1- از منوي Window و زير منوي Workspace گزينه Audio را انتخاب كنيد . شكل ( ۸–۸ )
- 2- با اجراي دستور Effects/Window پنجره Effects را به محيط برنامه اضافه كرده و براي قرار گيري مناسب پنجره ها آنرا در پنجره Project تركيب كنيد
- 3- براي شروع يك كليپ صوتي يا يك كليپ صوتي و تصويري به پنجره خط زماني درگ نمائيد همانطور كه گفتيم Premiere فرمت هاي مختلفي مانند Wav،Aif ،Time Quick،Wma3،Mp و موارد مشابه ديگر را پشتيباني مي كند .
- 4- در شيار صوتي مورد نظر بروي مثلث كنار نام شيار (Collapse/Expand Track) كليك كرده تا گسترش يا فته ضمن اينكه بروي دكمه Set Display Style نيز كليك كرده و گزينه Form Wave Showرا انتخاب كنيد . شكل 2-8( )

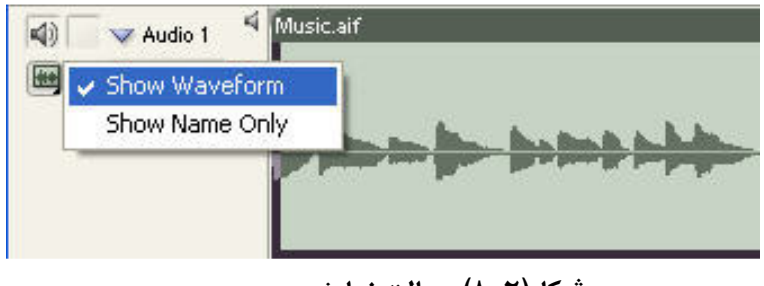

شكل(8-2)- حالت نمايش موجي

5- دكمه + يا = را چند بار فشار داده تا شكل موج كليپ صوتي در سكانس مورد نظر بزرگتر نمايش داده شود سپس CTI را به ابتداي كليپ آورده و با زدن Spacebar صداي پخش شده را با دامنه موج نمايش داده شده مورد مقايسه قرار دهيد همانطور كه مشاهده مي كنيد هر چه دامنه صوتي بزرگتر باشد صدا بلند تر خواهد بود .

6- در گوشه سمت راست و با لاي پنجره خط زماني برروي مثلث كليك كرده تا منوي آن باز شود سپس دستور Unit Audio را انتخاب كنيد مشاهده خواهيد كرد كه به زمان سنج خط زماني و خط كش زمان در اين پنجره واحد نمونه برداري صوتي نيز اضافه خواهد شد . شكل 3-8( )

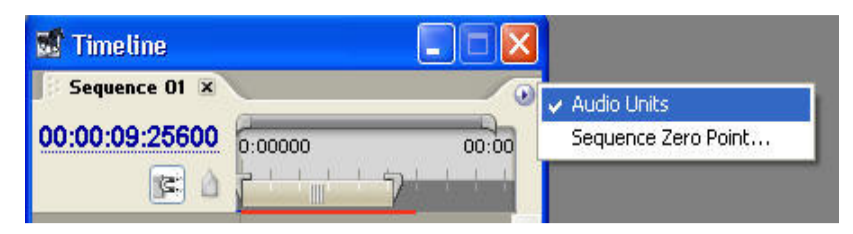

 3-8 ويرايش صدا در حالت نمونه برداري شكل(8-3)- اضافه كردن واحد نمونه برداري صوتي به زمان سنج

همانطور كه در قسمت قبل مشاهده كرديد با اجراي دستور Unit Audio به خط كش زمان و زمان سنج پنجره خط زماني علاوه بر مولفه هاي ساعت ، دقيقه و ثانيه، مو لفه نمونه صدا نيز اضافه گرديد (نمونه:ثانيه:دقيقه:ساعت) در فصل مباني صدا شما را با اصطلاح نرخ نمونه برداري يا Sampling Rate و كاربرد آن آشنا كرديم .و همانطور كه گفتيم وقتي صدايي يا فركانس Khz 32 ضبط مي شود .به معناي آن است كه عملا 32000 نمونه صدا در هر ثانيه نمونه برداري شده است . براي آشنايي بيشتر با اين مفهوم در پنجره خط زماني و نحوه ويرايش آن مراحل زير را انجام دهيد :

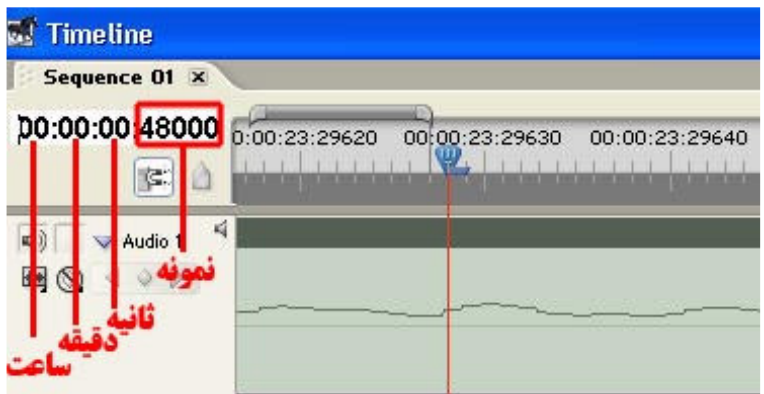

٢١ شكل(8-4)- تنظيم واحد نمونه برداري صوتي در زمان سنج

- 1- با اجراي دستور Project/New/File پروژه اي از نوع Pal-Dv Standard با فركانس صداي Khz 48 ايجاد كنيد .
	- 2- يك كليپ صوتي يا صوتي تصويري را به سكا نس مورد نظر درگ نمائيد .
- 3- از منوي پنجره خط زماني دستور Unit Audio را اجرا كنيد تا نمونه برداري صدا نيز به مولفه هاي زمانسنج اضافه شود. شكل 4-8( )
- 4- در زمان سنج پنجره برروي بخش نمونه دابل كليك كنيد و عدد 48000 را تايپ كرده و Enter را اجرا كنيد .مشاهده خواهيدكرد كهCTI در ثانيه يك قرار مي گيرد.به نظر شما چرا اين گونه است؟
- 5- CTI را به يك نمونه قبل از 3 ثانيه منتقل كنيد (00:00:2:47999) همانطور كه مشاهده مي كنيد ويرايش در حالت نمونه برداري شما را قادرميسازد تا به صورت دقيق صدا را در نمونه مورد نظر مورد تغيير و ويرايش قرار دهيد در حاليكه در نسخه هاي قبلي Premiereامكان ويرايش صدا در هر يك سي ام ثانيه قابل انجام .بود
	- 4-8 تنظيم بلندي صدا در **Premiere**

در اين قسمت مي خواهيم شما را با نحوه افزايش و كاهش صدا در يك پروژه آشنا كنيم ضمن اينكه به نكته نيز توجه داشته باشيد هر تغيير كه برروي صداي يك كليپ در يك سكانس اعمال مي كنيد تاثيري برروي كليپ اصلي نداشته و صداي آنرا تغيير نمي دهد.

 مراحل انجام كار به شرح زير مي باشد : 1- محيط كاري را يراي انجام ويرايش صوتي آماده سازي نمائيد .ضمنا پنجره Effect Control را نيز فعال كنيد . 2- يك كليپ صوتي يا صوتي تصويري را به پنجره خط زماني درگ نمائيد .

3- در شيار صوتي مورد نظر دكمه Keyframe Show) شكل 5-8 ) را كليك كرده و سپس گزينه Volume Clip Show را انتخاب كنيد .

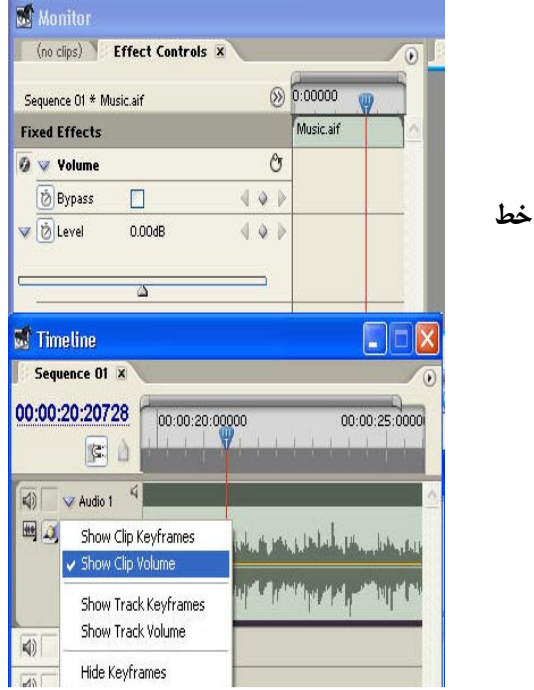

شكل(8-5)- نمايش خط بلندي صدا

4- روي بخش صداي كليپ كليك كرده تا در پنجره Control Effect آنرا نمايش دهد.. 5- در پنجره Control Effect برروي مثلث بخش Volume كليك كرده تا باز شود . سپس در بخش Level با جابجايي دستگيره به سمت چپ و راست صداي كليپ رامي توانيد كم يا زياد نمائيد در اين حالت اگر به پنجره خط زماني توجه كنيد خط تعيين سطح صدا با كم و زياد شدن به بالا و پائبن حركت مي كند.ضمنا با استفاده از ابزار Tool Pen) شكل -8 8 ) نيز مي توانيد خط تعيين سطح صدا را به بالا و پايين درگ كرده و شدت صوت را تغيير دهيد .
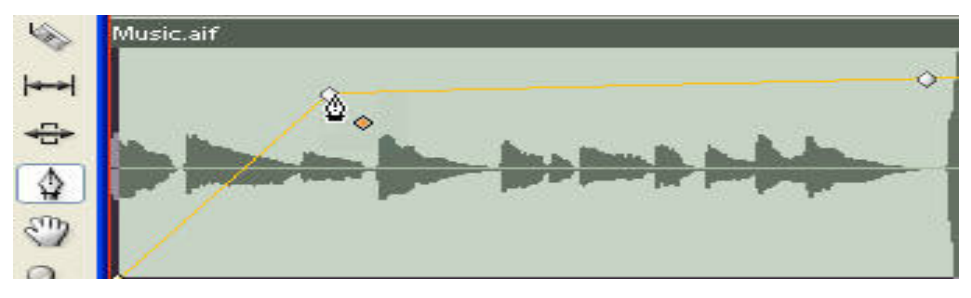

شكل(8-6)- تنظيم بلندي صدا با ابزار **Pen**

#### صوتي كليپ **Fade Out** و **Fade In** 5-8

در اين قسمت شما را با يكي از روش هاي كاربردي ويرايش صدا آشنا خواهيم كرد به طوريكه قرار است صداي پروژه در ابتداي كار از محو كامل به صدا (In Fade (و از صدا به محو كامل (Fade Out ) تبديل شود

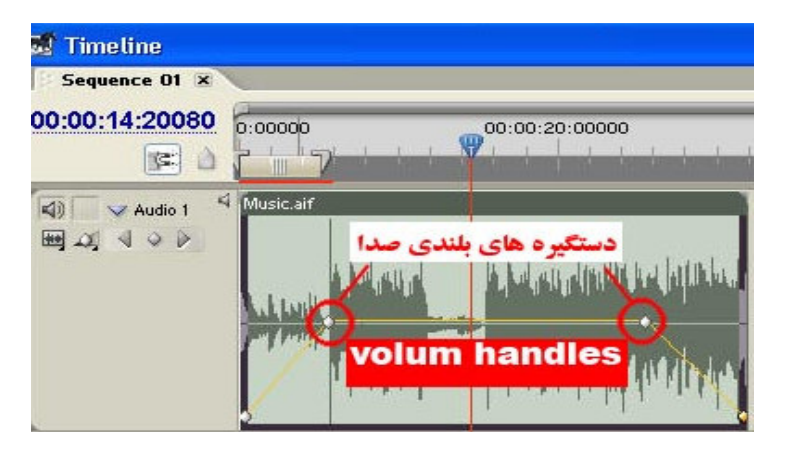

شكل(8-7)- دستگيره هاي بلندي صدا

مراحل انجام كار به شرح زير مي باشد: : 1- محيط كاري را براي ويرايش صدا آماده سازي نمائيد ضمنا پنجره Control Effect را نيز فعال كنيد .

- 2- كليپ صوتي را انتخاب كرده و در پنجره Control Effect بروي مثلث كنار Volume كليك كرده تا امكان Keyframe سازي فراهم گردد .
- 3- سپس با كليك برروي كرنومتركنار گزينه Level در ابتداي و انتهاي كليپ ، ثانيه 5 5و ثانيه مانده به آخر كليپ Keyframe ايجاد نمائيد .
- 4- با ابزار اشاره گر( يا با ابزارPen ( Keyframe ابتدا و انتهاي كليپ صوتي را به پايئن ترين نقطه درگ كنيد.( شكل 7-8 )تا در هنگام اجرا در اين نقاط صدايي شنيده نشود با اين عمل كليپ در ابتدا In Fade و در انتهاي Out Fade شده به طوريكه كليپ از سكوت كامل بتدريج به صدا و در انتهاي از صدا به سكوت كامل خواهد رسيد .

علاوه بر روشي كه در بالاذكر شد شما مي توانيد در Keyframe هاي ايجاد شده با دستگيره مقدار بلندي صدا نيز نقاط مورد نظر را تنظيم نمائيد به. طوريكه در نقطه سكوت مقدار Level در محل Keyframe به 0-و0( ) و در ساير نقاط مقدار پيش فرض صفر Db تنظيم گردد.

## تمرين

l

 شاخه result زير شاخه فوق مورد مقايسه قرار دهيد . داخل Cd تمرينات در شاخه premiere pro قرا ر گرفته سپس از زير شاخه : فايل section\_8\music ا در شيار 1 audio قرار داده سپس در ابتدا و انتهاي آن fade in و fade in و  $\pm$ out fade را اعمال كنيد سپس نتيجه كار را با فايل wav.fadeinout\_result موجود در

#### 6-8 پنجره **Mixer Audio** و كاربرد هاي آن

در نسخه هاي قبلي Premiereاز اين پنجره تنها براي كنترل سطوح صدا استفاده مي شد اما در Premierepro علاوه بر اين قابليت، امكان اعمال جلوه به محتويات شيارو همچنين امكان ذخيره وضبط مستقيم صدا در يك سكانس فراهم شده است . همانطور

كه در پنجره Audio Mixer مشاهده مي كنيد(شكل٨-٨ )، علاوه بر نام شيار هاي صوتي ، كنترلهاي پخش صدا و آيكن هاي Solo ، Mute و Enable Track For Recording نيز وجود دارندكه با كليك بر روي آيكن Mute شيار مورد نظر فاقد صدا و با فعال شدن آيكن Solo صدا تنها از شيار مورد نظر پخش شده و ساير شيارها فاقد صدا مي شوند ضمن اينكه از آيكن Recording For Track Enable براي فعال كردن حالت ضبط شيار استفاده مي شود .

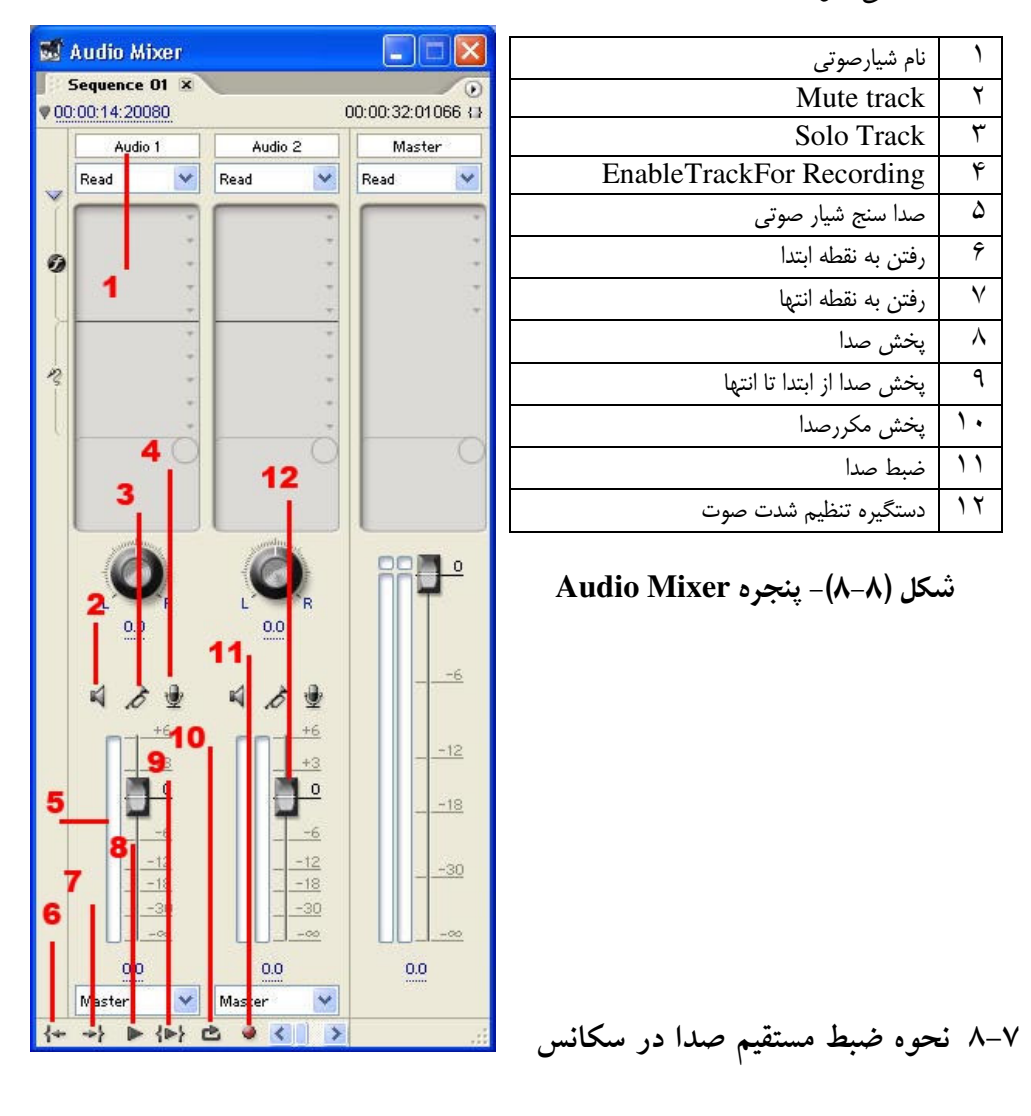

ضبط مستقيم صدا در سكانس از قابليتهاي جديد Mixer Audio در Premierepro است كه براي انجام آن مراحل زير را انجام مي دهيم :

- 1- محيط كاري را براي انجام ضبط صدا و استفاده از Mixer Audio آماده سازي نمائيد ( اجراي دستور Window/Workspace/Audio)
- 2- در پنجره Mixer Audio در يكي از شيار هاي صوتي بروي آيكن Track Enable Recording For كليك كنيد تا وضعيت ضبط صدا در Premierepro فعال شود . توجه داشته باشيد كه در Control Panel و پنجره Sound And Audio در بخش Volume و دكمه Advanced ميكرون فعال باشد.

3- دكمه Record را از پائين پنجره Mixer Audio كليك كرده تا شروع به چشمك زدن نمايد .

 4- CTI را به محل دلخواه ، جايي كه قرار است ضبط صدا از آنجا آغاز شود انتقال داده و دكمه Play پنجره صفحه نمايش را اجرا كنيد تا ذخيره سازي شروع شود . 5- در پائين با زدن دكمه Stop مشاهده خواهيد كرد كه يك كليپ صوتي به سكانس اضافه شده است .

8-8 نحوه اعمال جلوه صوتي به يك شيار

يكي از امكانات بسيار جالبي كه به Mixer Audio در Premierepro اضافه شده امكان دادن جلوه ويژه به شيار صوتي است كه براي اين منظور برروي جعبه ليست Mixer Audio) در شيار مورد نظر ) كليك كرده تا باز شود(شكل 9-8 ) سپس جلوه صوتي مورد نظر را انتخاب نمائيد هر جلوه پس از اعمال تعدادي كنترل در پائين پنجره Audio Mixer در اختيار تدوينگر قرار مي دهد.

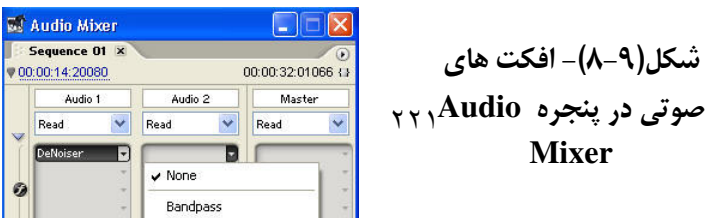

# تمرين با كمك معلمتان متن دلخواهي را خوانده و در محيط PREMIERE انرا ضبط نماييد سپس جلوه هاي مختلف را بر روي آن اعمال كرده و به نتيجه كار وبه تغييراتي كه در صداي اصلي ايجاد شده به دقت گوش فرا دهيد.

### 9-8 شروع كار با **Audition Adobe**

شركت Adobe نرم افزار Pro Edit Cool را از شركت Syntrillium خريداري كرد و پس از اضافه كردن حدود 5000 قطعه موسيقي، تحت عنوان محصولي جديد به نام Audition وارد بازار نمود از ويژگي هاي اين نرم افزار مي توان به ترميم وباز سازي صدا و كاهش ميزان نويز صدا اشاره كرد علاوه بر اين با استفاده از آن مي توان ميزان زير وبم بودن صدا و گام صدا را بدون تغيير در دقت صدا انجام داد. ضمنا يكي از مهم ترين ويژگي هاي اين نرم افزار توليد فايلهايي با نمونه برداري 10 مگاهرتز با وضوح ما كزيم 32 بيت است كه منجر به توليد با كيفيت ترين صدا ها خواهد شد . به طور كلي اين نرم افزار يك استوديوي ضبط صدا با 128 شيار صوتي براي تركيب ، ويرايش و پردازش جلوه هاي صوتي مختلف است. ما در ادامه سعي خواهيم كرد شما را با تعدادي از اين قابليت هاي مهم و كاربردي آشنا كنيم .

#### 10-8 آشنايي با محيط برنامه**Audition**

با اجراي برنامه Audition Adobe پنجره اصلي برنامه باز مي شود كه داراي دو محيط كاري View Multitrack و View Edit مي باشد كه با كليك بروي آيكن موج مانند گوشه سمت چپ و بالاي پنجره اصلي برنامه در زير نوار دستورات ، مي توان بين اين دو فضاي كاري جابجا شد از. View Multitrack براي عملياتي چون ضبط صدا ، ميكس و مونتاژ وپخش صدا هاي ايجاى شده استفاده مي شودضمنا درفضاي كاري View Multitrack امكان اضافه كردن جلوه هاي صوتي مختلف نيز وجود دارد . در مقابل محيط كاري View Edit يك ويرايشگر موج مانند در اختيار كاربر قرار مي دهد كه در محيط اين ويرايشگر امكان ضبط، ويرايش و پردازش موج گونه كانال هاي صوتي مختلف فراهم شده است . شكل(١١ -٨ )

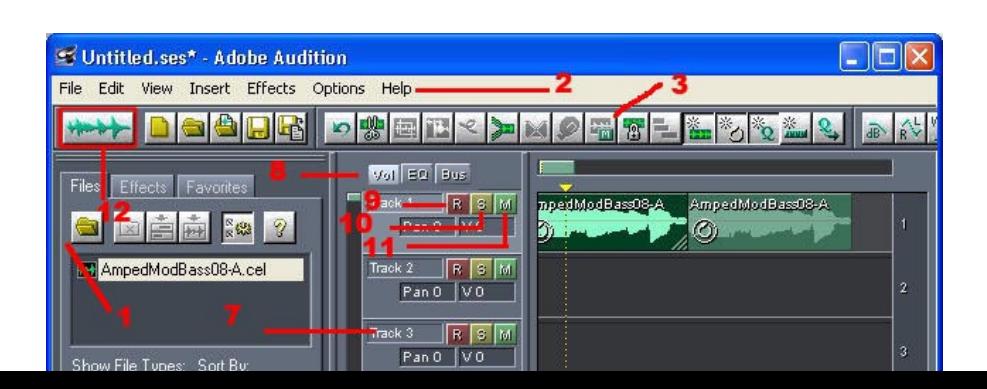

با توجه به آموزش نرم افزار Forge Sound در بخش اول كار با اين نرم افزار به هنرجو واگذار مي گردد تا در صورت علاقمند بودن به آن بپردازد .

خود آزمايي

1. امكانات و قابليتهاي جديد Pro Premiere را در ويرايش و پردازش صدا بيان كنيد ؟. 2. Pro Premiere ويرايش در سطح نمونه برداري صدا را چگونه انجام مي دهد 3. از پنجره Mixer Audio براي چه منظوري در Premiere استفاده مي شود؟ 4. در مورد cut-J وcut-L و كاربرد آنها در تدوين صوتي و تصويري كليپ ها بررسي نموده و نتيجه را در كلاس ارايه نماييد.

خود آزمایی 1- در هنگام جايگزين كردن يك گذار با جلوه بين كليپي جديد چه مولفه هايي ثايـت مانـده و چـه مولفه هايي تغيير مي كند . 2- در هنگام تنظيم خصوصيات يك گذار هر يك از گزينه هاي زير چه كاربردي دارند؟ Edge Selectors - Show Actual Sources- Reverse- Anti-Aliasing Quality 3- از گزينه Width Border براي تعيين پهناي حاشيه يك گذار استفاده مي شود بررسـي كنيـد چـه جلوه هاي بين كليپي نمي توانند داراي Width Border باشند؟ ۴- در مورد نقش دستگير ه هاي ابتدا و انتهاي يک کليپ در عمليات تدوين و اضـافه کـردن گـذار توضيح دهيد؟ 5- چه عواملي باعث عدم ايجاد فضاي كافي براي دستگير ه هاي ابتدا و انتهاي كليـپ مـي شـوند و Premiere چگونه اين نقص را در هنگام اضافه كردن گذار جبران مي كند . 6- كاربرد گذار پيش فرض چيست و چگونه مي توان آنرا به خط تدوين اضافه كرد؟ - 7 ا استفاده از پوشه Videoگذار جلوه بين كليپي را انتخاب كنيد كه با استفاده از آن بتـوان كليـپ A را در نصف تصوير و كليپ B را در نيمه ديگر تصوير همزمان نمايش داد . راهنمايي : 1- از پالت Effects پوشه Videoگذار جلوه بين كليپي Mask Image را انتخاب كنيد بـــراي ايـــن منظـــور فايـــل هـــاي Avi.Turkey و Avi.Vulture را از شـــاخه Premiere Birds4/\_Section/Pro در CD تمرينات مورد استفاده قرار دهيد. 2- در فتوشاپ تصويري با پسوند Tga ايجاد كنيد كه نصف آن مشكي و نيمـه دوم آن سـفيد باشـد مي توانيد از فايل Imagemask.Tga موجود در شـاخه Imagemask ور CD در تمرينات نيز استفاده كنيد 3- در هنگام استفاده از Mask Image در پنجره بـاز شـده نـام فايـل سـاخته شـده در فتوشـاپ را انتخـاب نماييـد نتيجـه كـار را بـا فايـل Result\_Imagemask.mpg موجـود در شـاخه: Premiere Result4/\_Section/Pro در CD تمرينات مورد مقايسه قرار دهيد .  8- جلوه بين كليپي Mask Image را اين بار با Wipe Gradient جايگزين كنيد .ضـمن ايـن كـه در فتوشاپ تصويري ايجاد كنيد كه در آن از نوانس رنگي (Gradient (استفاده شده باشد .تفـاوت بـين اين دو گذار در چيست؟

بـــراي ايـــن منظـــور فايـــل هـــاي Avi.Turkey و Avi.Vulture را از شـــاخه Premiere Birds4/\_Section/Pro در CD تمرينــات مــورد اســتفاده قــرار دهيــد. مــي توانيــد از فايــل CD در Premiere Pro/Section\_4/Images شـاخه در موجـود Gradientwipe.Tga تمرينات نيز استفاده كنيد نتيجه كار را با فايل Result\_Gradientwipe.mpg موجود در شاخه: Result4/\_Section/Pro Premiere در CD تمرينات مورد مقايسه قرار دهيد .

9- در يك پروژه جلوه بين كليپي Slide Band را به عنوان گذار پيش فرض تعيين كرده ضـمن ايـن كه طول آنرا ٣ ثانيه (٩٠ فريم) تعيين كرده و سپس آنرا به كل خط تدوين اعمال كنيد. 10- در يك پروژه دلخواه از جلوه هاي بين كليپي Hollywood Fx استفاده كرده و جلوه Six Sided Cube را در بين دوكليپ مورد استفاده قرار داده و ويديوها و تصاوير دلخواه خود را در آنجـايگزين نماييد . راهنمايي : اين جلوه در مجموعه Window Multiگذارs قرار دارد 11- در يك پروژه دلخواه از جلوه هاي بين كليپي Fx Hollywood استفاده كرده به طوريكه كليپ ها يا تصاوير موجود در پروژه را در يك قاب فيلم نمايش دهد .

راهنمايي :

از جلوه Up Film در مجموعه Film And Video استفاده نماييد .

 12- فيلمي را كه در مراحل قبل Capture كرديد و سپس اضافه هاي هر بخش را نيز حذف نموديـد در اين مرحله طبق فيلمنامه در خط تدوين قرار داده ودر بـين آنهـا از گـذار دلخـواه خـود اسـتفاده نماييد.البته به اين نكته توجه كنيد كه اگـر بـر روي بخـش هـايي از فيلمتـان احتمـالا مـي خوا هيـد عملياتي چون حلوه هاي ويژه ، جلوه هاي حركتي و يا عمليات تركيب تصاوير را انجام دهيد منتظـر باشيد در فصل هاي آينده اين مطالب را به شما آموزش داده و سپس خط تـدوين خـود را چيـده و گذار هاي دلخواه را در مرحله پاياني در بين آنها قرار دهيد .

## فصل نهم : توليد خروجي از پروژه

هدفهاي رفتاري در پايان اين فصل از هنرجو انتظار مي رودبتواند : انواع خروجي ها قابل توليد توسط Premiere را بيان كند قابليت هاي جديد Premiere Pro را در توليد خروجي نهايي پروژه توضيح دهد روش ارسال خروجي بر روي نوار ويديويي را توضيح داده عملا آنرا انجام دهد كاربرد ايجاد خروجي با تصاوير ساكن شرح داده آن را توليد كند انواع حروجي هاي صدا و نحوه توليد آنها در يك پروژه را شرح دهد و آن را انجام دهد از يك پروژه فيلم ، انواع مختلف خروجي توليد نمايد. خروجي پروژه ي خود را بر روي DVD انتقال داده و ضبط نمايد

در فصل هاي قبل با Pro Premiere و قابليت هاي آن در تدوين ديجيتال آشـنا شـديد و ديديـد كـه چگونه با اين نرم افزار و ساير نرم افزار هاي جانبي آن مـي تـوان عمليـات مختلـف و كـاربردي را برروي كليپ ها انجام داد عملياتي كه تعدادي از آنها در استوديو هاي تدوين آنالوگ يا انجام پـذيز نيست و يا مدت زمان بسيار زيادي انجام آنها وقت تدوينگر را به خود اختـصاص مـي دهـد مـا در ادامه اين قابليت هاي كاربردي شما را با نحوه ايجاد خروجي مختلف در Premiere آشـنا خـواهيم كرد .

1-9 Premiere و انواع خروجي ها

Premiere Pro مجموعه كاملي از خروجي هاي مختلف را در اختيار تدوين گران قرار مي دهد بـه طوري كه مهم ترين اين خروجي ها مي توانند شامل موارد زير باشند : 1. ايجاد خروجي هاي مستقيم فيلم برروي نوار VHS،DV 2. ايجاد خروجي فيلم با قالب Time QuickوAVI 3. ارسال مستقيم خروجي برروي DVD 4. ايجاد خروجي صدا با قالب Wav 5. ايجاد خروجي هاي تك قاب با قالب هاي تصويري مختلف

6. ساير خروجي ها مانند Aaf و Edl

همان طور كه در ليست خروجي هـاي Premiere مـشاهده كرديـد ايـن نـرم افـزار همگـام بـا تكنولوژي روز با قابليت هاي ويژه خود توانسته با ايجاد تنوع تمامي خروجي هاي مورد نياز تدوين گران را فراهم نمايد كه در ادامه با مهم ترين اين خروجي ها آشنا خواهيم شـد .ضـمنا بـراي ايجـاد خروجي از منوي File و زير منوي Export استفاده نماييد. (شكل )1-9

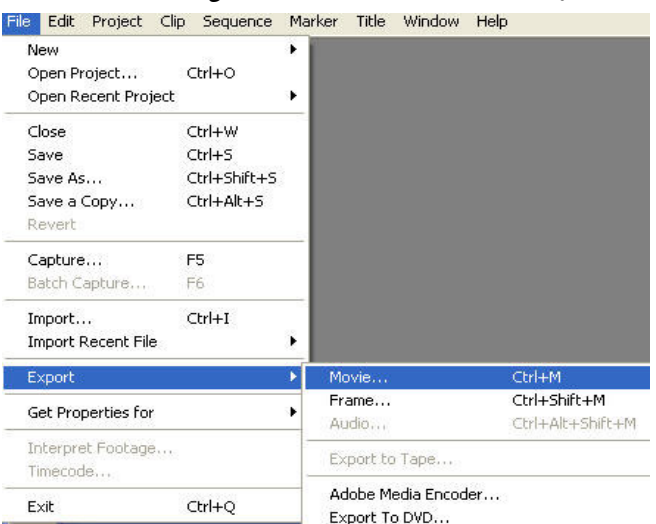

شكل 1-9- نحوه اجراي انواع خروجي

۲-۹ ارسال خروجی برروی نوار ویدیویی

اگر چه امروزه خروجي هاي مختلفـي چـون VCD و DVD متـداول تـر از نوارهـاي ويــديويي هستند اما لازم است مراحل ارسال خروجي بر روي نوار ويديويي رانيز ياد بگيرد .

1. دوربين يا وسيله ضبط ويديويي DV را به كامپوتر متصل كنيد و پس از روشـن كـردن، آن را در حالت Vcr يا Vtr فعال كنيد .

٢. CTI را به نقطه شروع ضبط در پـروژه بـرده و دسـتورTape را اجـرا File/Export/Export را اجـرا نماييد.با اين عمل پنجره ي Tape To Export نمايش داده شده كه در اين پنجره با انتخاب گزينـه Device Recovding Activate عملا Pro Premiere كنترل ابزار ضبط DV را در دست مي گيرد.

در صورتيكه مي خواهيد به صورت دستي عمل ضبط را ا نجام دهيد گزينـه فـوق را غيـر فعـال كرده و پس از انتقال CTI به نقطه شروع دكمه ي Record وسيله ضبط DV را زده ضـمن ايـن كـه دكمه ي Play بخش Program صفحه Monitor را اجرا كنيد .

3. پس از اين كه با Control Device، كنترل ابزار ضبط DV به Premiere داده شد بروي دكمـه ي Record كليك كنيد در اين حالت پس از انجـام عمـل Recording پـروژه بـرروي نـوار DV ضـبط خواهد شد .

• براي ضبط آنالوگ از آنجائيكه Pro Premiere تنها ضبط DV را انجام مي دهد مي توانيد يكي از روش هاي زير را دنبال كنيد:

1- پس از ضبط فيلم به صورت DV با يك ابزار ضبط آنالوگ آنرا به نـو ار ويـديويي VHS تبـديل نماييد .

2- با استفاده از يك دوربين DV و اتصال آن به دوربين آنالوگ VHSعمل تبديل را انجام دهيد. 3- از كارت ويديويي در كامپيوتر تان كه داراي خروجي آنالوگ VHS مي باشد استفاده كنيد .

### ۴-۹ ایجاد خروجی با تصاویر ساکن

يكي از امكانات بسيار جالبي Pro Premiere در ارسال خروجي ها توليد تصاوير ساكن با قالـب هاي Bmp،Gif،Targa،Tiff مي باشد كه مي توانيد از آنها بـراي عمليـاتي چـون تهيـه عكـس هـاي تبليغاتي و همچنين توليد خروجي براي ارسال به وب استفاده تمائيد .

#### روش کار:

1- CTI را به محل مورد نظر انتقال دهيد .

2- گزينه Frame/Export/File را انتخاب كنيد .تـا پنجـره ي Frame Export بـاز شـود نـام و محـل ذخيره فايل را تعيين كنيد .

3- قبل از ذخيره فايل چنانچه در پنجره ي Frame Export برروي دكمـه ي Setting كليـك كنيـد مي توانيد در پنجره باز شده از بخش Type File يكي از قالب هاي Gif،Targa،Tiff را انتخاب كنيد 4- با زدن Ok به پنجره ي اوليه برگشته و فايل مورد نظر را با قالب انتخاب شده ذخيره نماييد.

#### ۴-۹ ایجاد خروجی صدا

Pro Premiere علاوه بر خروجي هاي فيلم و تصوير اين امكان را نيـز فـراهم نمـوده كـه تنهـا صداي يك كليپ را به عنوان خروجي ايجاد كرده تا بدين وسيله امكان ويرايش آن نيـز توسـط تـرم افزار هاي مانندAudition Adobe وجود داشته باشد لذا براي اين منظور و توليد يك خروجي صـدا از پروژه مورد نظرتان مي توانيد مراحل زير را انجام دهيد .

4. CTI را به محل دلخواهي از يك كليپ انتقال دهيد .

5. دستور Audio/Export/File را اجرا كنيد تا پنجره ي Audio Export باز شود.

6. در پنجره ي باز شده مي توانيد با قالب پيش فرض Wav فايل را در مسير دلخواه ذخيره نماييد. 7. چنانچه بخواهيد با قالبي غير از Wav فايـل را ذخيـره نماييـد بـروي دكمـه ي Setting كليـك نماييد تا پنجره ي تنظيمات خروجي صدا باز شود سپس از بخش Type File يكي از انواع Avi DV ،AVI Oft Micros و Mov Time Quick را انتخاب كرده و با زدن Ok به پنجره ي اوليه برگرديـد و با قالب انتخابي فايل مورد نظر را ذخيره نماييد. (شكل )2-9

• توجه داشته باشيد به جاي استفاده از دستور Movie/Export/File نيز استفاده نماييد با اين شرط كه در پنجره ي تنظيمات گزينه Export Video را از حالت انتخاب خارج كنيد در اين حالـت فقـط Audio Export انجام خواهد شد.

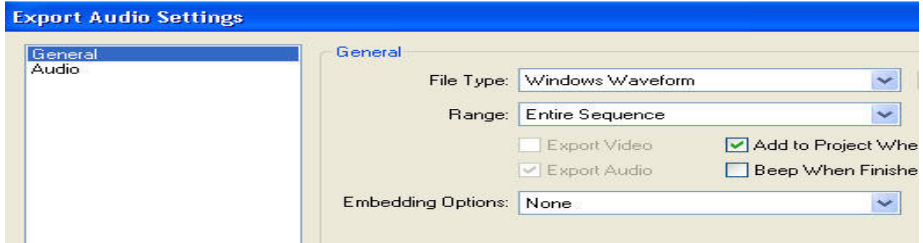

شكل 2-9- پنجره تنظيمات كلي صدا

ضمنا در پنجره ي Setting Audio Export و بخش Audio امكان تعيين فشرده سـازي صـدا ، نـرخ نمونه برداري ، عمق صدا و تعداد كانال هي صوتي فراهم مي باشد. (شكل )3-9

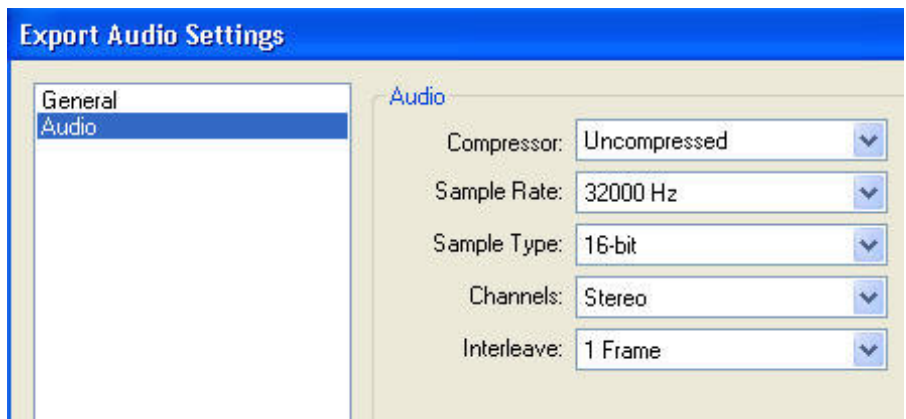

شكل 9-3 پنجره تنظيمات اختصاصي خروجي صدا

## ۵–۹ ارسال خروجی به فیلم

يكي از مهم ترين و پر كاربرد ترين خروجي ها در Premiere كـه بـا اسـتفاده از آن مـي تـوان علاوه بر فايل هاي ويديويي پايه ، ساير قالب هاي مورد نظر براي خروجي ها مانند تصاوير ساكن و صدا را نيز ايجاد نمود Movie Export مي باشد .

از آنجايكه ارسال خروجي به فيلم تا حدود زيادي مشابه Audio Export مـي باشـد مـا در ايـن قسمت به گزينه هاي مهم و اساسي آن براي توليد خروجي اشاره خواهيم كرد واز گزينـه هـاي كـم كاربرد آن صرف نظر خواهيم نمود . لذا براي توليد خروجي فيلم از پـروژه ي مـورد نظرتـان مـي توانيد مراحل زير را انجام دهيد :

1- CTI را به محل دلخواه انتقال دهيد .

2- دستور Movie/Export/File را اجرا كنيد تا پنجره ي Movie Export باز شود با دادن مـسير و نام فايل مي توانيد به طور پيش فرض يك خروجي AVI را در مسير مـورد نظـ ر ذخيـره نماييـد . (شكل )4-9

در صورت تمايل براي تغيير تنظيمات پيش فرض با كليك بروي دكمه ي Setting و در پنجـره ي تنظيمات Movie مي توانيد با انتخاب بعضي از گزينه ها و تعيين مقـادير مناسـب آنهـا خروجـي هاي با كيفيت بالا يا پايين را ايجاد نماييد

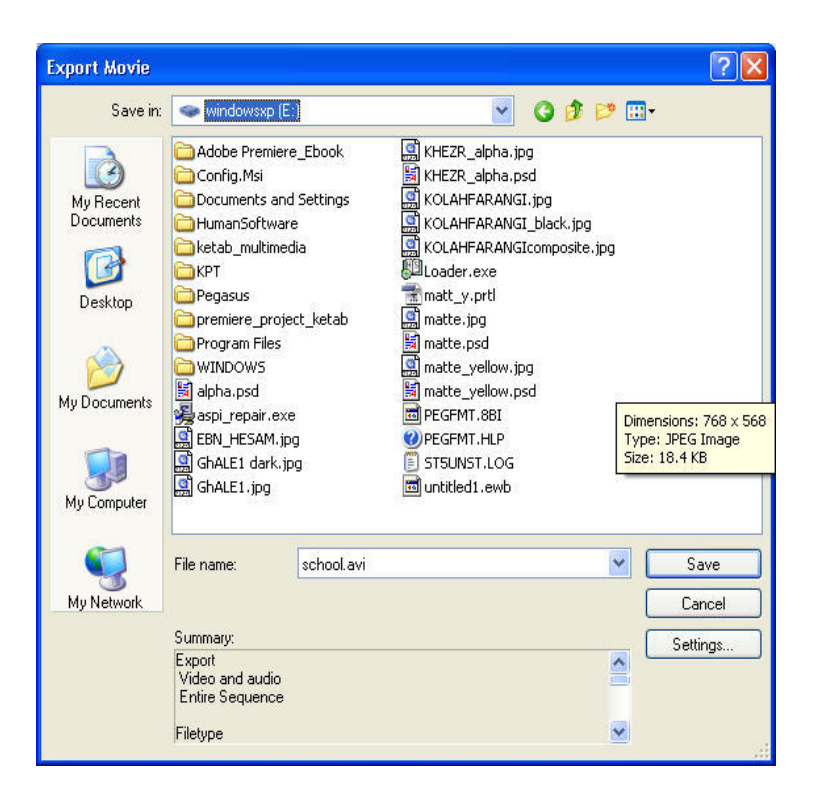

همان طور كه در پنجره ي Setting Movie Export مشاهده مي كنيد بخـشهاي مختلفـي بـراي تنظيم خروجي فيلم وجود دارد كه در ذيل با بخش هاي مهم و كاربردي آنها آشنا مـي شـويم . (شكل ۵-۹)

() **General** : تنظيمات كلي مربوط به خروجي فـيلم از جملـه تعيـين نـوع فايـل خروجـي ، محدوده ايجاد خروجي از پروژه و مواردي مشابه در اين قسمت تنظيم مي گردد.

٢٣٣

## **Export Movie Settings**

General Video Keyframe and Rendering Audio

 شكل 9-5– انواع تنظيمات مربوط به خروجي فيلم

شما از بخش Type File يا نوع فايل مي توانيد (شـكل )6-9 يكـي از گزينـه هـاي AVI Microsoft وAVI DV Microsoft را انتخاب نموده ضـمن ايـن كـه از بخـش Range نيـز يكـي از انتخابهـاي Sequence Entire) كل محدوده سكانس يا ) Bar Area Work) ناحيه كاري پـروژه ) را بـراي توليـد خروجي انتخاب نماييد

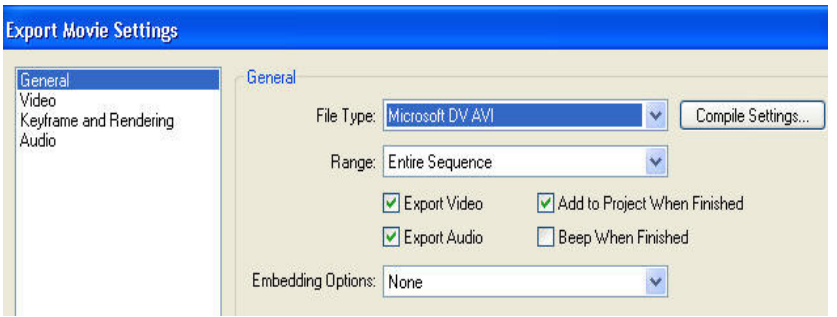

#### شكل ۶-۹- تنظيمات كلي خروجي فيلم

#### تنطيمات Video

از آنجائيكه در بخش General نوع فايل خروجي از بخش File Typeوا مـشخص نموديــد لـذا در بخش Video نيز تنظيمات مربوط به نوع فايل انتخابي در اختيارتان قرار مي گيرد (شكل 7- )9 همان طور كه در اين بخش مشاهده مي كنيد امكان تنظـيم انـدازه كـادر (Size Frame (نـرخ كادر (Frame Rate) ، عمق رنگ (Depth) و كيفيت (Quality) قرار دارد ضمنا از بخش Pixel Ratio Aspect نيز مي توان نسبت تصويري مـورد نظـر را بـراي اسـتاندارد بخـش تلويزيـوني انتخاب نماييد .

#### Rendering And Keyframe تنظيمات

با انتخاب اين گزينه از پنجره ي Movie Export مي توان تنظيمات مربوط به عمليـات Render پروژه را تعيين نمود(شكل ) 8-9 در اين بخش تنها گزينه اي كه مهم اسـت تنظـيم نـوع Field مي باشدكه براي اين منظور از بخش Fields براي خروجـي هـاي DV از گرينـ ه Field Lowr First براي خروجي صفحه نمايش گزينه Fields No ضمن اين كه براي بعـضي از ابـزار هـا و دستگاههاي سخت افزاري ديگر از Fields Upper استفاده مي شود .

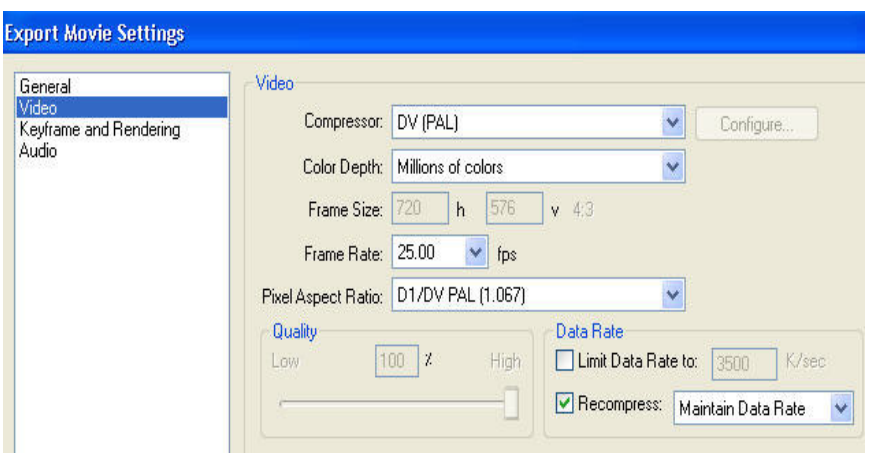

شكل 9-9 تنظيمات ويديودر خروجي فيلم

## **Adobe Media Encoder** ?@" V8<

يكـي از بخـش هـاي جديـدي كـه Pro Premiere در ايجـاد خروجـي هـاي مختلـف از آن استفادهمي كند، نرم افزار قدرتمند Encoder Media Adobe اسـت كـه بـا اسـتفاده از آن مـي تـوان پروژه هاي Pro Premiere را به تعدادي از قالب هاي رايـج از جملـه MPEG ، Media Window ، . نمود تبديل Quick Time Streaming، Real Media

براي اين منظور با اجراي دستور Encoder Media Adobe/Export/File پنجره ي تنظيمـات آن باز مي شود كه از بخش Format نوع فايل تبديل قالب را انتخاب كـرده و در بخـش Commet نيـز توضيحاتي در مورد كار انجام شده به آن اضافه مي نماييم(شكل )8-9

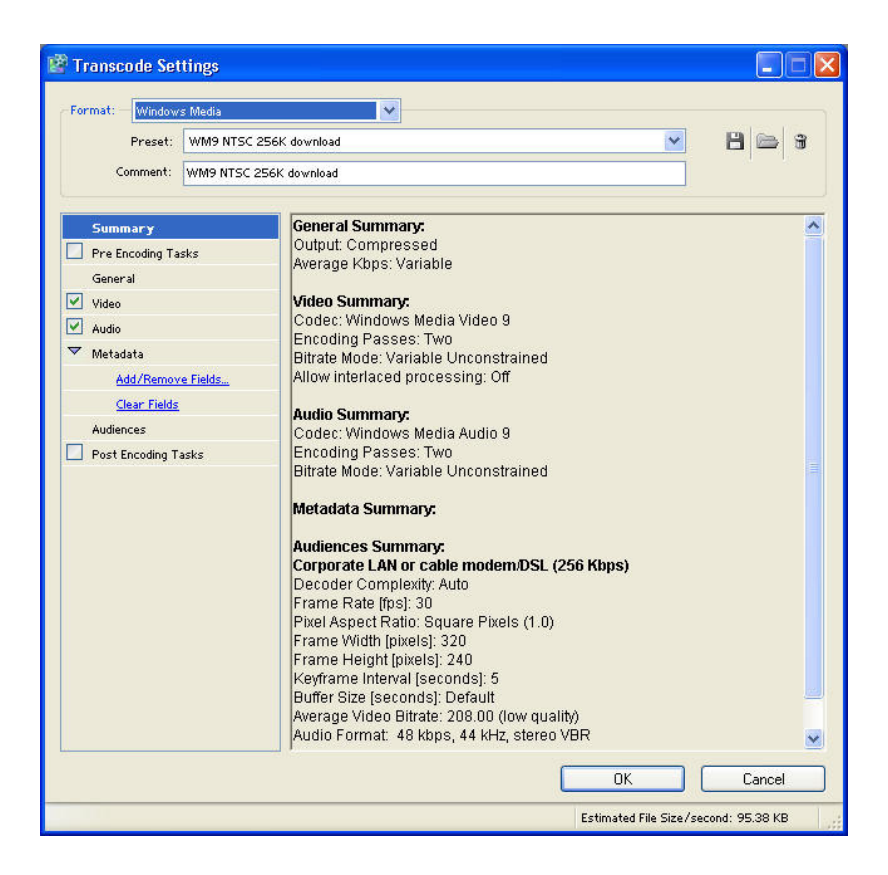

شكل -9- 9 تنظيمات مربوط به تبديل فرمت در برنامه Encoder Adobe

## ۹-۷ ارسال خروجی بروی **DVD**

يكي از قدرتمند ترين نوع خروجي هايي كه Premiere Pro قادر به توليد آن مي باشـد قابليـت نوشتن مستقيم خروجي پروژه بروي DVD است اگر چه DVD ايجاد شده دكمه ي و منو ندارد امـا قابل نمايش توسط يك Player DVD را داشته. ضمن اين كه با اسـتفاده از كنتـرل راه دور نيـز مـي توان بروي آن به انجام عمليات پرداخت نوجه داشته باشيد براي اضافه كردن منـو و دكمـه ي نيـاز به نرم افزار DVD Encore مي باشد . كه پرداختن به آناز حوصله درس خارج مي باشـد .مـا در زيـر شما را با نحوه توليد يك DVD و تبديل يك ويديو به آن آشنا خواهيم شد براي ارسال يك ويديو به DVD كافي است مراحل زير را انجام دهيد . 1- CTI را به محل مورد نظر به پروژه انتقال دهيد .

2- دستور DVD To Export/Export/File را اجرا كنيددر پنجره باز شـده در بخـش Name Disc نامي براي پروژه انتخاب نماييد. (شكل )10-9

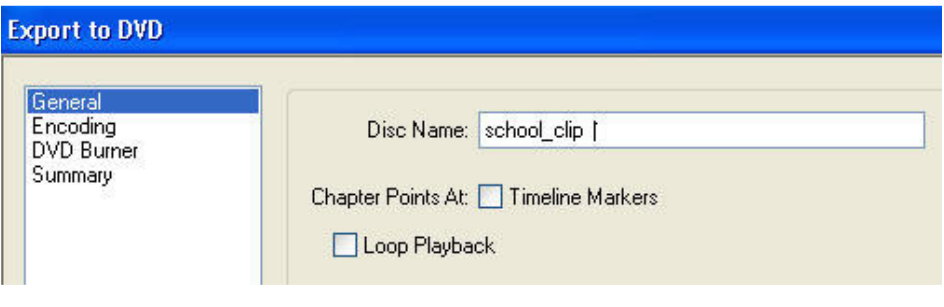

شكل 9-10 تنظيمات كلي خروجي **DVD**

3- در پنجره ي تنطيمات DVD بخش Encoding را انتخاب كرده همان طور كه مشا هده مـي كنيـد قالب فايل توليدي -2MPEG مي باشد كه با استفاده از Encoder Media Adobe قابل تبديل به ساير قالب هاست ضمنا از بخش Range Export محـدوده اي ايجـاد خروجـي يعنـي Sequence Entire (كل سكانس ) يا Work Area Bar (ناحيه كاري) را انتخاب كنيد. (شكل ا1-۹)

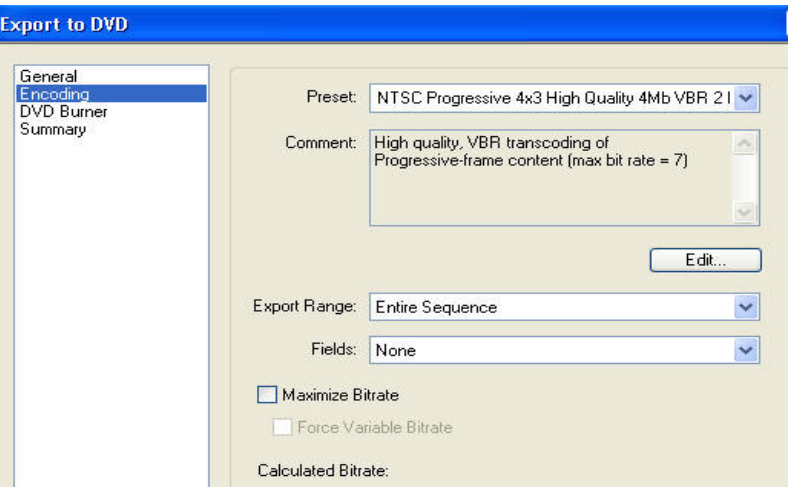

شكل -10 -9 تنظيمات Encoding مربوط به خروجي DVD

4- در بخش Burner DVD تنظيمات مريوط به نحوه Write يا نوشتن بروي DVD تعداد كپي هاي DVD و گزينه هاي Record) ضبط) ، Test) آزمايش) و يا Record And Test) آزمايش و ضـبط ) در اختيار شما قرار مي گيرد. (شكل 11 )-9

5- پس از اتمام تنظيمات روي دكمه ي Record كليك كنيـد تـا عمليـات سـا خت و ايجـاد DVD انجام گردد . البته براي اين منظور سخت افزار لازم ضبط بر روي DVD بايد بر روي سيستم شـما وجو داشته باشد.

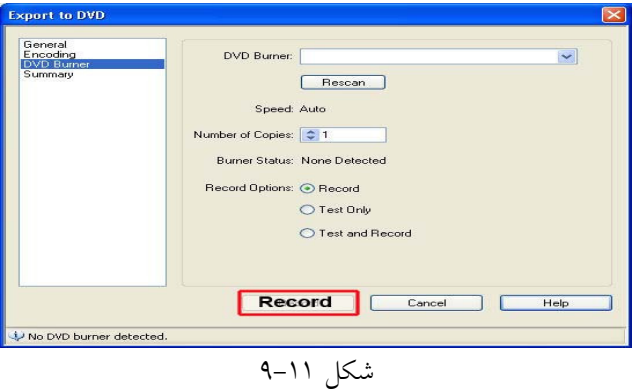

خود آزمایی

1. انواع خروجي ها در Pro Premier را نام برده وقابليت هاي جديد آنرا توضيح دهيد 2. به چه روشهايي مي توان يك خروجي DV را به ويديوي آنالوگ تبديل نمود. 3. چگونه مي توان از يك پروژه خروجي با تصاوير ساكن توليد نمود و اينگونه خروجي هـا چـه كاربردي دارند 4. با استفاده از خروجي Movie چه نوع خروجي ها ي ديگري مي توان از يك پروژه توليد نمود 5. تنظـيم گزينـه Fields در بخـش Rendering And Keyframing پنجـره ي Movie در مـورد خروجي هاي مختلف چگونه تنظيم مي گردد. 6. پس از اتمام تدوين يك پروژه آنرا بر روي نوار DV و VHS با روشهايي كه يـاد گرفتـه ايـد انتقال دهيد . 7. از پروژه تدوين شده خود خروجي هاي فيلم ، صدا ، تصوير و DVD توليد نماييد . 8. در اين قسمت كه آخرين مرحل ه و شايد مهم ترين مرحله كار مي باشد مـي توانيـد از پـروژه ي

تدوين شده خود خروجي نهايي به روشهاي كه در اين فصل گفته شد تهيه نماييد . 9. در مورد انواع خروجي هايي كه در اين فصل مطرح گرديد و فرمت فايـل هـاي آنهـا اطلاعـات كاملي را جمع آوري نماييد. و سپس آنرا در كلاس مطرح كنيد .